,אשף ,Windows Easy Transfer 37 Windows XP שחזור מחשב, 149 139 ,Device Driver Rollback 171 ,WLAN 170 ,Mini Card התקנת WPAN התקנה, 178 WWAN התקנה, ,174 177 ראה *רשת פס רחב ניידת*

### **D**

 Dell MediaDirect אודות, 26 בעיות, 26 112 ,Dell Network Assistant (מרכז התמיכה), Dell Support Center 110 110 ,Dell Support 3 190 ,112 ,DellConnect DVD אודות, 62 בעיות בכונן, 113

### **F**

*Flash Cache Module* ראה .FCM 179 ,Flash Cache Module

### **H**

 פותר (Hardware Troubleshooter בעיות החומרה), 141

### **M**

 Mini Card התקנה, 170

### **Q**

 85 ,QuickSet QuickSet, עזרה, 18

### **R**

RAM. ראה *זיכרון*

### **S**

 הוצאת (Safely Remove Hardware חומרה באופן בטוח), סמל, 122  *Subscriber Identity* ראה .SIM *Module*  $(127, 116, 116)$  (תוכנת ריגול),  $3$  מודול (Subscriber Identity Module זיהוי למנוי), 169

### **U**

43 ,UPS

### **W**

 37 ,אשף ,Windows Easy Transfer Windows Vista התקנה מחדש, 147 שחזור מערכת, 147 138 ,Device Driver Rollback Program Compatibility wizard (אשף תאימות תוכניות), 126

#### **ש**

שורת המשימות סמל QuickSet, 125 Dell Mobile Broadband Card (כרטיס פס רחב נייד), כלי שירות, 129 Safely Remove Hardware (הוצאת חומרה באופן בטוח), 122 שחזור מחשב, 149 שחזור מערכת, 147 שמע דיגיטלי PDIF/S אפשור, 82 שמע. *ראה קול*

#### **ת**

תג שירות, 16 תוויות תג שירות, 16 16 ,Microsoft Windows תוכנה בעיות, ,126 127 תוכנית האבחון של Dell אודות, 105 הפעלה מהכונן הקשיח, 105 הפעלה מהמדיה and Drivers Utilities) מנהלי התקנים ותוכניות שירות), 107 תוכנית הגדרת מערכת אפשרויות בשימוש נפוץ, 206 הצגה, 206

מסכים, 206 תותבים הסרה, ,87 90 כרטיסי ExpressCard, ,85 89 תיעוד אחריות, 15 ארגונומיה, 15 בטיחות, 15 הסכם רשיון למשתמש קצה, 15 מדריך מידע מוצר, 15 מקוון, 17 תקינה, 15 תפס שחרור התקן תיאור, 34 תצוגה החלפת תמונת המסך, 45 התאמת גודל הסמלים, 185 התאמת גודל סרגלי הכלים, 185 כיוון בהירות, 45 רזולוציה, 45 תיאור, 23 תקליטור אודות, 62 בעיות בכונן צורב, 114 בעיות בכונן, 113

### **C**

Disk Check) בדיקת דיסק), 114

תג זיהוי, 187

#### **ס**

סוללה אחסון, 57 בדיקת הטעינה, 52 ביצועים, 51 החלפת סוללת מטבע, 182 הסרה, 56 טעינה, 55 מד טעינה, 53 מד צריכת חשמל, 53 סוללת מטבע החלפה, 182 סורק בעיות, 132 סמלים התאמת הגודל, 185 סרגלי כלים התאמת הגודל, 185

#### **ע**

עוצמת קול כיוון, 133

#### **פ**

פתרון בעיות שחזור המחשב למצב הפעלה קודם, 147

תוכנית האבחון של Dell, 105 פותר (Hardware Troubleshooter בעיות החומרה), 141

#### **צ**

צג. ראה *תצוגה*

### **ק**

קול בעיות, 133 עוצמת קול, 133 קורא כרטיס זיכרון, 89 קרנה, 188

#### **ר**

רזולוציה הגדרה, 45 רמקולים בעיות, 133 עוצמת קול, 133 תיאור, 33, 34 רצף אתחול, 206 רשת בעיות, 128 170 ,WLAN Mini Card התקנת  $128$ , ניידת, רשת פס רחב (WWAN),  $128$ 185 ,QuickSet

מחבר מודם תיאור, 31 מחבר רשת תיאור, 30 מחבר 1394 IEEE בעיות, 123 תיאור, 30 S-video TV-out מחבר תיאור, 31 מחבר USB תיאור, 31 מחשב ביצועים איטיים, ,116 127 מפסיק להגיב, 125 מפרט, 197 קריסות, ,125 126 שחזור למצב הפעלה קודם, 147 מחשב שאבד, 102 מידע תקינה, 15 מכסה מודול זיכרון תיאור, 34 מנהלי התקנים אודות, 137 התקנה מחדש, 138 זיהוי, 137 מסך. ראה *תצוגה* מערכת הפעלה התקנה מחדש של Windows Vista, 147 מפרט, 197 מקלדת בעיות, 123

הסרה, 161 לוח מקשים מספרי, 47 קיצורי דרך, 47 משטח מגע, 49 התאמה אישית, 50 ניקוי, 209

#### **נ**

נוריות מצב התקנים תיאור, 24 נוריות מצב מקלדת תיאור, 26 נורית הפעלה מצבים, 129 ניהול צריכת חשמל התאמת הגדרות, 185 185 ,QuickSet ניידת, רשת פס רחב חיבורי רשת, 96 ראה גם *מתג אלחוט* ניידת, רשת פס רחב (WWAN ( בעיות, 128 ניקוי מדיה, 210 מקלדת, 208 משטח מגע, 209 עכבר, 209 תצוגה, 208 נסיעה עם המחשב אריזה, 187 באוויר, 188 עצות, 188

**236** אינדקס

מייצבי קו, 43 43 ,UPS

#### **ט**

טלוויזיה חיבור, 66

#### **כ**

כונן קשיח בעיות, 114 החזרה ל- Dell, 158 החלפה, 155 תיאור, ,27 34 כוננים בעיות, 113 ראה גם *כונן אופטי* ראה גם *כונן קשיח* כיסוי צירים הסרה, 159 כרטיס זיכרון, 89 הסרה, 90 התקנה, 89 סוגים, 89 קורא, 30 תותבים, 90 כרטיס טכנולוגיית אלחוט Bluetooth התקנה, 181 נורית מצב התקנים, 25 כרטיסי ExpressCard, 85 הסרה, 87 התקנה, 86

תותבים, ,85 ,87 89

### **ל**

לוח מקשים מספרי, 47 לחצן הפעלה תיאור, 23 לחצני בקרת מדיה 65 ,Dell MediaDirect לחצן תיאור, 25 לחצני משטח מגע תיאור, 25 לחצני משטח מגע/בקר הצבעה תיאור, 25

#### **מ**

מדיה הפעלה, 59 מנהלי (Drivers and Utilities מדיה התקנים ותוכניות שירות), 15 אודות, 139 תוכנית האבחון של Dell, 105 מדפסת בעיות, 131 הגדרה, 41 חיבור, 41 כבל, 41 42 ,USB מדריך מידע מוצר, 15

spyware) תוכנת ריגול), ,116 127 בקר וידיאו קביעת תצורה, 21 בקר וידיאו, תצורה קביעה איזה בקר מותקן, 21

#### **ג**

גניבת מחשב, 102

#### **ה**

הודעות שגיאה, 117 הודעות שגיאה, 117 הוראות בטיחות, 15 הסכם רשיון למשתמש קצה, 115 העברת מידע למחשב חדש, 37 העתקת תקליטורי DVD מידע כללי, 62 עצות שימושיות, 64 העתקת תקליטורים מידע כללי, 62 עצות שימושיות, 64 התקן שמע אפשור, 82 חיבור, 66 התקנה מחדש 147 ,Windows Vista התקנה, 171

וידיאו בעיות, 135

#### **ז**

**ו** 

זיכרון הסרה, 164 התקנה, 163 165 ,DIMM A 166 ,DIMM B

#### **ח**

חומרה תוכנית האבחון של Dell, 105 חיבור התקן שמע, 66 טלוויזיה, 66 רשת פס רחב ניידת, 96 חיבור אינטרנט אודות, 35 אפשרויות, 35 הגדרה, 36 חריץ כבל אבטחה תיאור, 27 חריץ ExpressCard תיאור, 27 חשמל בעיות, 129 התקני הגנה, 43 מייצבי מתח, 43

# **אינדקס**

#### **מספרים**

89 ב- 1, קורא כרטיס זיכרון, 89

#### **א**

אבחון 105 ,Dell אוזניות Dolby, הגדרה, 82 אחריות, מידע, 15 אי-תאימויות בתוכנה ובחומרה, 141 1אל פסק ראה *UPS* אלחוט הפעלה וכיבוי של פעילות, 185 ארגונומיה, מידע, 15 אשפים Program Compatibility wizard (אשף תאימות תוכניות), 126 37 ,Windows Easy Transfer אתר התמיכה של Dell, 17 אתר תמיכה, 117

#### **ב**

בהירות כיוון, 45

בעיות ביצועי מחשב איטיים, ,116 127 הודעות שגיאה, 117 חשמל, 129 כונן צורב, 113 כונן קשיח, 114 כונן תקליטורים, 113 כונן DVD, 113 כוננים, 113 מדפסת, 131 מחבר 1394 IEEE, 123 מחשב אינו עולה, 125 מחשב מפסיק להגיב, 125 מסך כחול, 126 מצבי נורית הפעלה, 129 מקלדת, 123 נעילות, 125 סורק, 132 קול ורמקולים, 133 קריסות מחשב, ,125 126 רמקולים, 133 רשת, 128 שחזור המחשב למצב הפעלה קודם, 147 תאימות תוכניות ו- Windows, 126 תוכנה, ,125 127 תוכניות קורסות שוב ושוב, 125 תוכנית האבחון של Dell, 105 תוכנית מפסיקה להגיב, 125 126 ,Dell MediaDirect

# **V**

**V** — וולט — יחידת מידה של פוטנציאל חשמלי או כוח אלקטרומניע. וולט אחד מופיע בהתנגדות של 1 אוהם כשזרם של 1 אמפר עובר דרך התנגדות זו.

# **W**

**W** — וואט — יחידת מידה להספק חשמלי. ואט אחד הוא זרם של 1 אמפר הזורם בוולט אחד.

**WHr** — ואט לשעה — יחידת מידה המשמשת בדרך כלל לציון קיבולת מקורבת של סוללה. לדוגמה, סוללה של 66 וואט לשעה יכולה לספק 66 וואט במשך שעה או 33 וואט במשך שעתיים.

**WLAN** — Network Area Local Wireless) רשת תקשורת מקומית אלחוטית). סדרה של מחשבים המחוברים ביניהם, אשר מתקשרים זה עם זה דרך האוויר בעזרת נקודות גישה או נתבים אלחוטיים המספקים גישה לאינטרנט.

**WPAN** — Network Area Personal Wireless) רשת תקשורת אישית אלחוטית). רשת מחשבים המשמשת לתקשורת בין התקני מחשבים (כולל טלפונים וארגוניות דיגיטליות) הקרובים לאדם אחד.

**WWAN** — Network Area Wide Wireless) רשת תקשורת מרחבית אלחוטית). רשת נתונים מהירה אלחוטית, המשתמשת בטכנולוגיה סלולרית ומכסה אזור גיאוגרפי גדול בהרבה מאשר WLAN. מוכרת גם כרשת פס רחב ניידת.

 מסך לכרטיסי וידיאו תקן — Wide-aspect Extended Graphics Array — **WXGA** ולבקרי וידיאו התומך ברזולוציה של עד 800 x .1280

# **X**

העומך — Extended Graphics Array — תקן וידיאו לכרטיסי מסך ולבקרי וידיאו התומך ברזולוציה של עד 768 x .1024

# **Z**

**ZIF** — Force Insertion Zero — סוג של שקע או מחבר המאפשר להתקין או להסיר שבב מחשב מבלי להפעיל כוח על השבב או על השקע שלו.

**Zip** — תבנית דחיסת נתונים נפוצה. קבצים שנדחסו בתבנית Zip נקראים קובצי Zip, ובדרך כלל כוללים את הסיומת **zip**. סוג מיוחד של קובץ דחוס מסוג זה הוא קובץ הנפתח מעצמו, שהוא בעל שם קובץ עם הסיומת **exe**. ניתן לפתח קובץ מסוג זה בלחיצה פעמיים על הקובץ.  ולבקרי מסך לכרטיסי וידיאו תקן — Super-Extended Graphics Array Plus — **SXGA+** וידיאו התומך ברזולוציה של עד 1050 x .1400

# **T**

 יישומים תכנות ממשק (Telephony Application Programming Interface — **TAPI** טלפוניים) — ממשק המאפשר לתוכניות של Windows לפעול עם מגוון רחב של התקנים טלפוניים, כולל התקני קול, נתונים, פקס ווידיאו.

**TPM** — Module Platform Trusted — תכונת אבטחה מבוססת חומרה, שבעת שילובה עם תוכנת אבטחה, משפרת את אבטחת הרשת והמחשב על-ידי אפשור תכונות כגון הגנה על קבצים ודואר אלקטרוני.

# **U**

**UAC** — Control Account User) בקרת חשבון משתמש) — תכונת אבטחה ב- Microsoft עכבת אבטחה נוספת בין חשבונות Gowy וואר היא מאופשרת, מספקת שכבת השכונות ו $\text{Windows}^{\circledR} \text{Vista}^{\text{TM}}$ משתמש וגישה להגדרות מערכת ההפעלה.

**UMA** — Allocation Memory Unified) הקצאת זיכרון מאוחדת) — זיכרון מערכת המוקצה באופן דינמי למסך.

**UPS** — Supply Power Uninterruptible) אל-פסק) — מקור מתח המשמש לצורכי גיבוי בעת הפסקות חשמל או ירידות מתח לרמה שאינה קבילה. מכשיר UPS מאפשר למחשב להמשיך לפעול במשך פרק זמן מוגבל, כאשר אינו מקבל אספקת חשמל. בדרך כלל, מערכות UPS מספקות גם הגנה מפני נחשולי מתח, וכן יכולות לספק ויסות מתח. מערכות UPS קטנות מספקות מתח סוללה למשך מספר דקות, המאפשר לכבות את המחשב בצורה מסודרת.

**USB** — Bus Serial Universal) אפיק טורי אוניברסלי) — ממשק חומרה להתקנים במהירות נמוכה, כגון מקלדת, עכבר, מוט היגוי, סורק, מערכת רמקולים, מדפסת, התקני פס רחב (מודם DSL ומודם של כבלים), התקני הדמיה או התקני אחסון. ההתקנים מחוברים ישירות לשקע של 4 פינים במחשב או לרכזת מרובת יציאות המתחברת למחשב. התקני USB ניתן לחבר ולנתק בזמן שהמחשב מופעל, וניתן גם לשרשר אותם יחד.

**UTP** — Pair Twisted Unshielded) זוג שזור לא מסוכך) — מתאר סוג כבל המשמש ברוב רשתות הטלפון ובחלק מרשתות המחשבים. זוגות של חוטים לא מסוככים שזורים יחד כדי להגן מפני הפרעות אלקטרומגנטיות, במקום להסתמך על מעטפת מתכת מסביב לכל זוג חוטים לצורך הגנה מפני הפרעות.

**UXGA** — Array Graphics Extended Ultra — תקן וידיאו לכרטיסי מסך ולבקרי וידיאו התומך ברזולוציה של עד 1200 x .1600 **RPM** — Minute Per Revolutions) סיבובים לדקה - סל"ד) — מספר הסיבובים המתרחשים בדקה. מהירות הכונן הקשיח נמדדת לעתים קרובות בסל"ד (rpm(.

**RTC** — Clock Time Real) שעון זמן אמת) — שעון המופעל באמצעות סוללה בלוח המערכת, השומר על התאריך והשעה גם לאחר כיבוי המחשב.

**RTCRST** — Reset Clock Time-Real) איפוס שעון זמן אמת) — מגשר בלוח המערכת של מחשבים מסוימים שניתן להשתמש בו לעתים קרובות לצורך פתרון תקלות.

# **S**

 — (Sony/Philips של דיגיטלי ממשק (Sony/Philips Digital Interface — **S/PDIF** תבנית קבצים להעברת שמע, המאפשרת העברת נתוני שמע מקובץ לקובץ מבלי להמירו לתבנית אנלוגית, דבר העלול לפגום באיכות הקובץ.

**SAS** — SCSI Attached Serial) SCSI מחובר טורית) — גרסה טורית, מהירה יותר, של ממשק SCSI) בניגוד לארכיטקטורה המקבילית המקורית של SCSI(.

**SATA** — ATA Serial) ATA טורי) — גרסה טורית, מהירה יותר, של ממשק ATA) IDE(.

**ScanDisk**) סורק הדיסק) — תוכנית שירות של Microsoft הבודקת שגיאות בקבצים, תיקיות ופני הכונן הקשיח. סורק הדיסק מופעל לעתים קרובות בעת הפעלה מחדש של המחשב, לאחר שהפסיק להגיב.

**SCSI** — Interface System Computer Small) ממשק מערכת מחשב קטן) — ממשק מהיר המשמש לחיבור התקנים למחשב, כגון כוננים קשיחים, כונני תקליטורים, מדפסות וסורקים. ב- SCSI ניתן לחבר התקנים רבים באמצעות בקר יחיד. הגישה לכל התקן מתבצעת באמצעות מספר זיהוי אישי, באפיק בקר ה- SCSI.

 גישה זיכרון (Synchronous Dynamic Random-Access Memory — **SDRAM** אקראית דינמי סינכרוני) — סוג של DRAM המסונכרן עם מהירות השעון האופטימלית של המעבד.

**SIM** — Module Identity Subscriber) מודול זיהוי למנוי) — כרטיס SIM כולל מיקרו- שבב המקודד שידורי קול ונתונים. ניתן להשתמש בכרטיסי SIM בטלפונים או במחשבים ניידים.

**TMZone Strike** — אזור מחוזק בבסיס הפלטפורמה המגן על הכונן הקשיח, בדומה לבולם זעזועים, כשהמחשב מקבל מכה או כשמפילים אותו (בין שהמחשב מופעל או כבוי).

**SVGA** — Array Graphics Video-Super — תקן וידיאו לכרטיסי מסך ולבקרי וידיאו. רזולוציות טיפוסיות למסכי SVGA הן 600 x 800 ו- 768 x .1024

מספר הצבעים והרזולוציה שמציגה תוכנית תלויים ביכולות של הצג, בבקר הווידיאו ובמנהלי ההתקן שלו, ובכמות זיכרון המסך המותקן במחשב.

**out-TV video-S** — מחבר המשמש לחיבור טלוויזיה או התקן שמע דיגיטלי למחשב.

**SXGA** — Array Graphics Extended-Super — תקן וידיאו לכרטיסי מסך ולבקרי וידיאו התומך ברזולוציה של עד 1024 x .1280

# **P**

 הוא PCI — (היקפיים רכיבים חברור (Peripheral Component Interconnect — **PCI** אפיק מקומי התומך בנתיבי נתונים של 32 ו- 64 סיביות, ומספק נתיב נתונים מהיר בין המעבד לבין התקנים, כגון צג, כוננים ורשתות.

**Express PCI** — שיפור של ממשק PCI המאיץ את קצב העברת הנתונים בין המעבד לבין ההתקנים המחוברים אליו. Express PCI יכול להעביר נתונים במהירויות שבין sec/MB 250 עד 4 GB/sec. אם ערכת השבבים של PCI Express וההתקן תומכים במהירויות שונות, הם יפעלו במהירות הנמוכה מבין השתיים.

 — Personal Computer Memory Card International Association — **PCMCIA** הארגון הקובע תקנים לכרטיסי PC.

**PIO** — Output/Input Programmed) קלט/פלט מתוכנת) — שיטה להעברת נתונים בין שני התקנים דרך המעבד, כחלק מנתיב הנתונים.

**POST** — Test-Self On-Power) בדיקה עצמית באתחול) — תוכניות אבחון, הנטענות אוטומטית על-ידי ה- BIOS, אשר מבצעות בדיקות בסיסיות של רכיבי המחשב העיקריים, כגון רכיבי זיכרון, כוננים קשיחים וצג. אם לא זוהו בעיות במהלך POST, המחשב ממשיך בתהליך האתחול.

Personal System/2 — **PS/2** — סוג של מחבר לחיבור לוח מקשים, עכבר או מקלדת תואמי .PS/2

> Wired for) WfM תקן — Pre-boot eXecution Environment — **PXE** Management (המאפשר להגדיר ולהפעיל מרחוק מחשבי רשת ללא מערכת הפעלה.

# **R**

 דיסקים של יתיר מערך (Redundant Array of Independent Disks — **RAID** עצמאיים) — שיטה לאספקת יתירות של נתונים. חלק מהיישומים הנפוצים של RAID כוללים .RAID 50 -ו RAID 10 ,RAID 5 ,RAID 1 ,RAID 0

**RAM** — Memory Access-Random) זיכרון גישה אקראית) — אזור האחסון הזמני העיקרי להוראות ולנתונים של תוכניות. כל מידע שנשמר ב- RAM נמחק עם כיבוי המחשב.

**RFI** — Interference Frequency Radio) הפרעות לתדר רדיו) — הפרעות שמופקות בתדרי רדיו טיפוסיים, בטווח של kHz 10 עד MHz .100,000 תדרי רדיו נמצאים בקצה התחתון של ספקטרום התדרים האלקטרומגנטיים, והם נוטים יותר לסבול מהפרעות בהשוואה לתדרים הגבוהים יותר, כגון תדרי אינפרא-אדום ואור.

**ROM** — Memory Only-Read) זיכרון לקריאה בלבד) — זיכרון המאחסן נתונים ותוכניות שלא ניתן למחוק או לכתוב עליהם במחשב. זיכרון ROM, שלא כמו זיכרון RAM, שומר על התוכן המאוחסן בו גם לאחר כיבוי המחשב. תוכניות מסוימות החיוניות לפעולת המחשב שוכנות ב- ROM. **LED** — Diode Emitting-Light) דיודה פולטת אור - נורית) — רכיב אלקטרוני הפולט אור כדי לציין את מצב המחשב.

**LPT** — Terminal Print Line — ההקצאה של חיבור מקבילי למדפסת או להתקן מקבילי אחר.

### **M**

**MB**) — מגה-בתים) — יחידת מידה לאחסון נתונים השווה ל- 1,048,576 בתים. MB 1 שווה KB .1024 בעת שימוש ביחידה זו לציון נפח האחסון בכונן הקשיח, לעתים קרובות מעגלים אותה ל- 1,000,000 בתים.

**Mb** — מגה-סיביות — יחידת מידה לקיבולת שבב זיכרון השווה ל- Kb .1024

**sec/MB** — מגה-בתים לשנייה — מיליון בתים לשנייה. יחידת מידה זו משמשת בדרך כלל לציון קצב העברת נתונים.

**Mbps** — מגה-סיביות לשנייה — מיליון סיביות לשנייה. יחידת מידה זו משמשת בדרך-כלל לציון מהירויות העברת נתונים של רשתות ומודמים.

**MHz** — מגה-הרץ — יחידת מידה לתדרים השווה למיליון מחזורים בשנייה. המהירות של מעבדים, אפיקים וממשקים של מחשבים נמדדת לעתים קרובות ב- MHz.

**PCI Mini** — תקן עבור התקנים היקפיים משולבים, עם דגש על תקשורת, כגון מודמים ובקרי ממשק רשת (NIC(. כרטיס PCI Mini הוא כרטיס חיצוני קטן ששקול בתפקודו לכרטיס הרחבה PCI תקני.

**Card-Mini —** כרטיס קטן המיועד לציוד היקפי משולב, כגון בקרי ממשק רשת (NIC(. התפקוד של כרטיס Card-Mini שקול לזה של כרטיס הרחבה PCI תקני.

**MP** — מגה-פיקסל — יחידת מידה של רזולוציית תמונה המשמשת במצלמות דיגיטליות.

**ms** — מילי-שנייה — יחידת זמן השווה לאלפית השנייה. זמני גישה של התקני אחסון נמדדים לעתים קרובות באלפיות השנייה.

# **N**

**NIC** — ראה מתאם רשת.

**ns** — ננו-שנייה — יחידת זמן השווה לאחד חלקי מיליארד של שנייה.

-לא אקראית גישה זיכרון (Nonvolatile Random Access Memory — **NVRAM** נדיף) — סוג זיכרון המאחסן נתונים כשהמחשב כבוי או אינו מקבל אספקת חשמל חיצונית. NVRAM משמש לשמירה של מידע התצורה של המחשב, כגון תאריך, שעה ואפשרויות אחרות בהגדרות המערכת.

# **I**

**O/I** — Output/Input) קלט/פלט) — פעולה או התקן המזינים נתונים למחשב ושולפים נתונים ממנו. מקלדות ומדפסות הן התקני O/I.

**IC** — מעגל משולב — לוח מוליך למחצה, או שבב, שעליו מיוצרים אלפים או מיליונים של רכיבים אלקטרוניים זעירים לשימוש בציוד מחשב, שמע ווידיאו.

**IDE** — Electronics Device Integrated — ממשק להתקני אחסון בנפח גבוה, שבהם הבקר משולב בכונן הקשיח או בכונן תקליטורים.

 אפיק — Institute of Electrical and Electronics Engineers, Inc. — **IEEE 1394** טורי עתיר ביצועים המשמש לחיבור התקנים תואמי 1394 IEEE, כגון מצלמות דיגיטליות ונגני DVD, למחשב.

**IrDA** — Association Data Infrared — הארגון הקובע תקנים בינלאומיים לתקשורת אינפרא-אדום.

**IRQ** — request interrupt) בקשת פסיקה) — נתיב אלקטרוני המוקצה להתקן מסוים כדי שיוכל לתקשר עם המעבד. לכל חיבור התקן יש להקצות IRQ. על אף שלשני התקנים יכולה להיות הקצאת IRQ זהה, לא ניתן להפעיל את שני ההתקנים בו-זמנית.

**ISP** — Provider Service Internet) ספק שירותי אינטרנט) — חברה המאפשרת לגשת לשרת המארח שלה כדי להתחבר ישירות לאינטרנט, לשלוח ולקבל דואר אלקטרוני ולגלוש באתרי אינטרנט. בדרך כלל, ספק שירותי האינטרנט מספק חבילת תוכנה, שם משתמש ומספרי טלפון לגישה תמורת תשלום חודשי.

# **K**

**KB** — קילו-בית — יחידת נתונים השווה ל- 1024 בתים, שלעתים קרובות מתייחסים אליה ככוללת 1000 בתים.

**Kb** — קילו-סיביות — יחידת נתונים השווה ל- 1024 סיביות. יחידת מידה לקיבולת של מעגלי זיכרון משולבים.

**kHz** — קילו-הרץ — יחידת מידה של תדרים השווה ל- 1000 הרץ (Hz(.

# **L**

**LAN** — Network Area Local) רשת תקשורת מקומית) — רשת מחשבים במרחב מצומצם. בדרך כלל, רשת LAN מוגבלת למבנה או למספר מבנים סמוכים. ניתן לחבר LAN לרשת LAN אחרת בכל מרחק דרך קווי טלפון וגלי רדיו, ליצירת רשת תקשורת מרחבית (WAN(.

**LCD** — Display Crystal Liquid) צג גביש נוזלי) — טכנולוגיה המשמשת במחשבים ניידים ובצגים שטוחים.

# **F**

 -ו DDR2 DRAM שבבי עם DIMM רכיב — Fully-Buffered DIMM — **FBD** DDR2 SDRAM שבבי בין תקשורת מאיץ אשר) Advanced Memory Buffer (AMB לבין המערכת.

 — (לתקשורת הפדראלית הוועדה (Federal Communications Commission — **FCC** הרשות בארה"ב האחראית על אכיפת תקנות בתחום התקשורת, אשר קובעות מהי רמת הקרינה המותרת של מחשבים וציוד אלקטרוני אחר.

**FSB** — Bus Side Front) אפיק קדמי) — נתיב הנתונים והממשק הפיזי בין המעבד לזיכרון .RAM

**FTP** — Protocol Transfer File) פרוטוקול העברת קבצים) — פרוטוקול אינטרנט תקני המשמש להעברת קבצים בין מחשבים המחוברים לאינטרנט.

# **G**

**G** — כבידה (ג'י) — מידת משקל וכוח.

**GB**) — ג'יגה-בתים) — יחידת מידה לאחסון נתונים השווה ל- MB 1024) 1,073,741,824 בתים). בעת שימוש ביחידה זו לציון נפח האחסון בכונן הקשיח, לעתים קרובות מעגלים אותה ל- 1,000,000,000 בתים.

**GHz**) — ג'יגה-הרץ) — יחידת מידה לתדרים השווה לאלף מיליון הרץ (Hz (או אלף מגה- הרץ (MHz(. המהירות של מעבדים, אפיקים וממשקים של מחשבים נמדדת לעתים קרובות  $GHz-$ 

**GUI** — Interface User Graphical) ממשק משתמש גרפי) — תוכנה המתקשרת עם המשתמש באמצעות תפריטים, חלונות וסמלים. רוב התוכניות הפועלות במערכות ההפעלה של Windows משתמשות בממשק משתמש גרפי.

# **H**

**HTTP** — Protocol Transfer Hypertext) פרוטוקול העברת היפר-טקסט) — פרוטוקול להעברת קבצים בין מחשבים המחוברים לאינטרנט.

**Threading-Hyper**) טכנולוגיית הליכי משנה מקבילים) — Threading-Hyper היא טכנולוגיה של Intel שמאפשרת למעבד פיזי אחד לפעול כמו שני מעבדים לוגיים, המסוגלים לבצע משימות מסוימות בו-זמנית, ובאופן זה יכולה לשפר את ביצועי המחשב הכוללים.

**Hz** — הרץ — יחידת מידה לתדרים השווה למחזור אחד בשנייה. מחשבים והתקנים אלקטרוניים נמדדים לעתים קרובות בקילו-הרץ (kHz(, מגה-הרץ (MHz(, ג'יגה-הרץ (GHz(,  $(THz)$  או טרה-הרץ. **DRAM** — Memory Access-Random Dynamic) זיכרון גישה אקראית דינמי) — זיכרון המאחסן מידע במעגלים משולבים הכוללים קבלים.

Digital Subscriber Line — DSL (קו מנוי דיגיטלי) — טכנולוגיה המאפשרת חיבור אינטרנט קבוע ומהיר דרך קו טלפון אנלוגי.

**RW+DVD** —כונן המאפשר לקרוא תקליטורי DVD ואת רוב סוגי התקליטורים הרגילים, ולצרוב נתונים על גבי RW+DVD) תקליטורי DVD המאפשרים צריבה חוזרת).

**RW+DVD** — תקליטור DVD לצריבה חוזרת — גרסה לצריבה חוזרת של DVD. בתקליטור RW+DVD ניתן לצרוב נתונים ולאחר מכן למחוק אותם ולכתוב עליהם (לצרוב מחדש). (טכנולוגיית RW+DVD שונה מטכנולוגיית RW-DVD(.

**R-DVD** — תקליטור DVD לצריבה — גרסה לצריבה של DVD. ניתן לצרוב נתונים פעם אחת בלבד על גבי תקליטור R-DVD. לאחר הצריבה, לא ניתן למחוק את הנתונים או לכתוב עליהם.

**DVI** — Interface Video Digital) ממשק וידיאו דיגיטלי) — תקן להעברת נתונים דיגיטליים בין מחשב לצג וידיאו דיגיטלי.

### **E**

**ECC** — Correction and Checking Error) בדיקה ותיקון של שגיאות) — סוג של זיכרון הכולל מעגלים מיוחדים לבדיקת דיוק הנתונים כשהם נכנסים ויוצאים מהזיכרון.

**ECP** — Port Capabilities Extended) יציאת יכולות מורחבות) — מחבר מקבילי המספק העברת נתונים דו-כיוונית משופרת. בדומה ל- EPP, ECP משתמש בגישה ישירה לזיכרון לצורך העברת נתונים, ולעתים קרובות משפר את הביצועים.

 משולב התקן אלקטרוניקת (Enhanced Integrated Device Electronics — **EIDE** משופרת) — גרסה משופרת של ממשק IDE לכוננים קשיחים ולכונני תקליטורים.

**EMI** — Interference Electromagnetic) הפרעות אלקטרומגנטיות) — הפרעות אלקטרומגנטיות הנגרמות כתוצאה מקרינה אלקטרומגנטית.

 לשמירה הרשות (Environmental Protection Agency דרישות — **ENERGY STAR**® על איכות הסביבה) לצמצום צריכת החשמל הכוללת.

**EPP** — Port Parallel Enhanced) יציאה מקבילית משופרת) — מחבר מקבילי המאפשר העברת נתונים דו-כיוונית.

**ESD** — discharge electrostatic) פריקה אלקטרוסטטית) — פריקה מהירה של חשמל סטטי. פריקת חשמל סטטי עלולה לפגוע במעגלים משולבים הנמצאים במחשב ובציוד תקשורת.

**ExpressCard** — כרטיס קלט/פלט (O/I (נשלף העומד בתקן PCMCIA. מודמים ומתאמי רשת הם סוגים נפוצים של כרטיסי ExpressCard. כרטיסי ExpressCard תומכים בתקן PCI .USB 2.0 ובתקן Express **BTU** — Unit Thermal British) יחידה תרמית בריטית) — מידה של הספק חום.

**byte**) בית) — יחידת הנתונים הבסיסית שבשימוש המחשב. בדרך כלל, בית אחד שווה 8 סיביות (bit(.

# **C**

**C** — צלזיוס — מידת טמפרטורה שבה 0° הוא נקודת הקיפאון ו- 100° הוא נקודת הרתיחה של מים.

**R-CD** — תקליטור לצריבה — גרסה לצריבה של תקליטור. ניתן לצרוב נתונים פעם אחת בלבד על גבי תקליטור R-CD. לאחר הצריבה, לא ניתן למחוק את הנתונים או לכתוב עליהם.

**RW-CD** — תקליטור לצריבה חוזרת — גרסה לצריבה חוזרת של תקליטור. בתקליטור RW-CD ניתן לצרוב נתונים ולאחר מכן למחוק אותם ולכתוב עליהם (לצרוב מחדש).

**CMOS** — סוג של מעגל חשמלי. מחשבים משתמשים בכמות קטנה של זיכרון CMOS המופעל בסוללה כדי לשמור תאריך, שעה ואפשרויות של הגדרות מערכת.

**COA** — Authenticity of Certificate) תעודת מקוריות) — קוד אלפאנומרי של Windows המצוין על גבי מדבקה שעל המחשב. נקרא גם מפתח מוצר או קוד מוצר.

**IR Consumer** —יציאה המאפשרת העברת נתונים בין המחשב להתקנים תואמי אינפרא- אדום, מבלי להשתמש בחיבור כבל.

 ללא מיוחד מודול — Continuity Rambus In-line Memory Module — **CRIMM** שבבי זיכרון המשמש למילוי חריצי RIMM שאינם בשימוש.

# **D**

 SDRAM זיכרון רכיב של סוג — Double-Data-Rate SDRAM — **DDR SDRAM** המכפיל את מהירות העברת הנתונים ומשפר את ביצועי המערכת

 DDR זיכרון רכיב של סוג — Double-Data-Rate 2 SDRAM — **DDR2 SDRAM** SDRAM המשתמש בשיטת prefetch bit4- ובשינויי ארכיטקטורה אחרים כדי להאיץ את מהירות הזיכרון ליותר מ- MHz .400

**DIMM** — Module Memory line-In Dual — לוח של מעגלים חשמליים עם שבבי זיכרון המתחבר למודול זיכרון בלוח המערכת.

**striping disk**) פיזור בדיסקים) — טכניקה לפיזור נתונים על פני כונני דיסקים מרובים. פיזור בדיסקים יכול להאיץ פעולות המאחזרות נתונים מאחסון בדיסקים. לרוב, מחשבים המשתמשים בפיזור בדיסקים מאפשרים למשתמש לבחור את גודל יחידת הנתונים או רוחב הרצועה.

**DMA** — Access Memory Direct) גישה ישירה לזיכרון) — ערוץ המאפשר סוגים מסוימים של העברת נתונים בין זיכרון RAM להתקן, כדי לעקוף את המעבד.

**DMTF** — Force Task Management Distributed — איחוד של חברות חומרה ותוכנה המפתח תקנים לשולחנות עבודה מבוזרים, רשתות, מערכות ארגוניות וסביבות אינטרנט.

**תקליטור אתחול** — תקליטור שניתן להשתמש בו להפעלת המחשב. למקרה שהכונן הקשיח נפגם או שיש וירוס במחשב, ודא שיש בידך תמיד תקליטור או תקליטון אתחול. המדיה Drivers and Utilities היא תקליטור אתחול.

# **A**

**AC** — זרם חילופין — זרם החשמל שמפעיל את המחשב בעת חיבור כבל החשמל של מתאם זרם החילופין לשקע חשמל.

 להגדרת מתקדם ממשק (**ACPI** — Advanced Configuration and Power Interface תצורה וחשמל) — מפרט ניהול חשמל המאפשר למערכות הפעלה של RMicrosoft להעביר מחשב למצב המתנה או שינה כדי לחסור את החשמל המוקצה לכל התקו $\rm{Windows}^{\circ}$ המחובר למחשב.

**AGP** — Port Graphics Accelerated) יציאה גרפית מואצת) — יציאה גרפית ייעודית המאפשרת שימוש בזיכרון המערכת עבור משימות הקשורות בווידיאו. AGP מספק תמונות וידיאו חלקות ובצבע אמיתי, תודות לממשק המהיר יותר בין מעגלי הוידיאו לבין זיכרון המחשב.

**AHCI** — Interface Controller Host Advanced) ממשק מתקדם לבקר מארח) — ממשק עבור בקר מארח של כונן קשיח SATA אשר מאפשר למנהל התקן האחסון להפעיל טכנולוגיות .חם וחיבור) NCQ) Native Command Queuing כגון

Sensor Light Ambient — **ALS**) חיישן תאורת סביבה) — תכונה המסייעת לשלוט בבהירות התצוגה.

Format Standards Alert — **ASF**) תבנית תקנית להתראה) — תקן להגדרת מנגנון לשם דיווח על התראות חומרה ותוכנה לניהול מסוף. ASF מתוכנן להיות בלתי תלוי בפלטפורמה או במערכת הפעלה.

# **B**

**R-BD** —תקליטור ray-Blu ניתן לצריבה מתייחס לשתי תבניות תקליטורים אופטיים שניתן לצרוב באמצעות צורב דיסקים אופטי. ניתן לצרוב תקליטורי R-BD פעם אחת בלבד.

**RE-BD** — תקליטור RE ray-Blu ניתן למחוק ולצרוב מחדש מספר פעמים.

System Output/Input Basic — **BIOS**) מערכת קלט/פלט בסיסית) — תוכנית (או תוכנית שירות) המשמשת כממשק בין חומרת המחשב לבין מערכת ההפעלה. שנה הגדרות אלה רק אם אתה מבין את השפעתן על המחשב. נקרא גם הגדרת מערכת.

**bit**) סיבית) — יחידת הנתונים הקטנה ביותר שהמחשב מפרש.

<sup>R</sup>**Bluetooth, טכנולוגיה אלחוטית** — תקן טכנולוגיה אלחוטית להתקנים העובדים ברשת לטווח קצר (9 מטר) שמאפשר להתקנים מאופשרים לזהות זה את זה אוטומטית.

**bps** — second per bits) סיביות לשנייה) — היחידה התקנית למדידה של מהירות העברת נתונים.

**קריאה בלבד** — נתונים ו/או קבצים שניתן לצפות בהם, אך לא לערוך או למחוק אותם. קובץ יכול לקבל מעמד של קובץ לקריאה בלבד אם:

- הוא מאוחסן בתקליטון, בתקליטור או ב- DVD המוגן בצורה פיזית בפני כתיבה.
- הוא ממוקם בספרייה ברשת, ומנהל המערכת הקצה הרשאות רק למשתמשים מסוימים.

**קרנה** (פנקס מעבר לדוגמאות מסחריות) — מסמך מכס בינלאומי המקל על ייבוא זמני למדינות זרות. ידוע גם בשם merchandise passport (שטר טובין).

### **ר**

**רזולוציה** — החדות והבהירות של תמונה המופקת במדפסת או מוצגת על מסך. ככל שהרזולוציה גבוהה יותר, כך התמונה חדה יותר.

**רזולוציית מסך** — ראה רזולוציה.

**רצף אתחול** — מציין את סדר ההתקנים שמהם המחשב מנסה לאתחל.

**רשת פס רחב ניידת —** (מוכרת גם כ- WWAN (היא סדרה של מחשבים המחוברים זה לזה ומתקשרים זה עם זה באמצעות טכנולוגיה סלולרית אלחוטית ומספקת גישה לאינטרנט ממקומות שבהם זמין שירות טלפון סלולרי. המחשב יכול לשמור על חיבור לרשת פס רחב ניידת ללא תלות במיקום הפיזי שלו, כל זמן שהוא נשאר באזור השירות של ספק השירות הסלולרי.

### **ת**

**תא מדיה** — תא שתומך בהתקנים כגון כוננים אופטיים, סוללה שנייה או מודול Dell TravelLite™

**תא מודולים** — ראה תא מדיה.

**תג שירות** — תווית ברקוד על המחשב, המזהה את המחשב בעת גישה לאתר התמיכה של Dell בכתובת **com.dell.support** או בעת התקשרות לשירות לקוחות או לתמיכה הטכנית של Dell.

**תוכנית התקנה** — תוכנית המשמשת להתקנה ולהגדרות תצורה של רכיבי חומרה ותוכנה. התוכנית **exe.setup** או **exe.install** נכללת ברוב חבילות התוכנה של Windows. תוכנית התקנה שונה מהגדרת מערכת.

**תוכנת אנטי-וירוס** — תוכנית המיועדת לזהות, לבודד ו/או למחוק וירוסים מהמחשב.

**תחום** (Domain — (קבוצת מחשבים, תוכניות והתקנים ברשת המנוהלים כיחידה אחת, עם כללים והליכים משותפים, לשימוש של קבוצת משתמשים מסוימת. משתמש נכנס לתחום כדי לקבל גישה למשאבים.

**תיקייה** — מונח המשמש לתיאור שטח בדיסק או בכונן שבו קבצים מאורגנים ומסודרים בקבוצות. בתיקייה ניתן להציג קבצים ולסדר אותם בדרכים שונות, כגון לפי סדר האלפבית, לפי תאריך ולפי גודל.

### **ע**

**עורך טקסט** — תוכנית המשמשת ליצירה ולעריכה של קבצים הכוללים טקסט בלבד. לדוגמה, Notepad) פנקס הרשימות) של Windows משתמש בעורך טקסט. בדרך כלל, עורכי טקסט אינם מספקים גלישת מילים או פונקציונליות עיצוב (אפשרות לסמן בקו תחתי, לשנות גופנים וכדומה).

#### **פ**

**פיקסל** — נקודה בודדת על מסך הצג. הפיקסלים מסודרים בשורות ובעמודות ליצירת תמונה. הרזולוציה של המסך, למשל 600  $\times$  600 מבוטאת במספר הפיקסלים לרוחב כפול מספר הפיקסלים לאורך.

**פירמוט** — תהליך ההכנה של כונן או דיסק לאחסון קבצים. בעת פירמוט כונן או דיסק, המידע שהיה קיים בו נמחק.

**פרנהייט** — מידת טמפרטורה שבה 32° הוא נקודת הקיפאון ו- 212° הוא נקודת הרתיחה של מים.

### **צ**

**צירוף מקשים** — פקודה המחייבת להקיש על מספר מקשים בו-זמנית.

### **ק**

**קובץ readme** — קובץ טקסט הנכלל בחבילת תוכנה או במוצר חומרה. לרוב, קובצי readme מספקים מידע בנושאי התקנה ומתארים שיפורים או תיקונים חדשים במוצר, שטרם תועדו.

**קוד שירות מהיר** — קוד מספרי הנמצא על גבי מדבקה שעל מחשב TMDell. השתמש בקוד השירות המהיר בעת פנייה אל Dell לקבלת סיוע. שירות קוד השירות המהיר עשוי שלא להיות זמין בארצות מסוימות.

**קורא טביעות אצבעות** — חיישן פס המשתמש בטביעות האצבעות הייחודיות כדי לאמת את זהות המשתמש, על מנת לסייע באבטחת המחשב.

**קיצור דרך** — סמל המספק גישה מהירה לתוכניות, קבצים, תיקיות וכוננים הנמצאים בשימוש תכוף. בעת הצבת קיצור דרך בשולחן העבודה של Windows ולחיצה פעמיים על הסמל, ניתן לפתוח את התיקייה או הקובץ המתאים מבלי לחפש אותו. סמלים של קיצורי דרך אינם משנים את המיקום של קבצים. מחיקת קיצור דרך אינה משפיעה על הקובץ המקורי. כמו כן, ניתן לשנות שם של סמל קיצור דרך.

**קצב רענון** — התדירות, הנמדדת בהרץ (Hz(, שבה מתבצע רענון השורות האופקיות של המסך (נקרא לעתים גם תדר אנכי). ככל שקצב הרענון גבוה יותר, כך העין האנושית מבחינה פחות בהבהובי המסך.

#### **220** מילון מונחים

**מנהל התקן** — תוכנה המאפשרת למערכת ההפעלה לשלוט בהתקן, כגון מדפסת. התקנים רבים אינם פועלים כהלכה אם מנהל ההתקן המתאים אינו מותקן במחשב.

**מעבד** — שבב מחשב המפענח הוראות של תוכניות ומבצע אותן. לעתים, המעבד נקרא בשם .(Central Processing Unit- מרכזית עיבוד יחידת (CPU

**מפזר חום** — לוחית מתכת במעבדים אחדים המסייעת לפזר חום.

**מצב גרפיקה** — מצב וידיאו המוגדר כ- x פיקסלים אופקיים על y פיקסלים אנכיים על z צבעים. מצבי גרפיקה יכולים להציג מגוון בלתי מוגבל של צורות וגופנים.

**מצב המתנה** — מצב ניהול צריכת חשמל המכבה את כל התקני המחשב שאינם נחוצים כדי לחסוך בחשמל.

**מצב וידיאו** — מצב המתאר את האופן שבו טקסט וגרפיקה מוצגים על המסך. תוכנות מבוססות גרפיקה. כמו מערכות ההפעלה Windows, מציגות במצבי וידיאו שניתו להגדירם כ- $x$  פיקסלים ,<br>אופקיים על y פיקסלים אנכיים על z צבעים. תוכנות המבוססות על תווים, כגון עורכי טקסט, מציגות במצבי וידיאו שניתן להגדירם כ- x עמודות על y שורות של תווים.

**מצב שינה** — מצב ניהול צריכת חשמל השומר את כל הנתונים שבזיכרון לאזור שמור בכונן הקשיח ולאחר מכן מכבה את המחשב. בעת הפעלה מחדש של המחשב, המידע שנשמר בכונן הקשיח משוחזר אוטומטית.

**מצב תצוגה כפולה** — הגדרת תצוגה המאפשרת להשתמש בצג שני כהרחבה לצג הקיים. נקרא גם מצב תצוגה מורחבת.

**מצב תצוגה מורחבת** — הגדרת תצוגה המאפשרת להשתמש בצג שני כהרחבה לצג הקיים. נקרא גם מצב תצוגה כפולה.

**משולב** — מתייחס בדרך-כלל לרכיבים הממוקמים פיזית בלוח המערכת של המחשב. נקרא גם מוכלל.

**משך הפעולה של הסוללה** — משך הזמן (דקות או שעות) שבמהלכו סוללת מחשב נייד מספקת חשמל למחשב.

**משך חיים של סוללה** — משך הזמן (שנים) שבמהלכו ניתן להשתמש בסוללת מחשב נייד ולטעון אותה מחדש.

**מתאם רשת** — שבב המספק יכולות רשת. מחשב יכול לכלול מתאם רשת בלוח המערכת, או בצורת כרטיס מחשב שמחובר אליו מתאם. מתאם רשת נקרא גם  $\overline{NIC}$  (בקר ממשק רשת -.(Network Interface Controller

### **ס**

**סמן** — הסימן שעל המסך שמראה היכן תתבצע הפעולה הבאה של המקלדת, משטח המגע או העכבר. לעתים זהו קו קטן מהבהב, תו בצורת קו תחתי או חץ קטן.

### **מ**

**מהירות אפיק** (speed Bus — (המהירות, ב- MHz, שבה האפיק יכול להעביר נתונים.

**מהירות שעון** — מהירות, ב- MHz, המציינת את המהירות שבה פועלים רכיבי המחשב המחוברים לאפיק המערכת (system bus).

**מוגן מפני כתיבה** — קבצים או אמצעי אחסון שלא ניתן לשנותם. השתמש בהגנה מפני כתיבה כשברצונך להגן על נתונים מפני שינוי או השחתה. כדי להגן על תקליטון של 3.5 אינץ' מפני כתיבה, הזז את הלשונית להגנה מפני כתיבה של התקליטון למצב פתוח.

**מודול זיכרון** — לוח קטן של מעגלים חשמליים המכיל שבבי זיכרון, עם מחברים ללוח המערכת.

**מודול לנסיעות** — התקן פלסטיק שניתן להכניס לתא המדיה של מחשב נייד, כדי להפחית את משקלו של המחשב.

**מודם** — התקן המאפשר למחשב לתקשר עם מחשבים אחרים דרך קווי טלפון אנלוגיים. קיימים שלושה סוגי מודמים: חיצוני, בצורת כרטיס מחשב ופנימי. בדרך כלל, מודם משמש להתחברות לאינטרנט ולמשלוח ולקבלה של דואר אלקטרוני.

**מחבר טורי** — יציאת קלט/פלט (O/I (המשמשת לעתים קרובות לחיבור התקנים, כגון התקנים דיגיטליים ידניים או מצלמות דיגיטליות, למחשב.

**מחבר מקבילי** — יציאת קלט/פלט (O/I (המשמשת לעתים קרובות לחיבור מדפסת מקבילית למחשב. נקרא גם יציאת LPT.

**מחבר DIN** — מחבר עגול בן שישה פינים העומד בתקני DIN) -Industrie Deutsche Norm ;(לרוב משמש לחיבורים של מחברי כבל מקלדת או עכבר /2PS.

**מחיצה** — אזור אחסון פיזי בכונן קשיח המוקצה לאזור אחסון לוגי אחד או יותר, הידועים בשם כוננים לוגיים. כל מחיצה יכולה לכלול מספר כוננים לוגיים.

**מטמון** — מנגנון אחסון מהיר מיוחד, שיכול להיות מקטע שמור מהזיכרון הראשי או התקן אחסון מהיר עצמאי. המטמון משפר את היעילות של פעולות מעבד רבות.

**מטמון 1L** — מטמון ראשי המאוחסן במעבד.

**מטמון 2L** — מטמון משני שיכול להיות חיצוני למעבד או משולב בארכיטקטורת המעבד.

**מייצב מתח** — מונע מנחשולי מתח, כגון אלה הנגרמים במהלך סופת ברקים, לחדור למחשב דרך שקע החשמל. מייצבי מתח אינם מגנים על המחשב מפני הפסקות חשמל או ירידות מתח, דבר העלול לקרות כשהמתח יורד יותר מ- 20 אחוז מתחת לרמת המתח הרגילה של קו מתח של זרם חילופין.

מייצבי מתח אינם יכולים להגן על חיבורי רשת. נתק תמיד את כבל הרשת ממחבר הרשת במהלך סופת רעמים וברקים.

**מיפוי זיכרון** — התהליך שבו המחשב מקצה כתובות זיכרון למיקומים פיזיים בזמן האתחול. באופן זה, התקנים ותוכנות יכולים לזהות מידע שהמעבד יכול לגשת אליו.

### **כ**

**כונן אופטי** — כונן המשתמש בטכנולוגיה אופטית לקריאה ולכתיבה של נתונים מתקליטורים, תקליטורי DVD או תקליטורי RW+DVD. דוגמאות לכוננים אופטיים כוללות כונני .CD-RW/DVD משולבים וכוננים CD-RW כונני ,DVD כונני ,תקליטורים

**כונן קשיח** — כונן הקורא נתונים מדיסק קשיח וכותב נתונים בדיסק קשיח. כונן קשיח ודיסק קשיח הם מונחים נרדפים.

**כונן RW-CD**) צורב תקליטורים) — כונן המאפשר לקרוא תקליטורים ולצרוב תקליטורי -CD RW) תקליטורים לצריבה חוזרת) ו- R-CD) תקליטורים לצריבה). תקליטורי RW-CD ניתן לצרוב מספר רב של פעמים, אך תקליטורי R-CD ניתן לצרוב פעם אחת בלבד.

**כונן DVD/RW-CD**) צורב תקליטורים/DVD — (כונן, אשר לעתים נקרא כונן משולב, המאפשר לקרוא תקליטורים ולצרוב תקליטורי DVD ותקליטורי RW-CD) תקליטורים לצריבה תוזרת) ו- CD-R (תקליטורים לצריבה). תקליטורי CD-RW ניתן לצרוב מספר רב של פעמים, אך תקליטורי R-CD ניתן לצרוב פעם אחת בלבד.

**כונן Zip** — כונן תקליטונים בקיבולת גבוהה אשר פותח על-ידי Corporation Iomega ומשתמש בדיסקים נשלפים בגודל 3.5 אינץ' הנקראים תקליטוני Zip. תקליטוני Zip גדולים מעט מתקליטונים רגילים, כפולים לערך בעוביים, ויכולים להכיל נתונים בנפח של עד MB .100

**כרטיס הרחבה** — לוח של מעגלים חשמליים אשר מותקן בחריץ הרחבה על לוח המערכת בחלק מהמחשבים, המרחיב את יכולות המחשב. דוגמאות כוללות כרטיסי מסך, כרטיסי מודם וכרטיסי קול.

**כרטיס חכם** — כרטיס שמוטבעים בו מעבד ושבב זיכרון. ניתן להשתמש בכרטיסים חכמים לאימות משתמש במחשבים המצוידים לשימוש בכרטיס חכם.

**כרטיס PC** — כרטיס קלט/פלט (O/I (נשלף העומד בתקן PCMCIA. מודמים ומתאמי רשת הם סוגים נפוצים של כרטיסי PC.

**כרטיס PC מוארך** — כרטיס הבולט מעבר לשולי חריץ כרטיס ההרחבה, כשהוא מותקן במחשב.

**כתובת זיכרון** — מיקום מסוים שבו הנתונים מאוחסנים זמנית ב- RAM.

**כתובת O/I** — כתובת בזיכרון RAM הקשורה להתקן מסוים (כגון מחבר טורי, מחבר מקבילי או חריץ הרחבה) ומאפשרת למעבד לתקשר עם אותו התקן.

### **ל**

**לוח הבקרה** — תוכנית שירות של Windows המאפשרת לשנות הגדרות של מערכת ההפעלה ושל החומרה, כגון הגדרות תצוגה.

**לוח מערכת** — לוח המעגלים הראשי במחשב. ידוע גם בשם לוח אם.

**ליבה כפולה** — טכנולוגיה של RIntel שבה שתי יחידות חישוב פיזיות קיימות בחבילת מעבד בודד, וכך מגדילה את יעילות החישוב ויכולת ריבוי המשימות.

**התקן עגינה** — ראה APR.

### **ו**

**וירוס** — תוכנית שנועדה לגרום לך טרדה או להרוס נתונים המאוחסנים במחשב. תוכנית וירוס מועברת ממחשב למחשב דרך דיסק נגוע, תוכנה שהורדה מהאינטרנט או קבצים מצורפים לדואר אלקטרוני. כשתוכנית שנדבקה מופעלת, מופעל גם הווירוס שחדר לתוכה.

סוג נפוץ של וירוס הוא וירוס אתחול, המאוחסן בסקטורי האתחול של תקליטון. אם התקליטון נשאר בכונן כשהמחשב כבוי ולאחר מכן המחשב מופעל, המחשב נדבק כשהוא קורא את סקטורי האתחול בתקליטון בניסיון למצוא את מערכת ההפעלה. אם המחשב נגוע, וירוס האתחול עלול לשכפל את עצמו לכל התקליטונים הנקראים או נכתבים במחשב זה, עד להסרת הווירוס.

### **ז**

**זיכרון** — אזור לאחסון זמני של נתונים במחשב. מאחר שהנתונים הנמצאים בזיכרון מאוחסנים בו באופן זמני בלבד, מומלץ לשמור לעתים קרובות את הקבצים בזמן העבודה עליהם, וכן להקפיד לשמור את הקבצים לפני כיבוי המחשב. המחשב יכול לכלול סוגי זיכרון שונים, כגון ROM ,RAM וזיכרון מסך. לעתים קרובות, המילה זיכרון משמשת כמילה נרדפת ל- RAM.

**זיכרון מסך** — זיכרון הכולל שבבי זיכרון המיועדים לפעולות וידיאו. זיכרון המסך בדרך כלל מהיר יותר מזיכרון המערכת. כמות זיכרון המסך המותקנת משפיעה בראש ובראשונה על מספר הצבעים שתוכנית יכולה להציג.

### **ח**

**חיישן אינפרא-אדום** — יציאה המאפשרת העברת נתונים בין המחשב להתקנים תואמי אינפרא- אדום, מבלי להשתמש בחיבור כבל.

**חריץ הרחבה** — מחבר בלוח המערכת (במחשבים מסוימים) שלתוכו מכניסים כרטיס הרחבה, כדי לחברו לאפיק המערכת (system bus).

#### **ט**

**טפט** — הדוגמה או תמונת הרקע בשולחן העבודה של Windows. ניתן לשנות את הטפט דרך לוח הבקרה של Windows. באפשרותך גם לסרוק תמונה שאתה אוהב ולהגדיר אותה כטפט.

# **מילון מונחים**

המונחים במילון מונחים זה ניתנים למטרות מידע בלבד וייתכן שיתארו או לא יתארו תכונות הכלולות במחשב שברשותך.

### **א**

**אזור ההודעות** — האזור בשורת המשימות של Windows הכולל סמלים, המספקים גישה מהירה לתוכניות או לפעולות של המחשב, כגון שעון, עוצמת קול ומצב הדפסה. נקרא גם מגש המערכת.

**אפיק** (Bus — (נתיב תקשורת בין רכיבי המחשב.

**אפיק מקומי** — אפיק נתונים המספק להתקנים גישה מהירה למעבד.

### **ב**

**בקר** — שבב השולט בהעברת הנתונים בין המעבד לזיכרון או בין המעבד להתקנים. **בקר וידיאו** — המעגלים החשמליים על כרטיס מסך או בלוח המערכת (במחשבים עם בקר וידיאו משולב) המספק — יחד עם הצג — את יכולות הווידיאו של המחשב.

### **ד**

**דיסק אתחול** — דיסק שניתן להשתמש בו להפעלת המחשב. למקרה שהכונן הקשיח נפגם או שיש וירוס במחשב, ודא שיש בידך תמיד תקליטור או תקליטון אתחול.

**דרייבר של התקן** — ראה מנהל התקן.

### **ה**

**הגדרת מערכת** — תוכנית שירות המשמשת כממשק בין חומרת המחשב לבין מערכת ההפעלה. תוכנית הגדרת המערכת מאפשרת להגדיר אפשרויות לפי בחירת המשתמש ב- BIOS, כגון תאריך ושעה או סיסמת מערכת. שנה את ההגדרות בתוכנית זו רק אם אתה מבין את השפעתן על המחשב.

**הכנס-הפעל** — היכולת של המחשב להגדיר התקנים אוטומטית. הכנס-הפעל מספק יכולת התקנה, הגדרות תצורה ותאימות אוטומטית עם רכיבי החומרה הקיימים, אם ה- BIOS, מערכת ההפעלה וכל ההתקנים תומכים בתכונת הכנס-הפעל.

**התקן** — חומרה, כגון כונן תקליטורים, מדפסת או מקלדת, המותקן במחשב או מחובר אליו.

# **הודעה בנוגע למוצרי Macrovision**

מוצר זה משלב טכנולוגיה להגנה על זכויות יוצרים המוגנת בפטנטים בארה"ב וזכויות קניין רוחני אחרות. אין להשתמש בטכנולוגיה זו להגנה על זכויות יוצרים אלא באישור חברת Macrovision, והיא מיועדת לשימוש ביתי ולמטרות אחרות של צפייה מוגבלת בלבד, אלא אם כן התירה Macrovision שימוש אחר במוצר. חל איסור על ביצוע הנדסה לאחור או פירוק. התקן זה תואם לפרק 15 של תקנות ה- FCC. ההפעלה כפופה לשני התנאים הבאים:

- התקן זה לא יגרום להפרעה מזיקה.
- על התקן זה לקבל כל הפרעה שמתקבלת, לרבות הפרעה העלולה לגרום לפעולה בלתי רצויה.

 **הודעה:** תקנות FCC קובעות כי שינויים שלא אושרו באופן מפורש על-ידי Inc Dell עלולים לגרום לביטול סמכותך להפעיל ציוד זה.

הגבלות אלה נועדו לספק הגנה סבירה כנגד הפרעה מזיקה בהתקנה בסביבת מגורים. עם זאת, אין ערובה לכך שהפרעה לא תתרחש בהתקנה מסוימת. אם ציוד זה גורם להפרעה מזיקה לקליטת רדיו או טלוויזיה, שאותה ניתן לקבוע על-ידי כיבוי והפעלה של הציוד, מומלץ כי תנסה לתקן את ההפרעה בעזרת אחד או יותר מהאמצעים הבאים:

- כיוון מחדש של אנטנת הקליטה.
- שינוי מיקום המערכת ביחס למקלט.
	- הרחקת המערכת מהמקלט.
- חיבור המערכת לשקע חשמל אחר, כך שהמערכת והמקלט יהיו מחוברים למעגלים שונים.

במקרה הצורך, התייעץ עם נציג של .Inc Dell או עם טכנאי רדיו או טלוויזיה מנוסה לקבלת הצעות נוספות.

המידע הבא מתייחס להתקן או להתקנים הנידונים במסמך זה בהתאם לתקנות FCC:

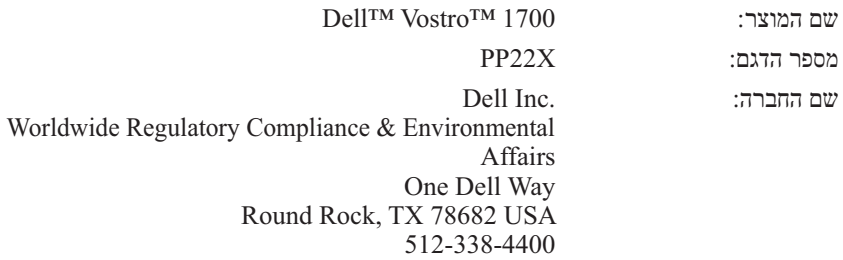

חברת Dell מספקת תמיכה טכנית מוגבלת עבור המחשב ועבור תוכנות וציוד היקפי .*1* תמיכה עבור תוכנות וציוד היקפי מספק חיצוני ניתנת נוספים ש"הותקנו על-ידי Dell" על-ידי היצרן המקורי, לרבות אלה שנרכשו ו/או הותקנו דרך Dell Software and . *2* Custom Factory Integration -ו Peripherals, Readyware

- *<sup>1</sup>* שירותי תיקונים ניתנים בהתאם לתנאים באחריות המוגבלת שברשותך ובהתאם לחוזה שירות תמיכה אופציונלי שנרכש עם המחשב.
	- *<sup>2</sup>* האחריות המוגבלת הסטנדרטית של Dell עבור המחשב שברשותך מכסה את כל הרכיבים הסטנדרטיים של Dell הכלולים בפרויקט Factory Custom Integration) CFI(. עם זאת, חברת Dell מעניקה תוכנית החלפת חלקים המכסה את כל רכיבי החומרה של ספק חיצוני שאינם סטנדרטיים ואשר שולבו באמצעות CFI למשך חוזה השירות עבור המחשב.

### **הגדרת תוכנות וציוד היקפי ש"הותקנו על-ידי Dell"**

תוכנות שהותקנו על-ידי Dell כוללות את מערכת ההפעלה וחלק מהתוכנות שהותקנו מראש במחשב בתהליך הייצור (Antivirus Norton ,Office Microsoft וכדומה).

ציוד היקפי שהותקן על-ידי Dell כולל כל כרטיס הרחבה פנימי, או תא מודול עם שם המותג Dell או אביזרי ExpressCard. נוסף על כך, ציוד היקפי כולל צגים, מקלדות, עכברים, רמקולים, מיקרופונים עבור מודמים טלפוניים, תחנות עגינה/משכפלי יציאות, מוצרי רשת עם שם המותג Dell וכל הכבלים הקשורים.

### **הגדרת תוכנות וציוד היקפי של "ספק חיצוני"**

תוכנות וציוד היקפי של ספק חיצוני כוללים את כל הציוד ההיקפי, האביזרים או התוכנות שנמכרו על-ידי Dell שלא תחת שם המותג Dell) מדפסות, סורקים, מצלמות, משחקים וכדומה). תמיכה עבור כל התוכנות והציוד ההיקפי של ספק חיצוני ניתנת על-ידי היצרן המקורי של המוצר.

# **הודעות FCC) ארה"ב בלבד)**

### **FCC Class B**

ציוד זה מחולל, משתמש ועשוי להקרין אנרגיית תדר רדיו. התקנה או שימוש בציוד זה שלא בהתאם להוראות היצרן עשויים לגרום להפרעה לקליטת רדיו וטלוויזיה. ציוד זה נבדק ונמצא עומד בהגבלות עבור התקן דיגיטלי B Class בהתאם לפרק 15 של תקנות .FCC

#### **מדיה**

 **הודעה:** השתמש תמיד באוויר דחוס כדי לנקות את העדשה בכונן האופטי, ופעל לפי ההוראות המצורפות למוצר האוויר הדחוס. אסור לגעת בעדשות בכונן.

אם הבחנת בבעיות, כגון קפיצות, באיכות ההשמעה או ההקרנה של המדיה, נסה לנקות את התקליטורים.

- **1** החזק את התקליטור בשוליו. באפשרותך גם לגעת בשוליים הפנימיים של החור המרכזי.
	-
- **הודעה:** כדי לסייע במניעת פגיעה בפני התקליטור, אל תנגב בתנועה סיבובית סביב התקליטור.
- **2** באמצעות מטלית רכה ונטולת מוך, נגב בעדינות את החלק התחתון של התקליטור (הצד ללא התווית) בקו ישר מהמרכז לחלק החיצוני של התקליטור.

לניקוי לכלוך עיקש, נסה להשתמש במים או בתמיסה מדוללת של מים וסבון עדין. באפשרותך גם לרכוש מוצרים מסחריים המנקים תקליטורים ומספקים הגנה מסוימת מפני אבק, טביעות אצבעות ושריטות. ניתן להשתמש בבטחה במוצרי ניקוי לתקליטורים גם עבור תקליטורי DVD.

### **מדיניות התמיכה הטכנית של Dell) ארה"ב בלבד)**

תמיכה טכנית בסיוע טכנאי מצריכה שיתוף פעולה והשתתפות הלקוח בתהליך פתרון הבעיות, ומספקת שחזור של מערכת ההפעלה, תוכנות ומנהלי ההתקנים של חומרה לתצורת ברירת המחדל המקורית, כפי שנשלחה מ- Dell. נוסף על כך, תמיכה טכנית מאפשרת לאמת את הפונקציונליות המתאימה של המחשב ואת כל רכיבי החומרה שהותקנו על-ידי Dell. בנוסף לתמיכה טכנית זו בסיוע טכנאי, תמיכה טכנית מקוונת זמינה באתר **com.dell.support**. אפשרויות תמיכה טכנית נוספות עשויות להיות זמינות לרכישה.

#### **משטח מגע**

- **1** צא מהמערכת וכבה את המחשב (ראה "כיבוי המחשב" בעמוד 153).
	- **2** נתק את כל ההתקנים המחוברים מהמחשב ומשקע החשמל.
	- **3** הסר את הסוללות שמותקנות (ראה "ביצועי סוללה" בעמוד 51).
- **4** לחלח מטלית בד רכה נטולת מוך במעט מים ונגב בעדינות את משטח המגע. אל תאפשר למים מהמטלית לחדור בין משטח המגע וסביבתו.

#### **עכבר**

 **הודעה:** לפני ניקוי העכבר, נתק אותו מהמחשב

אם הסמן קופץ או נע בצורה משונה על המסך, נקה את העכבר.

#### **ניקוי עכבר לא אופטי**

- **1** נקה את החלק החיצוני של העכבר באמצעות מטלית טבולה בתמיסת ניקוי עדינה.
- **2** סובב כנגד כיוון השעון את הטבעת המחזיקה שבחלק התחתון של העכבר ולאחר מכן הסר את הכדור.
	- **3** נגב את הכדור באמצעות מטלית נקייה נטולת מוך.
	- **4** נשוף בעדינות לתוך בית הכדור או השתמש בתרסיס של אוויר דחוס כדי לסלק אבק ומוך.
	- **5** אם הגלגילות בתוך בית הכדור מלוכלכות, נקה אותן באמצעות מקלון צמר גפן שהוטבל במעט אלכוהול איזופרופילי.
		- **6** מרכז את הגלגילות בתעלות שלהן, אם אינן מיושרות. ודא שעל הגלגילות לא נשאר מוך מהמקלון.
			- **7** התקן חזרה את הכדור והטבעת המחזיקה וסובב את הטבעת המחזיקה בכיוון השעון, עד שתינעל במקומה בנקישה.

#### **ניקוי עכבר אופטי**

נקה את החלק החיצוני של העכבר באמצעות מטלית טבולה בתמיסת ניקוי עדינה.

### **ניקוי המחשב**

**הבטיחות המפורטות ב***מדריך מידע המוצר***. התראה: לפני שתתחיל לבצע הליך כלשהו בסעיף זה, בצע את הוראות** 

#### **מחשב, מקלדת ותצוגה**

 **התראה: לפני ניקוי המחשב, נתק אותו משקע החשמל והסר את הסוללות המותקנות בו. יש לנקות את המחשב במטלית רכה ולחה. אין להשתמש בחומר ניקוי נוזלי או בתרסיס, העשויים להכיל חומרים דליקים.** 

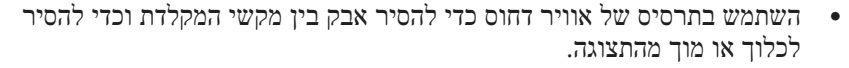

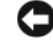

 **הודעה:** כדי לסייע במניעת נזק למחשב או לתצוגה, אין לרסס נוזל ניקוי ישירות על התצוגה. השתמש אך ורק במוצרים המיועדים לניקוי מסכים ובצע את ההוראות המצורפות למוצר.

 ● לחלח מטלית בד רכה נטולת מוך במים או בחומר לניקוי מסכים. אין להשתמש באלכוהול או בחומר ניקוי מבוסס אמוניה. נגב בעדינות את התצוגה, מהמרכז אל הקצוות, עד שתהיה נקייה וכל טביעות האצבעות הוסרו. אל תפעיל יותר מדי לחץ.

 **הודעה:** כדי למנוע פגיעה בציפוי נגד בוהק, אל תנגב את התצוגה בסבון או באלכוהול.

- לחלח מטלית בד רכה נטולת מוך במעט מים ונגב את המחשב ואת המקלדת. אל תאפשר למים מהמטלית לחדור בין משטח המגע וסביבתו.
- כדי לנקות את מסך הצג, לחלח במים מטלית בד נקייה ורכה. כמו כן, באפשרותך להשתמש במטלית מיוחדת לניקוי מסכים או בתמיסה המתאימה לציפוי האנטי- סטטי של הצג.
	- נגב את חלקי הפלסטיק של המקלדת, המחשב והצג באמצעות מטלית ניקוי רכה שהורטבה בתמיסה של שלושה חלקים מים וחלק אחד של סבון לשטיפת כלים.

אין להספיג את המטלית או לאפשר למים לטפטף לתוך המחשב או המקלדת.

- **התקן אחסון USB**
- **CD/DVD/CD-RW כונן**
	- **דיסק קשיח לתא מודולרי**

 **הערה:** ניתן לאתחל רק מהתקנים שלפניהם מופיע מספר.

במהלך שגרת האתחול, המחשב מתחיל בראש הרשימה ומחפש בכל התקן מאופשר את קובצי האתחול של מערכת ההפעלה. כשהמחשב מאתר את הקבצים, הוא מפסיק את החיפוש ומפעיל את מערכת ההפעלה.

כדי לשלוט בהתקני האתחול, בחר (האר) התקן על-ידי לחיצה על מקש החץ למטה או על מקש החץ למעלה ולאחר מכן אפשר או נטרל את ההתקן, או שנה את מיקומו ברשימה.

- כדי לאפשר או לנטרל התקן, האר את הפריט והקש על מקש הרווח. לפני פריטים מאופשרים מופיע מספר, בעוד שלפני פריטים מנוטרלים לא מופיע מספר.
- כדי לשנות מיקום של התקן ברשימה, האר את ההתקן והקש <u <כדי להזיז את ההתקן מעלה ברשימה או <d <כדי להזיז את ההתקן מטה ברשימה.

שינויים ברצף האתחול נכנסים לתוקף מייד עם שמירת השינויים ויציאה מתוכנית הגדרת המערכת.

#### *ביצוע אתחול חד-פעמי*

ניתן להגדיר רצף אתחול חד-פעמי בלבד, מבלי להיכנס לתוכנית הגדרת המערכת (באפשרותך להשתמש בהליך זה גם כדי לאתחל את תוכנית האבחון של Dell, שנמצאת במחיצה של תוכנית האבחון בדיסק הקשיח).

- **1** כבה את המחשב דרך התפריט **Start**) התחל).
	- **2** חבר את המחשב לשקע חשמל.
- **3** הפעל את המחשב. כאשר מופיע הלוגו DELL, הקש מייד על <12F<.

אם אתה ממתין זמן רב מדי והלוגו של Windows מופיע, המשך להמתין עד אשר יופיע שולחן העבודה של Windows ולאחר מכן, כבה את המחשב ונסה שוב.

 **4** כאשר רשימת ההתקנים של האתחול מופיעה, האר את ההתקן שממנו ברצונך לאתחל והקש <Enter<.

המחשב מאתחל מההתקן שנבחר.

באתחול הבא של המחשב, האתחול יתבצע לפי סדר האתחול הקודם.

### **הצגה של מסך הגדרת המערכת**

- **1** הפעל (או הפעל מחדש) את המחשב.
- **2** כאשר מופיע הלוגו DELL, הקש מייד על <2F<.

אם אתה ממתין זמן רב מדי והלוגו של Windows Microsoft מופיע, המשך להמתין עד אשר יופיע שולחן העבודה של Windows ולאחר מכן, כבה את המחשב ונסה שוב.

#### **מסך הגדרת המערכת**

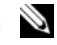

 **הערה:** לקבלת מידע אודות פריט מסוים במסך הגדרת מערכת, סמן את הפריט ועיין באזור **Help**) עזרה) על המסך.

בכל מסך, אפשרויות הגדרת המערכת מפורטות משמאל. מימין לכל אפשרות מוצגת ההגדרה או מוצג הערך עבור אותה אפשרות. באפשרותך לשנות הגדרות המופיעות כתווים לבנים על המסך. אפשרויות או ערכים שלא ניתן לשנות (מאחר שהם נקבעים על-ידי המחשב) מופיעים כתווים כהים יותר.

בפינה הימנית העליונה של המסך מוצג מידע עזרה עבור האפשרות הנוכחית המסומנת. בפינה הימנית התחתונה מוצג מידע אודות המחשב. תכונות המפתח של הגדרת המערכת מפורטות לאורך תחתית המסך.

#### **אפשרויות בשימוש נפוץ**

אפשרויות מסוימות מחייבות לאתחל מחדש את המחשב, כדי שההגדרות החדשות ייכנסו לתוקף.

#### **שינוי רצף האתחול**

*רצף האתחול*, או *סדר האתחול*, מורה למחשב היכן לחפש כדי לאתר את התוכנה הדרושה להפעלת מערכת ההפעלה. באפשרותך לקבוע את רצף האתחול ולאפשר/לנטרל התקנים באמצעות הדף **Order Boot**) סדר אתחול) של תוכנית הגדרת המערכת.

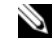

 **הערה:** כדי לשנות את רצף האתחול באופן חד-פעמי, ראה "ביצוע אתחול חד- פעמי" בעמוד .207

הדף **Order Boot**) סדר אתחול) מציג רשימה כללית של ההתקנים שניתן לאתחל מהם שעשויים להיות מותקנים במחשב, הכוללים בין השאר:

- **כונן תקליטונים**
- **כונן קשיח פנימי**
- **206** נספח

# **19**

# **נספח**

### **שימוש בתוכנית הגדרת המערכת**

 **הערה:** מערכת ההפעלה עשויה להגדיר אוטומטית את רוב האפשרויות הזמינות בהגדרת המערכת, ובאופן זה לעקוף את האפשרויות שהגדרת באמצעות הגדרת המערכת. חריג לכך היא האפשרות **Key Hot External** (מקש חם חיצוני), אותה ניתן לנטרל או לאפשר רק באמצעות הגדרת המערכת. לקבלת מידע נוסף על הגדרת תכונות במערכת ההפעלה, עיין במרכז העזרה והתמיכה של Windows) לחץ על **Start**) התחל) ולאחר מכן לחץ על **Help Support and**) עזרה ותמיכה)).

באפשרותך להשתמש בהגדרת המערכת באופן הבא:

- כדי להגדיר או לשנות תכונות שנתונות לבחירת המשתמש, כגון סיסמת המחשב
	- כדי לברר מידע על התצורה הנוכחית של המחשב, כגון כמות זיכרון המערכת

לאחר הגדרת המחשב, הפעל את הגדרת המערכת כדי להכיר את פרטי הגדרות התצורה וההגדרות האופציונליות של המערכת. מומלץ לרשום את המידע לצורך שימוש בעתיד.

מסכי הגדרת המערכת מציגים את פרטי ההתקנה הנוכחיים והגדרות נוכחיות של המחשב, כגון:

- תצורת מערכת
	- סדר אתחול
- תצורת אתחול (הפעלה)
- הגדרות תצורה בסיסיות של התקנים
- הגדרות אבטחת מערכת וסיסמת כונן קשיח

 **הודעה:** אל תשנה את הגדרות הגדרת המערכת, אלא אם כן אתה משתמש מחשבים מומחה או שהתבקשת לשנותן על-ידי נציג התמיכה הטכנית של Dell. שינויים מסוימים עלולים לגרום לפעולה לא תקינה של המחשב.
### **סביבתי** *(המשך)*

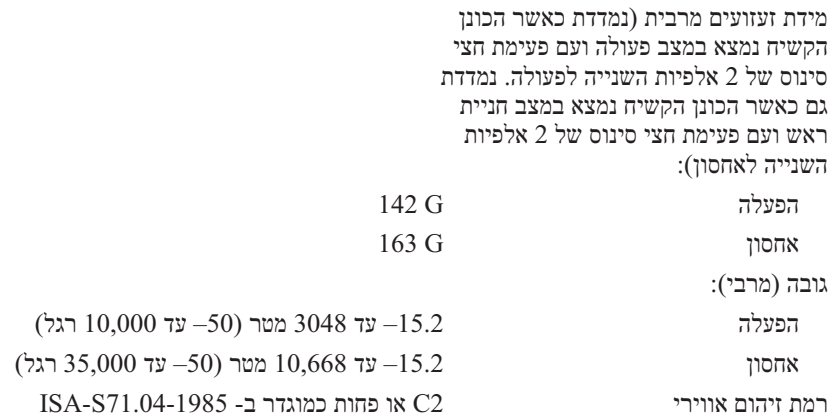

### **מצלמה (אופציונלי)**

רזולוציית סטילס פונאלס פונאלס Pixel

רזולוציית וידיאו 640  $\times$  480  $640$ הפעלת מצלמה סמל בשולחן עבודה

### **מתאם זרם חילופין** *(המשך)*

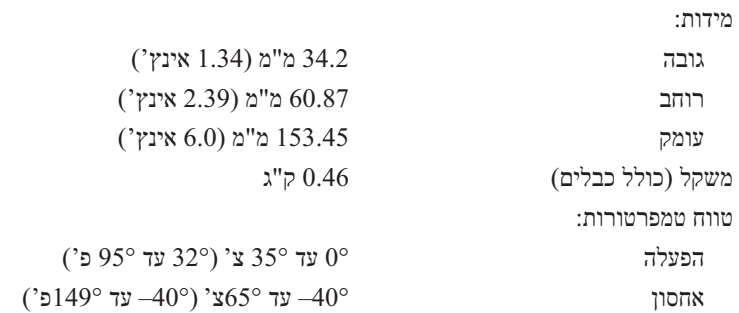

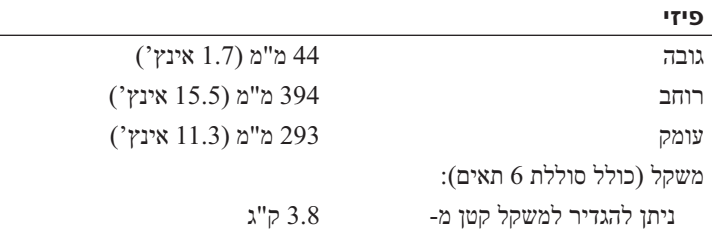

### **סביבתי**

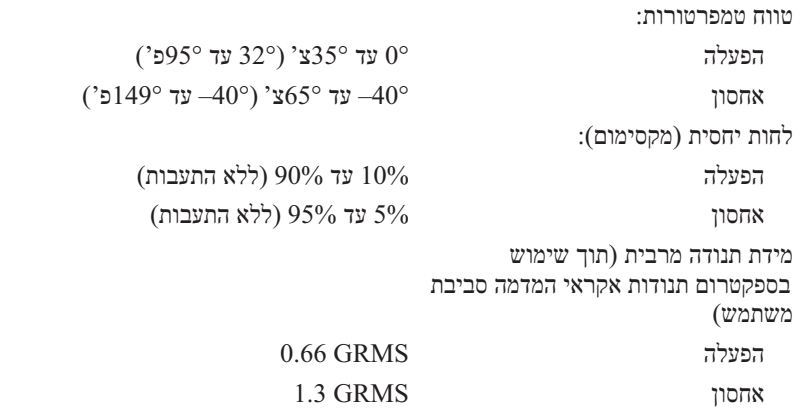

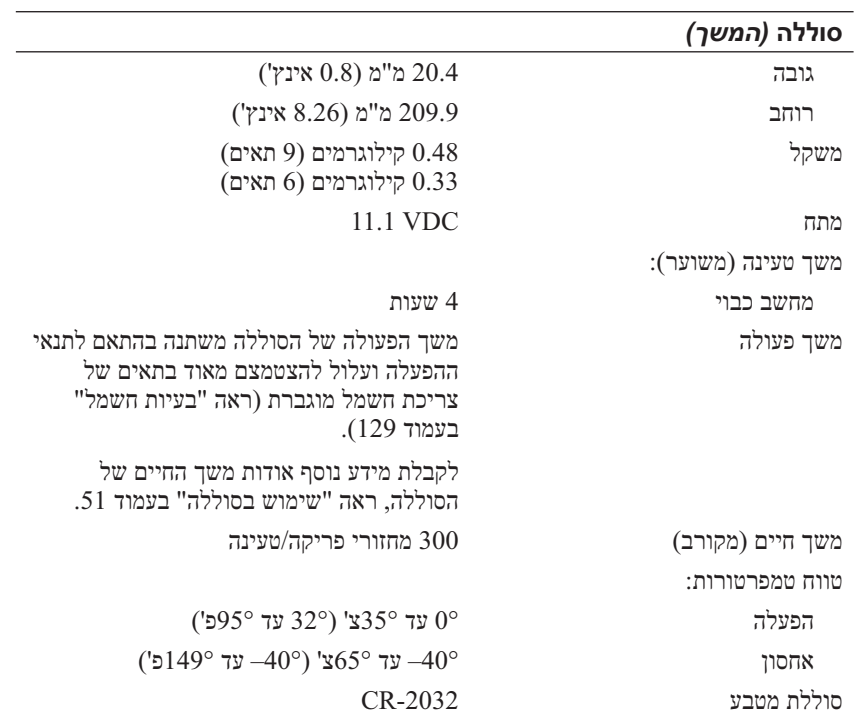

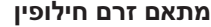

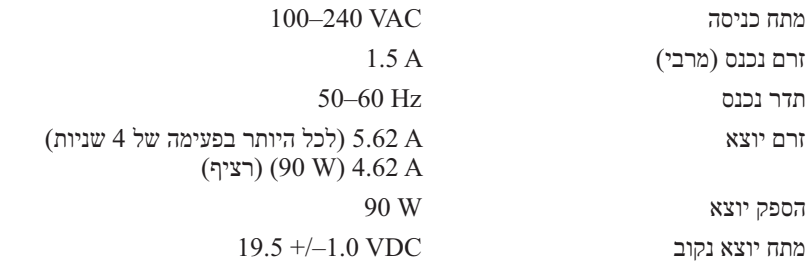

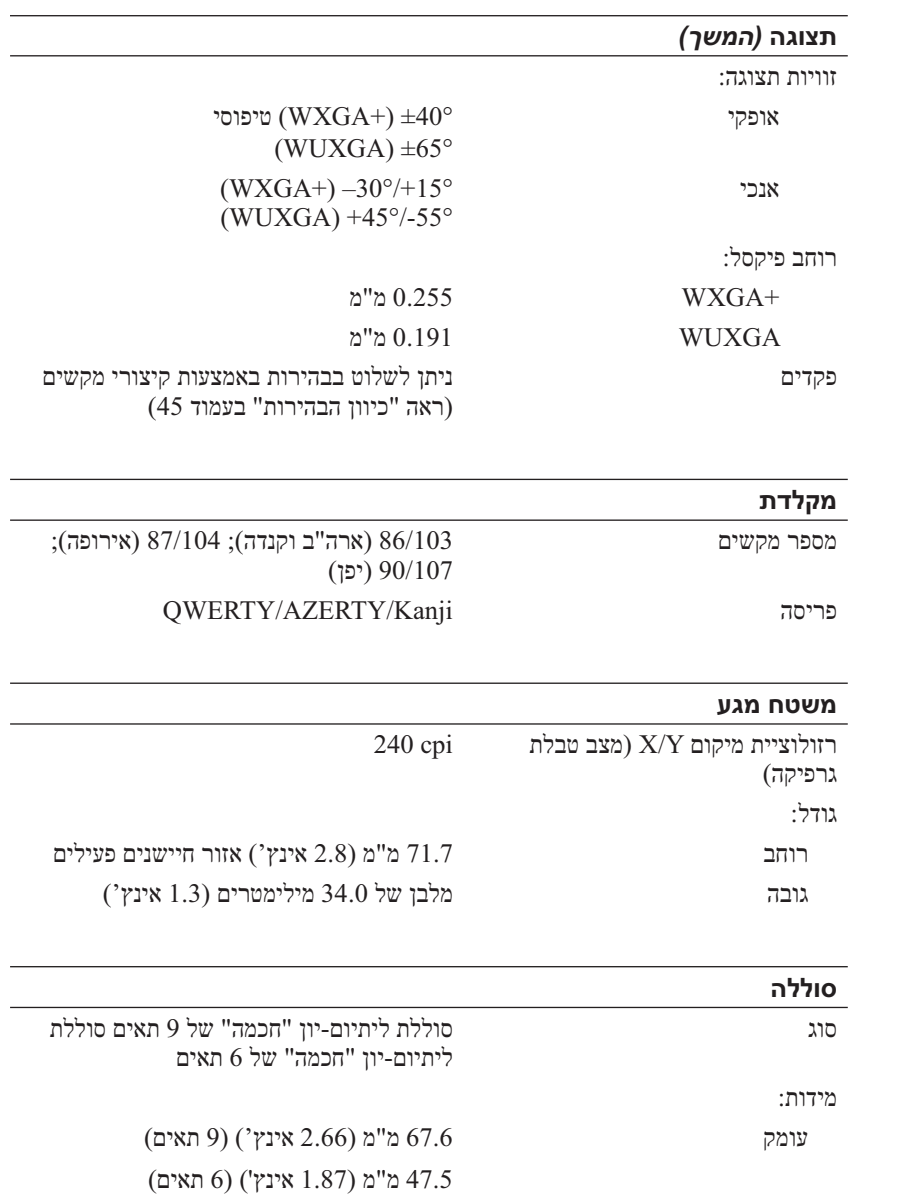

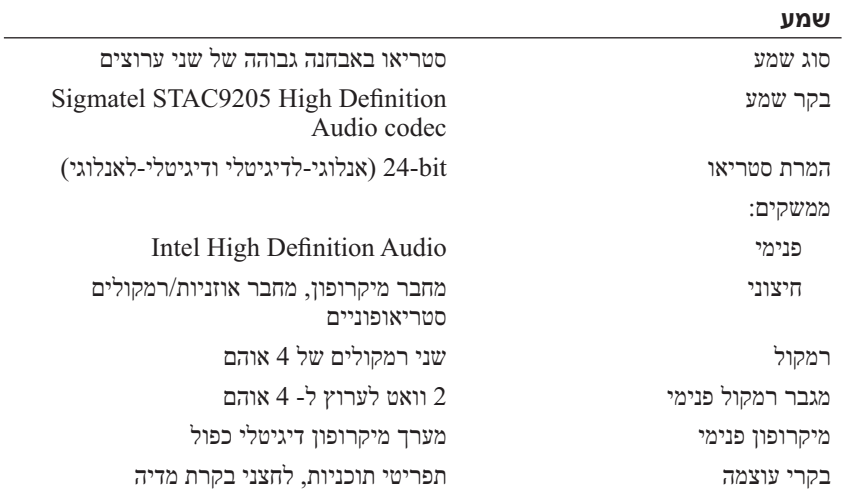

#### **תצוגה**

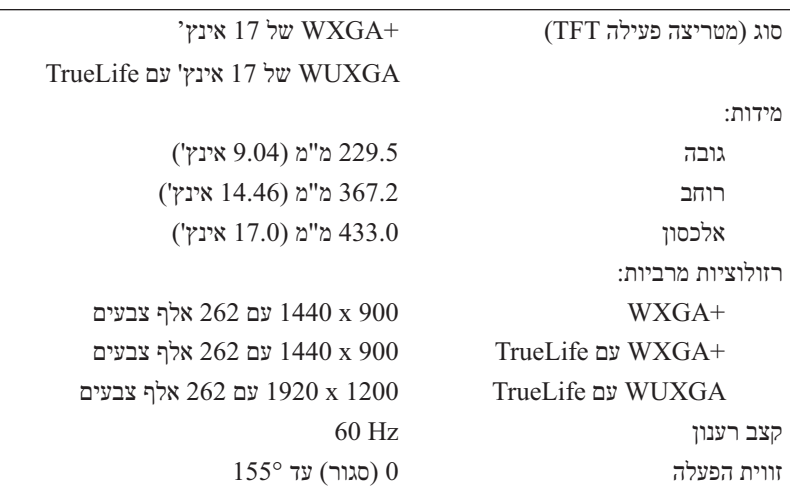

L

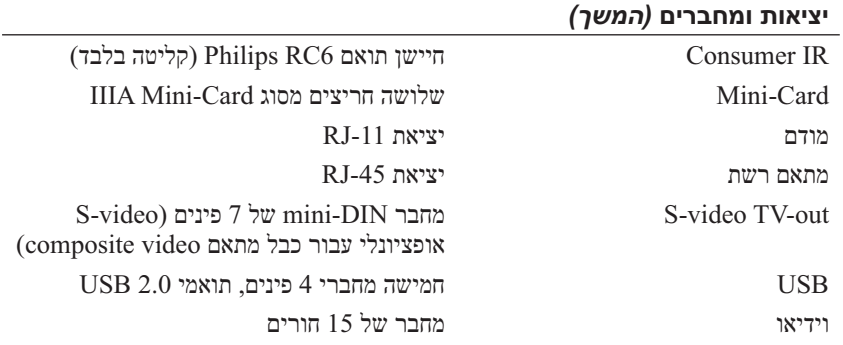

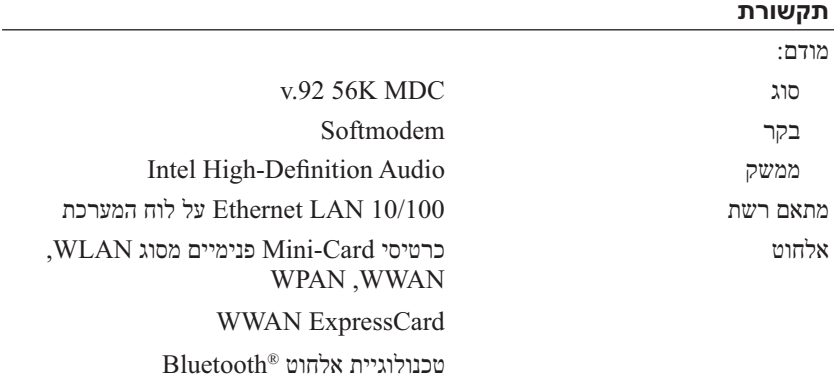

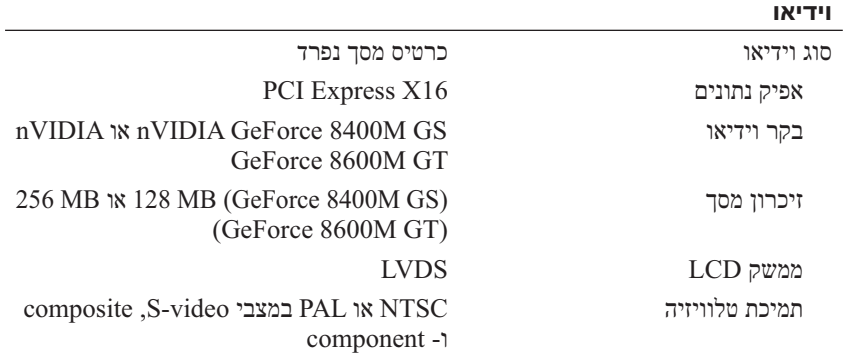

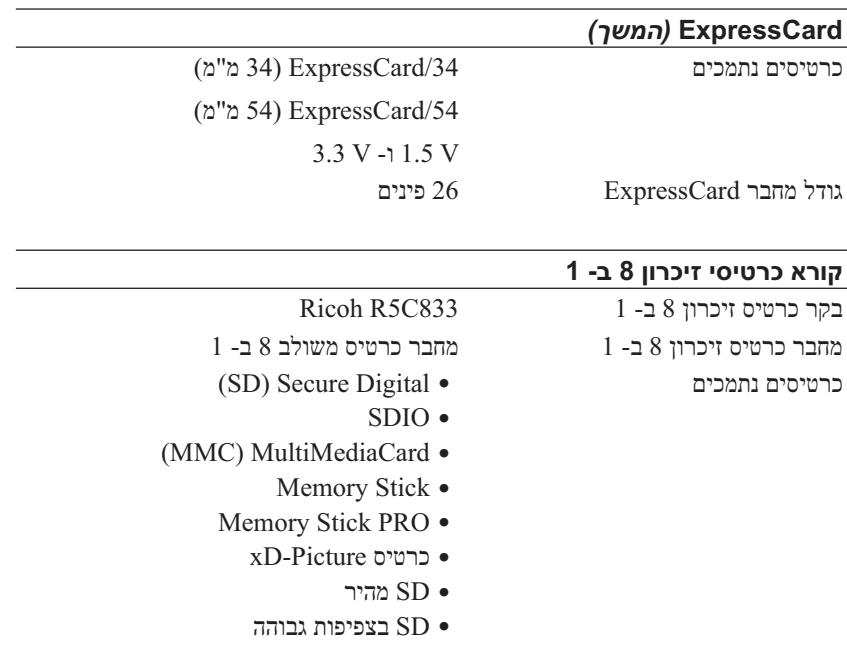

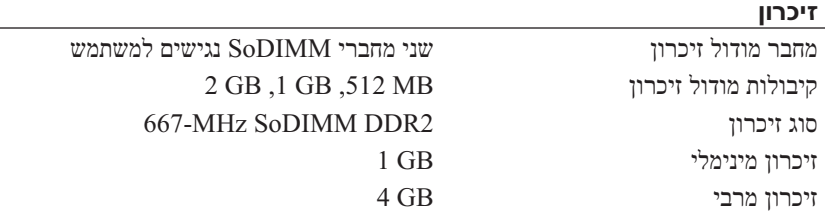

**הערה:** כדי לנצל את קיבולת רוחב הפס הדו-ערוצית, יש לאכלס את שני חריצי הזיכרון בשבבים בגודל זהה.

**הערה:** הזיכרון הזמין שמוצג אינו משקף את סך כל הזיכרון המרבי שמותקן, מכיוון שחלק מהזיכרון נשמר לקובצי מערכת.

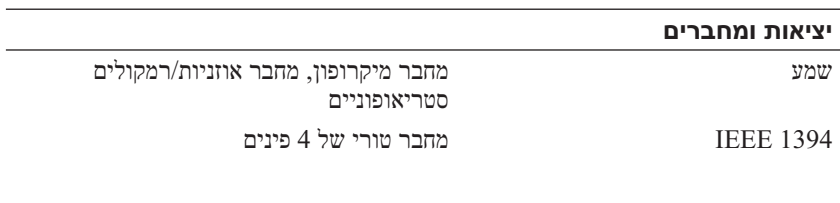

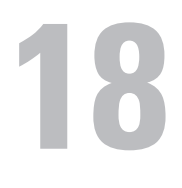

# **מפרט**

 **הערה:** ההצעות עשויות להשתנות מאזור לאזור. לקבלת מידע נוסף בנוגע לתצורת המחשב, לחץ על **Start**) התחל) , לחץ על **Support and Help** (עזרה ותמיכה) ולאחר מכן בחר באפשרות להציג מידע אודות המחשב שברשותך.

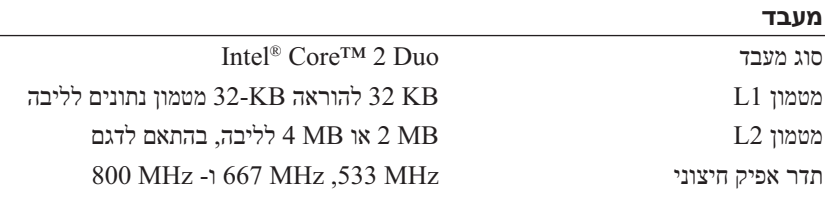

### **מידע מערכת**

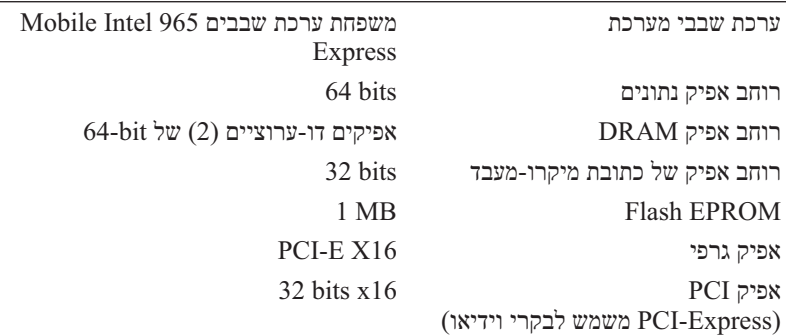

### **ExpressCard**

**הערה:** חריץ ה- ExpressCard מיועד לכרטיס ExpressCard בלבד. הוא אינו תומך בכרטיסי PC.

**הערה:** באזורים מסוימים PCMCIA עשוי שלא להיות זמין.

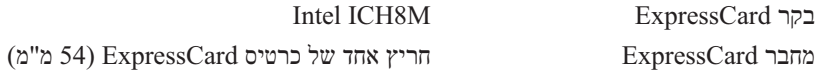

# **פנייה אל Dell**

 **הערה:** אם אין ברשותך חיבור אינטרנט פעיל, באפשרותך למצוא מידע ליצירת קשר בחשבונית הרכישה, תעודת המשלוח, החשבון או קטלוג המוצרים של .Dell

חברת Dell מספקת מספר אפשרויות תמיכה ושירות בצורה מקוונת או בטלפון. הזמינות משתנה בהתאם לארץ ולמוצר; שירותים מסוימים עשויים שלא להיות זמינים באזורך. לפנייה אל Dell בנושאי מכירות, תמיכה טכנית או שירות לקוחות:

- .**support.dell.com** בכתובת בקר **1**
- **2** ברר פרטים לגבי הארץ או האזור שלך בתפריט הנפתח **/Country A Choose Region**) בחר ארץ/אזור) בחלק התחתון של הדף.
	- **3** לחץ על **Us Contact**) צור קשר) בצד השמאלי של הדף.
	- **4** בחר את הקישור המתאים לשירות או לתמיכה בהתאם לצורך שלך.
		- **5** בחר את שיטת הפנייה אל Dell הנוחה לך.

### **רשימת פעולות לביצוע באבחון**

שם:

תאריך:

כתובת:

מספר טלפון:

תג שירות (בר-קוד בחלק האחורי או התחתון של המחשב):

קוד שירות מהיר:

מספר אישור החזרת חומר (אם סופק על-ידי טכנאי התמיכה של Dell(:

מערכת הפעלה וגרסה:

התקנים:

כרטיסי הרחבה:

האם המחשב מחובר לרשת? כן לא

רשת, גרסה ומתאם רשת:

תוכניות וגרסאות:

כדי לקבוע את תוכן קובצי ההפעלה של המערכת, עיין בתיעוד המערכת. אם המחשב מחובר למדפסת, הדפס כל קובץ. אחרת, רשום את התוכן של כל קובץ לפני שתתקשר אל Dell.

הודעת שגיאה, קוד צפצוף או קוד אבחון:

תיאור הבעיה והליכי פתרון בעיות שביצעת:

זכור למלא את רשימת הפעולות לביצוע באבחון (ראה "רשימת פעולות לביצוע באבחון" בעמוד 194). במידת האפשר, הפעל את המחשב לפני שתתקשר ל- Dell לקבלת סיוע והתקשר מטלפון הנמצא ליד המחשב או בקרבתו. ייתכן שתתבקש להקליד פקודות מסוימות במקלדת, למסור מידע מפורט במהלך הפעולות, או לנסות שלבי פתרון בעיות אחרים שאפשריים רק במחשב עצמו. ודא שתיעוד המחשב זמין.

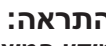

### **התראה: לפני עבודה בתוך המחשב, בצע את הוראות הבטיחות ב***מדריך מידע המוצר***.**

### **מידע מוצר**

אם דרוש לך מידע על מוצרים נוספים שזמינים מחברת Dell, או אם ברצונך לבצע הזמנה, בקר באתר האינטרנט של Dell בכתובת **com.dell.www**. לקבלת מספר הטלפון אליו יש להתקשר באזורך או כדי לדבר עם מומחה מכירות, ראה "פנייה אל Dell" בעמוד 195.

### **החזרת פריטים לתיקון במסגרת האחריות או לקבלת זיכוי**

יש להכין את כל הפריטים המיועדים להחזרה, בין אם לשם תיקון או זיכוי, לפי המתואר להלן:

- **1** התקשר לחברת Dell כדי לקבל מספר אישור החזרת חומר (Material Return ורשום מספר זה במקום בולט ובצורה ברורה על (Authorization Number הדופן החיצונית של האריזה. לקבלת מספר הטלפון אליו יש להתקשר באזורך, ראה "פנייה אל Dell "בעמוד .195
	- **2** כלול העתק של החשבונית ומכתב המתאר את הסיבה להחזרה.
	- **3** כלול עותק של רשימת הפעולות לביצוע באבחון (ראה "רשימת פעולות לביצוע באבחון" בעמוד 194), ציין את הבדיקות שערכת וכל הודעת שגיאה שדווחה על- ידי האבחון של Dell) ראה "אבחון של Dell "בעמוד 105).
- **4** כלול אביזרים המשויכים לפריטים המוחזרים (כבלי חשמל, תקליטוני תוכנה, ספרי הדרכה וכן הלאה), אם ההחזרה היא לשם קבלת זיכוי.
	- **5** ארוז את הציוד המיועד להחזרה בחומרי האריזה המקוריים (או שווי-ערך).

התשלום על הוצאות המשלוח הוא באחריותך. כמו כן, באחריותך לבטח כל מוצר שמוחזר; הסיכון לאובדן המוצר במהלך המשלוח לחברת .Dell חל עליך. חבילות . בגוביינא תשלום בעת מסירה - (C.O.D.) לא יתקבלו

מוצרים מוחזרים שלא עונים על כל הדרישות לעיל, יידחו על-ידי הסניף המקבל של חברת Dell ויישלחו חזרה אליך.

## **לפני שתתקשר**

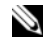

 **הערה:** כשתתקשר, הכן את קוד השירות המהיר. הקוד מסייע למערכת האוטומטית של מענה התמיכה הטלפוני של Dell לנתב את שיחתך ביעילות רבה יותר. ייתכן גם שתתבקש לספק את תג השירות (ממוקם בחלק האחורי או התחתון של המחשב).

(אמריקה הלטינית והאיים הקריביים בלבד) la-techsupport $(a)$ dell.com  $c$ apsupport $(\partial_t$ dell.com) ארצות אסיה/האוקיינוס השקט בלבד)

- כתובות דואר אלקטרוני של השיווק והמכירות של Dell  $c$ om.) ארצות אסיה/האוקיינוס השקט בלבד) אוקיינוס השקט בלבד) (בלבד קנדה (sales\_canada@dell.com
	- פרוטוקול העברת קבצים אנונימי (FTP(

**ftp.dell.com**

היכנס כמשתמש: anonymous, והשתמש בכתובת הדואר האלקטרוני שלך כסיסמה.

### **שירות AutoTech**

שירות התמיכה האוטומטי—AutoTech—של Dell מספק תשובות מוקלטות לשאלות הנפוצות ביותר של לקוחות Dell אודות המחשבים הניידים והשולחניים שלהם.

בעת ההתקשרות ל- AutoTech, השתמש בטלפון הלחצנים כדי לבחור את הנושאים שנוגעים לשאלותיך. לקבלת מספר הטלפון אליו יש להתקשר באזורך, ראה "פנייה אל Dell "בעמוד .195

### **שירות אוטומטי לבירור מצב הזמנות**

לבדיקת המצב של מוצרי Dell כלשהם שהזמנת, באפשרותך לגשת לאתר **com.dell.support** או להתקשר לשירות מצב ההזמנות האוטומטי. הקלטה מבקשת ממך את המידע הדרוש לאיתור ההזמנה ומדווחת עליה. לקבלת מספר הטלפון אליו יש להתקשר באזורך, ראה "פנייה אל Dell "בעמוד .195

### **בעיות בהזמנה**

אם נתקלת בבעיות בהזמנה, כגון חלקים חסרים, חלקים שגויים או חיוב שגוי, פנה אל Dell לקבלת סיוע ללקוחות. כשתתקשר, החזק בהישג יד את החשבונית או את ספח המשלוח. לקבלת מספר הטלפון אליו יש להתקשר באזורך, ראה "פנייה אל Dell " בעמוד .195

### **תמיכה טכנית ושירות לקוחות**

שירות התמיכה של Dell זמין לענות על שאלותיך בנוגע לחומרה של DellTM. צוות התמיכה שלנו משתמש באבחון מבוסס מחשב כדי לספק תשובות מהירות ומדויקות.

כדי לפנות לשירות התמיכה של Dell, ראה "לפני שתתקשר" בעמוד 192 ולאחר מכן ראה "פנייה אל Dell "בעמוד .195

### **DellConnect**

DellConnect הוא כלי פשוט לגישה מקוונת המאפשר לשותף השירות והתמיכה של Dell לגשת למחשב שלך דרך חיבור פס-רחב, לאבחן את הבעיה ולתקנה, כל זאת תחת הפיקוח שלך. לקבלת מידע נוסף, עבור אל **com.dell.support** ולחץ על .**DellConnect**

### **שירותים מקוונים**

באפשרותך ללמוד על מוצרים ושירותים של Dell באתרי האינטרנט הבאים:

**www.dell.com ap/com.dell.www**) ארצות אסיה/האוקיינוס השקט בלבד)

(בלבד יפן (**www.dell.com/jp**

(בלבד אירופה (**www.euro.dell.com**

**la/com.dell.www**) ארצות אמריקה הלטינית והקריביים)

(בלבד קנדה (**www.dell.ca**

באפשרותך לגשת לתמיכה של Dell דרך כתובות אתרי האינטרנט והדואר האלקטרוני הבאות:

> ● אתרי אינטרנט של התמיכה של Dell **support.dell.com**

(בלבד יפן (**support.jp.dell.com**

(בלבד אירופה (**support.euro.dell.com**

 ● כתובות דואר אלקטרוני של התמיכה של Dell mobile\_support $(\partial_{\mu}us \cdot \text{dell.com})$ support@us.dell.com

# **17**

# **קבלת עזרה**

# **קבלת סיוע**

### **התראה: אם עליך להסיר את מכסה המחשב, נתק תחילה את כבלי החשמל והמודם מכל שקעי החשמל.**

אם נתקלת בבעיה במחשב, באפשרותך לבצע את השלבים להלן כדי לאבחן ולפתור את הבעיה:

- **1** לקבלת מידע והליכים הקשורים לבעיה של המחשב, ראה "פתרון בעיות תוכנה וחומרה" בעמוד .141
- **2** לקבלת הליכים על אופן הפעלת תוכנית האבחון של Dell, ראה "תוכנית האבחון של Dell "בעמוד .105
	- **3** מלא את "רשימת הפעולות לביצוע באבחון" בעמוד .194
	- **4** לקבלת עזרה בהליכי התקנה ופתרון בעיות, השתמש בחבילה המורחבת של שירותים מקוונים של Dell שזמינה באתר התמיכה של Dell (**com.dell.support**(. לקבלת רשימה מקיפה יותר של התמיכה המקוונת של Dell, ראה "שירותים מקוונים" בעמוד .190
	- **5** אם השלבים הקודמים לא פתרו את הבעיה, ראה "פנייה אל Dell "בעמוד .195

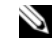

 **הערה:** התקשר לתמיכה של Dell מטלפון שנמצא בקרבת המחשב, על מנת שאנשי התמיכה יוכלו לסייע לך בהליכים הנחוצים.

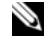

 **הערה:** מערכת קוד השירות המהיר של Dell עשויה שלא להיות זמינה בכל הארצות.

כאשר תתבקש על-ידי מערכת המענה הטלפוני האוטומטי של Dell, הזן את קוד השירות המהיר כדי לנתב את השיחה ישירות לעובדי התמיכה המתאימים. אם אין לך קוד שירות מהיר, פתח את התיקייה **Accessories Dell**, לחץ פעמיים על הסמל **Express Code Service**) קוד שירות מהיר) ובצע את ההוראות.

לקבלת הוראות על השימוש בתמיכה של Dell, ראה "תמיכה טכנית ושירות לקוחות" בעמוד .190

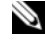

 **הערה:** חלק מהשירותים הבאים אינו זמין תמיד בכל המקומות מחוץ לארה"ב. לקבלת מידע אודות זמינות, פנה לנציג Dell המקומי.

- הגן על המחשב, הסוללות והכונן הקשיח מפני סכנות כגון טמפרטורות קיצוניות וחשיפת יתר לאור השמש, לכלוך, אבק או נוזלים.
- ארוז את המחשב כך שלא יוכל לנוע בחופשיות בתא המטען של מכוניתך או בתא האחסון העליון במטוס.

### **עצות לנסיעה**

 **הודעה:** אל תזיז את המחשב בעת הפעלת הכונן האופטי, כדי למנוע אובדן נתונים.

 **הודעה:** אל תפקיד את המחשב כמטען.

- שקול לנטרל פעילות אלחוטית במחשב כדי להאריך את זמן הפעולה של הסוללה ככל שניתן. כדי לנטרל פעילות אלחוטית, השתמש במתג האלחוט (ראה "מתג אלחוט" בעמוד 27).
- שקול לשנות את אפשרויות ניהול אספקת החשמל כדי להאריך ככל שניתן את זמן פעולת הסוללה (ראה "קביעת תצורה של הגדרות ניהול צריכת חשמל" בעמוד 54).
	- אם אתה נוסע לחו"ל, קח עמך הוכחת בעלות—או הוכחה על זכותך להשתמש במחשב, אם הוא שייך לחברה—כדי לקצר את התהליך של בדיקות המכס. בדוק את תקנות המכס בארצות שאליהן אתה מתכנן להגיע, ושקול לרכוש קרנה בינלאומי (פנקס מעבר לדוגמאות מסחריות המוכר גם בשם *merchandise passport* - שטר טובין) מהממשלה במדינתך.
		- בדוק באילו סוגים של שקעי חשמל משתמשים בארצות שבהן תבקר, והצטייד במתאמי חשמל מתאימים.
	- ברר בחברת האשראי מידע בנוגע לסיוע חירום שהיא מספקת לנוסעים המצוידים במחשבים ניידים.

### **טיסה**

 **הודעה:** אל תעביר את המחשב דרך מגלה מתכות. שלח את המחשב דרך מכונת שיקוף או בקש שיבדקו אותו ידנית.

- ודא שיש ברשותך סוללה טעונה, למקרה שתתבקש להפעיל את המחשב.
- לפני הכניסה למטוס, ברר אם מותר להשתמש במחשב בזמן הטיסה. בחברות תעופה מסוימות חל איסור להפעיל מכשירים אלקטרוניים בזמן הטיסה. בכל חברות התעופה חל איסור להפעיל מכשירים אלקטרוניים בזמן המראה ונחיתה.

# **16**

# **שימוש במחשב בנסיעות**

### **זיהוי המחשב**

- הצמד למחשב תג עם שם או כרטיס ביקור.
- רשום את מספר תג השירות שלך ושמור אותו במקום בטוח, הרחק מהמחשב או מתיק הנשיאה. השתמש בתג השירות אם עליך לדווח על אובדן או גניבה לרשויות החוק ול- Dell.
	- צור קובץ על שולחן העבודה של RWindows® Microsoft בשם **found\_if** (למוצא המחשב). כלול בקובץ מידע חיוני, כגון שמך, כתובתך, ומספר הטלפון שלך.
		- פנה לחברת האשראי שלך ושאל אם הם מספקים תגי זיהוי מקודדים.

### **אריזת המחשב**

- הסר התקנים חיצוניים המחוברים למחשב ואחסן אותם במקום בטוח.
- טען לגמרי את הסוללה הראשית וכל סוללה רזרבית שבכוונתך לקחת עמך.
	- כבה את המחשב.
	- נתק את מתאם זרם החילופין.

 **הודעה:** כאשר התצוגה סגורה, חפצים זרים על המקלדת או על משענת כף היד עלולים לגרום לה נזק.

- סלק מהמקלדת וממשענת כף היד חפצים זרים, כגון מהדקי נייר, עטים וניירות, וסגור את התצוגה.
- השתמש בתיק הנשיאה האופציונלי של Dell כדי לארוז את המחשב ואת האביזרים שלו בבטחה.
	- הימנע מלארוז את המחשב עם פריטים כגון משחת גילוח, בשמים, אפטר שייב או מוצרי מזון.

 **הודעה:** אם המחשב נחשף לטמפרטורות קיצוניות, לפני הפעלתו אפשר לו להגיע לטמפרטורת החדר במשך שעה אחת.

# **15 תכונות של QuickSet™ Dell**

 **הערה:** תכונה זו עשויה שלא להיות זמינה במחשב שברשותך.

QuickSet Dell מספק גישה מהירה להגדרת התצורה או להצגה של סוגי ההגדרות הבאים:

- קישוריות רשת
- ניהול צריכת חשמל
	- תצוגה
	- מידע מערכת

בהתאם לפעולות שברצונך לבצע ב- QuickSet Dell, באפשרותך להפעילו על-ידי *לחיצה*, *לחיצה פעמיים* או *לחיצה באמצעות לחצן העכבר הימני* על סמל QuickSet בשורת המשימות של RWindows® Microsoft. אזור ההודעות נמצא בפינה הימנית התחתונה של המסך.

לקבלת מידע נוסף אודות QuickSet, לחץ באמצעות לחצן העכבר הימני על הסמל QuickSet ולאחר מכן בחר **Help**) עזרה).  **4** נתק את כבל סוללת המטבע מלוח המערכת.

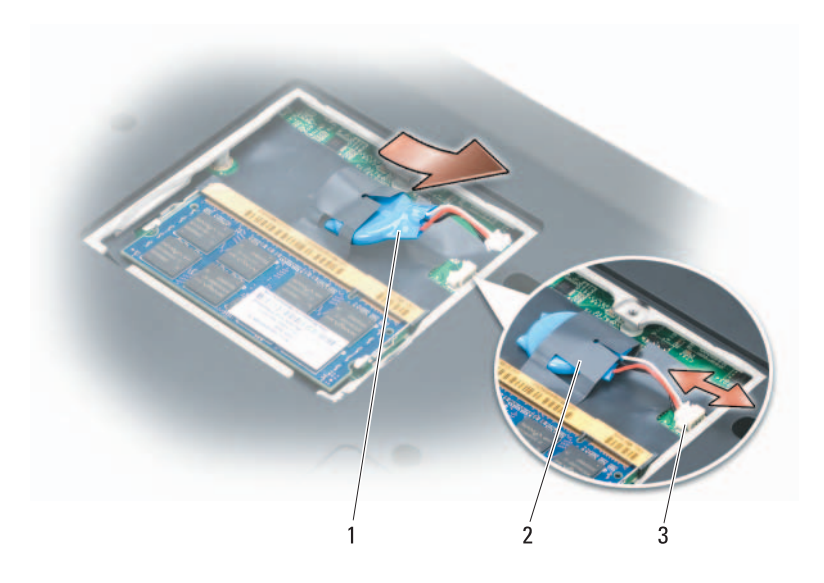

- 1 סוללת מטבע 2 שרוול פלסטי (Mylar(
	- 3 מחבר כבל סוללה
	- **5** החלק את הסוללה אל מחוץ לשרוול הפלסטי.

### **התקנה חזרה של סוללת המטבע**

- **1** חבר את כבל סוללת המטבע אל לוח המערכת.
- **2** החלק את סוללת המטבע לתוך השרוול הפלסטי.
	- **3** התקן חזרה את המכסה והדק את הבורג.

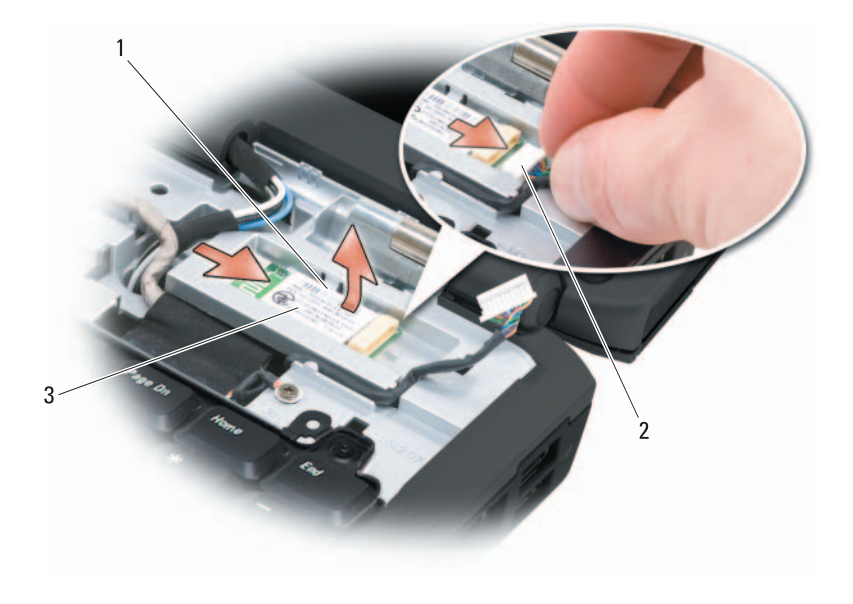

- 1 לשוניות אבטחה (2) 2 כבל
	- 3 כרטיס

# **סוללת מטבע**

**הבטיחות ב***מדריך מידע המוצר***. התראה: לפני שתתחיל לבצע הליך כלשהו בסעיף זה, בצע את הוראות** 

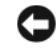

 **הודעה:** כדי למנוע פריקה אלקטרוסטטית, פרוק מעצמך חשמל סטטי באמצעות רצועת הארקה לפרק היד או נגיעה במשטח מתכת לא צבוע (כגון מחבר בגב המחשב).

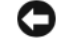

 **הודעה:** כדי לסייע במניעת פגיעה בלוח המערכת, עליך להסיר את הסוללה מתא הסוללות לפני שתתחיל לעבוד בתוך המחשב.

### **הסרת סוללת המטבע**

- **1** בצע את ההליכים בסעיף "לפני שתתחיל" בעמוד .153
	- **2** הפוך את המחשב.
- **3** שחרר את הבורג שבמכסה מודול הזיכרון/סוללת המטבע (ראה "מבט מלמטה" בעמוד 33) והסר את המכסה.

### **כרטיס פנימי עם טכנולוגיית אלחוט Bluetooth®**

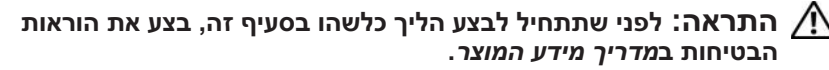

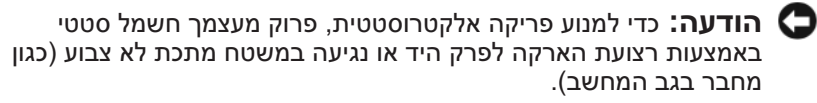

 **הודעה:** כדי לסייע במניעת פגיעה בלוח המערכת, עליך להסיר את הסוללה מתא הסוללות לפני שתתחיל לעבוד בתוך המחשב.

אם הזמנת כרטיס פנימי עם טכנולוגיית אלחוט Bluetooth עם המחשב, הכרטיס מותקן כבר.

### **הסרת הכרטיס**

- **1** בצע את ההליכים בסעיף "לפני שתתחיל" בעמוד .153
- **2** הסר את כיסוי הצירים (ראה "כיסוי צירים" בעמוד 159).
	- **3** נתק את הכבל מהכרטיס.
- **4** אחוז בקצה המחבר של הכרטיס והחלק אותו החוצה מתחת ללשוניות האבטחה.

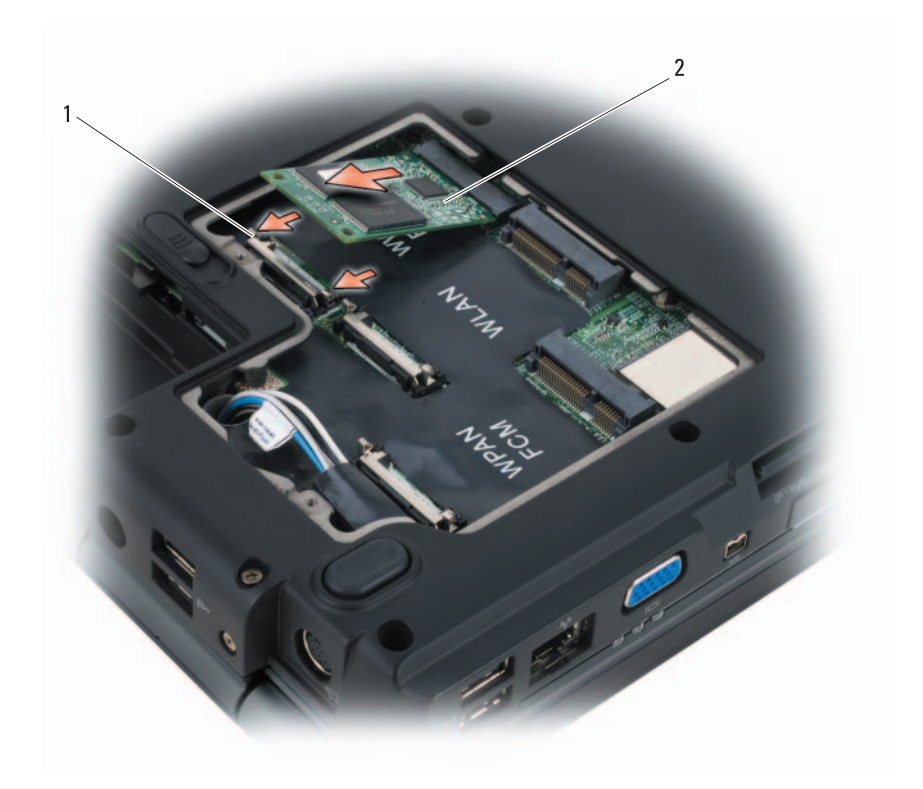

1 לשוניות אבטחה ממתכת (2) 2 FCM

### **התקנה חזרה של ה- FCM**

 **הודעה:** התקן את ה- FCM בחריץ ה- WWAN או ה- WPAN. אל תתקין FCM בחריץ כרטיס WLAN. דבר זה עלול לגרום נזק למחשב.

- **1** הכנס את מחבר ה- FCM בזווית של 45 מעלות לתוך מחבר לוח המערכת המסומן ב- "FCM".
	- **2** לחץ על הקצה השני של ה- FCM לתוך לשוניות האבטחה, עד שייכנס למקומו בנקישה.

### **התקנה חזרה של כרטיס WPAN**

 **הודעה:** המחברים מסומנים כדי להבטיח חיבור נכון. אם אתה חש בהתנגדות, בדוק את המחברים בכרטיס ובלוח המערכת, ויישר מחדש את הכרטיס.

 **הודעה:** כדי למנוע פגיעה בכרטיס ה- WPAN, אל תעביר לעולם כבלים מתחת לכרטיס.

- **1** הכנס את מחבר כרטיס ה- WPAN בזווית של 45 מעלות לתוך מחבר לוח המערכת המסומן ב- "WPAN".
- **2** לחץ על הקצה השני של כרטיס ה- WPAN לתוך לשוניות האבטחה, עד שהכרטיס ייכנס למקומו בנקישה.
	- **3** חבר את כבל האנטנה הכחול לכרטיס ה- WPAN.
	- **4** הסתר את כבלי האנטנה שלא בשימוש בתוך שרוול המגן הפלסטי.
		- **5** התקן חזרה את מכסה ה- Card-Mini והדק את הברגים.

# **Flash Cache Module**

Module Cache Flash) מודול מטמון הבזק - FCM (הוא כונן הבזק פנימי המסייע בשיפור הביצועים של המחשב. אם הזמנת FCM עם המחשב, הכרטיס מותקן כבר.

### **הסרת ה- FCM**

- **1** בצע את ההליכים בסעיף "לפני שתתחיל" בעמוד .153
- **2** הפוך את המחשב והסר את המכסה מתא ה- Card-Mini.
- **3** פרוק מגופך חשמל סטטי על-ידי נגיעה באחד ממחברי המתכת בגב המחשב.

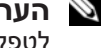

 **הערה:** אם התרחקת מאזור העבודה, פרוק מעצמך חשמל סטטי כשתחזור ליופל רמחשר

- **4** שחרר את ה- FCM על-ידי דחיפת לשוניות האבטחה ממתכת מהכרטיס, עד שהכרטיס ישתחרר ממקומו מעט.
	- **5** הוצא את ה- FCM.
- **3** חבר את כבל האנטנה השחור עם הפס האפור למחבר המסומן "aux) "משולש שחור) וחבר את כבל האנטנה הלבן עם הפס האפור למחבר המסומן "main) "משולש לבן).
	- **4** הסתר את כבלי האנטנה שלא בשימוש בתוך שרוול המגן הפלסטי.
		- **5** התקן חזרה את המכסה והדק את הברגים.

### **הסרת כרטיס WPAN**

- **1** בצע את ההליכים בסעיף "לפני שתתחיל" בעמוד .153
	- **2** הפוך את המחשב.
- **3** שחרר את הברגים שבמכסה ה- Card-Mini והסר את המכסה.

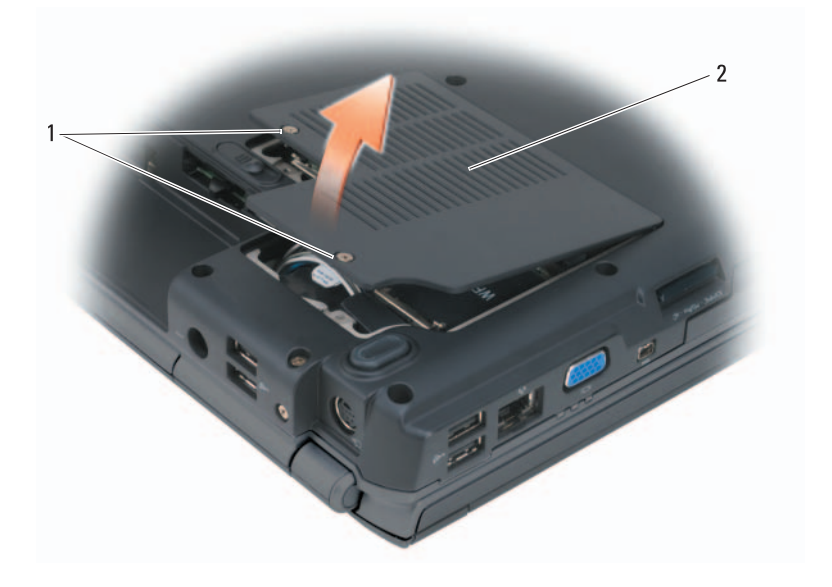

1 ברגים (2) 2 מכסה Card-Mini

- **4** נתק את כבל האנטנה הכחול מכרטיס ה- WPAN.
- **5** שחרר את כרטיס ה- WPAN על-ידי דחיפת לשוניות האבטחה ממתכת לכיוון גב המחשב, עד שהכרטיס ישתחרר ממקומו מעט.
	- **6** הרם את כרטיס ה- WPAN והוצא אותו מהמחבר בלוח המערכת.

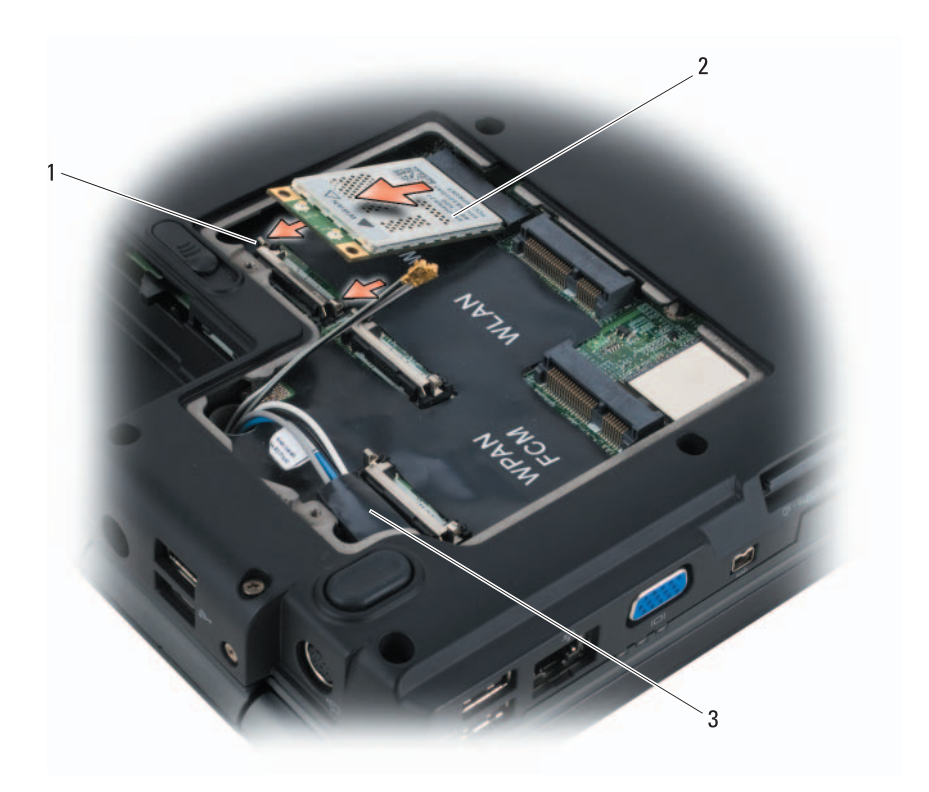

- 1 לשוניות אבטחה ממתכת (2) 2 כרטיס WWAN
	- 3 שרוול פלסטי (Mylar(

### **התקנת כרטיס רשת פס רחב ניידת או WWAN**

 **הודעה:** המחברים מסומנים כדי להבטיח חיבור נכון. אם אתה חש בהתנגדות, בדוק את המחברים בכרטיס ובלוח המערכת, ויישר מחדש את הכרטיס.

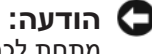

 **הודעה:** כדי למנוע פגיעה בכרטיס ה- WWAN, אל תעביר לעולם כבלים מתחת לכרטיס.

- **1** הכנס את מחבר כרטיס ה- WWAN בזווית של 45 מעלות לתוך מחבר לוח המערכת המסומן ב- "WWAN".
	- **2** לחץ על הקצה השני של כרטיס ה- WWAN לתוך לשוניות האבטחה, עד שהכרטיס ייכנס למקומו בנקישה.

 **4** נתק את שני כבלי האנטנה מכרטיס ה- WWAN.

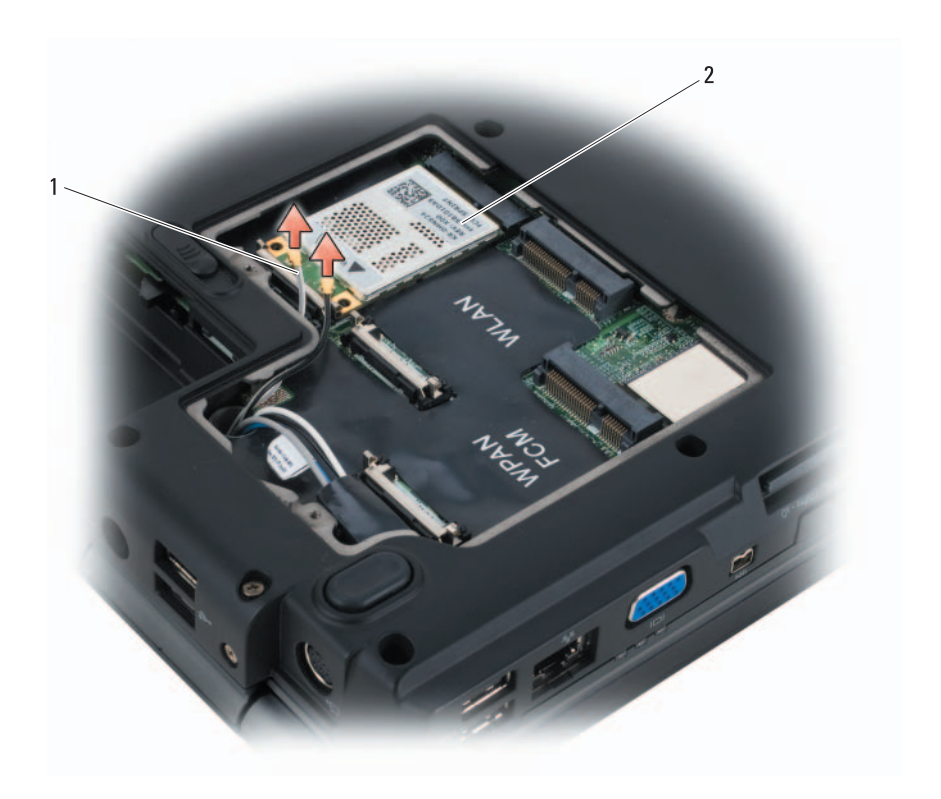

1 מחברי כבל אנטנה (2) 2 כרטיס WWAN

- **5** שחרר את כרטיס ה- WWAN על-ידי דחיפת לשוניות האבטחה ממתכת לכיוון גב המחשב, עד שהכרטיס ישתחרר ממקומו מעט.
	- **6** הרם את כרטיס ה- WWAN והוצא אותו מהמחבר בלוח המערכת.

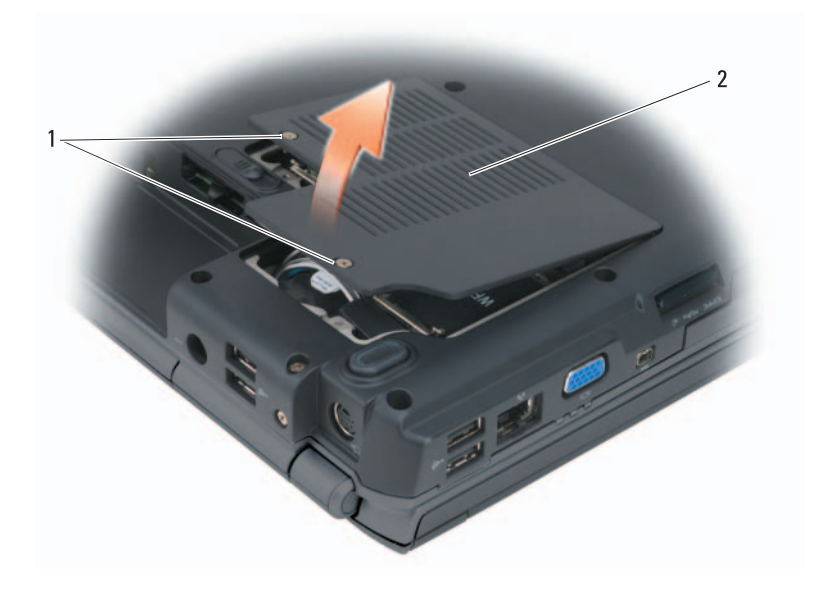

1 ברגים (2) 2 מכסה Card-Mini

- **3** חבר את כבלי האנטנה המתאימים לכרטיס ה- WLAN שאתה מתקין:
- אם כרטיס ה- WLAN כולל שני משולשים על התווית (לבן ושחור), חבר את כבל האנטנה הלבן למחבר המסומן "main) "משולש לבן) וחבר את כבל האנטנה השחור למחבר המסומן "aux) "משולש שחור).
	- אם כרטיס ה- WLAN כולל שלושה משולשים על התווית (לבן, שחור ואפור), חבר את כבל האנטנה הלבן למשולש הלבן, חבר את כבל האנטנה השחור למשולש השחור וחבר את כבל האנטנה האפור למשולש האפור.
		- **4** הסתר את כבלי האנטנה שלא בשימוש בתוך שרוול המגן הפלסטי.
			- **5** התקן חזרה את מכסה ה- Card-Mini והדק את הברגים.

### **הסרת כרטיס רשת פס רחב ניידת או WWAN**

 **הערה:** WWAN זמין גם על ExpressCard) ראה "שימוש בכרטיסי ExpressCard "בעמוד 85).

- **1** בצע את ההליכים בסעיף "לפני שתתחיל" בעמוד .153
	- **2** הפוך את המחשב.
- **3** שחרר את הברגים שבמכסה ה- Card-Mini והסר את המכסה.

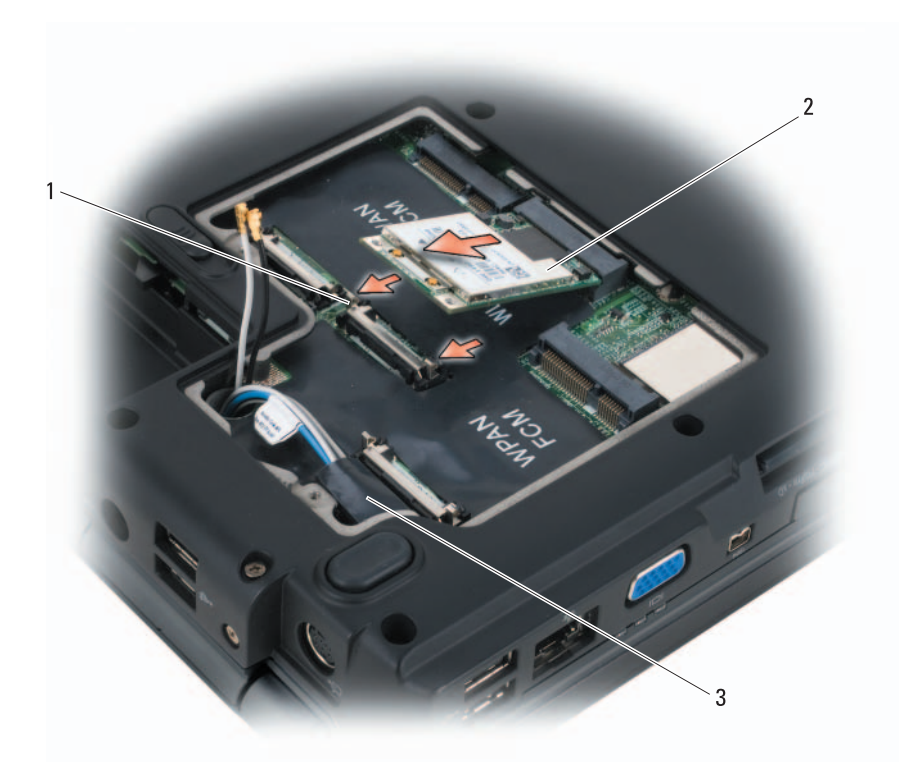

- 1 לשוניות אבטחה ממתכת (2) 2 כרטיס WLAN
	- 3 שרוול פלסטי (Mylar(

### **התקנה חזרה של כרטיס WLAN**

 **הודעה:** המחברים מסומנים כדי להבטיח חיבור נכון. אם אתה חש בהתנגדות, בדוק את המחברים בכרטיס ובלוח המערכת, ויישר מחדש את הכרטיס.

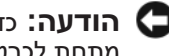

 **הודעה:** כדי למנוע פגיעה בכרטיס ה- WLAN, אל תעביר לעולם כבלים מתחת לכרטיס.

- **1** הכנס את מחבר כרטיס ה- WLAN בזווית של 45 מעלות לתוך מחבר לוח המערכת המסומן ב- "WLAN".
	- **2** לחץ על הקצה השני של כרטיס ה- WLAN לתוך לשוניות האבטחה, עד שהכרטיס ייכנס למקומו בנקישה.

### **4** נתק את כבלי האנטנה מכרטיס ה- WLAN.

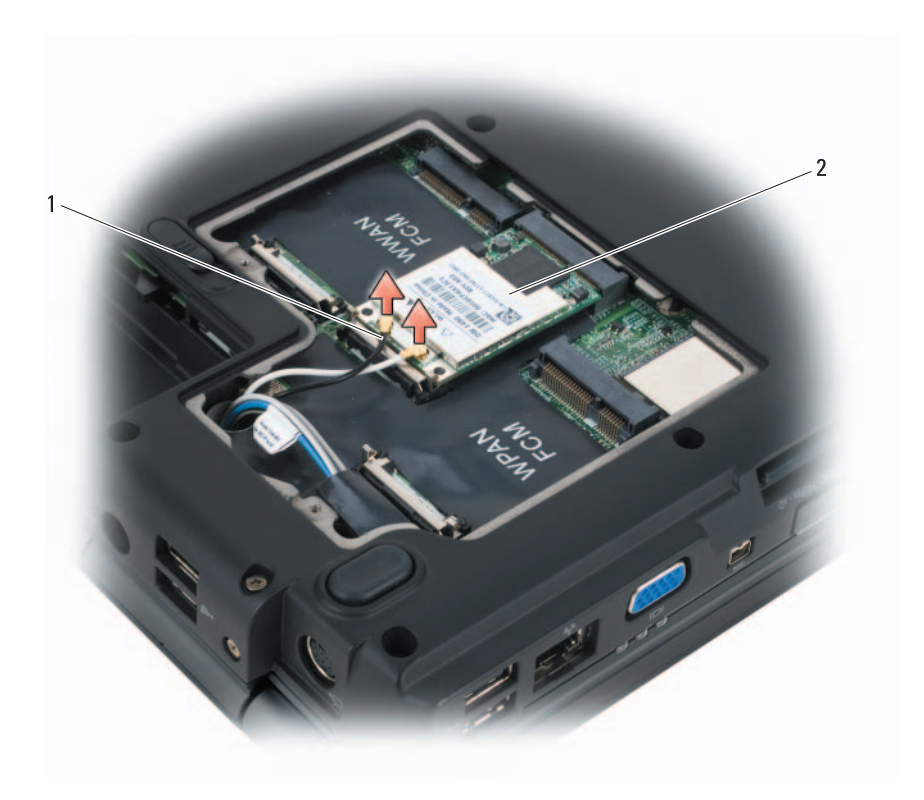

1 מחברי כבל אנטנה (2) 2 כרטיס WLAN

- **5** שחרר את כרטיס ה- WLAN על-ידי דחיפת לשוניות האבטחה ממתכת לכיוון גב המחשב, עד שהכרטיס ישתחרר ממקומו מעט.
	- **6** הרם את כרטיס ה- WLAN והוצא אותו מהמחבר בלוח המערכת.

אם הזמנת Card-Mini אלחוטי עם המחשב, הכרטיס מותקן כבר. המחשב תומך בשלושה סוגים של כרטיסי Card-Mini אלחוטיים:

- רשת תקשורת מקומית אלחוטית (WLAN(
- רשת פס רחב ניידת או רשת תקשורת מרחבית אלחוטית (WWAN (
	- רשת תקשורת אישית אלחוטית (WPAN (

### **הסרת כרטיס WLAN**

- **1** בצע את ההליכים בסעיף "לפני שתתחיל" בעמוד .153
	- **2** הפוך את המחשב.
- **3** שחרר את הברגים שבמכסה ה- Card-Mini והסר את המכסה.

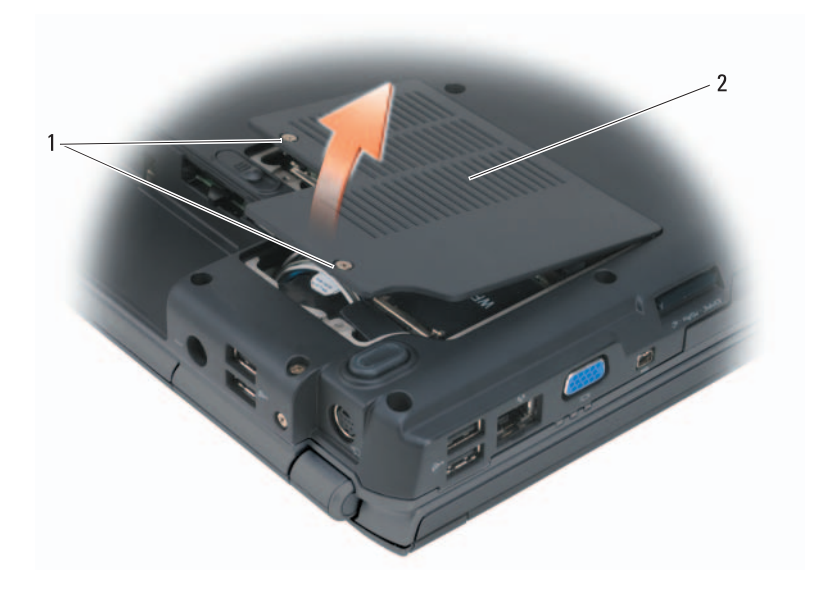

1 ברגים (2) 2 מכסה Card-Mini

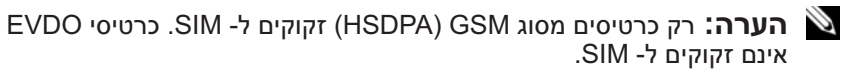

- **1** בצע את ההליכים בסעיף "לפני שתתחיל" בעמוד .153
- **2** בתא הסוללה, החלק את ה- SIM לתוך תא ה- SIM, כאשר הפינה הקטומה של ה- SIM פונה אל החלק החיצוני של התא.

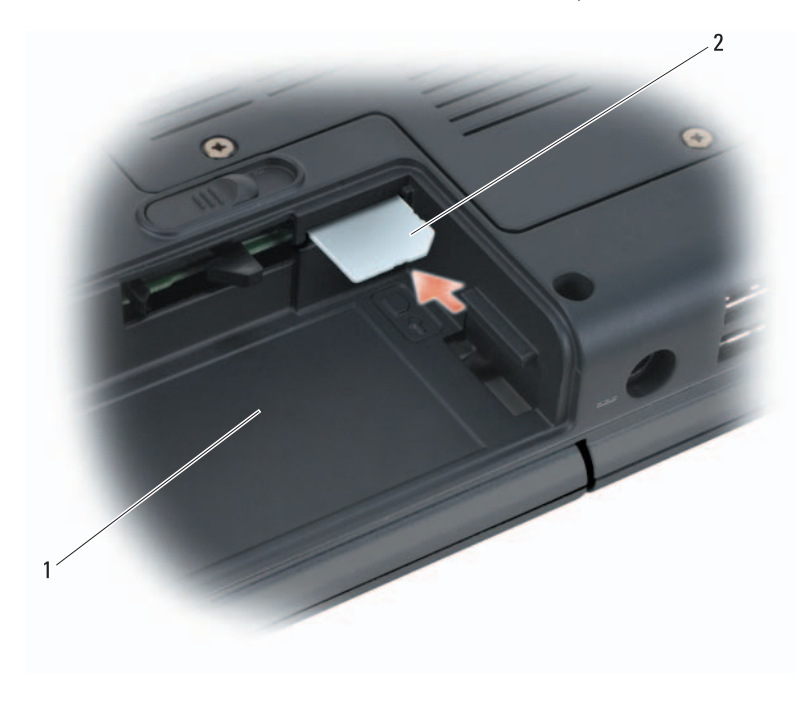

1 תא סוללה 2 SIM

### **כרטיסי Card-Mini אלחוטיים**

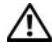

<u>י∕</u>∕ התראה: לפני שתתחיל לבצע הליך כלשהו בסעיף זה, בצע את הוראות<br>הבטיחות ב*מדריך מידע המוצר*.

 **הודעה:** כדי לסייע במניעת פגיעה בלוח המערכת, עליך להסיר את הסוללה מתא הסוללות לפני שתתחיל לעבוד בתוך המחשב.

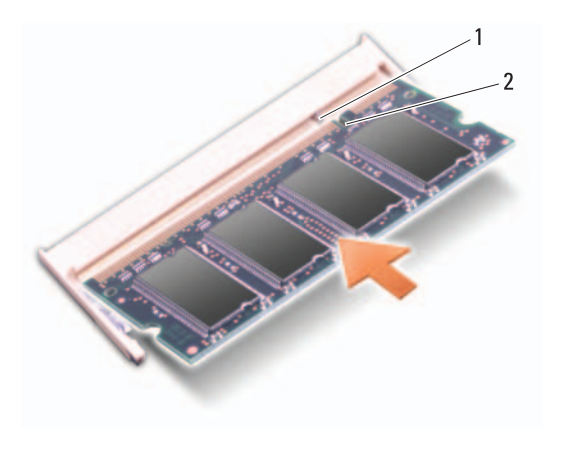

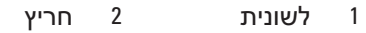

 **הודעה:** אם קשה לסגור את מכסה מודול הזיכרון/סוללת המטבע, הסר את מודול הזיכרון והתקן אותו מחדש. סגירת המכסה בכוח עשויה לגרום נזק למחשב.

- **3** התקן חזרה את מכסה מודול הזיכרון/סוללת המטבע.
- **4** הכנס את הסוללה לתוך תא הסוללות. לחילופין, חבר את מתאם זרם החילופין למחשב ולשקע חשמל.
	- **5** הפעל את המחשב.

בעת אתחול המחשב, הוא מזהה את הזיכרון הנוסף ומעדכן אוטומטית את מידע התצורה של המערכת.

כדי לאמת את כמות הזיכרון המותקן במחשב, לחץ על **Start**) התחל) **Help**  .**Dell System Information** (ותמיכה עזרה (**and Support**

# **Subscriber Identity Module**

Modules Identity Subscriber) מודל זיהוי למנוי - SIM (מזהה משתמשים בצורה ייחודית באמצעות International Mobile Subscriber Identity (זיהוי מנוי נייד בינלאומי).

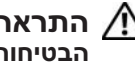

**הבטיחות ב***מדריך מידע המוצר***. התראה: לפני שתתחיל לבצע הליך כלשהו בסעיף זה, בצע את הוראות**
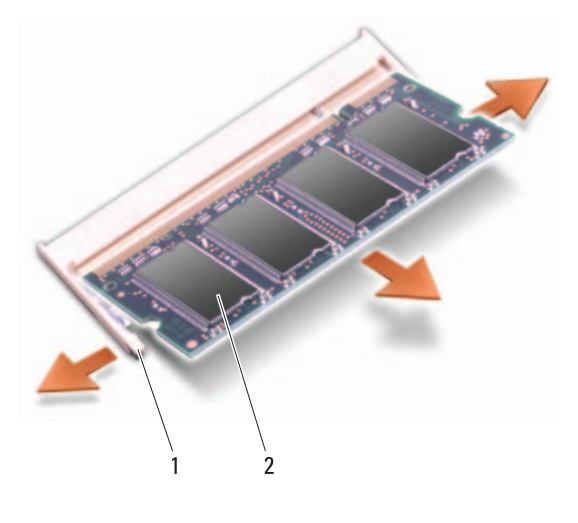

1 תפסי אבטחה (2) 2 מודול זיכרון

## **התקנה חזרה של מודול הזיכרון B DIMM**

 **הודעה:** כדי למנוע פריקה אלקטרוסטטית, פרוק מעצמך חשמל סטטי באמצעות רצועת הארקה לפרק היד או נגיעה במשטח מתכת לא צבוע (כגון מחבר בגב המחשב).

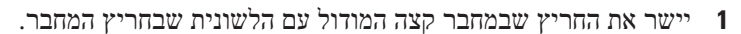

 **2** הכנס את מודול הזיכרון בחוזקה ובזווית של 45 מעלות לתוך החריץ וסובב את המודול כלפי מטה, עד שייכנס למקומו בנקישה. אם לא חשת בנקישה, הסר את המודול והתקן אותו מחדש.

 **הערה:** התקנה שגויה של מודול הזיכרון עלולה לגרום למחשב לא לאתחל. אין הודעת שגיאה המצביעה על כשל זה.

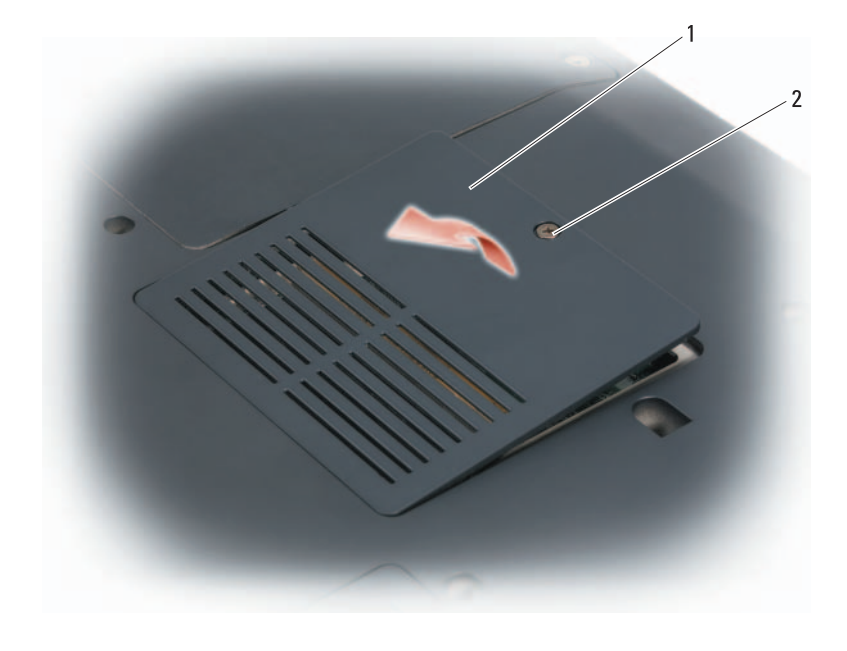

- 1 מכסה מודול זיכרון/סוללת מטבע 2 בורג
- **הודעה:** כדי למנוע פגיעה במחבר מודול הזיכרון, אין להשתמש בכלים להזזת תפסי האבטחה של מודול הזיכרון.
	- **הודעה:** כדי למנוע פריקה אלקטרוסטטית, פרוק מעצמך חשמל סטטי באמצעות רצועת הארקה לפרק היד או נגיעה במשטח מתכת לא צבוע (כגון מחבר בגב המחשב).
	- **3** היעזר בקצות האצבעות כדי להפריד בזהירות את תפסי האבטחה שבשני קצות מחבר מודול הזיכרון, עד שהמודול ישתחרר ממקומו.
		- **4** הסר את מודול הזיכרון מהמחבר.

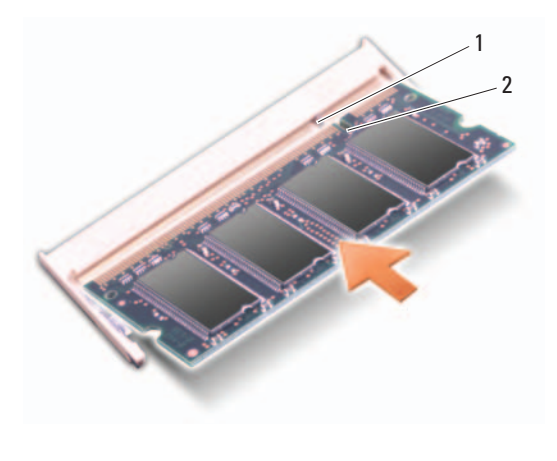

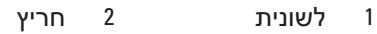

- **3** התקן חזרה את המקלדת וכיסוי הצירים.
- **4** הכנס את הסוללה לתוך תא הסוללות. לחילופין, חבר את מתאם זרם החילופין למחשב ולשקע חשמל.
	- **5** הפעל את המחשב.

בעת אתחול המחשב, הוא מזהה את הזיכרון הנוסף ומעדכן אוטומטית את מידע התצורה של המערכת.

כדי לאמת את כמות הזיכרון המותקן במחשב, לחץ על **Start**) התחל) **Help**  .**Dell System Information** (ותמיכה עזרה (**and Support**

## **הוצאת מודול הזיכרון B DIMM**

מודול הזיכרון B DIMM ממוקם מתחת למכסה מודול הזיכרון/סוללת המטבע שבתחתית המחשב.

- **1** בצע את ההליכים בסעיף "לפני שתתחיל" בעמוד .153
- **2** הפוך את המחשב, שחרר את הבורג שבמכסה מודול הזיכרון/סוללת המטבע (ראה "מבט מלמטה" בעמוד 33) והסר את המכסה.

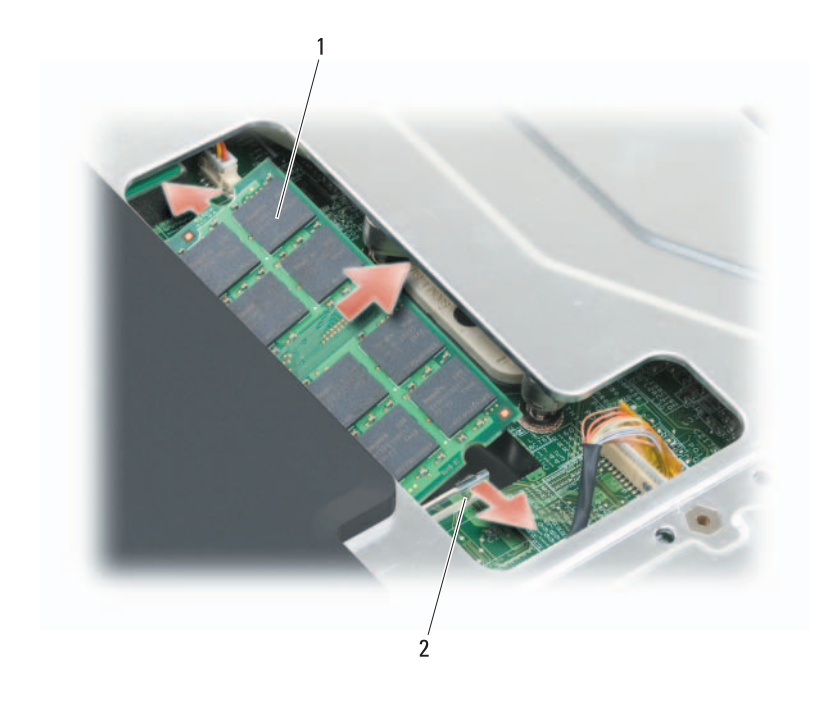

1 מודול זיכרון (A DIMM (2 תפסי אבטחה של מודול זיכרון (2)

## **התקנה חזרה של מודול הזיכרון A DIMM**

 **הודעה:** כדי למנוע פריקה אלקטרוסטטית, פרוק מעצמך חשמל סטטי באמצעות רצועת הארקה לפרק היד או נגיעה במשטח מתכת לא צבוע (כגון מחבר בגב המחשב).

- **1** יישר את החריץ שבמחבר קצה המודול עם הלשונית שבחריץ המחבר.
- **2** הכנס את מודול הזיכרון בחוזקה ובזווית של 45 מעלות לתוך החריץ וסובב את המודול כלפי מטה, עד שייכנס למקומו בנקישה. אם לא חשת בנקישה, הסר את המודול והתקן אותו מחדש.

 **הערה:** התקנה שגויה של מודול הזיכרון עלולה לגרום למחשב לא לאתחל. אין הודעת שגיאה המצביעה על כשל זה.

המחשב מצויד בשני חריצי SODIMM שנגישים למשתמש. לאחד ניתן לגשת מהחלק התחתון של המקלדת (A DIMM (ולאחר ניתן לגשת מהחלק התחתון של המחשב .(DIMM B)

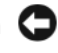

 **הודעה:** אם המחשב שברשותך מצויד במודול זיכרון אחד בלבד, התקן את מודול הזיכרון במחבר המסומן DIMMA.

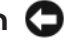

 **הודעה:** אם עליך להתקין מודולי זיכרון בשני מחברים, התקן מודול זיכרון במחבר המסומן DIMMA לפני שתתקין מודול במחבר המסומן DIMMB.

## **הוצאת מודול הזיכרון A DIMM**

 **הודעה:** כדי למנוע פריקה אלקטרוסטטית, פרוק מעצמך חשמל סטטי באמצעות רצועת הארקה לפרק היד או נגיעה במשטח מתכת לא צבוע (כגון מחבר בגב המחשב).

מודול הזיכרון A DIMM ממוקם מתחת למקלדת.

- **1** בצע את ההליכים בסעיף "לפני שתתחיל" בעמוד .153
- **2** הסר את כיסוי הצירים (ראה "כיסוי צירים" בעמוד 159).
	- **3** הסר את המקלדת (ראה "מקלדת" בעמוד 161).

 **הודעה:** כדי למנוע פגיעה במחבר מודול הזיכרון, אין להשתמש בכלים להזזת תפסי האבטחה של מודול הזיכרון.

- **4** היעזר בקצות האצבעות כדי להזיז הצידה את תפסי האבטחה שבשני קצות מחבר מודול הזיכרון, עד שהמודול ישתחרר ממקומו.
	- **5** הסר את מודול הזיכרון מהמחבר.

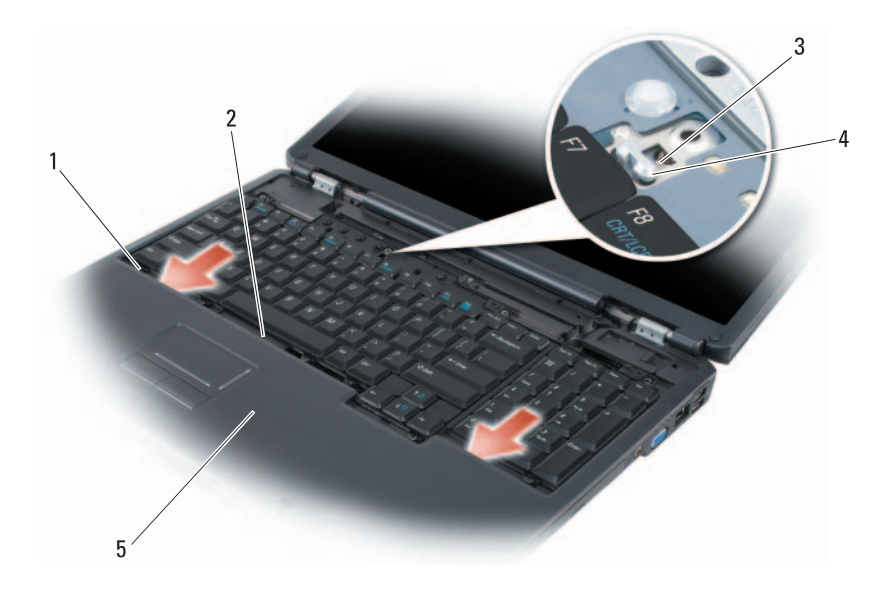

- 1 לשוניות (7) 2 מחבר מקלדת
- 3 חריץ במקלדת 4 לשונית בבסיס המחשב
	-
- 
- 5 משענת כף היד
- **3** הברג חזרה את ארבעת הברגים בחלקה העליון של המקלדת.

# **זיכרון**

# **הבטיחות ב***מדריך מידע המוצר***. התראה: לפני שתתחיל לבצע הליך כלשהו בסעיף זה, בצע את הוראות**

באפשרותך להרחיב את הזיכרון של המחשב על-ידי התקנת מודולי זיכרון בלוח המערכת. לקבלת מידע אודות הזיכרון הנתמך על-ידי המחשב, ראה "מפרט" בעמוד .197 התקן מודולי זיכרון שמיועדים למחשב שלך בלבד.

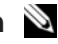

 **הערה:** אחריות המחשב מכסה מודולי זיכרון שנרכשו מחברת Dell.

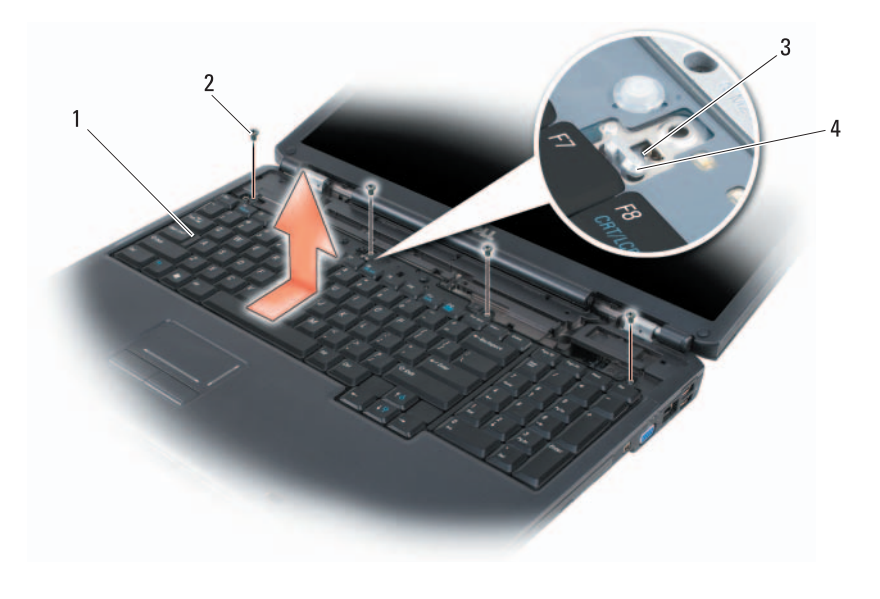

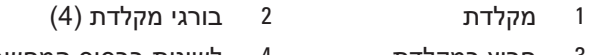

3 חריץ במקלדת 4 לשונית בבסיס המחשב

## **התקנה חזרה של המקלדת**

- **1** הכנס את הלשוניות ואת מחבר המקלדת שלאורך חזית המקלדת לתוך משענת כף היד, והצב את החריץ שבחלק העליון של המקלדת על הלשונית שעל בסיס המחשב.
- **2** תוך כדי שמירת המקלדת על בסיס המחשב, החלק את הלשוניות שבתחתית המקלדת מתחת למשענת כף היד, וודא שהלשונית שבבסיס המחשב מחליקה לתוך החריץ שבחלק העליון של המקלדת.

# **מקלדת**

לקבלת מידע נוסף אודות המקלדת, ראה "שימוש במקלדת ובמשטח המגע" בעמוד .47

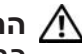

**הבטיחות ב***מדריך מידע המוצר***. התראה: לפני שתתחיל לבצע הליך כלשהו בסעיף זה, בצע את הוראות** 

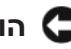

 **הודעה:** כדי למנוע פריקה אלקטרוסטטית, פרוק מעצמך חשמל סטטי באמצעות רצועת הארקה לפרק היד או נגיעה במשטח מתכת לא צבוע (כגון מחבר בגב המחשב).

 **הודעה:** כדי לסייע במניעת פגיעה בלוח המערכת, עליך להסיר את הסוללה מתא הסוללות לפני שתתחיל לעבוד בתוך המחשב.

## **הסרת המקלדת**

- **1** בצע את ההליכים בסעיף "לפני שתתחיל" בעמוד .153
- **2** הסר את כיסוי הצירים (ראה "כיסוי צירים" בעמוד 159).

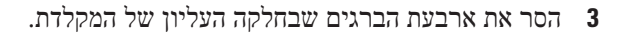

 **הודעה:** מקשי המקלדת שבירים, משתחררים ממקומם בקלות ונדרש זמן רב כדי לחברם מחדש. היזהר בעת הסרת המקלדת והטיפול בה.

- **4** החלק את המקלדת לכיוון גב המחשב, כדי לנתק את החריץ שבמקלדת מהלשונית שבבסיס המחשב.
	- **5** הרם את המקלדת והסר אותה.

#### **הסרת כיסוי הציר**

- **1** בצע את ההליכים בסעיף "לפני שתתחיל" בעמוד .153
	- **2** פתח את התצוגה עד כמה שניתן.

 **הודעה:** כדי למנוע נזק לכיסוי הצירים, אין להרים את הכיסוי משני הצדדים בו- זמנית.

- **3** הכנס להב חיתוך מפלסטיק לתוך החריץ, כדי להרים את כיסוי הצירים בצד ימין.
	- **4** הרם בעדינות את כיסוי הצירים, תוך תנועה מצדו הימני לצדו השמאלי, והסר אותו.

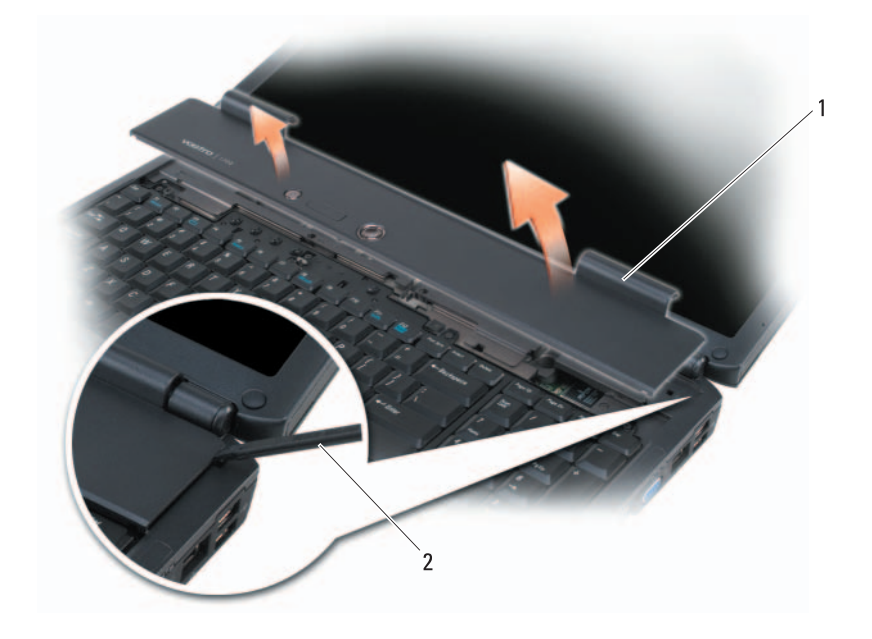

1 כיסוי צירים 2 להב חיתוך

## **התקנה חזרה של כיסוי הציר**

- **1** הכנס את הקצה השמאלי של כיסוי הציר.
- **2** לחץ משמאל לימין עד שהכיסוי ייכנס למקומו בנקישה.
- **3** הסר את בורג הנעילה מהכונן האופטי.
- **4** באמצעות להב חיתוך מפלסטיק, דחף את החריץ כדי לשחרר את הכונן האופטי מהתא.

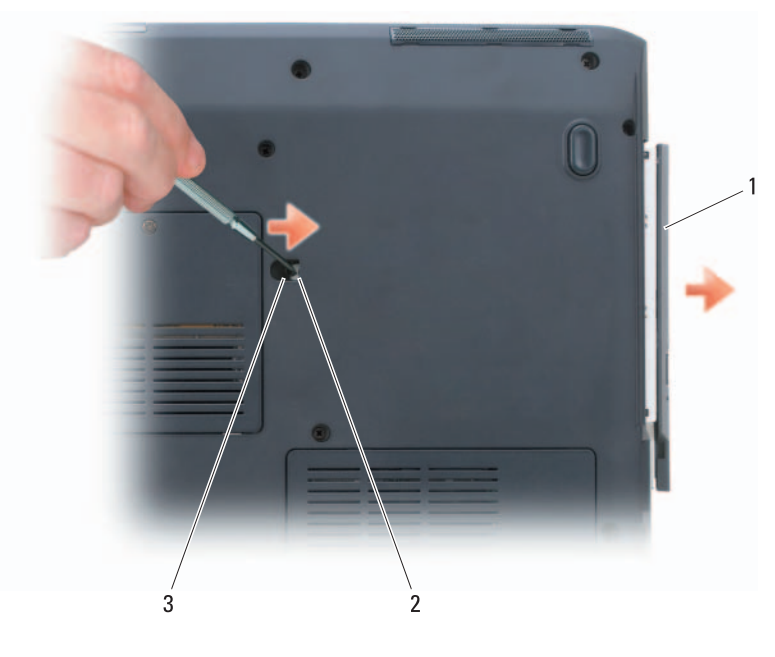

- 1 כונן אופטי 2 חריץ
	- - 3 בורג אבטחת התקן

## **כיסוי צירים**

**התראה: ל**פני שתתחיל לבצע הליך כלשהו בסעיף זה, בצע את הוראות<u>)</u><br>הבטיחות ב*מדריך מידע המוצר*.

- **הודעה:** כדי למנוע פריקה אלקטרוסטטית, פרוק מעצמך חשמל סטטי באמצעות רצועת הארקה לפרק היד או נגיעה במשטח מתכת לא צבוע (כגון מחבר בגב המחשב).
- **הודעה:** כדי לסייע במניעת פגיעה בלוח המערכת, עליך להסיר את הסוללה מתא הסוללות לפני שתתחיל לעבוד בתוך המחשב.
- **3** הברג חזרה והדק את הברגים בכונן הקשיח.
- **4** התקן חזרה את מכסה הכונן הקשיח והדק את הברגים.
- **5** התקן את מערכת ההפעלה במחשב, כנדרש (ראה "שחזור מערכת ההפעלה .(142 בעמוד" Microsoft Windows
- **6** התקן את מנהלי ההתקנים ותוכניות השירות עבור המחשב, כנדרש (ראה "התקנה מחדש של מנהלי התקנים ותוכניות שירות" בעמוד 138).

## **החזרת כונן קשיח ל- Dell**

החזר את הכונן הקשיח הישן ל- Dell באריזת המגן המקורית שלו או באריזה דומה. אחרת, הוא עלול להיפגע במהלך ההעברה.

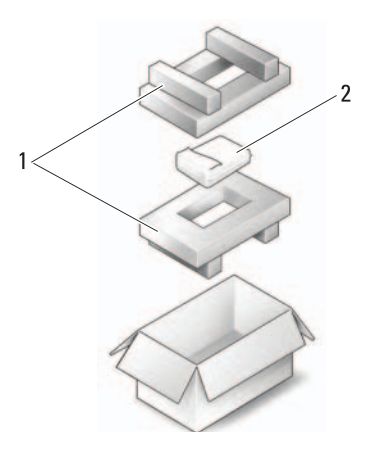

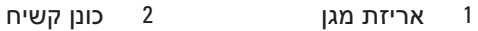

## **כונן אופטי**

<u>י∕</u>∕ התראה: לפני שתתחיל לבצע הליך כלשהו בסעיף זה, בצע את הוראות<br>הבטיחות ב*מדריך מידע המוצר*.

#### **הסרת הכונן האופטי**

- **1** בצע את ההליכים בסעיף "לפני שתתחיל" בעמוד .153
	- **2** הפוך את המחשב.

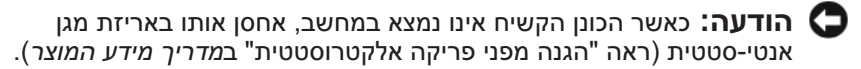

 **4** באמצעות לשונית המשיכה בכונן הקשיח, משוך את הכונן הקשיח אל מחוץ לתא הכונן הקשיח.

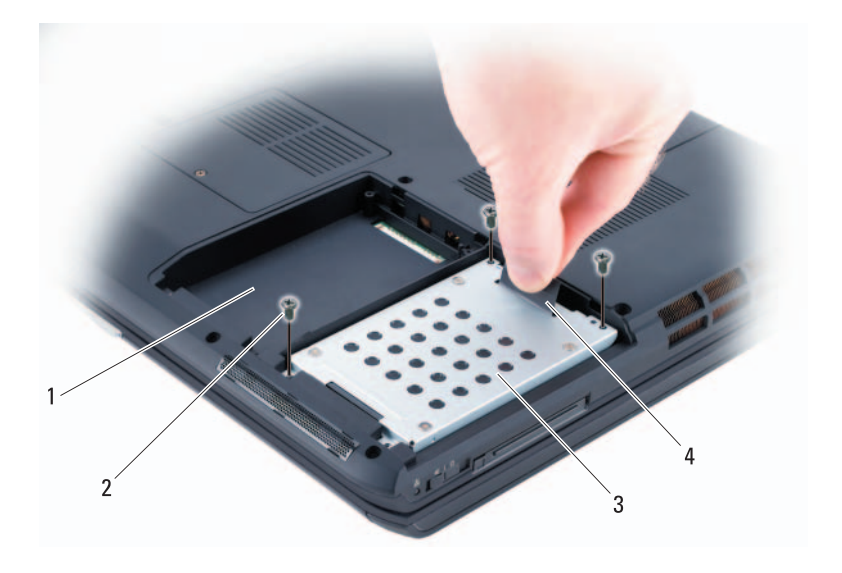

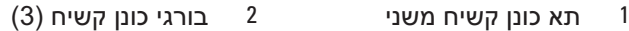

3 כונן קשיח ראשי 4 לשונית משיכה

#### **התקנת הכונן הקשיח**

 **1** הוצא את הכונן החדש מהאריזה שלו. שמור את האריזה המקורית לשם אחסון או שליחה של הכונן הקשיח.

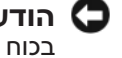

 **הודעה:** הפעל לחץ חזק ויציב כדי להחליק את הכונן למקומו. אם תשתמש בכוח מופרז, המחבר עלול להינזק.

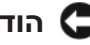

 **הודעה:** בעת התקנה של כונן קשיח אחד בלבד, הקפד להתקין את הכונן החדש בתא הכונן הקשיח הראשי.

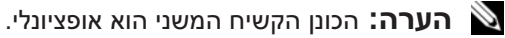

 **2** הנח את הכונן הקשיח בתוך התא ודחף כלפי מטה כדי להכניסו היטב.

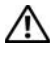

**התראה:** לפני שתתחיל לבצע הליך כלשהו בסעיף זה, בצע את הוראות<u>)</u><br>הבטיחות ב*מדריך מידע המוצר*.

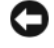

 **הודעה:** כדי למנוע אובדן נתונים, כבה את המחשב (ראה "כיבוי המחשב" בעמוד 153) לפני הסרת הכונן הקשיח. אל תסיר את הכונן הקשיח כאשר המחשב פועל או נמצא במצב שינה.

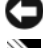

**הודעה:** כוננים קשיחים רגישים ביותר. נקוט משנה זהירות בעת טיפול בכונן הקשיח.

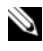

 **הערה:** חברת Dell אינה יכולה לערוב לתאימות או לספק תמיכה לכוננים קשיחים שמקורם אינו מחברת Dell.

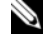

 **הערה:** בעת התקנת כונן קשיח שמקורו אינו מ- Dell, יש להתקין מערכת הפעלה, מנהלי התקנים ותוכניות שירות בכונן הקשיח החדש (ראה "שחזור מערכת ההפעלה Windows Microsoft "בעמוד 142 וכן "התקנה מחדש של מנהלי התקנים ותוכניות שירות" בעמוד 138).

## **הסרת הכונן הקשיח**

- **1** בצע את ההליכים בסעיף "לפני שתתחיל" בעמוד .153
	- **2** הפוך את המחשב.
- **3** שחרר את שני הברגים והסר את מכסה תא הכונן הקשיח.

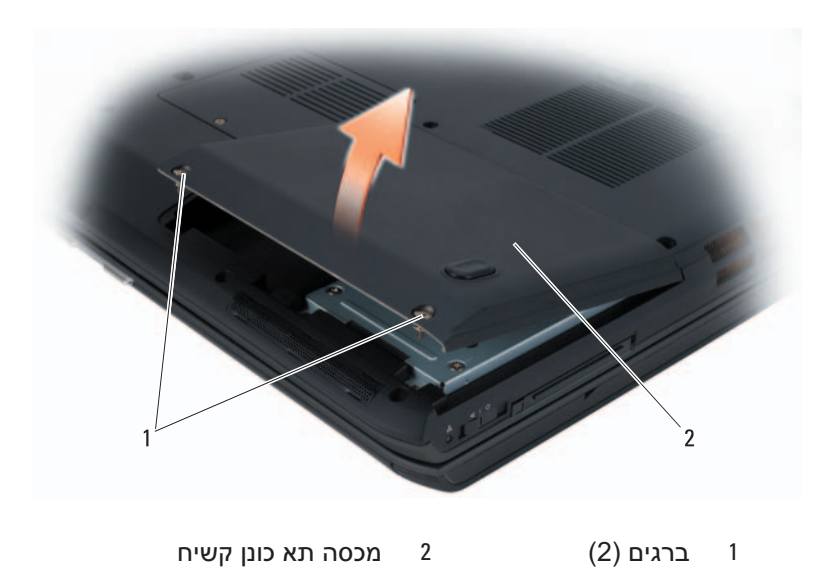

 **הודעה:** כדי לסייע במניעת פגיעה בלוח המערכת, עליך להסיר את הסוללה מתא הסוללות לפני הטיפול במחשב.

 **הודעה:** כדי למנוע פגיעה במחשב, השתמש רק בסוללה המיועדת למחשב Dell זה. אין להשתמש בסוללות המיועדות למחשבי Dell אחרים.

- **5** הפוך את המחשב.
- **6** הזז את תפסי שחרור הסוללה ולחץ עליהם.
- 
- **7** החלק את הסוללה והוצא אותה מתא הסוללות.

- 1 סוללה 2 תפסי שחרור תא סוללה (2)
- **8** הפוך את המחשב, פתח את התצוגה ולחץ על לחצן ההפעלה כדי להאריק את לוח המערכת.
	- **9** הסר כל כרטיס המותקן בחריץ ה- ExpressCard) ראה "הסרת ExpressCard או תותב" בעמוד 87) ואת קורא כרטיסי הזיכרון 8 ב- 1 (ראה "הסרת כרטיס זיכרון או תותב" בעמוד 90).

## **כונן קשיח**

בהתאם לתצורה שהזמנת, המחשב שברשותך עשוי לכלול שני כוננים קשיחים: כונן קשיח ראשי וכונן קשיח משני אופציונלי.

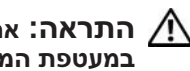

 **התראה: אם בעת הסרת הכונן הקשיח מהמחשב הכונן חם, אל תיגע במעטפת המתכת שלו.** 

 **3** ודא שהמחשב וההתקנים המחוברים כבויים. אם המחשב וההתקנים המחוברים לא כבו אוטומטית בעת כיבוי מערכת ההפעלה, לחץ לחיצה ארוכה על לחצן ההפעלה למשך 8 עד 10 שניות לפחות עד לכיבוי המחשב.

## **לפני עבודה בתוך גוף המחשב**

השתמש בהנחיות הבטיחות הבאות כדי לסייע בהגנה על המחשב מפני נזק אפשרי וכדי לסייע בהבטחת בטיחותך האישית.

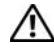

**התראה:** לפני שתתחיל לבצע הליך כלשהו בסעיף זה, בצע את הוראות∩<br>הבטיחות ב*מדריך מידע המוצר*.

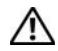

 **התראה: טפל ברכיבים ובכרטיסים בזהירות. אל תיגע ברכיבים או במגעים בכרטיס. החזק כרטיס בשוליו או בכן ההרכבה ממתכת. יש לאחוז ברכיבים, כגון מעבד, בקצוות ולא בפינים.** 

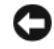

 **הודעה:** תיקונים במחשב יבוצעו על-ידי טכנאי שירות מוסמך בלבד. האחריות אינה מכסה נזק שייגרם עקב טיפול שאינו מאושר על-ידי Dell.

 **הודעה:** בעת ניתוק כבל, יש למשוך את המחבר או את לולאת שחרור המתיחה שלו ולא את הכבל עצמו. כבלים מסוימים מצוידים במחברים עם לשוניות נעילה; בעת ניתוק כבל מסוג זה, לחץ על לשוניות הנעילה לפני ניתוק הכבל. בעת משיכת מחברים החוצה, החזק אותם ישר כדי למנוע כיפוף של הפינים שלהם. נוסף על כך, לפני חיבור כבל, ודא ששני המחברים מכוונים ומיושרים כהלכה.

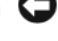

 **הודעה:** כדי למנוע פריקה אלקטרוסטטית, פרוק מעצמך חשמל סטטי באמצעות רצועת הארקה לפרק היד או נגיעה במשטח מתכת לא צבוע (כגון מחבר בגב המחשב).

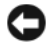

 **הודעה:** כדי לסייע במניעת נזק למחשב, בצע את השלבים הבאים לפני תחילת העבודה בתוך המחשב.

- **1** ודא שמשטח העבודה שטוח ונקי, כדי למנוע שריטה של כיסוי המחשב.
	- **2** כבה את המחשב (ראה "כיבוי המחשב" בעמוד 153).

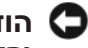

 **הודעה:** כדי לנתק כבל רשת, תחילה נתק את הכבל מהמחשב ולאחר מכן נתק אותו מהשקע בקיר.

- **3** נתק מהמחשב כבלי טלפון או רשת כלשהם.
- **4** נתק את המחשב ואת כל ההתקנים המחוברים משקעי החשמל שלהם.

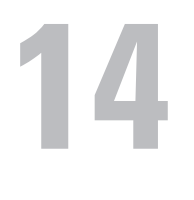

# **הוספה והחלפה של חלקים**

# **לפני שתתחיל**

פרק זה מספק הליכים להסרה ולהתקנה של הרכיבים במחשב. אלא אם מצוין אחרת, כל הליך יוצא מנקודת הנחה שמתקיימים התנאים הבאים:

- ביצעת את השלבים בסעיף "כיבוי המחשב" בעמוד 153 ובסעיף "לפני עבודה בתוך גוף המחשב" בעמוד .154
	- קראת את מידע הבטיחות ב*מדריך מידע המוצר* של Dell.
- ניתן להתקין חזרה או אם נרכש בנפרד להתקין רכיב על-ידי ביצוע הליך ההסרה בסדר הפוך.

## **כלים מומלצים**

להליכים במסמך זה ייתכן שתזדקק לכלים הבאים:

- מברג שטוח קטן
	- מפרג פיליפס
- להב חיתוך קטן מפלסטיק
- עדכון BIOS Flash) עיין באתר התמיכה של Dell בכתובת (**support.dell.com**

## **כיבוי המחשב**

 **הודעה:** כדי למנוע איבוד נתונים, לפני כיבוי המחשב שמור וסגור את כל הקבצים הפתוחים וצא מכל התוכניות הפתוחות.

- **1** שמור וסגור את כל הקבצים הפתוחים וצא מכל התוכניות הפתוחות.
- **2** לחץ על **Start**) התחל) , לחץ על החץ ולאחר מכן לחץ על **Down Shut** (כיבוי).

המחשב כבה עם סיום תהליך הכיבוי של מערכת ההפעלה.

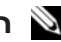

 **הערה:** אם אתה ממתין זמן רב מדי והלוגו של מערכת ההפעלה מופיע, המשך להמתין עד אשר יופיע שולחן העבודה של Windows Microsoft ; לאחר מכן, כבה את המחשב ונסה שוב.

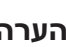

 **הערה:** השלבים הבאים משנים את רצף האתחול באופן חד פעמי בלבד. בהפעלה הבאה, המחשב יאתחל בהתאם להתקנים שצוינו בתוכנית הגדרת המערכת.

- **5** כאשר רשימת ההתקנים של האתחול מופיעה, בחר **Drive RW-CD/DVD/CD** ולאחר מכן הקש <Enter<.
	- **6** לחץ על מקש כלשהו כדי **לאתחל מהתקליטור**.
	- **7** בצע את ההוראות המופיעות על המסך כדי להשלים את תהליך ההתקנה.
- **הערה:** אם תפרמט את הכונן הקשיח על דעת עצמך, לא תוכן להתקין מחדש את MediaDirect Dell. כדי להתקין מחדש את MediaDirect Dell, תזדקק לתוכנת ההתקנה. ראה "פנייה אל Dell "בעמוד .195

#### **שימוש במדיית מערכת ההפעלה**

#### **לפני שתתחיל**

אם אתה שוקל להתקין מחדש את מערכת ההפעלה Windows כדי לתקן בעיה במנהל התקן שהותקן זה עתה, נסה תחילה להשתמש ב- Driver Device Windows .(138 בעמוד" Windows Device Driver Rollback -ב שימוש "ראה (Rollback אם Rollback Driver Device אינו פותר את הבעיה, השתמש בשחזור המערכת כדי להחזיר את מערכת ההפעלה למצב ההפעלה שבו הייתה לפני התקנת מנהל ההתקן החדש (ראה "שימוש בשחזור המערכת של MicrosoftWindows "בעמוד 147).

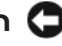

 **הודעה:** לפני ביצוע ההתקנה, גבה את כל קובצי הנתונים בכונן הקשיח הראשי. בתצורות כונן קשיח רגילות, הכונן הקשיח הראשי הוא הכונן המזוהה ראשון על-ידי המחשב.

כדי להתקין מחדש את Windows, תזדקק לפריטים הבאים:

- מדיית *מערכת ההפעלה* של Dell
- המדיה *Utilities and Drivers*) מנהלי התקנים ותוכניות שירות) של Dell

 **הערה:** המדיה *Utilities and Drivers*) מנהלי התקנים ותוכניות שירות) מכילה מנהלי התקנים שהותקנו במהלך הרכבת המחשב. השתמש במדיה *Utilities and Drivers* כדי לטעון את מנהלי ההתקנים הדרושים, כולל מנהלי ההתקנים הדרושים אם המחשב מצויד בבקר RAID.

## *התקנה מחדש של XP Windows*

השלמת תהליך ההתקנה עשויה לארוך בין שעה לשעתיים. לאחר התקנה מחדש של מערכת ההפעלה, עליך להתקין מחדש גם את מנהלי ההתקנים, תוכנית להגנה מפני וירוסים ותוכנות אחרות.

 **הודעה:** המדיה *System Operating*) מערכת הפעלה) מספקת אפשרויות להתקנה מחדש של Windows. האפשרויות עשויות להחליף קבצים ולהשפיע על תוכניות המותקנות בכונן הקשיח. לכן, אל תתקין מחדש את Windows, אלא אם כן נציג התמיכה הטכנית של Dell הורה לך לעשות זאת.

- **1** שמור וסגור את כל הקבצים הפתוחים וצא מכל התוכניות הפתוחות.
	- **2** הכנס את המדיה *System Operating*) מערכת הפעלה).
- **3** לחץ על **Exit**) יציאה) אם מופיעה ההודעה Windows Install.
	- **4** הפעל מחדש את המחשב. כאשר מופיע הלוגו DELL. הקש מייד על <12 $>$

המסך **Restore System**) שחזור מערכת) מופיע ולאחר מכן המחשב מופעל מחדש.

 **7** לאחר הפעלה מחדש של המחשב, לחץ על **OK**) אישור).

כדי להסיר את Restore PC מהכונן הקשיח:

 **הודעה:** הסרת Restore PC Dell מהכונן הקשיח לצמיתות מוחקת את תוכנית השירות Restore PC מהמחשב. לאחר הסרת Restore PC Dell, לא תוכל להשתמש בתוכנית כדי לשחזר את מערכת ההפעלה של המחשב.

Restore PC Dell מאפשר לשחזר את הכונן הקשיח למצב הפעולה שבו היה בעת רכישת המחשב. מומלץ *לא* להסיר את Restore PC מהמחשב, גם כדי לפנות מקום בכונן הקשיח. אם תסיר את Restore PC מהכונן הקשיח, לא תוכל לשחזרו ולא תוכל לעולם להשתמש ב- Restore PC כדי להחזיר את מערכת ההפעלה של המחשב למצב המקורי שלה.

- **1** היכנס למחשב כמנהל מערכת מקומי.
- .**c:\dell\utilities\DSR** אל עבור ,Microsoft Windows בסייר **2** 
	- **3** לחץ פעמיים על שם הקובץ **exe2.DSRIRRemv**.

 **הערה:** אם לא תיכנס כמנהל מערכת מקומי, תופיע הודעה האומרת שעליך להיכנס כמנהל מערכת. לחץ על **Quit**) יציאה) ולאחר מכן היכנס למחשב כמנהל מערכת מקומי.

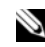

 **הערה:** אם המחיצה של Restore PC אינה קיימת בכונן הקשיח של המחשב, תופיע הודעה האומרת שהמחיצה לא נמצאה. לחץ על **Quit** (יציאה), מכיוון שאין מחיצה למחיקה.

- **4** לחץ על **OK**) אישור) כדי להסיר את המחיצה של Restore PC מהכונן הקשיח.
	- **5** לחץ על **Yes**) כן) כאשר הודעת אישור מופיעה.

המחיצה של Restore PC נמחקת ושטח דיסק פנוי מתווסף להקצאת מקום פנוי בכונן הקשיח.

- **6** בסייר Windows לחץ באמצעות לחצן העכבר הימני על **(C (Disk Local**, לחץ על **Properties**) מאפיינים) וודא ששטח דיסק נוסף זמין, כמצוין על-ידי הערך המוגדל עבור **Space Free**) שטח פנוי).
	- **7** לחץ על **Finish**) סיום) כדי לסגור את החלון **Removal Restore PC** והפעל מחדש את המחשב.

#### **Dell™ PC Restore -ב שימוש**

 **הודעה:** שימוש ב- Restore PC Dell מוחק לצמיתות את כל הנתונים בכונן הקשיח ומסיר את כל התוכניות או מנהלי ההתקנים שהותקנו לאחר קבלת המחשב. במידת האפשר, בצע גיבוי של הנתונים לפני שימוש באפשרויות אלה. השתמש ב- Restore PC רק אם שימוש ב- Restore System לא פתר את הבעיה במערכת ההפעלה.

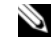

 **הערה:** Restore PC Dell של Symantec עשוי שלא להיות זמין בארצות מסוימות או במחשבים מסוימים.

השתמש ב- Restore PC Dell רק כאמצעי אחרון לשחזור מערכת ההפעלה. אפשרויות אלה משחזרות את הכונן הקשיח למצב הפעולה שבו היה בעת רכישת המחשב. כל התוכניות והקבצים שהתווספו מאז קבלת המחשב — כולל קובצי נתונים — נמחקים לצמיתות מהכונן הקשיח. קובצי נתונים כוללים מסמכים, גיליונות אלקטרוניים, הודעות דואר אלקטרוני, תמונות דיגיטליות, קובצי מוסיקה וכדומה. במידת האפשר, בצע גיבוי של כל הנתונים לפני שימוש ב- Restore PC.

כדי להשתמש ב- Restore PC:

- **1** הפעל את המחשב. בזמן תהליך האתחול, פס כחול שעליו הכיתוב **com.dell.www** מופיע בחלק העליון של המסך.
- **2** ברגע שתראה את הפס הכחול, הקש מייד <11F><Ctrl<. אם לא תקיש <11></trl> בזמן, הנח למחשב לסיים את האתחול (הפעלה) ולאחר מכן הפעל מחדש את המחשב שוב.

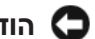

**הודעה:** אם אין ברצונך להמשיך ב- Restore PC, לחץ על **Reboot**) אתחול מחדש).

- **3** לחץ על **Restore**) שחזור) ולאחר מכן לחץ על **Confirm**) אישור). השלמת תהליך השחזור נמשכת 6 עד 10 דקות לערך.
	- **4** כשתתבקש, לחץ על **Finish**) סיום) כדי לאתחל את המחשב.

 **הערה:** אל תכבה את המחשב ידנית. לחץ על **Finish**) סיום) והנח למחשב לבצע אתחול מלא.

- **5** כשתבקש, לחץ על **Yes**) כן). המחשב מופעל מחדש. היות שהמחשב משוחזר למצב הפעולה המקורי שלי, המסכים המופיעים, כגון מסך הסכם הרשיון למשתמש הקצה, זהים לאלה שהופיעו בהפעלה הראשונה של המחשב.
	- **6** לחץ על **Next**) הבא).

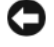

 **הודעה:** גבה את קובצי הנתונים באופן קבוע. שחזור המערכת אינו מנטר קובצי נתונים ואינו משחזר אותם.

 **הערה:** ההליכים במסמך זה נכתבו עבור תצוגת ברירת המחדל של Windows, כך שייתכן שלא יהיו ישימים אם הגדרת את מחשב Dell שברשותך לתצוגה הקלאסית של Windows.

#### *הפעלת שחזור מערכת*

 **הודעה:** לפני שחזור המחשב למצב הפעלה קודם, שמור וסגור את כל הקבצים הפתוחים וצא מכל התוכניות הפתוחות. אין לשנות, לפתוח או למחוק קבצים או תוכניות כלשהם עד לאחר השלמת שחזור המערכת.

- **1** לחץ על **Start**) התחל) **Programs All**) כל התוכניות) **Accessories** (עזרים) **Tools System**) כלי מערכת) **Restore System**) שחזור מערכת).
- המחשב את שחזר (**Restore my computer to an earlier time** על לחץ **2**  שלי למועד מוקדם יותר) או על **point restore a Create**) צור נקודת שחזור).
	- **3** לחץ על **Next**) הבא) ובצע את שאר ההנחיות המופיעות על המסך.

במקרה ששימוש ב- Restore System לא פתר את הבעיה, באפשרותך לבטל את שחזור המערכת האחרון.

#### *ביטול שחזור המערכת האחרון*

 **הודעה:** לפני ביטול שחזור המערכת האחרון, שמור וסגור את כל הקבצים הפתוחים וצא מכל התוכניות הפתוחות. אין לשנות, לפתוח או למחוק קבצים או תוכניות כלשהם עד לאחר השלמת שחזור המערכת.

- **1** לחץ על **Start**) התחל) **Programs All**) כל התוכניות) **Accessories** (עזרים) **Tools System**) כלי מערכת) **Restore System**) שחזור מערכת).
- **2** לחץ על **restoration last my Undo**) בטל את השחזור האחרון שלי) ולחץ על **Next**) הבא).

#### *אפשור שחזור מערכת*

 **הערה:** אם XP Windows מותקן מחדש עם פחות מ- MB 200 של שטח פנוי בדיסק הקשיח, תכונת שחזור המערכת מנוטרלת באופן אוטומטי.

כדי לבדוק אם תכונת שחזור המערכת מופעלת:

- **1** לחץ על **Start**) התחל) **Panel Control**) לוח הבקרה) **Performance Maintenance and**) ביצועים ותחזוקה) **System**) מערכת).
- **2** לחץ על הכרטיסייה **Restore System** וודא שהאפשרות **System off Turn Restore**) בטל את שחזור המערכת) אינה מסומנת.

כאשר מופיע הלוגו DELL, הקש מייד על <12F<.

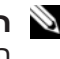

 **הערה:** אם אתה ממתין זמן רב מדי והלוגו של מערכת ההפעלה מופיע, המשך להמתין עד אשר יופיע שולחן העבודה של Windows Microsoft ; לאחר מכן, כבה את המחשב ונסה שוב.

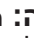

 **הערה:** השלבים הבאים משנים את רצף האתחול באופן חד פעמי בלבד. בהפעלה הבאה, המחשב יאתחל בהתאם להתקנים שצוינו בתוכנית הגדרת המערכת.

- **5** כאשר רשימת ההתקנים של האתחול מופיעה, בחר **Drive RW-CD/DVD/CD** ולאחר מכן הקש <Enter<.
	- **6** לחץ על מקש כלשהו כדי **לאתחל מהתקליטור**.
	- **7** בצע את ההוראות המופיעות על המסך כדי להשלים את תהליך ההתקנה.
- **הערה:** אם תפרמט את הכונן הקשיח על דעת עצמך, לא תוכן להתקין מחדש את MediaDirect Dell. כדי להתקין מחדש את MediaDirect Dell, תזדקק לתוכנת ההתקנה. ראה "פנייה אל Dell "בעמוד .195

## **Windows XP שחזור**

Restore System) שחזור מערכת) יחזיר את המחשב לשלב הפעלה מוקדם יותר, מבלי להשפיע על קובצי נתונים. השתמש ב- Restore System כפתרון הראשון לשחזור מערכת ההפעלה ולשימור קובצי הנתונים.

- Restore PC Dell של Symantec משחזר את הכונן הקשיח למצב הפעולה שבו היה בעת רכישת המחשב. התוכנית מוחקת לצמיתות את כל הנתונים בכונן הקשיח ומסירה את כל התוכניות שהותקנו לאחר קבלת המחשב. השתמש ב- Restore PC Dell רק אם שימוש ב- Restore System לא פתר את הבעיה במערכת ההפעלה.
- אם קיבלת תקליטור *System Operating*) מערכת הפעלה) יחד עם המחשב שברשותך, באפשרותך להשתמש בו לשחזור מערכת ההפעלה. עם זאת, גם השימוש בתקליטור *System Operating* גורם למחיקת כל הנתונים שבכונן הקשיח. השתמש בתקליטור *רק* אם שימוש ב- Restore System לא פתר את הבעיה במערכת ההפעלה.

#### **שימוש בשחזור המערכת של Windows Microsoft**

מערכת ההפעלה Windows מספקת תכונה של שחזור מערכת המאפשרת להחזיר את המחשב למצב פעולה קודם (מבלי להשפיע על קובצי נתונים), במידה ששינויים בחומרה, בתוכנה או בהגדרות מערכת אחרות הותירו את המחשב במצב פעולה בלתי רצוי. לקבלת מידע על השימוש בשחזור מערכת, עיין במרכז העזרה והתמיכה של Windows.  **10** עם השלמת פעולת השחזור, לחץ על **Finish**) סיום) כדי להפעיל מחדש את המחשב.

#### **שימוש במדיית מערכת ההפעלה**

#### **לפני שתתחיל**

אם אתה שוקל להתקין מחדש את מערכת ההפעלה Windows כדי לתקן בעיה במנהל התקן שהותקן זה עתה, נסה תחילה להשתמש ב- Driver Device Windows .(138 בעמוד" Windows Device Driver Rollback -ב שימוש "ראה (Rollback אם Rollback Driver Device אינו פותר את הבעיה, השתמש בשחזור המערכת כדי להחזיר את מערכת ההפעלה למצב ההפעלה שבו הייתה לפני התקנת מנהל ההתקן החדש (ראה "שימוש בשחזור המערכת של MicrosoftWindows "בעמוד 147).

 **הודעה:** לפני ביצוע ההתקנה, גבה את כל קובצי הנתונים בכונן הקשיח הראשי. בתצורות כונן קשיח רגילות, הכונן הקשיח הראשי הוא הכונן המזוהה ראשון על-ידי המחשב.

כדי להתקין מחדש את Windows, תזדקק לפריטים הבאים:

- מדיית *מערכת ההפעלה* של Dell
- המדיה *Utilities and Drivers*) מנהלי התקנים ותוכניות שירות) של Dell

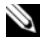

 **הערה:** המדיה *Utilities and Drivers*) מנהלי התקנים ותוכניות שירות) מכילה מנהלי התקנים שהותקנו במהלך הרכבת המחשב. השתמש במדיה *Utilities and Drivers* כדי לטעון את מנהלי ההתקנים הדרושים, כולל מנהלי ההתקנים הדרושים אם המחשב מצויד בבקר RAID.

#### *התקנה מחדש של Vista Windows*

השלמת תהליך ההתקנה עשויה לארוך בין שעה לשעתיים. לאחר התקנה מחדש של מערכת ההפעלה, עליך להתקין מחדש גם את מנהלי ההתקנים, תוכנית להגנה מפני וירוסים ותוכנות אחרות.

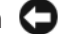

 **הודעה:** המדיה *System Operating*) מערכת הפעלה) מספקת אפשרויות להתקנה מחדש של Windows. האפשרויות עשויות להחליף קבצים ולהשפיע על תוכניות המותקנות בכונן הקשיח. לכן, אל תתקין מחדש את Windows, אלא אם כן נציג התמיכה הטכנית של Dell הורה לך לעשות זאת.

- **1** שמור וסגור את כל הקבצים הפתוחים וצא מכל התוכניות הפתוחות.
	- **2** הכנס את המדיה *System Operating*) מערכת הפעלה).
- **3** לחץ על **Exit**) יציאה) אם מופיעה ההודעה Windows Install.
	- **4** הפעל מחדש את המחשב.
- **1** לחץ על הלחצן Start) התחל) של Vista Windows **and Help Support**) עזרה ותמיכה).
- **2** הקלד Restore System) שחזור מערכת) בשדה החיפוש ולאחר מכן הקש .<Enter>
- **3** לחץ על **restoration last my Undo**) בטל את השחזור האחרון שלי) ולאחר מכן לחץ על **Next**) הבא).

#### **שחזור המחשב לתצורת ברירת המחדל של היצרן**

האפשרות **Restore Image Factory Dell**) שחזור תמונת יצרן) מאפשרת לשחזר את הכונן הקשיח חזרה לתצורה המקורית של היצרן, כפי שהיה כשרכשת אותו מ- Dell. אפשרות זו מופיעה במחשבי Dell שבמקור הותקנה בהם מראש מערכת ההפעלה Vista Windows ואינה כלולה במחשבים שנרכשו דרך קידום המכירות Express Upgrade) שדרוג מהיר) או במחשבים ששודרגו ל- Vista Windows מגרסה קודמת של מערכות ההפעלה Windows.

- **הודעה:** בעת שחזור המחשב לתצורת ברירת המחדל של היצרן, כל הנתונים בכונן הקשיח נמחקים. לפני ביצוע הליך זה, גבה קבצים אישיים. אם לא תגבה קבצים אישיים, הנתונים יאבדו.
- **1** הפעל מחדש את המחשב. לשם כך, לחץ על הלחצן Start) התחל) של Windows Vista **Restart**) הפעלה מחדש).
	- **2** כאשר המחשב מופעל מחדש, הקש <8F <עד להופעת התפריט **Advanced Options Boot**) אפשרויות אתחול מתקדמות) על המסך.

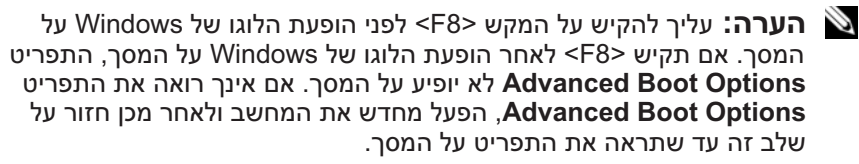

- **3** הקש על <חץ למטה> כדי לבחור **Computer Your Repair**) תקן את המחשב) בתפריט **Options Boot Advanced** ולאחר מכן הקש <Enter<.
	- **4** ציין את הגדרות השפה הרצויות ולאחר מכן לחץ על **Next**) הבא).
- **5** היכנס למערכת כמשתמש עם הרשאות מנהל מערכת ולאחר מכן לחץ על **OK**) אישור).
	- .**Dell Factory Image Restore** על לחץ **6**
	- .(הבא (**Next** על לחץ ,**Dell Factory Image Restore** בחלון **7**
	- **Yes, reformat hard drive and restore system** הסימון תיבת את בחר **8 condition factory to software**) כן, פרמט מחדש את הכונן הקשיח ושחזר את תוכנת המערכת לתנאים המקוריים של היצרן).
		- **9** לחץ על **Next**) הבא). המחשב משוחזר לתצורת ברירת המחדל של היצרן.

#### *שחזור המחשב למצב הפעלה קודם*

אם בעיות מתרחשות לאחר התקנת מנהל התקן, השתמש ב- Driver Device (138 בעמוד" Windows Device Driver Rollback -ב שימוש "ראה (Rollback כדי לפתור את הבעיה. אם שימוש ב- Rollback Driver Device אינו פותר את הבעיה, השתמש ב- Restore System) שחזור מערכת).

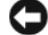

 **הודעה:** לפני שחזור המחשב למצב הפעלה קודם, שמור וסגור את כל הקבצים הפתוחים וצא מכל התוכניות הפתוחות. אין לשנות, לפתוח או למחוק קבצים או תוכניות כלשהם עד לאחר השלמת שחזור המערכת.

- **1** לחץ על הלחצן Start) התחל) של Vista Windows **Panel Control** (לוח הבקרה) **Maintenance and System**) מערכת ותחזוקה) **Back**  .(והשחזור הגיבוי מרכז (**Up and Restore Center**
	- **Repair Windows using System** על לחץ ,)משימות (**Tasks** ברשימה **2 Restore**) תקן את Windows באמצעות שחזור המערכת).
- **3** בתיבת הדו-שיח **Control Account User) UAC**) **(**בקרת חשבון משתמש) המבקשת אישור להפעיל את היישום, לחץ על **Continue**) המשך).
- **4** בחלון **Restore System**) שחזור מערכת), לחץ על **Next**) הבא) כדי להציג את נקודות השחזור האחרונות לפי סדר כרונולוגי.
- **5 End בחר את תיבת הסימון Show restore points older than 5 days** הצג נקודות שחזור שגילן עולה על 5 ימים) כדי להציג את הרשימה המלאה של נקודות שחזור.
	- **6** בחר נקודת שחזור. נסה לשחזר מנקודת השחזור האחרונה. אם נקודת שחזור זו אינה מתקנת את הבעיה, נסה את נקודת השחזור הבאה, עד לפתרון הבעיה. יהיה צורך להתקין כל תוכנה שהותקנה לאחר נקודת השחזור שנבחרה.
		- **7** לחץ על **Next**) הבא) **Finish**) סיום).
			- **8** כשתבקש, לחץ על **Yes**) כן).
		- **9** עם סיום איסוף הנתונים על-ידי Restore System, המחשב מופעל מחדש.
			- **10** לאחר הפעלה מחדש של המחשב, לחץ על **OK**) אישור).

כדי לשנות את נקודת השחזור, באפשרותך לחזור על השלבים עם נקודת שחזור אחרת; לחלופין, באפשרותך לבטל את השחזור.

אם נתקלת בהודעות שגיאה במהלך תהליך השחזור, בצע את ההוראות שעל המסך כדי לתקן את השגיאה.

#### *ביטול שחזור המערכת האחרון*

 **הודעה:** לפני ביטול שחזור המערכת האחרון, שמור וסגור את כל הקבצים הפתוחים וצא מכל התוכניות הפתוחות. אין לשנות, לפתוח או למחוק קבצים או תוכניות כלשהם עד לאחר השלמת שחזור המערכת.

 ● אם קיבלת תקליטור *System Operating*) מערכת הפעלה) יחד עם המחשב שברשותך, באפשרותך להשתמש בו לשחזור מערכת ההפעלה. עם זאת, גם השימוש בתקליטור *System Operating* גורם למחיקת כל הנתונים שבכונן הקשיח. השתמש בתקליטור *רק* אם שימוש ב- Restore System לא פתר את הבעיה במערכת ההפעלה.

#### **שימוש בשחזור המערכת של Vista Windows**

מערכת ההפעלה Vista Windows מספקת תכונה של שחזור מערכת המאפשרת להחזיר את המחשב למצב פעולה קודם (מבלי להשפיע על קובצי נתונים), במידה ששינויים בחומרה, בתוכנה או בהגדרות מערכת אחרות הותירו את המחשב במצב פעולה בלתי רצוי. לקבלת מידע על השימוש בשחזור מערכת, עיין במרכז העזרה והתמיכה של Windows.

כדי לגשת למרכז העזרה והתמיכה של Windows, לחץ על הלחצן Start) התחל) של .(ותמיכה עזרה (**Help and Support** Windows Vista

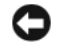

 **הודעה:** גבה את קובצי הנתונים באופן קבוע. שחזור המערכת אינו מנטר קובצי נתונים ואינו משחזר אותם.

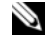

 **הערה:** ההליכים במסמך זה נכתבו עבור תצוגת ברירת המחדל של Windows, כך שייתכן שלא יהיו ישימים אם הגדרת את מחשב Dell שברשותך לתצוגה הקלאסית של Windows.

#### *יצירת נקודת שחזור*

באפשרותך ליצור אוטומטית או ידנית נקודת שחזור דרך ה- Restore and Up Back Center) מרכז הגיבוי והשחזור) של Vista Windows. כדי לגשת אל ה- Backup :Windows Vista של and Restore Center

- לחץ על הלחצן Start) התחל) של Vista Windows **Welcome**  התחלת (**Get started with Windows** במקטע .)פתיחה מסך (**Center Back Up and Show all 14 items...** על לחץ ,)Windows עם עבודה **Center Restore**) מרכז הגיבוי והשחזור). לחילופין
- לחץ על הלחצן Start) התחל) של Vista Windows **Programs All Back Up and Restore** (תחזוקה) Maintenance (כל התוכניות) **Center**) מרכז הגיבוי והשחזור). תחת **Tasks**) משימות), לחץ על **a Create settings change or point restore**) צור נקודת שחזור או שנה הגדרות).

לקבלת מידע נוסף:

- **1** לחץ על הלחצן Start) התחל) של Vista Windows **and Help Support**) עזרה ותמיכה).
- **2** הקלד Restore System) שחזור מערכת) בשדה החיפוש ולאחר מכן הקש .<Enter>
- **3** במקטע **Problem a Fix**) תיקון בעיה) לחץ על **Troubleshooter Hardware**.
- **4** ברשימה **Troubleshooter Hardware**, בחר באפשרות המתארת בצורה הטובה ביותר את הבעיה ולחץ על **Next**) הבא) כדי לבצע את שלבי פתרון הבעיה הנותרים.

*:Windows Vista*

- **1** לחץ על הלחצן Start) התחל) של Vista Windows ולאחר מכן לחץ על .(ותמיכה עזרה (**Help and Support**
	- **2** במקטע **answer an Find**) חיפוש תשובה), לחץ על **Troubleshooting** (פתרון בעיות).

או

הקלד troubleshooter hardware) פותר בעיות חומרה) בשדה החיפוש ולאחר מכן הקש <Enter<.

 **3** בתוצאות החיפוש, בחר באפשרות המתארת בצורה הטובה ביותר את הבעיה, ובצע את שלבי פתרון הבעיה הנותרים.

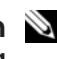

**הערה:** אם לא מצאת את התשובה בפריטים המפורטים ב- **Troubleshooting**) פתרון בעיות), באפשרותך לקבל עזרה מקוונת על-ידי הקלדת שאלתך בשדה **Help Search**) חפש בעזרה) בחלק העליון של החלון.

# **שחזור מערכת ההפעלה Windows Microsoft**

## **Windows Vista® שחזור**

ניתן לשחזר את מערכת ההפעלה Vista Windows באחת הדרכים הבאות:

- הגיבוי Windows Vista (מרכז הגיבוי Backup and Restore Center מ והשחזור) שנועד ליצור גיבויים של קבצים חשובים במחשב, או לגבות את כל הכונן הקשיח. לאחר מכן, באפשרותך לשחזר את מערכת ההפעלה או קבצים במקרה הצורך.
- Restore System) שחזור מערכת) של Windows Microsoft יחזיר את הכונן הקשיח לשלב הפעלה מוקדם יותר, מבלי להשפיע על קובצי נתונים. השתמש ב- System Restore כפתרון הראשון לשחזור מערכת ההפעלה ולשימור קובצי הנתונים. לקבלת הוראות, ראה "שימוש ב- Restore System Windows Microsoft "בעמוד .147
	- Restore Image Factory Dell משחזר את הכונן הקשיח למצב הפעולה שבו היה בעת רכישת המחשב. Restore Image Factory Dell מוחק לצמיתות את כל הנתונים בכונן הקשיח ומסיר את כל היישומים שהותקנו לאחר קבלת המחשב. השתמש ב- Restore Image Factory רק אם שימוש ב- Restore System לא פתר את הבעיה במערכת ההפעלה.
- **7** כאשר שם מנהל ההתקן המתאים מופיע, לחץ על **Next**) הבא).
	- **8** לחץ על **Finish**) סיום) והפעל מחדש את המחשב.

*:Windows Vista*

- **1** לחץ על הלחצן Start) התחל) של Vista Windows ולחץ באמצעות לחצן העכבר הימני על **Computer**) מחשב).
	- **2** לחץ על **Properties**) מאפיינים) **Manager Device**) מנהל ההתקנים).
- **הערה:** החלון **Control Account User**) בקרת חשבון משתמש) עשוי להופיע. אם אתה מנהל מערכת במחשב, לחץ על **Continue**) המשך); אחרת, פנה אל מנהל המערכת כדי להיכנס למנהל ההתקנים.
- **3** לחץ פעמיים על סוג ההתקן שעבורו מותקן מנהל ההתקן (לדוגמה, **Audio**) שמע) או **Video**) וידיאו)).
	- **4** לחץ פעמיים על שם ההתקן שעבורו מותקן מנהל ההתקן.
- **5** לחץ על הכרטיסייה **Driver**) מנהל התקן) **Driver Update**) עדכון מנהל שלי במחשב אתר (**Browse my computer for driver software** (התקן תוכנת מנהל התקן).
	- **6** לחץ על **Browse**) עיון) ונווט למיקום שאליו העתקת את קובצי מנהל ההתקן.
		- **7** כאשר שם מנהל ההתקן המתאים מופיע, לחץ על שם מנהל ההתקן **OK** (אישור) **Next**) הבא).
			- **8** לחץ על **Finish**) סיום) והפעל מחדש את המחשב.

# **פתרון בעיות של תוכנה וחומרה**

אם התקן אינו מזוהה במהלך הגדרת מערכת ההפעלה או מזוהה אך תצורתו שגויה, באפשרותך להשתמש ב- Troubleshooter Hardware) פותר בעיות החומרה) כדי לפתור את בעיית אי התאימות.

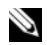

 **הערה:** RVista Windows היא מערכת הפעלה חדשה, לכן מנהלי התקנים או יישומים התומכים בהתקנים מסוימים עשויים שלא להיות זמינים. לקבלת מידע על התמיכה של Vista Windows בהתקן, פנה אל יצרן החומרה.

כדי להפעיל את ה- Troubleshooter Hardware:

*:Windows XP*

- **1** לחץ על Start (התחל) Help and Support  $\leftarrow$ (התחל) לחץ על
- **2** הקלד troubleshooter hardware) פותר בעיות החומרה) בשדה החיפוש והקש <Enter <כדי להפעיל את החיפוש.

.(הבא (**Next** על לחץ ,**Welcome Dell System Owner** במסך **5** 

**הערה:** התוכנית *Utilities and Drivers*) מנהלי התקנים ותוכניות שירות) מציגה מנהלי התקנים רק עבור החומרה שהותקנה במקור במחשב. אם התקנת חומרה נוספת, מנהלי ההתקנים עבור החומרה החדשה עשויים שלא להיות מוצגים. אם מנהלי התקנים אלה אינם מוצגים, צא מהתוכנית *Drivers Utilities and*. לקבלת מידע על מנהלי התקנים, עיין בתיעוד המצורף להתקן.

תוצג הודעה האומרת שהתוכנית *Utilities and Drivers* מזהה חומרה במחשב.

מנהלי ההתקנים שבשימוש במחשב מוצגים אוטומטית בחלון **— Drivers My The ResourceCD has identified these components in your system**) מנהלי ההתקנים שלי - ResourceCD זיהה רכיבים אלה במערכת).

 **6** לחץ על מנהל ההתקן שברצונך להתקין מחדש ובצע את ההוראות המופיעות על המסך. אם מנהל התקן מסוים אינו מופיע ברשימה, מנהל התקן זה אינו נחוץ למערכת ההפעלה.

#### **התקנה מחדש ידנית של מנהלי התקנים**

**הערה:** אם המחשב שברשותך מצויד ביציאת IR Consumer) אינפרא-אדום לצרכן) ואתה מתקין מחדש מנהל התקן של IR Consumer, עליך לאפשר תחילה את יציאת ה- IR Consumer בתוכנית הגדרת המערכת (ראה "שימוש בתוכנית הגדרת המערכת" בעמוד 205), לפני שתמשיך בהתקנת מנהל ההתקן (ראה "התקנה מחדש של מנהלי התקנים ותוכניות שירות" בעמוד 138). לקבלת מידע על רכיבים המותקנים במחשב, ראה "קביעת התצורה של המחשב" בעמוד .21

לאחר חילוץ קובצי מנהל ההתקן לכונן הקשיח, כמתואר בסעיף הקודם:

*:Windows XP*

- **1** לחץ על **Start**) התחל) **Computer My**) המחשב שלי) **Properties** (מאפיינים) **Hardware**) חומרה) **Manager Device**) מנהל ההתקנים).
- **2** לחץ פעמיים על סוג ההתקן שעבורו מותקן מנהל ההתקן (לדוגמה, **Audio**) שמע) או **Video**) וידיאו)).
	- **3** לחץ פעמיים על שם ההתקן שעבורו מותקן מנהל ההתקן.
- **4** לחץ על הכרטיסייה **Driver**) מנהל התקן) **Driver Update**) עדכון מנהל התקן).
- התקנה (**Install from a list or specific location (Advanced)** על לחץ **5**  מתוך רשימה או ממיקום ספציפי (מתקדם)) **Next**) הבא).
	- **6** לחץ על **Browse**) עיון) ונווט למיקום שאליו העתקת את קובצי מנהל ההתקן.

*:Windows Vista*

- **1** לחץ על הלחצן Start) התחל) של Vista Windows ולחץ באמצעות לחצן העכבר הימני על **Computer**) מחשב).
	- **2** לחץ על **Properties**) מאפיינים) **Manager Device**) מנהל ההתקנים).
- **הערה:** החלון **Control Account User**) בקרת חשבון משתמש) עשוי להופיע. אם אתה מנהל מערכת במחשב, לחץ על **Continue**) המשך); אחרת, פנה אל מנהל המערכת כדי להיכנס למנהל ההתקנים.
- **3** לחץ באמצעות לחצן העכבר הימני על ההתקן שעבורו הותקן מנהל ההתקן החדש ולאחר מכן לחץ על **Properties**) מאפיינים).
- **4** לחץ על הכרטיסייה **Drivers**) מנהלי התקנים) **Driver Back Roll**) חזור למנהל התקן קודם).

אם Rollback Driver Device אינו פותר את הבעיה, השתמש ב- Restore System (שחזור מערכת) (ראה "שחזור מערכת ההפעלה Microsoft Windows" בעמוד 142) כדי להחזיר את המחשב למצב ההפעלה שבו היה לפני התקנת מנהל ההתקן החדש.

## **Drivers and Utilities במדיה שימוש**

אם השימוש ב- Rollback Driver Device או Restore System) ראה "שחזור מערכת ההפעלה Windows Microsoft "בעמוד 142) אינו פותר את הבעיה, התקן מחדש את מנהל ההתקן מהמדיה *Utilities and Drivers*) מנהלי התקנים ותוכניות שירות).

- **1** כאשר שולחן העבודה של Windows מוצג, הכנס את המדיה *Utilities and Drivers*. אם זו הפעם הראשונה שבה אתה משתמש במדיה *Utilities and Drivers*, המשך לשלב .2 אם לא, המשך לשלב .5
- **2** כאשר תוכנית ההתקנה *Utilities and Drivers* מופעלת, בצע את ההוראות שעל המסך.
- **הערה:** ברוב המקרים, התוכנית *Utilities and Drivers* מתחילה לפעול אוטומטית. אם התוכנית אינה מופעלת אוטומטית, הפעל את סייר Windows, לחץ על ספריית כונן התקליטורים כדי להציג את תוכן המדיה ולאחר מכן לחץ פעמיים על הקובץ **exe.autorcd**.
- **3** כאשר החלון **Complete Wizard InstallShield** מופיע, הסר את התקליטור *Utilities and Drivers* ולחץ על **Finish**) סיום) כדי להפעיל מחדש את המחשב.
- **4** כאשר שולחן העבודה של Windows מופיע, הכנס שוב את התקליטור *Drivers*  .*and Utilities*

*:Windows XP*

- **1** לחץ על **Start**)התחל) **Panel Control**) לוח הבקרה).
- **2** תחת **category a Pick**) בחר קטגוריה), לחץ על **and Performance Maintenance**) ביצועים ותחזוקה) ולאחר מכן לחץ על **System**) מערכת).
- **3** בחלון **Properties System**) מאפייני מערכת), לחץ על הכרטיסייה **Hardware** (חומרה) ולאחר מכן לחץ על **Manager Device**) מנהל ההתקנים).

*:Windows Vista*

- **1** לחץ על הלחצן Start) התחל) של Vista Windows ולחץ באמצעות לחצן העכבר הימני על **Computer**) מחשבים).
	- **2** לחץ על **Properties**) מאפיינים) **Manager Device**) מנהל ההתקנים).

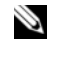

 **הערה:** החלון **Control Account User**) בקרת חשבון משתמש) עשוי להופיע. אם אתה מנהל מערכת במחשב, לחץ על **Continue**) המשך); אחרת, פנה אל מנהל המערכת כדי להמשיך.

גלול ברשימה ובדוק אם מופיע סימן קריאה (עיגול צהוב עם [**!**]) על סמל אחד ההתקנים.

אם ליד שם ההתקן מופיע סימן קריאה, ייתכן שיהיה עליך להתקין מחדש את מנהל ההתקן או להתקין מנהל התקן חדש (ראה "התקנה מחדש של מנהלי התקנים ותוכניות שירות" בעמוד 138).

## **התקנה מחדש של מנהלי התקנים ותוכניות שירות**

 **הודעה:** אתר התמיכה של Dell בכתובת **com.dell.support** והמדיה *Utilities and Drivers*) מנהלי התקנים ותוכניות שירות) שברשותך מספקים מנהלי התקנים מאושרים עבור מחשבי Dell. אם תתקין מנהלי התקנים ממקורות אחרים, המחשב עלול שלא לפעול כהלכה.

## **Windows Device Driver Rollback -ב שימוש**

אם מתרחשת בעיה במחשב לאחר התקנה או שדרוג של מנהל התקן, השתמש ב- Windows Rollback Driver Device כדי להחליף את מנהל ההתקן בגרסה הקודמת שלו שהייתה מותקנת.

*:Windows XP*

- **1** לחץ על **Start**) התחל) **Computer My**) המחשב שלי) **Properties** (מאפיינים) **Hardware**) חומרה) **Manager Device**) מנהל ההתקנים).
- **2** לחץ באמצעות לחצן העכבר הימני על ההתקן שעבורו הותקן מנהל ההתקן החדש ולאחר מכן לחץ על **Properties**) מאפיינים).
	- **3** לחץ על הכרטיסייה **Drivers**) מנהלי התקנים) **Driver Back Roll**) חזור למנהל התקן קודם).

## **במקרה שרק חלק מן הצג קריא**

#### **חבר צג חיצוני —**

- **1** כבה את המחשב וחבר אליו צג חיצוני.
- **2** הפעל את המחשב ואת הצג ולאחר מכן כוון את פקדי הבהירות והניגודיות של הצג. אם הצג החיצוני פועל, ייתכן שצג המחשב או בקר הווידיאו פגומים. פנה אל Dell (ראה "פנייה אל Dell "בעמוד 195).

# **מנהלי התקנים**

## **מהו מנהל התקן?**

מנהל התקן הוא תוכנית השולטת בהתקן, כגון מדפסת, עכבר או מקלדת. לכל ההתקנים דרושה תוכנית מנהל התקן.

מנהל התקן פועל כמעין מתרגם בין ההתקן ותוכניות אחרות המשתמשות בהתקן. לכל התקן יש מערך פקודות ייעודיות משלו, שמזוהות על-ידי מנהל ההתקן שלו בלבד.

Dell מספקת לך את המחשב כאשר מנהלי ההתקנים הדרושים מותקנים כבר — אין צורך לבצע התקנות או הגדרות תצורה נוספות.

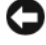

 **הודעה:** המדיה *Utilities and Drivers*) מנהלי התקנים ותוכניות שירות) עשויה להכיל מנהלי התקנים עבור מערכות הפעלה שאינן מותקנות במחשב. ודא שאתה מתקין תוכנות המתאימות למערכת ההפעלה שברשותך.

מנהלי התקנים רבים, כגון מנהל ההתקן של המקלדת, מצורפים למערכת ההפעלה Windows Microsoft שברשותך. ייתכן שיהיה עליך להתקין מנהלי התקנים בעת:

- שדרוג מערכת ההפעלה.
- התקנה מחדש של מערכת ההפעלה.
	- חיבור או התקנה של התקן חדש.

## **זיהוי מנהלי התקנים**

אם תיתקל בבעיה בהתקן כלשהו, בדוק אם מקור הבעיה במנהל ההתקן, ובמקרה הצורך עדכן את מנהל ההתקן. **בדוק את מתאם זרם החילופין —** בדוק את חיבורי הכבל של מתאם זרם החילופין. אם קיימת נורית במתאם זרם החילופין, ודא שהיא דולקת.

**חבר את המחשב ישירות לשקע חשמל —** עקוף התקנים לשמירת מתח, מפצלי שקעים וכבלים מאריכים, כדי לוודא שהמחשב יפעל.

**התאם את מאפייני צריכת החשמל —** חפש את מילת המפתח *sleep*) שינה) בעזרה והתמיכה של Windows.

**החלף את תמונת המסך —** אם המחשב מחובר לצג חיצוני, הקש <8F><Fn <כדי להעביר את תמונת המסך לתצוגה.

#### **אם קשה לקרוא את התצוגה**

**כוון את הבהירות —** הקש <Fn <ולחץ על לחצני החצים למעלה או למטה.

**הרחק את הסאב-וואפר החיצוני מהמחשב או מהצג —** אם מערכת הרמקולים החיצונית שברשותך כוללת סאב-וואפר, ודא שהוא מרוחק 60 ס"מ לפחות מהמחשב או מהצג החיצוני.

**מנע הפרעות אפשריות —** כבה מאווררים, מנורות פלואורסנט, מנורות הלוגן או מכשירי חשמל אחרים הנמצאים בקרבת מקום.

**סובב את המחשב כך שיפנה לכיוון אחר —** מנע סנוור מאור שמש, שעלול לגרום לאיכות תמונה ירודה.

#### **התאם את הגדרות התצוגה של Windows —**

*:Windows XP*

- **1** לחץ על **Start**) התחל) **Panel Control**) לוח הבקרה) **Appearance Themes and**) מראה וערכות נושא).
	- **2** לחץ על האזור שברצונך לשנות או לחץ על הסמל **Display**) תצוגה).
- **3** נסה הגדרות שונות עבור **quality Color**) איכות צבע) ו- **resolution Screen** (רזולוציית מסך).

:*Windows Vista*

- **1** לחץ על הלחצן Start) התחל) של Vista Windows **Control Panel**) לוח הבקרה) **Sound and Hardware**) חומרה וקול) **Personalization**) התאמה אישית) **Settings Display**) הגדרות תצוגה).
	- **2** כוון את ההגדרות של **Resolution**)רזולוציה) ו- **Colors**) צבע) כנדרש.

**הפעל את בדיקות אבחון של הווידיאו —** אם לא מופיעה הודעת שגיאה והבעיות בתצוגה נמשכות, אך התצוגה אינה ריקה לחלוטין, הפעל את קבוצת התקני ה- **Video**) וידיאו) בתוכנית האבחון של Dell) ראה "תוכנית האבחון של Dell "בעמוד 105) ולאחר מכן פנה אל Dell) ראה "פנייה אל Dell "בעמוד 195).

**ראה "הודעות שגיאה" —** אם מופיעה הודעת שגיאה, ראה "הודעות שגיאה" בעמוד .117

אם העכבר מחוברת לכבל מאריך, נתק אותו וחבר את העכבר ישירות למחשב.

#### **כדי לוודא שהבעיה נובעת מהעכבר, בדוק את משטח המגע —**

- **1** כבה את המחשב.
- **2** נתק את העכבר.
- **3** הפעל את המחשב.
- **4** בשולחן העבודה של Windows, השתמש במשטח המגע כדי להזיז את הסמן, בחר סמל כלשהו ופתח אותו.

אם משטח המגע פועל כהלכה, ייתכן שהעכבר פגום.

**בדוק את ההגדרות בתוכנית הגדרת המערכת —** ודא שבתוכנית הגדרת המערכת מופיע ההתקן הנכון עבור אפשרות התקן ההצבעה (המחשב מזהה אוטומטית עכבר USB ללא צורך בשינוי כלשהו בהגדרות).

**בדוק את בקר העכבר —** כדי לבדוק את בקר העכבר (המשפיע על תנועת הסמן) ואת פעולת משטח המגע או לחצני העכבר, הפעל את בדיקת העכבר בקבוצת הבדיקות **Devices Pointing** (התקני הצבעה) ב"תוכנית האבחון של Dell "בעמוד .105

**התקן מחדש את מנהל ההתקן של משטח המגע —** ראה "התקנה מחדש של מנהלי התקנים ותוכניות שירות" בעמוד .138

## **בעיות וידיאו ותצוגה**

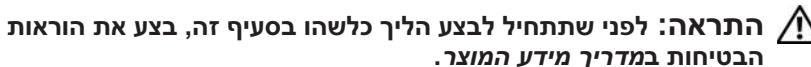

#### **אם הצג ריק**

 **הערה:** אם עליך להפעיל תוכנית המחייבת רזולוציה גבוהה מזו הנתמכת על- ידי המחשב, מומלץ לחבר למחשב צג חיצוני.

**בדוק את הסוללה —** אם המחשב מופעל באמצעות סוללה, ייתכן שהסוללה התרוקנה. חבר את המחשב לשקע חשמל באמצעות מתאם זרם החילופין ולאחר מכן הפעל את המחשב.

**בדוק את שקע החשמל —** ודא ששקע החשמל פועל על-ידי בדיקתו באמצעות התקן אחר, כגון מנורה.

## **אין צליל באוזניות**

**בדוק את חיבורי כבל האוזניות —** ודא שכבל האוזניות מוכנס היטב למחבר האוזניות (ראה "שימוש בכרטיסי ExpressCard "בעמוד 85).

**כוון את עוצמת הקול של Windows —** לחץ פעם או פעמיים על סמל הרמקול בפינה הימנית התחתונה של המסך. ודא שעוצמת הקול הוגברה כנדרש ושהצליל לא הושתק.

# **בעיות בשלט רחוק**

#### **יישום אינו מגיב לשלט רחוק במסגרת הטווח המרבי המצוין**

- בדוק שהסוללה הוכנסה כהלכה, כאשר הצד המסומן "+" פונה כלפי מעלה. כמו כן, בדוק שהסוללה אינה חלשה.
- כוון את השלט הרחוק למקלט. המקלט נמצא מתחת למשטח המגע של המחשב.
	- קרב את השלט רחוק אל המחשב.

#### **השלט רחוק תקוע בחריץ**

בדוק שלא אחסנת בצורה שגויה את השלט רחוק בחריץ שאינו של Card Express. כדי להסירו, פנה לתמיכה הטכנית של Dell.

## **בעיות במשטח המגע או בעכבר**

#### **בדוק את הגדרות משטח המגע —**

*:Windows XP*

- **1** לחץ על **Start**) התחל) **Panel Control**) לוח הבקרה) **Mouse**) עכבר).
	- **2** התאם את ההגדרות, כנדרש.

#### :*Windows Vista*

- **1** לחץ על הלחצן Start) התחל) של Vista Windows **Panel Control** (לוח הבקרה) **Sound and Hardware**) חומרה וקול) **Mouse**) עכבר).
	- **2** התאם את ההגדרות, כנדרש.

**בדוק את כבל העכבר —** כבה את המחשב, נתק את כבל העכבר ובדוק אם הוא נפגם. לאחר מכן, חבר אותו שוב היטב.

# **בעיות קול ורמקולים**

**הבטיחות ב***מדריך מידע המוצר***. התראה: לפני שתתחיל לבצע הליך כלשהו בסעיף זה, בצע את הוראות** 

## **אין צליל ברמקולים המשולבים**

**כוון את עוצמת הקול של Windows —** לחץ פעמיים על סמל הרמקול בפינה השמאלית התחתונה של המסך. ודא שעוצמת הקול הוגברה כנדרש ושהצליל לא הושתק. כוון את פקדי עוצמת הקול, הבס או הטרבל כדי למנוע את עיוותי צליל.

**כוון את עוצמת הקול באמצעות קיצורי מקשים —** הקש <End><Fn <כדי לנטרל (להשתיק) או לאפשר מחדש את הרמקולים המשולבים.

**התקן מחדש את מנהל התקן הקול (שמע) —** ראה "התקנה מחדש של מנהלי התקנים ותוכניות שירות" בעמוד .138

## **אין צליל מהרמקולים החיצוניים**

**ודא שהסאב-וופר והרמקולים מופעלים —** עיין בתרשים החיבור המצורף לרמקולים. אם הרמקולים מצוידים בפקדי עוצמת קול, כוון את עוצמת הקול, הבס או הטרבל כדי למנוע עיוותי צליל.

**כוון את עוצמת הקול של Windows —** לחץ פעם או פעמיים על סמל הרמקול בפינה הימנית התחתונה של המסך. ודא שעוצמת הקול הוגברה כנדרש ושהצליל לא הושתק.

**נתק אוזניות ממחבר האוזניות —** קול מהרמקולים מנוטרל אוטומטית בעת חיבור אוזניות למחבר האוזניות.

**בדוק את שקע החשמל —** ודא ששקע החשמל פועל על-ידי בדיקתו באמצעות התקן אחר, כגון מנורה.

**מנע הפרעות אפשריות —** כבה מאווררים, מנורות פלואורסנט, מנורות הלוגן או מכשירים אחרים הנמצאים בקרבת מקום כדי לבדוק אם קיימת הפרעה.

**התקן מחדש את מנהל התקן השמע —** ראה "התקנה מחדש של מנהלי התקנים ותוכניות שירות" בעמוד .138

**הפעל את תוכנית האבחון של Dell —** ראה "תוכנית האבחון של Dell "בעמוד .105

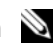

 **הערה:** בקרת עוצמת הקול בנגני 3MP מסוימים עוקפת את הגדרת עוצמת הקול של Windows. אם האזנת לאחרונה למוסיקה ב- 3MP, ודא שלא הורדת או השתקת את עוצמת הקול בנגן.
- **3** לחץ על **Properties**) מאפיינים) ולאחר מכן לחץ על Ports) יציאות).
	- **4** התאם את ההגדרות, כנדרש.

**התקן מחדש את מנהל ההתקן של המדפסת —** לקבלת הוראות, עיין בתיעוד המצורף למדפסת.

## **בעיות סורק**

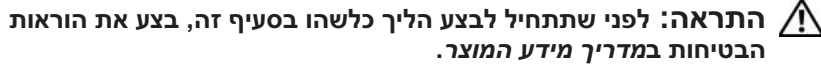

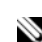

 **הערה:** אם דרושה לך תמיכה טכנית לסורק, פנה אל יצרן הסורק.

**עיין בתיעוד המצורף לסורק —** לקבלת מידע על התקנה ופתרון בעיות, עיין בתיעוד המצורף לסורק.

**שחרר את נעילת הסורק —** ודא שהסורק אינו נעול.

#### **הפעל מחדש את המחשב ונסה שוב להשתמש בסורק**

#### **בדוק את חיבורי הכבלים —**

- למידע על חיבורי הכבלים, עיין בתיעוד הסורק.
- ודא שכבלי הסורק מחוברים היטב לסורק ולמחשב.

#### **ודא שהסורק מזוהה על-ידי Windows Microsoft —**

*:Windows XP*

- **1** לחץ על **Start**) התחל) **Panel Control**) לוח הבקרה) **and Printers Hardware Other**) מדפסות והתקני חומרה אחרים) **and Scanners Cameras**) סורקים ומצלמות).
	- **2** אם הסורק מופיע ברשימה, הוא מזוהה על-ידי Windows.

#### :*Windows Vista*

- **1** לחץ על הלחצן Start) התחל) של Vista Windows **Panel Control Scanners and ←**(הומרה וקול) Hardware and Sound  $\leftarrow$ (לוח הבקרה) **Cameras**) סורקים ומצלמות).
	- **2** אם הסורק מופיע ברשימה, הוא מזוהה על-ידי Windows.

**התקן מחדש את מנהל ההתקן של הסורק —** לקבלת הוראות, עיין בתיעוד המצורף לסורק.

**התאם את מאפייני צריכת החשמל —** ראה "קביעת תצורה של הגדרות ניהול צריכת חשמל" בעמוד .54

**הכנס היטב את מודולי הזיכרון —** אם נורית ההפעלה של המחשב נדלקת, אך הצג נשאר ריק, התקן מחדש את מודולי הזיכרון (ראה "זיכרון" בעמוד 163).

## **בעיות מדפסת**

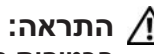

**הבטיחות ב***מדריך מידע המוצר***. התראה: לפני שתתחיל לבצע הליך כלשהו בסעיף זה, בצע את הוראות** 

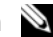

 **הערה:** אם תזדקק לתמיכה טכנית למדפסת, פנה אל יצרן המדפסת.

**עיין בתיעוד המדפסת —** לקבלת מידע על התקנה ופתרון בעיות, עיין בתיעוד המצורף למדפסת.

#### **ודא שהמדפסת מופעלת**

#### **בדוק את החיבורים של כבלי המדפסת —**

- לקבלת מידע על חיבורי הכבלים, עיין בתיעוד המדפסת.
- ודא שכבלי המדפסת מחוברים היטב למדפסת ולמחשב.

**בדוק את שקע החשמל —** ודא ששקע החשמל פועל על-ידי בדיקתו באמצעות התקן אחר, כגון מנורה.

#### **ודא שהמדפסת מזוהה על-ידי Windows —**

*:Windows XP*

- **Printers and Other** (הבקרה לוח (**Control Panel** (התחל (**Start** על לחץ **1 View installed printers or fax** (אחרים חומרה והתקני מדפסות (**Hardware printers**) הצג את המדפסות הרגילות ואת מדפסות הפקס המותקנות).
- **2** אם המדפסת מופיעה ברשימה, לחץ באמצעות לחצן העכבר הימני על סמל המדפסת.
- **3** לחץ על **Properties**) מאפיינים) **Ports**) יציאות). עבור מדפסת מקבילית, (הבאות ליציאות הדפס (**Print to the following port(s):** שהאפשרות ודא מוגדרת **1LPT) Port Printer(**. עבור מדפסת USB, ודא שהאפשרות **Print**  .**USB** מוגדרת **to the following port(s):**

#### :*Windows Vista*

- **1** לחץ על הלחצן Start) התחל) של Vista Windows **Panel Control** (לוח הבקרה) **Sound and Hardware**) חומרה וקול) **Printer**) מדפסת).
- **2** אם המדפסת מופיעה ברשימה, לחץ באמצעות לחצן העכבר הימני על סמל המדפסת.

**בדוק את נורית ההפעלה —** כאשר נורית ההפעלה מאירה או מהבהבת, המחשב מקבל חשמל. אם נורית ההפעלה מהבהבת, המחשב נמצא במצב שינה — לחץ על לחצן ההפעלה כדי לצאת ממצב שינה. אם הנורית כבויה, לחץ על לחצן ההפעלה כדי להפעיל את המחשב.

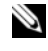

 **הערה:** לקבלת מידע נוסף על מצב שינה, ראה "קביעת תצורה של הגדרות ניהול צריכת חשמל" בעמוד .54

**טען את הסוללה —** ייתכן שהסוללה מרוקנת.

 **1** התקן מחדש את הסוללה.

 **3** הפעל את המחשב.

 **2** השתמש במתאם זרם החילופין כדי לחבר את המחשב לשקע חשמל.

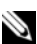

 **הערה:** משך הפעולה של הסוללה (הזמן שסוללה יכולה להחזיק טעינה) יורד

במשך הזמן. בהתאם לתדירות השימוש בסוללה ולתנאים שבהם היא פועלת, ייתכן שתצטרך לרכוש סוללה חדשה במהלך חיי המחשב שברשותך.

**בדוק את נורית מצב הסוללה —** אם נורית מצב הסוללה מהבהבת בכתום או דולקת באופן קבוע בכתום, פירוש הדבר שטעינת הסוללה נמוכה או שהסוללה מרוקנת. חבר את המחשב לשקע הווותל

אם נורית מצב הסוללה מהבהבת בכול ובכתום, פירוש הדבר שהסוללה חמה מדי לטעינה. כבה את המחשב, נתק אותו משקע החשמל והנח למחשב ולסוללה להתקרר ולהגיע לטמפרטורת החדר.

אם נורית מצב הסוללה מהבהבת במהירות בכתום, ייתכן שהסוללה פגומה. ראה "פנייה  $195$  "בעמוד 195

**בדוק את טמפרטורת הסוללה —** אם טמפרטורת הסוללה נמוכה מ- 0° צ' (32° פ'), המחשב לא יתחיל לפעול.

**בדוק את שקע החשמל —** ודא ששקע החשמל פועל על-ידי בדיקתו באמצעות התקן אחר, כגון מנורה.

**בדוק את מתאם זרם החילופין —** בדוק את חיבורי הכבל של מתאם זרם החילופין. אם קיימת נורית במתאם זרם החילופין, ודא שהיא דולקת.

**חבר את המחשב ישירות לשקע חשמל —** עקוף התקנים לשמירת מתח, מפצלי שקעים וכבלים מאריכים, כדי לוודא שהמחשב יפעל.

**מנע הפרעות אפשריות —** כבה מאווררים, מנורות פלואורסנט, מנורות הלוגן או מכשירי חשמל אחרים הנמצאים בקרבת מקום.

**בדוק את נוריות הרשת במחבר הרשת —** נורית כבויה מציינת שלא מתקיימת תקשורת רשת. החלף את כבל הרשת.

#### **הפעל מחדש את המחשב והיכנס שוב לרשת**

**בדוק את הגדרות הרשת —** פנה אל מנהל הרשת או אל מי שהתקין את הרשת שלך כדי לבדוק אם הגדרות הרשת נכונות ושהרשת פועלת כהלכה.

#### **רשת פס רחב ניידת (רשת תקשורת מרחבית אלחוטית [WWAN([**

 **הערה:** המדריך למשתמש של תוכנית השירות Broadband Mobile Dell Card והמדריך למשתמש של ExpressCard Broadband Mobile זמינים דרך העזרה והתמיכה של Windows) לחץ על **Start**) התחל) **and Help Support**) עזרה ותמיכה)). נוסף על כך, באפשרותך להוריד את המדריך למשתמש של תוכנית השירות Card Broadband Mobile Dell מהאתר .**support.dell.com**

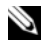

 **הערה:** הסמל מופיע באזור ההודעות כאשר במחשב מותקן התקן WWAN של Dell. להפעלת תוכנית השירות, לחץ פעמיים על הסמל.

**הפעל את ה- ExpressCard של רשת הפס הרחב הניידת —** כדי שתוכל להתחבר לרשת, עליך להפעיל את ה- ExpressCard של רשת הפס הרחב הניידת. הצב את סמן העכבר מעל הסמל **המל באזור ההודעות, כדי לבדוק את מצב החיבור. אם הכרטיס אינו מופעל, בצע את** הוראות הפעלת הכרטיס הנמצאות בתוכנית השירות Card Broadband Mobile Dell. כדי לגשת לתוכנית השירות, לחץ פעמיים על הסמל שנמצא בשורת המשימות, בפינה הימנית התחתונה של המסך. אם ה- ExpressCard שברשותך אינו של Dell, עיין בהוראות היצרן עבור הכרטיס.

**בדוק את מצב חיבור הרשת בתוכנית השירות Broadband Mobile Dell Card —** להפעלת תוכנית השירות Card Broadband Mobile Dell, לחץ פעמיים על הסמל . בדוק את המצב בחלון הראשי:

- **detected card No**) לא זוהה כרטיס) הפעל מחדש את המחשב והפעל שוב .Dell Mobile Broadband Card השירות תוכנית את
- **service WWAN your Check**) בדוק את שירות WWAN (פנה אל ספק השירותים הסלולריים כדי לקבל פרטים על כיסוי התוכנית ושירותים נתמכים.

## **בעיות חשמל**

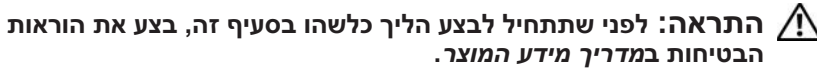

**הפעל את תוכנית האבחון של Dell —** אם כל הבדיקות עוברות בהצלחה, מצב השגיאה קשור לבעיה בתוכנה (ראה "תוכנית האבחון של Dell "בעמוד 105).

## **בעיות זיכרון**

**הבטיחות ב***מדריך מידע המוצר***. התראה: לפני שתתחיל לבצע הליך כלשהו בסעיף זה, בצע את הוראות** 

#### **אם מופיעה הודעה על כך שאין מספיק זיכרון —**

- שמור וסגור את כל הקבצים הפתוחים וצא מכל התוכניות שאינך משתמש בהן כדי לבדוק אם פעולה זו פותרת את הבעיה.
	- עיין בתיעוד התוכנה ובדוק את דרישות המינימום לזיכרון. במקרה הצורך, התקן זיכרון נוסף (ראה "זיכרון" בעמוד 163).
- הכנס היטב את מודולי הזיכרון כדי לוודא שהמחשב מתקשר בהצלחה עם הזיכרון (ראה "זיכרון" בעמוד 163).
- הפעל את תוכנית האבחון של Dell) ראה "תוכנית האבחון של Dell "בעמוד 105).

#### **אם נתקלת בבעיות זיכרון אחרות —**

- הכנס היטב את מודולי הזיכרון כדי לוודא שהמחשב מתקשר בהצלחה עם הזיכרון (ראה "זיכרון" בעמוד 163).
	- הקפד לבצע את ההנחיות להתקנת זיכרון (ראה "זיכרון" בעמוד 163).
	- ודא שהזיכרון שבשימוש נתמך על-ידי המחשב. לקבלת מידע נוסף אודות סוג הזיכרון הנתמך על-ידי המחשב, ראה "זיכרון" בעמוד .163
- הפעל את תוכנית האבחון של Dell) ראה "תוכנית האבחון של Dell "בעמוד 105).

#### **בעיות רשת**

**הבטיחות ב***מדריך מידע המוצר***. התראה: לפני שתתחיל לבצע הליך כלשהו בסעיף זה, בצע את הוראות** 

**בדוק את מחבר כבל הרשת —** ודא שכבל הרשת מחובר היטב הן למחבר הרשת בגב המחשב והן לשקע הרשת.

**לא ניתן להפעיל קובצי מדיה מסוימים —** היות ש- MediaDirect Dell מספק גישה לקובצי מדיה מחוץ לסביבת מערכת ההפעלה Windows, הגישה לתוכן המוגן ברשיון מוגבלת. תוכן המוגן ברשיון הוא תוכן שהוחל עליו ניהול זכויות דיגיטלי (DRM(. אין באפשרות סביבת ה- MediaDirect Dell לאמת את הגבלות ה- DRM, לכן לא ניתן להפעיל קבצים המוגנים ברשיון. לצד קובצי מוסיקה ווידיאו המוגנים ברשיון מופיע סמל של מנעול. באפשרותך לגשת לקבצים המוגנים ברשיון בסביבת מערכת ההפעלה Windows.

**התאמת הגדרות הצבע עבור סרטים המכילים סצנות כהות או בהירות מדי —** לחץ על **EagleVision** כדי להשתמש בטכנולוגיית שיפור וידיאו, המזהה תוכן וידיאו ומתאימה בצורה פעילה את יחסי הבהירות/ניגודיות/רוויה.

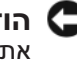

 **הודעה:** אם תפרמט את הכונן הקשיח על דעת עצמך, לא תוכן להתקין מחדש את התכונה MediaDirect Dell. פנה אל Dell לקבלת סיוע (ראה "פנייה אל Dell "בעמוד 195).

#### **בעיות תוכנה אחרות**

#### **עיין בתיעוד התוכנה או פנה ליצרן התוכנה לקבלת מידע לפתרון בעיות —**

- ודא שהתוכנית תואמת למערכת ההפעלה המותקנת במחשב.
- ודא שהמחשב עונה על דרישות החומרה המינימליות הדרושות להפעלת התוכנה. לקבלת מידע, עיין בתיעוד התוכנה.
	- ודא שהתוכנה הותקנה והוגדרה כהלכה.
	- ודא שמנהלי ההתקנים אינם מתנגשים עם התוכנית.
	- במידת הצורך, הסר ולאחר מכן התקן מחדש את התוכנית.

#### **גבה את הקבצים שלך מיד**

#### **השתמש בתוכנית לסריקת וירוסים כדי לבדוק את הדיסק הקשיח, התקליטונים או התקליטורים**

#### **שמור וסגור את כל הקבצים הפתוחים, צא מכל התוכניות הפתוחות וכבה את המחשב דרך התפריט Start) התחל)**

**סרוק את המחשב לחיפוש תוכנות ריגול (spyware — (**אם ביצועי המחשב איטיים, פרסומות מוקפצות מתקבלות לעתים קרובות, או שיש בעיות בהתחברות לאינטרנט, ייתכן שהמחשב נגוע בתוכנת ריגול. השתמש בתוכנת אנטי-וירוס הכוללת הגנה מפני תוכנות ריגול (ייתכן שיהיה עליך לשדרג את התוכנית) כדי לסרוק את המחשב ולהסיר תוכנות ריגול. לקבלת מידע נוסף, עבור אל **com.dell.support** וחפש את מילת המפתח *spyware*) תוכנת ריגול).

#### **תוכנית מיועדת לגרסה קודמת של מערכת ההפעלה RMicrosoft Windows®**

**הפעל את Wizard Compatibility Program) אשף תאימות התוכניות) —**  :*Windows XP*

ה- Wizard Compatibility Program מגדיר את התצורה של תוכנית כך שתופעל בסביבה דומה לסביבות שאינן של מערכת ההפעלה XP.

- **1** לחץ על **Start**) התחל) **Programs All**) כל התוכניות) **Accessories** (עזרים) **Wizard Compatibility Program**) אשף תאימות התוכנה) **Next**) הבא).
	- **2** בצע את ההוראות המופיעות על המסך.

:*Windows Vista*

ה- Wizard Compatibility Program מגדיר את התצורה של תוכנית כך שתופעל בסביבה דומה לסביבות שאינן של מערכת ההפעלה Vista Windows.

- **1** לחץ על **Start**) התחל) **Panel Control**) לוח הבקרה) **Programs**  $\mathbf{Use an older program with this version of Windows } \in (\mathbb{C})$ (השתמש בתוכנית ישנה יותר עם גירסה זו של Windows(.
	- **2** במסך הפתיחה, לחץ על **Next**) הבא).
	- **3** בצע את ההוראות המופיעות על המסך.

#### **מופיע מסך בצבע כחול מלא**

**כבה את המחשב —** אם אינך מצליח לקבל תגובה בלחיצה על מקש במקלדת או בהזזה של העכבר, לחץ לחיצה ארוכה על לחצו ההפעלה למשך 8 עד 10 שניות לפחות עד לכיבוי המחשב ולאחר מכן הפעל מחדש את המחשב.

## **בעיות עם MediaDirect Dell**

**לקבלת מידע, עיין בקובץ העזרה של MediaDirect Dell —** השתמש בתפריט **Help** (עזרה) כדי לגשת לעזרה של MediaDirect Dell.

**כדי לנגן סרטים ב- MediaDirect Dell, במחשב צריך להיות כונן DVD והנגן Dell Player DVD —** אם רכשת כונן DVD עם המחשב, התוכנה אמורה להיות מותקנת כבר.

**בעיות באיכות וידיאו —** בטל את האפשרות **Acceleration Hardware Use**) השתמש בהאצת חומרה). תכונה זו מנצלת את העיבוד המיוחד בכרטיסי מסך מסוימים, כדי לצמצם את העומס המוטל על המעבד בעת הצגה של תקליטוני DVD וסוגים מסוימים של קובצי וידיאו.

# **נעילות ובעיות תוכנה**

**הבטיחות ב***מדריך מידע המוצר***. התראה: לפני שתתחיל לבצע הליך כלשהו בסעיף זה, בצע את הוראות** 

#### **המחשב אינו מתחיל לפעול**

**בדוק את מתאם זרם החילופין —** ודא שמתאם זרם החילופין מחובר היטב למחשב ולשקע החשמל.

מתאם זרם החילופין כבה כאשר ישנה תקלה. במקרה זה, הנורית הירוקה כבה. כדי להפעילו חזרה, נתק את מתאם זרם החילופין ממקור החשמל למשך 10 שניות ולאחר מכן חבר אותו חזרה.

#### **המחשב מפסיק להגיב**

 **הודעה:** נתונים עלולים לאבד אם אינך מצליח לבצע כיבוי של מערכת ההפעלה.

**כבה את המחשב —** אם אינך מצליח לקבל תגובה בלחיצה על מקש במקלדת או בהזזה של העכבר, לחץ לחיצה ארוכה על לחצן ההפעלה למשך 8 עד 10 שניות לפחות עד לכיבוי המחשב ולאחר מכן הפעל מחדש את המחשב.

#### **תוכנית מפסיקה להגיב או קורסת פעם אחר פעם**

#### **סיים את פעולת התוכנית —**

- **1** הקש <Esc><Shift><Ctrl <בו-זמנית כדי לגשת ל-Manager Task) מנהל המשימות).
	- **2** לחץ על הכרטיסייה **Applications**) יישומים).
		- **3** לחץ על התוכנית שאינה מגיבה כדי לבחור בה.
			- **4** לחץ על **Task End**) סיים משימה).

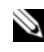

 **הערה:** התוכנית chkdsk עשויה לפעול בעת ההפעלה מחדש של המחשב. בצע את ההוראות המופיעות על המסך.

**עיין בתיעוד התוכנה —** במידת הצורך, הסר ולאחר מכן התקן מחדש את התוכנית. בדרך .<br>כלל. תוכנות כוללות הוראות התקנה בתיעוד או בתקליטון או תקליטור המצורפים אליהן.

#### **בדוק את המקלדת החיצונית —**

- **1** כבה את המחשב, המתן דקה ולאחר מכן הפעל אותו מחדש.
- **2** ודא שנוריות נעילת המספרים (Lock Num(, נעילת האותיות הרישיות (Caps Lock (ונעילת הגלילה (Lock Scroll (במקלדת מהבהבות במהלך שגרת האתחול.
- **3** בשולחן העבודה של Windows, לחץ על **Start**) התחל) **Programs All** (כל התוכניות) **Accessories**) עזרים)**Notepad**) פנקס רשימות).
	- **4** הקלד תווים אחדים במקלדת החיצונית וודא שהם מופיעים על הצג. אם אין באפשרותך לאמת שלבים אלה, ייתכן שהמקלדת החיצונית פגומה.

#### **כדי לוודא שהבעיה נובעת מהמקלדת החיצונית, בדוק את המקלדת המשולבת —**

- **1** כבה את המחשב.
- **2** נתק את המקלדת החיצונית.
	- **3** הפעל את המחשב.
- **4** בשולחן העבודה של Windows, לחץ על **Start**) התחל) **Programs All** (כל התוכניות) **Accessories**) עזרים)**Notepad**) פנקס רשימות).
	- **5** הקלד תווים אחדים במקלדת הפנימית וודא שהם מופיעים על הצג.

אם התווים מופיעים כעת, אך לא הופיעו בעת ההקלדה במקלדת החיצונית, ייתכן שהמקלדת החיצונית פגומה. פנה אל Dell) ראה "פנייה אל Dell "בעמוד 195).

**הפעל את בדיקות אבחון המקלדת —** הפעל את בדיקות Compatible AT-PC Keyboards) מקלדות תואמות AT-PC (בתוכנית האבחון של Dell) ראה "תוכנית האבחון של Dell "בעמוד 105). אם הבדיקות מצביעות על מקלדת חיצונית פגומה, פנה אל Dell (ראה"פנייה אל Dell "בעמוד 195).

#### **תווים לא צפויים**

**נטרל את לוח המקשים המספרי —** אם מופיעים מספרים במקום אותיות, הקש כדי לנטרל את לוח המקשים המספרי. ודא שנורית נעילת המספרים כבויה. <Alum Lock

# **בעיות בהתקן 1394 IEEE**

**הבטיחות ב***מדריך מידע המוצר***. התראה: לפני שתתחיל לבצע הליך כלשהו בסעיף זה, בצע את הוראות** 

**ודא שהתקן ה- 1394 IEEE מזוהה על-ידי Windows —** 

- **1** לחץ על **Start**) התחל) **Panel Control**) לוח הבקרה) **and System Maintenance**) מערכת ותחזוקה) **Manager Device**) מנהל ההתקנים).
- **הערה:** החלון **Control Account User**) בקרת חשבון משתמש) עשוי להופיע. אם אתה מנהל מערכת במחשב, לחץ על **Continue**) המשך); אחרת, פנה אל מנהל המערכת כדי להמשיך בפעולה הרצויה.

אם התקן ה- 1394 IEEE מופיע ברשימה, Windows מזהה את ההתקן.

**אם נתקלת בבעיות עם התקן 1394 IEEE שסופק על-ידי Dell —** פנה אל Dell או אל יצרן התקן ה- 1394 IEEE) ראה "פנייה אל Dell "בעמוד 195).

**אם נתקלת בבעיות עם התקן 1394 IEEE שלא סופק על-ידי Dell —** פנה אל Dell או אל יצרן התקן ה- 1394 IEEE) ראה "פנייה אל Dell "בעמוד 195).

ודא שהתקן ה- 1394 IEEE הוכנס כהלכה לתוך המחבר שלו

## **בעיות מקלדת**

**הבטיחות ב***מדריך מידע המוצר***. התראה: לפני שתתחיל לבצע הליך כלשהו בסעיף זה, בצע את הוראות** 

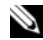

 **הערה:** השתמש במקלדת המשולבת בעת הפעלת תוכנית האבחון של Dell או תוכנית הגדרת המערכת. בעת חיבור מקלדת חיצונית, המקלדת המשולבת ממשיכה לפעול כרגיל.

#### **בעיות במקלדות חיצוניות**

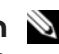

 **הערה:** בעת חיבור מקלדת חיצונית, המקלדת המשולבת ממשיכה לפעול בצורה מלאה.

**בדוק את כבל המקלדת —** כבה את המחשב, נתק את כבל המקלדת ובדוק אם הוא נפגם. לאחר מכן, חבר אותו שוב היטב.

אם המקלדת מחוברת לכבל מאריך, נתק אותו וחבר את המקלדת ישירות למחשב.

#### **במצב צפויה לא פסיקה (Unexpected interrupt in protected mode**

**מוגן) —** ייתכן שאירעה תקלה בבקר המקלדת או שאחד ממודולי הזיכרון רופף. הפעל את בדיקות זיכרון המערכת ובדיקת בקר המקלדת בתוכנית האבחון של Dell) ראה "תוכנית האבחון של Dell "בעמוד 105).

 **.x:\ אל לגשת ניתן לא (x:\ is not accessible. The device is not ready ההתקן אינו מוכן) —** הכנס דיסק לכונן ונסה שוב.

**low critically is Battery :Warning) אזהרה: הסוללה ריקה כמעט לגמרי) —**  הסוללה עומדת להתרוקן. החלף את הסוללה או חבר את המחשב לשקע חשמל. אחרת, הפעל מצב שינה או כבה את המחשב.

# **בעיות ב- ExpressCard**

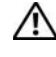

**הבטיחות ב***מדריך מידע המוצר***. התראה: לפני שתתחיל לבצע הליך כלשהו בסעיף זה, בצע את הוראות** 

**בדוק את ה- ExpressCard —** ודא שה- ExpressCard הוכנס כהלכה לתוך המחבר.

**בדוק שהכרטיס מזוהה על-ידי Windows —** לחץ פעמיים על הסמל **Remove Safely Hardware**) הוצאת חומרה באופן בטוח) בשורת המשימות של Windows. כרטיסים מסוימים אינם תומכים בתכונה זו. אם הכרטיס תומך בתכונה זו של Windows, הוא יהיה רשום.

**אם נתקלת בבעיות עם ExpressCard שסופק על-ידי Dell —** פנה אל Dell) ראה "פנייה אל Dell "בעמוד 195). נוסף על כך, עבור כרטיסי ExpressCard של רשת פס רחב ניידת (WWAN(, ראה "רשת פס רחב ניידת (רשת תקשורת מרחבית אלחוטית [WWAN "([ בעמוד .129

**אם נתקלת בבעיות עם ExpressCard שלא סופק על-ידי Dell —** פנה אל יצרן ה- .ExpressCard

:*Windows Vista*

- **1** לחץ על הלחצן Start) התחל) של Vista Windows **Panel Control Programs and Features** (תוכניות (**Programs** (הבקרה לוח( (תוכניות ותכונות).
	- **2** בחר את התוכנית שברצונך להסיר.
	- **3** לחץ על **Uninstall**) הסרת התקנה).
	- **4** לקבלת הוראות התקנה, עיין בתיעוד התוכנית.

**found not Sector) סקטור לא נמצא) —** מערכת ההפעלה אינה מצליחה לאתר סקטור מסוים בכונן הקשיח. ייתכן שבכונן הקשיח ישנו סקטור פגום או טבלת FAT שנפגמה. הפעל את תוכנית השירות של Windows לבדיקת שגיאות, כדי לבדוק את מבנה הקבצים בכונן הקשיח. לקבלת הוראות, עיין בעזרה והתמיכה של Windows) לחץ על **Start**) התחל) **and Help Support**) עזרה ותמיכה)). אם ישנו מספר גדול של סקטורים פגומים, בצע גיבוי של הנתונים (במידת האפשר) ולאחר מכן פרמט מחדש את הכונן הקשיח.

**error Seek) שגיאת חיפוש) —** מערכת ההפעלה אינה מצליחה למצוא רצועה מסוימת על הכונן הקשיח.

**failure Shutdown) כשל בכיבוי) —** ייתכן שישנה תקלה באחד השבבים בלוח המערכת. הפעל את בדיקות הגדרת המערכת בתוכנית האבחון של Dell) ראה "תוכנית האבחון של Dell " בעמוד 105).

**power lost clock day-of-Time) השעון אינו מקבל אספקת חשמל) —** הגדרות תצורת המערכת נפגמו. חבר את המחשב לשקע חשמל כדי לטעון את הסוללה. אם הבעיה נמשכת, נסה לשחזר את הנתונים על-ידי כניסה לתוכנית הגדרת המערכת ולאחר מכן צא מייד מהתוכנית (ראה "שימוש בתוכנית הגדרת המערכת" בעמוד 205). אם ההודעה מופיעה שוב, פנה אל Dell (ראה "פנייה אל Dell "בעמוד 195).

**stopped clock day-of-Time) שעון נעצר) —** ייתכן שהסוללה הרזרבית שתומכת בהגדרות תצורת המערכת זקוקה לטעינה מחדש. חבר את המחשב לשקע חשמל כדי לטעון את הסוללה. אם הבעיה נמשכת, פנה אל Dell) ראה "פנייה אל Dell "בעמוד 195).

 **לא השעה (Time-of-day not set-please run the System Setup program מוגדרת - נא להפעיל את תוכנית הגדרת המערכת) —** השעה או התאריך השמורים בתוכנית הגדרת המערכת אינם תואמים לשעון המערכת. תקן את הגדרות עבור האפשרויות **Date**) תאריך) ו- **Time**) שעה) (ראה "שימוש בתוכנית הגדרת המערכת" בעמוד 205).

**failed 2 counter chip Timer) כשל בשבב קוצב זמן של מונה 2) —** ייתכן שישנה תקלה באחד השבבים בלוח המערכת. הפעל את בדיקות הגדרת המערכת בתוכנית האבחון של Dell) ראה "תוכנית האבחון של Dell "בעמוד 105).  **Memory double word logic failure at address, read value expecting value) כשל בלוגיקת מילה כפולה של הזיכרון בכתובת, קריאת ערך מצפה** 

**לערך) —** ייתכן שאחד ממודולי הזיכרון פגום או שלא הותקן כהלכה. התקן מחדש את מודולי הזיכרון, ובמידת הצורך, החלף אותם (ראה "זיכרון" בעמוד 163).

 **Memory odd/even logic failure at address, read value expecting value) כשל בלוגיקת אי-זוגי/זוגי של הזיכרון בכתובת, קריאת ערך מצפה לערך) —** ייתכן שאחד ממודולי הזיכרון פגום או שלא הותקן כהלכה. התקן מחדש את מודולי

הזיכרון, ובמידת הצורך, החלף אותם (ראה "זיכרון" בעמוד 163).

 **Memory write/read failure at address, read value expecting value (כשל כתיבה/קריאה של זיכרון בכתובת, קריאת ערך מצפה לערך) —** ייתכן שאחד ממודולי הזיכרון פגום או שלא הותקן כהלכה. התקן מחדש את מודולי הזיכרון, ובמידת הצורך, החלף אותם (ראה "זיכרון" בעמוד 163).

**available device boot No) לא נמצא התקן אתחול זמין) —** המחשב אינו מצליח למצוא את הכונן הקשיח. אם הכונן הקשיח הוא התקן האתחול, ודא שהכונן מותקן כהלכה ומחולק למחיצות כהתקן אתחול.

**drive hard on sector boot No) אין סקטור אתחול בכונן הקשיח) —** ייתכן שמערכת ההפעלה נפגמה. פנה אל Dell) ראה "פנייה אל Dell "בעמוד 195).

**interrupt tick timer No) אין פסיקת סימון שעון) —** ייתכן שישנה תקלה באחד השבבים בלוח המערכת. הפעל את בדיקות הגדרת המערכת בתוכנית האבחון של Dell) ראה "תוכנית האבחון של Dell "בעמוד 105).

 **Not enough memory or resources. Exit some programs and try again) אין די זיכרון או משאבים. סגור תוכניות אחדות ונסה שוב) —** תוכניות רבות מדי פתוחות במחשב. סגור את כל החלונות ופתח את התוכנית שבה ברצונך להשתמש.

**found not system Operating) לא נמצאה מערכת הפעלה) —** התקן מחדש את הכונן הקשיח (ראה "כונן קשיח" בעמוד 155). אם הבעיה נמשכת, פנה אל Dell) ראה "תוכנית האבחון של Dell "בעמוד 105).

**checksum bad ROM Optional) שגיאת סכום ביקורת של ROM אופציונלי) —**  אירע כשל ב- ROM האופציונלי. פנה אל Dell) ראה "תוכנית האבחון של Dell "בעמוד 105).

 בתוכנית**) — נמצא לא נדרש DLL קובץ (A required .DLL file was not foun** שאתה מנסה לפתוח חסר קובץ חיוני. הסר את התוכנית ולאחר מכן התקן אותה מחדש. :*Windows XP*

- **1** לחץ על **Start**) התחל) **Panel Control**) לוח הבקרה) **or Add Programs Remove**) הוספה או הסרה של תוכניות) **and Programs Features**) תוכניות ותכונות).
	- **2** בחר את התוכנית שברצונך להסיר.
	- **3** לחץ על **Uninstall**) הסרת התקנה).
	- **4** לקבלת הוראות התקנה, עיין בתיעוד התוכנית.

**media bootable Insert) הכנס מדיה שניתן לאתחל ממנה) —** מערכת ההפעלה מנסה לאתחל ממדיה שלא ניתן לאתחל ממנה, כגון תקליטון או תקליטור. הכנס מדיה שניתן לאתחל ממנה.

 **Invalid configuration information-please run System Setup Program) מידע תצורה לא חוקי - נא לפעיל את תוכנית הגדרת המערכת) —**  פרטי תצורת המערכת אינם תואמים לתצורת החומרה. ההודעה עשויה להופיע לאחר התקנה של מודול זיכרון. תקן את האפשרויות המתאימות בתוכנית הגדרת המערכת (ראה "שימוש בתוכנית הגדרת המערכת" בעמוד 205).

**failure line clock Keyboard) כשל בקו השעון של המקלדת) —** במקרה של מקלדת חיצונית, בדוק את חיבור הכבל. הפעל את בדיקת בקר המקלדת בתוכנית האבחון של Dell) ראה "תוכנית האבחון של Dell "בעמוד 105).

**failure controller Keyboard) כשל בבקר המקלדת) —** במקרה של מקלדת חיצונית, בדוק את חיבור הכבל. הפעל מחדש את המחשב והימנע מלגעת במקלדת או בעכבר במהלך תהליך האתחול. הפעל את בדיקת בקר המקלדת בתוכנית האבחון של Dell) ראה "תוכנית האבחון של Dell "בעמוד 105).

**failure line data Keyboard) כשל בקו הנתונים של המקלדת) —** במקרה של מקלדת חיצונית, בדוק את חיבור הכבל. הפעל את בדיקת בקר המקלדת בתוכנית האבחון של Dell) ראה "תוכנית האבחון של Dell "בעמוד 105).

**failure key stuck Keyboard) כשל עקב מקש תקוע במקלדת) —** במקרה של מקלדת חיצונית או לוח מקשים חיצוני, בדוק את חיבור הכבל. הפעל מחדש את המחשב והימנע מלגעת במקלדת או במקשים במהלך תהליך האתחול. הפעל את בדיקת המקש התקוע בתוכנית האבחון של Dell) ראה "תוכנית האבחון של Dell "בעמוד 105).

 **אינו מורשה תוכן (Licensed content is not accessible in MediaDirect נגיש ב- MediaDirect — (**אין באפשרות TMMediaDirect Dell לאמת את מגבלות ניהול הזכויות הדיגיטלי (DRM (בקובץ, ולכן לא ניתן להפעיל את הקובץ (ראה "בעיות ב- Dell MediaDirect "בעמוד 126).

 **Memory address line failure at address, read value expecting value (כשל בקו כתובת הזיכרון בכתובת, קריאת ערך מצפה לערך) —** ייתכן שאחד ממודולי הזיכרון פגום או שלא הותקן כהלכה. התקן מחדש את מודולי הזיכרון, ובמידת הצורך, החלף אותם (ראה "זיכרון" בעמוד 163).

**error allocation Memory) שגיאה בהקצאת זיכרון) —** התוכנה שאתה מנסה להפעיל מתנגשת עם מערכת ההפעלה, עם תוכנית אחרת או עם תוכנית שירות. כבה את המחשב, המתן 30 שניות והפעל אותו מחדש. נסה להפעיל את התוכנית שוב. אם הודעת השגיאה ממשיכה להופיע, עיין בתיעוד התוכנה.

 **Memory data line failure at address, read value expecting value (כשל בקו נתוני הזיכרון בכתובת, קריאת ערך מצפה לערך) —** ייתכן שאחד ממודולי הזיכרון פגום או שלא הותקן כהלכה. התקן מחדש את מודולי הזיכרון, ובמידת הצורך, החלף אותם (ראה "זיכרון" בעמוד 163). **changed has size memory Extended) גודל הזיכרון המורחב השתנה) —** כמות הזיכרון הרשומה בזיכרון לא נדיף (NVRAM (אינה תואמת את הזיכרון המותקן במחשב. הפעל מחדש את המחשב. אם השגיאה מופיעה שוב, פנה אל Dell) ראה "פנייה אל Dell "בעמוד 195).

 **הקובץ (The file being copied is too large for the destination drive המועתק גדול מדי עבור כונן היעד) —** הקובץ שאתה מנסה להעתיק גדול מדי ואין די מקום עבורו בדיסק, או שהדיסק מלא. נסה להעתיק את הקובץ לדיסק אחר או השתמש בדיסק בעל קיבולת גבוהה יותר.

**A filename cannot contain any of the following characters: | < > ? \* : / \ (שם קובץ אינו יכול להכיל את התווים הבאים) —** אין להשתמש בתווים אלה עבור שמות של קבצים.

**failure 20A Gate) כשל בשער 20A — (**ייתכן שאחד ממודולי הזיכרון רופף. התקן מחדש את מודולי הזיכרון, ובמידת הצורך, החלף אותם (ראה "זיכרון" בעמוד 163).

**failure General) כשל כללי) —** מערכת ההפעלה אינה יכולה לבצע את הפקודה. לאחר ההודעה מופיע בדרך כלל מידע ייחודי — לדוגמה, paper of out Printer) הנייר במדפסת אזל). נקוט בפעולה המתאימה.

 **— (הקשיח בכונן תצורה שגיאת (Hard-disk drive configuration error** המחשב אינו יכול לזהות את סוג הכונן. כבה את המחשב, הסר את הכונן הקשיח (ראה "כונן קשיח" בעמוד 155), ואתחל את המחשב מתקליטור. לאחר מכן, כבה את המחשב, התקן מחדש את הכונן הקשיח והפעל מחדש את המחשב. הפעל את בדיקות הכונן הקשיח בתוכנית האבחון של Dell) ראה "תוכנית האבחון של Dell "בעמוד 105).

**— (0 הקשיח הכונן בבקר כשל (Hard-disk drive controller failure 0**

הכונן הקשיח אינו מגיב לפקודות מהמחשב. כבה את המחשב, הסר את הכונן הקשיח (ראה "כונן קשיח" בעמוד 155), ואתחל את המחשב מתקליטור. לאחר מכן, כבה את המחשב, התקן מחדש את הכונן הקשיח והפעל מחדש את המחשב. אם הבעיה נמשכת, נסה להשתמש בכונן אחר. הפעל את בדיקות הכונן הקשיח בתוכנית האבחון של Dell) ראה "תוכנית האבחון של Dell "בעמוד 105).

**failure drive disk-Hard) כשל בכונן הקשיח) —** הכונן הקשיח אינו מגיב לפקודות מהמחשב. כבה את המחשב, הסר את הכונן הקשיח (ראה "כונן קשיח" בעמוד 155), ואתחל את המחשב מתקליטור. לאחר מכן, כבה את המחשב, התקן מחדש את הכונן הקשיח והפעל מחדש את המחשב. אם הבעיה נמשכת, נסה להשתמש בכונן אחר. הפעל את בדיקות הכונן הקשיח בתוכנית האבחון של Dell) ראה "תוכנית האבחון של Dell "בעמוד 105).

**failure read drive disk-Hard) כשל בקריאת כונן קשיח) —** ייתכן שהכונן הקשיח פגום. כבה את המחשב, הסר את הכונן הקשיח (ראה "כונן קשיח" בעמוד 155), ואתחל את המחשב מתקליטור. לאחר מכן, כבה את המחשב, התקן מחדש את הכונן הקשיח והפעל מחדש את המחשב. אם הבעיה נמשכת, נסה להשתמש בכונן אחר. הפעל את בדיקות הכונן הקשיח בתוכנית האבחון של Dell) ראה "תוכנית האבחון של Dell "בעמוד 105).

## **הודעות שגיאה**

# **הבטיחות ב***מדריך מידע המוצר***. התראה: לפני שתתחיל לבצע הליך כלשהו בסעיף זה, בצע את הוראות**

אם ההודעה אינה מופיעה ברשימה, עיין בתיעוד של מערכת ההפעלה או של התוכנית שפעלה בזמן הופעת ההודעה.

**failure device Auxiliary) כשל בהתקן עזר) —** ייתכן שאירעה תקלה במשטח המגע או בעכבר החיצוני. במקרה של עכבר חיצוני, בדוק את חיבור הכבל. אפשר את האפשרות **Device Pointing**) התקן הצבעה) בתוכנית הגדרת המערכת (ראה "שימוש בתוכנית הגדרת המערכת" בעמוד 205). אם הבעיה נמשכת, פנה אל Dell) ראה "פנייה אל Dell "בעמוד 195).

**name file or command Bad) פקודה שגויה או שם קובץ שגוי) —** ודא שהפקודה מאויתת כהלכה, הכנסת רווחים במקומות הנכונים והזנת את שם הנתיב הנכון.

**failure to due disabled Cache) המטמון מנוטרל עקב כשל) —** אירע כשל בזיכרון המטמון הראשי של המעבד. פנה אל Dell) ראה "פנייה אל Dell "בעמוד 195).

**failure controller drive CD) כשל בבקר כונן התקליטורים) —** כונן התקליטורים אינו מגיב לפקודות מהמחשב (ראה "בעיות בכונן" בעמוד 113).

**error Data) שגיאת נתונים) —** הכונן הקשיח אינו יכול לקרוא את הנתונים (ראה "בעיות בכונן" בעמוד 113).

**memory available Decreasing) ירידה בזיכרון הזמין) —** ייתכן שמודול זיכרון אחד או יותר פגום או מותקן שלא כהלכה. התקן מחדש את מודולי הזיכרון, ובמידת הצורך, החלף אותם (ראה "זיכרון" בעמוד 163).

**initialization failed :C Disk) אתחול כונן C נכשל) —** אתחול הכונן הקשיח נכשל. הפעל את בדיקות הכונן הקשיח בתוכנית האבחון של Dell) ראה "תוכנית האבחון של Dell " בעמוד 105).

**ready not Drive) כונן לא מוכן) —** המשך הפעולה מחייב התקנה של כונן קשיח בתא. התקן כונן קשיח בתא הכונן הקשיח (ראה "כונן קשיח" בעמוד 155).

 המחשב**) — PCMCIA כרטיס בקריאת שגיאה (Error reading PCMCIA card** אינו יכול לזהות את ה- ExpressCard. הכנס מחדש את הכרטיס או נסה להשתמש בכרטיס אחר (ראה "שימוש בכרטיסי ExpressCard "בעמוד 85).

#### **הפעל את תוכנית האבחון Helper Modem) מסייע למודם) —**

:*Windows XP*

- **1** לחץ על **Start**) התחל) **Programs All**) כל התוכניות) **Modem Helper**) מסייע למודם).
- **2** בצע את ההוראות המופיעות על המסך כדי לזהות ולפתור בעיות במודם. Modem Helper אינו זמין במחשבים מסוימים.

:*Windows Vista*

- **1** לחץ על הלחצן Start) התחל) של Vista Windows **Programs All** (כל התוכניות) **Tool Diagnostic Modem**) כלי אבחון מודם).
- **2** בצע את ההוראות המופיעות על המסך כדי לזהות ולפתור בעיות במודם. Modem diagnostics אינו זמין בכל המחשבים.

#### **ודא שהמודם מתקשר עם Windows—**

:*Windows XP*

- **1** לחץ על **Start**) התחל) **Panel Control**) לוח הבקרה) **Printers Phone and**  $\leftarrow$  **(מדפסות והתקני חומרה אחרים) and Other Hardware Options Modem**) אפשרויות טלפון ומודם) **Modems**) מודמים).
- **2** לחץ על יציאת ה- COM של המודם **Properties**) מאפיינים) **Diagnostics** (אבחון) **Modem Query**) תשאול מודם) כדי לוודא שהמודם מתקשר עם Windows. אם כל הפקודות מקבלות תגובות, המודם פועל באופן תקין.

:*Windows Vista*

- **1** לחץ על הלחצן Start) התחל) של Vista Windows **Panel Control Phone and ←**(לוח הבקרה) Hardware and Sound <
(לוח הבקרה) **Options Modem**) אפשרויות טלפון ומודם) **Modems**) מודמים).
- **2** לחץ על יציאת ה- COM של המודם **Properties**) מאפיינים) **Diagnostics**) אבחון) **Modem Query**) תשאול מודם) כדי לוודא שהמודם מתקשר עם Windows. אם כל הפקודות מקבלות תגובות, המודם פועל באופן תקין.

**ודא שהמחשב מחובר לאינטרנט —** ודא שיש לך מנוי תקף לספק שירותי אינטרנט. בתוכנית הדואר האלקטרוני Express Outlook, לחץ על File) קובץ). אם לצד האפשרות Offline Work) עבוד במצב לא מקוון) מופיע סימן ביקורת, לחץ עליו כדי להסירו ולהתחבר לאינטרנט. לקבלת עזרה, פנה אל ספק האינטרנט שלך.

**סרוק את המחשב לחיפוש תוכנות ריגול (spyware — (**אם ביצועי המחשב איטיים, פרסומות מוקפצות מתקבלות לעתים קרובות, או שיש בעיות בהתחברות לאינטרנט, ייתכן שהמחשב נגוע בתוכנת ריגול. השתמש בתוכנת אנטי-וירוס הכוללת הגנה מפני תוכנות ריגול (ייתכן שיהיה עליך לשדרג את התוכנית) כדי לסרוק את המחשב ולהסיר תוכנות ריגול. לקבלת מידע נוסף, עבור אל com.dell.support וחפש את מילת המפתח *spyware*) תוכנת ריגול).  **3** לחץ על **Properties**) מאפיינים)**Tools**) כלים) **Now Check**) בדיקה כעת).

החלון **Control Account User**) בקרת חשבון משתמש) עשוי להופיע. אם אתה מנהל מערכת במחשב, לחץ על **Continue**) המשך); אחרת, פנה אל מנהל המערכת כדי להמשיך בפעולה הרצויה.

 **4** בצע את ההוראות המופיעות על המסך.

## **בעיות דואר אלקטרוני, מודם ואינטרנט**

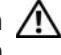

**התראה:** לפני שתתחיל לבצע הליך כלשהו בסעיף זה, בצע את הוראות∆<br>הבטיחות ב*מדריך מידע המוצר*.

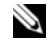

 **הערה:** חבר את המודם לשקע טלפון אנלוגי בלבד. המודם לא יפעל כשהוא מחובר לרשת טלפונים דיגיטלית.

**בדוק את הגדרות האבטחה של Express® Outlook Microsoft** —אם אינך יכול לפתוח קבצים המצורפים להודעות דואר אלקטרוני:

- **1** ב- Express Outlook, לחץ על **Tools**) כלים) **Options**) אפשרויות) **Security**) אבטחה).
	- **2** לחץ על **attachments allow not Do**) אל תאפשר קבצים מצורפים) כדי להסיר את סימן הביקורת, כנדרש.

**בדוק את חיבור קו הטלפון בדוק את שקע הטלפון חבר את המודם ישירות לשקע הטלפון בקיר**

#### **השתמש בקו טלפון אחר**

- ודא שקו הטלפון מחובר לשקע במודם (השקע מסומן בתווית ירוקה או בסמל בצורת מחבר לידו).
	- ודא שנשמעת נקישה בעת הכנסת מחבר כבל קו הטלפון למודם.
- נתק את כבל קו הטלפון מהמודם, חבר אותו למכשיר טלפון והקשב אם יש צליל חיוג.
- אם התקנים טלפוניים אחרים חולקים באותו קו, כגון משיבון, מכשיר פקס, מייצב מתח או מפצל קו, עקוף אותם וחבר את המודם ישירות לשקע הטלפון בקיר. אם אתה משתמש בחוט טלפון באורך 3 מטר או יותר, נסה להשתמש בחוט קצר יותר.

#### **בעיות בצריבה לכונן RW-CD או RW+/-DVD**

**סגור תוכניות אחרות —** כונני RW-CD ו- RW+/-DVD חייבים לקבל זרם קבוע של נתונים בעת הצריבה. אם ישנה הפרעה לזרם הנתונים, מתרחשת שגיאה. נסה לסגור את כל התוכניות לפני התחלת הצריבה לכונן.

**כבה את מצב השינה ב- Windows לפני צריבה של תקליטור/DVD —** לקבלת מידע על מצבי שינה, ראה "קביעת תצורה של הגדרות ניהול צריכת חשמל" בעמוד .54

**שנה את מהירות הצריבה לקצב איטי יותר —** עיין בקובצי העזרה המצורפים לתוכנה לצריבת תקליטורים או DVD.

#### **הכונן אינו מוציא את התקליטור**

- **1** ודא שהמחשב כבוי.
- **2** יישר מהדק נייר והכנס את קצה אחד שלו לתוך חריר ההוצאה שבחזית הכונן. לאחר מכן, דחף בחוזקה עד לפתיחה חלקית של המגש.
	- **3** משוך את המגש החוצה בעדינות עד שייעצר.

#### **הכונן משמיע קול ניסור או שפשוף**

- ודא שהקול אינו נגרם מהתוכנית שפועלת.
	- ודא שהתקליטור הוכנס כהלכה.

#### **בעיות בכונן הקשיח**

**הנח למחשב להתקרר לפני הפעלתו —** כונן קשיח חם עלול לגרום למניעת אתחול מערכת ההפעלה. נסה לאפשר למחשב לחזור לטמפרטורת החדר לפני הפעלתו.

:*Windows XP*

- **1** לחץ על **Start**) התחל) ולאחר מכן לחץ על **Computer My**) המחשב שלי).
	- **2** לחץ באמצעות לחצן העכבר הימני על **:C Disk Local**.
- **3** לחץ על **Properties**) מאפיינים)**Tools**) כלים) **Now Check**) בדיקה כעת).
	- ונסה אתר (**Scan for and attempt recovery of bad sectors** על לחץ **4**  לשחזר סקטורים פגומים) ולאחר מכן לחץ על Start) התחל).

:*Windows Vista*

- **1** לחץ על הלחצן Start) התחל) של Vista Windows ולחץ על **Computer** (מחשב).
	- **2** לחץ באמצעות לחצן העכבר הימני על **:C Disk Local**.
		- **114** פתרון בעיות

כדי להתחיל בפעילות בזמן אמת עם שותף Dell:

- **1** לחץ על הסמל של *Center Support Dell* בשולחן העבודה של המחשב.
- **Technical Support** (Dell -מ סיוע (**Assistance From Dell** על לחץ **2**  (תמיכה טכנית) **DellConnect Phone**) טלפון) ובצע את ההוראות.

## **בעיות בכונן**

**הבטיחות ב***מדריך מידע המוצר***. התראה: לפני שתתחיל לבצע הליך כלשהו בסעיף זה, בצע את הוראות** 

**ודא ש- Windows Microsoft מזהה את הכונן —** 

:*Windows XP*

● לחץ על **Start**) התחל) ולחץ על **Computer My**) המחשב שלי).

:*Windows Vista*®

 ● לחץ על הלחצן Start) התחל) של Vista Windows, , ולאחר מכן לחץ על **Computer**) מחשב).

אם הכונן אינו מופיע ברשימה, בצע סריקה מלאה באמצעות תוכנת האנטי-וירוס שברשותך כדי לחפש וירוסים ולהסירם. לעתים, וירוסים עשויים למנוע מ- Windows לזהות את הכונן.

#### **בדוק את הכונן —**

- הכנס תקליטון, תקליטור או תקליטור DVD אחר כדי לפסול את האפשרות שהמדיה המקורית פגומה.
	- הכנס תקליטון אתחול והפעל מחדש את המחשב.

**נקה את הכונן או הדיסק —** ראה "ניקוי המחשב" בעמוד .208 **ודא שהתקליטור או ה- DVD מוכנס בצורה נכונה על ציר הכונן בדוק את חיבורי הכבלים בדוק אם ישנן בעיות אי-תאימות של חומרה —** ראה "פתרון בעיות תוכנה וחומרה" בעמוד .141 **הפעל את תוכנית האבחון של Dell —** ראה "תוכנית האבחון של Dell "בעמוד .105

#### **בעיות בכונן האופטי**

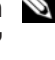

 **הערה:** רעידות של כוננים אופטיים מהירים הן תופעה רגילה שעלולה לגרום לרעש, אך הדבר אינו מצביע על תקלה בכונן או במדיה.

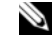

 **הערה:** כיוון שישנם אזורים עולמיים שונים ותבניות שונות של תקליטורים, ייתכן שלא כל כותרי ה- DVD יפעלו בכל כונני ה- DVD.

## **Dell PC Checkup**

Checkup PC Dell, כלי פתרון בעיות ואבחון, מספק סריקה ובדיקות מותאמים אישית של מחשב Dell שברשותך. Checkup PC בודק אם החומרה פועלת כהלכה ומספק תיקונים אוטומטיים עבור בעיות תצורה נפוצות. מומלץ להפעיל את Checkup PC באופן קבוע, או לפני פנייה אל Dell לקבלת סיוע. היישום יוצר דוח מפורט שיכול לשמש את טכנאי Dell כדי לפתור את הבעיה במהירות.

## **Dell Network Assistant**

Assistant Network Dell, המיועד במיוחד למשתמשים של מחשב TMDell, מסייע בהגדרה, ניטור, פתרון בעיות ותיקון של הרשת.

Assistant Network Dell מספק את התכונות הבאות:

- איחוד של הגדרה, התראה ומצב ההתקן
- מעקב פשוט אחר התקנים ברשת באמצעות תצוגה חזותית של מצב רשת
	- איתור ותיקון בעיות ברשת בצורה יזומה
- ערכות לימוד, אשפי הגדרה ושאלות נפוצות (FAQ (לשיפור ההבנה של עקרונות העבודה ברשת

כדי לגשת אל Assistant Network Dell:

- **1** לחץ על הסמל של *Center Support Dell* בשולחן העבודה של המחשב.
	- **2** לחץ על **Help Self**) עזרה עצמית) **Internet/ Network**) רשת/ אינטרנט) **Management Network**) ניהול רשת).

#### **DellConnect**

DellConnect, כלי פשוט לגישה מקוונת, מאפשר לשותף השירות והתמיכה של Dell לגשת למחשב שלך דרך חיבור אינטרנט, לאבחן את הבעיה ולתקנה. השותף עובד באישורך ותחת פיקוח שלך. כמו כן, באפשרותך לעבוד עם השותף של Dell במהלך פעילות פתרון הבעיות.

כדי להשתמש בשירות זה, תזדקק לחיבור אינטרנט ומחשב Dell שברשותך צריך להיות באחריות. DellConnect זמין גם בתשלום דרך "Call On Dell".

- הצגת שאלות נפוצות.
- קבלת פרטים נוספים על *Support Dell*.
	- כיבוי של *Support Dell*.

לקבלת מידע נוסף אודות *Support Dell*, לחץ על סימן השאלה (?) בחלק העליון של .*Dell Support* החלון

כדי לגשת אל *Support Dell*:

- לחץ על הסמל *Support Dell* באזור ההודעות של שולחן העבודה של .Windows
- **הערה:** פונקציות הסמל משתנות בהתאם לסוג הלחיצה על הסמל - לחיצה פעמיים או לחיצה באמצעות לחצן העכבר הימני.

או

 ● לחץ על הלחצן Start) התחל) **Programs All**) כל התוכניות) **Dell Show icon on the** שהאפשרות ודא .**Dell Support Settings Support taskbar**) הצג סמל בסרגל המשימות) מסומנת.

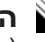

 **הערה:** אם תוכנית השירות *Support Dell* אינה זמינה בתפריט Start (התחל), עבור אל **com.dell.support** והורד את התוכנה.

## **Dell PC TuneUp**

הגרסה האוטומטית או החודשית של *TuneUp PC Dell* מאפשרת לבחור את היום והשעה בחודש שברצונך לבצע "כוונון" של המחשב. כוונון טיפוסי כולל איחוי של הכונן הקשיח, הסרה של קבצים לא רצויים וזמניים, הגדרות אבטחה מעודכנות, אימות של נקודות שחזור "טובות" ופעילויות תחזוקה אחרות שנועדו לשפר את הביצועים והאבטחה של המחשב. הגרסה החודשית זמינה כמנוי שנתי ומהווה תכונה של *Support Dell*, יישום משלים המספק סריקות תקינות בזמן אמת ומידע על אופן תחזוקת המחשב (ראה .(110 בעמוד" Dell Support"

שתי הגרסאות של TuneUP PC זמינות ללקוחות בארה"ב ובקנדה. לקבלת העדכונים האחרונים וכדי ללמוד כיצד לשמור על ביצועי מחשב מיטביים, חפש את מילת המפתח .**support.dell.com** באתר *PC TuneUp*

# **Dell Support Center**

Center Support Dell) מרכז התמיכה) מספק שירות, תמיכה ומידע ספציפי למערכת. לקבלת מידע נוסף אודות Center Support Dell וכלי תמיכה זמינים, לחץ על הכרטיסייה **Services**) שירותים) באתר האינטרנט **com.dell.support**.

במחשבים שנרכשו מתאריך 26 ביולי 2007. Dell Support Center מותקן מראש.

עבור מחשבים שנרכשו לפני 26 ביוני ,2007 באפשרותך להוריד את Support Dell .**support.dell.com** האינטרנט באתר) שירותים (**Services** מהדף Center

לחץ על הסמל של Dell Support Center כדי Dell המחשב, כדי להפעיל את היישום ולגשת לתכונות הבאות:

- $Dell$  PC , $Dell$  *PC TuneUp* , $Dell$  Support כלים לעזרה עצמית, כגון *Network Assistant* -ו *Checkup*
	- DellConnect לתמיכה טכנית מרחוק בזמן אמת
- מידע ליצירת קשר עם התמיכה של Dell, כולל דואר אלקטרוני וכתובות לצ'אט מקוון, כמו גם מספרי טלפון
- משאבים ספציפיים למחשב שברשותך זמינים תחת **Downloads & Drivers Upgrades**) שדרוגים למנהלי התקנים והורדות) ו- **Information System** (מידע מערכת)

בחלק העליון של דף הבית של Center Support Dell מוצג מספר הדגם של המחשב שברשותך, יחד עם פרטי תג השירות, קוד השירות המהיר ותפוגת האחריות שלו. אם ניתנת הרשאה ל- Dell להשתמש בתג השירות שלך, ניתנים פרטים נוספים אודות המחשב, כגון זיכרון זמין, שטח דיסק, חומרה מותקנת, כתובות רשת, מפרט מודם, תוכנת אבטחה מותקנת ופרטים רבים נוספים. נוסף על כך, באמצעות תג השירות חברת Dell יכולה לחבר אותך לדפי האינטרנט הרלבנטיים ביותר באתר **com.dell.www**, לשם קבלת מידע על האחריות שלך, הזמנת אביזרים ופרטים אודות התקנת מנהלי התקנים והורדות מומלצים.

### **Dell Support**

התוכנית *Support Dell* מותאמת לסביבת המחשוב שלך. תוכנית שירות זו מספקת מידע לתמיכה עצמית, עדכוני תוכנה וסריקות תקינות של המחשב שלך. השתמש בתוכנית שירות זו לפעולות הבאות:

- בדיקה של סביבת המחשוב שלך.
- הצגת ההגדרות של *Support Dell*.
- גישה אל קובץ העזרה של *Support Dell*.

עבור כל בעיה המתגלה במהלך בדיקה, מופיעה הודעה עם קוד השגיאה ותיאור הבעיה. העתק את קוד השגיאה ואת תיאור הבעיה בדיוק כפי שהם מופיעים ופעל לפי ההוראות המופיעות על המסך. אם אין באפשרותך לפתור את הבעיה, פנה אל Dell) ראה "פנייה אל Dell "בעמוד 195).

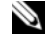

 **הערה:** תג השירות של המחשב מוצג בחלק העליון של כל מסך בדיקה. בעת פנייה לתמיכה של Dell, הכן את תג השירות בהישג יד.

הכרטיסיות הבאות מספקות מידע נוסף עבור בדיקות המופעלות באפשרות **Custom Test**) בדיקה מותאמת אישית) או **Tree Symptom**) עץ תסמינים):

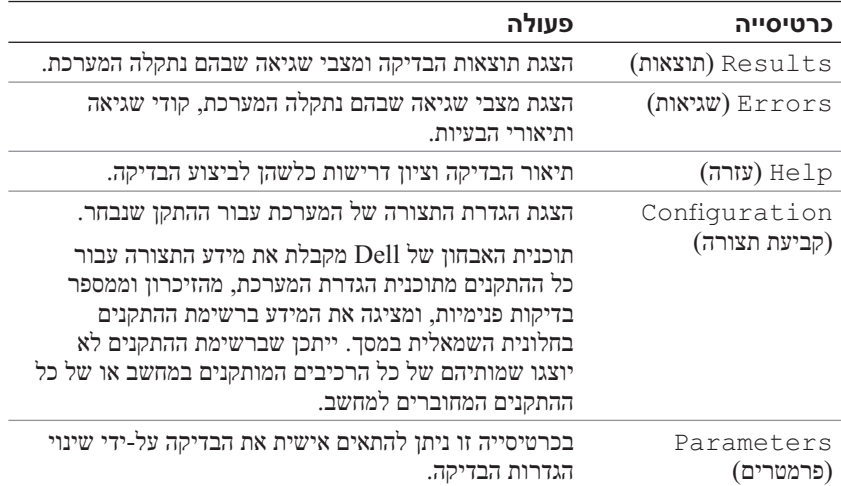

#### **מסך Menu Main של תוכנית האבחון של Dell**

לאחר טעינת תוכנית האבחון של Dell והופעת המסך **Menu Main**) תפריט ראשי), לחץ על הלחצן של האפשרות הרצויה.

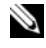

 **הערה:** מומלץ לבחור באפשרות System Test) בדיקת מערכת) כדי לבצע בדיקה מלאה של המחשב.

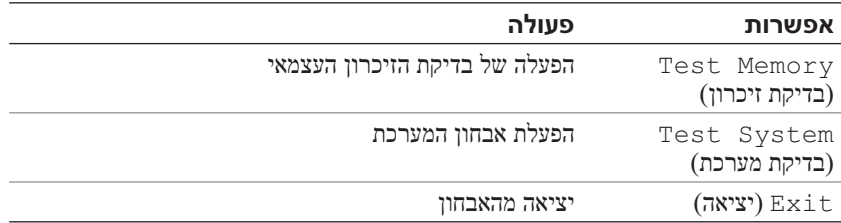

לאחר בחירת האפשרות System Test) בדיקת מערכת) מהתפריט הראשי, מופיע התפריט הבא.

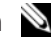

 **הערה:** מומלץ לבחור באפשרות Test Extended) בדיקה מורחבת) מהתפריט, כדי להפעיל בדיקה מקיפה יותר של ההתקנים במחשב.

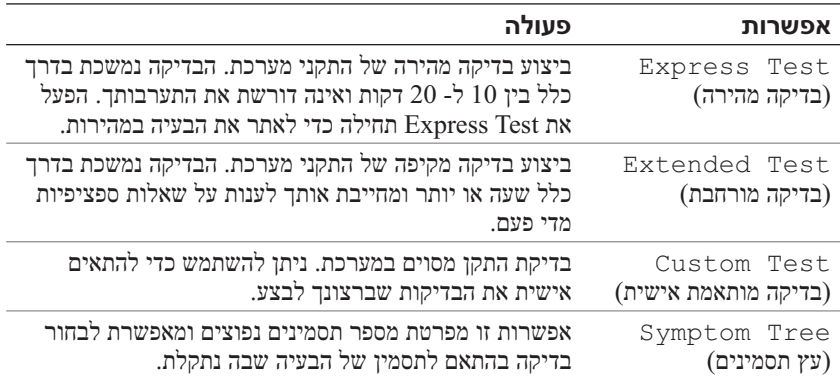

#### **הפעלת תוכנית האבחון של Dell מהמדיה Utilities and Drivers**

- **1** הכנס את המדיה *Utilities and Drivers*) מנהלי התקנים ותוכניות שירות).
	- **2** כבה והפעל מחדש את המחשב.

כאשר מופיע הלוגו DELL, הקש מייד על <12F<.

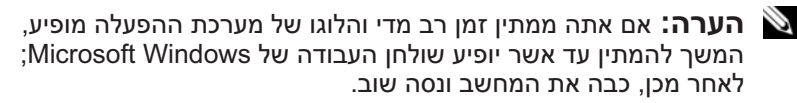

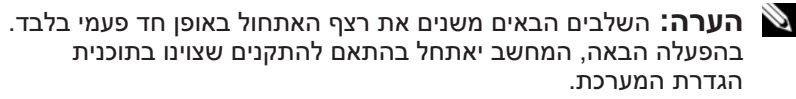

 **הערה:** לחיצה ארוכה מדי על מקש במקלדת עלולה לגרום לכשל מקלדת. כדי למנוע כשל אפשרי במקלדת, הקש <12F <ושחרר במרווחי זמן שווים עד להופעת תפריט התקני האתחול.

 **3** בתפריט התקני האתחול, השתמש במקשי החצים למעלה ולמטה כדי להאיר את .<Enter> הקש מכן ולאחר **CD/DVD/CD-RW** האפשרות

 **הערה:** התכונה Quickboot) אתחול מהיר) משנה את רצף האתחול עבור האתחול הנוכחי בלבד. בהפעלה מחדש, המחשב יאתחל בהתאם לרצף האתחול שצוין בתוכנית הגדרת המערכת.

- **4** בתפריט שמופיע, בחר באפשרות **ROM-CD from Boot**) אתחל מכונן תקליטורים) ולאחר מכן הקש <Enter<.
- **5** הקש 1 כדי להפעיל את התפריט של *Utilities and Drivers* ולאחר מכן הקש .<Enter>
- **6** בחר **Diagnostics Dell Bit 32 the Run** מהרשימה הממוספרת. אם רשומות מספר גרסאות, בחר את הגרסה המתאימה למחשב שברשותך.
	- **7** במסך **Menu Main**) תפריט ראשי) של תוכנית האבחון של Dell, בחר את הבדיקה שברצונך להפעיל.

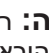

 **הערה:** רשום קודי שגיאה ותיאורי בעיות בדיוק כפי שהם מופיעים ובצע את ההוראות על המסך.

- **8** לאחר השלמת כל הבדיקות, סגור את חלון הבדיקה כדי לחזור ל- **Menu Main** (תפריט ראשי) של תוכנית האבחון של Dell.
	- **9** הסר את המדיה *Utilities and Drivers*. לאחר מכן, סגור את החלון **Main Menu** כדי לצאת מתוכנית האבחון של Dell והפעל מחדש את המחשב.

 **הערה:** אם המחשב אינו מציג תמונת מסך, ראה "פנייה אל Dell "בעמוד .195

- **1** ודא שהמחשב מחובר לשקע חשמל שידוע לך שהוא תקין.
	- **2** הפעל (או הפעל מחדש) את המחשב.
- **3** הפעל את תוכנית האבחון של Dell באחת משתי הדרכים הבאות.

 **הערה:** אם אתה ממתין זמן רב מדי והלוגו של מערכת ההפעלה מופיע, המשך להמתין עד אשר יופיע שולחן העבודה של RMicrosoft RWindows ;לאחר מכן, כבה את המחשב ונסה שוב.

● כאשר מופיע הלוגו TMDELL, הקש מייד על <12F<. בחר **Diagnostics** (אבחון) מתפריט האתחול והקש <Enter<.

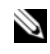

 **הערה:** לפני שתנסה את האפשרות הבאה, המחשב חייב להיות כבוי לגמרי.

● בזמן הפעלת המחשב, החזק את המקש <Fn <לחוץ.

 **הערה:** אם מוצגת הודעה שהמחיצה של תוכנית האבחון לא נמצאה, הפעל את תוכנית האבחון של Dell מהמדיה *Utilities and Drivers* (מנהלי התקנים ותוכניות שירות).

המחשב מפעיל את Assessment System boot-Pre) PSA - תוכנית לבדיקת המערכת לפני האתחול) - סדרה של בדיקות ראשוניות של לוח המערכת, המקלדת, התצוגה, הזיכרון והדיסק הקשיח.

- במהלך הבדיקה, ענה על השאלות שמופיעות על המסך.
- אם מזוהות תקלות, המחשב עוצר ומשמיע צפצוף. כדי להפסיק את תהליך הבדיקה ולהפעיל מחדש את המחשב, הקש <n ;<כדי להמשיך לבדיקה הבאה, הקש <v> ; כדי לבדוק שוב את הרכיב שהתגלתה בו תקלה, הקש <r>.
	- אם מזוהות תקלות במהלך ה- Assessment System boot-Pre, רשום את קודי השגיאה ופנה אל Dell) ראה "פנייה אל Dell "בעמוד 195).

אם בדיקת ה- Assessment System boot-Pre מסתיימת בהצלחה, Booting Dell Diagnostic Utility :ההודעה תתקבל את מאתחל(.Partition. Press any key to continue מחיצת תוכנית האבחון של Dell. הקש על מקש כלשהו כדי להמשיך).

 **4** הקש על מקש כלשהו כדי להפעיל את תוכנית האבחון של Dell ממחיצת תוכנית האבחון בדיסק הקשיח.

# **13**

# **פתרון בעיות**

# **שירות העדכון הטכני של Dell**

שירות העדכון הטכני של Dell מספק דיווחי דואר אלקטרוני יזומים אודות עדכוני תוכנה וחומרה עבור המחשב שברשותך. השירות ניתן ללא תשלום וניתן להתאים את התוכן והעיצוב, ואת תדירות קבלת הדיווחים.

> כדי להירשם לשירות העדכון הטכני של Dell, עבור אל .**support.dell.com/technicalupdate**

# **תוכנית האבחון של Dell**

**הבטיחות ב***מדריך מידע המוצר***. התראה: לפני שתתחיל לבצע הליך כלשהו בסעיף זה, בצע את הוראות** 

#### **מתי להשתמש בתוכנית האבחון של Dell**

אם נתקלת בבעיה במחשב, בצע את הבדיקות שבסעיף "נעילות ובעיות תוכנה" בעמוד 125 והפעל את תוכנית האבחון של Dell, לפני שתפנה אל Dell בבקשה לסיוע טכני.

מומלץ להדפיס הליכים אלה לפני שתתחיל.

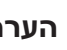

 **הערה:** תוכנית האבחון של Dell פועלת רק במחשבי Dell.

היכנס לתוכנית הגדרת המערכת, עיין במידע התצורה של המחשב וודא שההתקן שברצונך לבדוק מוצג בתוכנית הגדרת המערכת ופעיל (ראה "שימוש בתוכנית הגדרת המערכת" בעמוד 205).

הפעל את תוכנית האבחון של Dell מהכונן הקשיח או מהמדיה *Utilities and Drivers* (ראה "המדיה Utilities and Drivers "בעמוד 15).

#### **הפעלת תוכנית האבחון של Dell מהכונן הקשיח**

תוכנית האבחון של Dell ממוקמת במחיצה נסתרת בכונן הקשיח, המיועדת לתוכנית השירות.  ● פנה לשירות הלקוחות של Dell ודווח שהמחשב אינו נמצא ברשותך. מסור לנציג השירות את תג השירות של המחשב, את מספר התיק, ואת השם, הכתובת ומספר הטלפון של הרשות לאכיפת החוק לה דיווחת על המקרה. אם הדבר אפשרי, ציין את שמו של השוטר החוקר.

נציג שירות הלקוחות של Dell ירשום את הדיווח תחת תג השירות של המחשב, וירשום את המחשב כאבוד או גנוב. אם מישהו יתקשר לחברת Dell לקבלת סיוע טכני וימסור את תג השירות שלך, המחשב יזוהה אוטומטית כאבוד או גנוב. נציג השירות ינסה לבקש מהמתקשר למסור את מספר הטלפון שלו ואת כתובתו. לאחר מכן, תפנה חברת Dell לרשות לאכיפת החוק לה דיווחת על מקרה האובדן או הגניבה. בעת שימוש בסיסמאות, פעל לפי ההנחיות הבאות:

- בחר סיסמה שתוכל לזכור, אך לא אחת שקל לנחש. לדוגמה, אל תשתמש בשמות של חברי משפחה או חיות מחמד עבור סיסמאות.
- מומלץ שלא תרשום בכתב את הסיסמה שלך. עם זאת, אם אתה רושם את הסיסמה, הקפד לאחסן אותה במקום בטוח.
	- אל תגלה את הסיסמה לאנשים אחרים.
	- ודא שאנשים לא צופים בך בזמן הקלדת הסיסמה.

 **הודעה:** סיסמאות מספקות רמת אבטחה גבוהה לנתונים השמורים במחשב או בכונן הקשיח. עם זאת, הן אינן חסינות כשל. אם דרושה אבטחה גבוהה יותר, רכוש צורות הגנה נוספות והשתמש בהן, כגון תוכניות להצפנת נתונים.

השתמש באפשרות **Accounts User**) חשבונות משתמשים) בלוח הבקרה של מערכת ההפעלה Rundows® ההפעלה Ficrosoft® Windows® כדי לשנות Microsoft® G סיסמאות. לאחר יצירה של סיסמת משתמש, יש להזין אותה בכל הפעלה או ביטול נעילה של המחשב. אם לא תזין סיסמה תוך 2 דקות, המחשב יחזור למצב ההפעלה הקודם שלו. לקבלת מידע נוסף, עיין בתיעוד של Windows.

אם תשכח אחת מהסיסמאות שלך, פנה אל Dell) ראה "פנייה אל Dell "בעמוד 195). להגנתך, נציג התמיכה הטכנית של Dell יבקש הוכחה לזהותך, זאת כדי לוודא שרק אנשים מורשים יוכלו להשתמש במחשב.

## **במקרה של אובדן או גניבה של המחשב**

 ● דווח לרשויות החוק על האובדן או הגניבה של המחשב. מסור תיאור של המחשב, כולל תג השירות שלו. בקש שיינתן לתיק מספר, ורשום את מספר התיק ואת השם, הכתובת ומספר הטלפון של הרשות לאכיפת החוק שפנית אליה. אם הדבר אפשרי, ברר את שמו של השוטר החוקר.

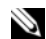

 **הערה:** אם ידוע לך היכן המחשב אבד או נגנב, פנה לרשות לאכיפת החוק באותו אזור. אם הדבר אינו ידוע לך, פנה לרשות לאכיפת החוק באזור מגוריך.

● אם המחשב שייך לחברה, דווח למשרד האבטחה של החברה.

**11**

# **אבטחת המחשב**

## **מנעול כבל אבטחה**

 **הערה:** המחשב משווק ללא מנעול כבל אבטחה.

מנעול כבל אבטחה הוא התקן למניעת גניבות, אותו ניתן לרכוש בנפרד. כדי להשתמש במנעול, חבר אותו לחריץ כבל האבטחה במחשב Dell שברשותך. למידע נוסף, עיין בהוראות המצורפות להתקן.

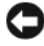

 **הודעה:** לפני רכישת התקן למניעת גניבה, ודא שהוא מתאים לחריץ כבל האבטחה במחשב.

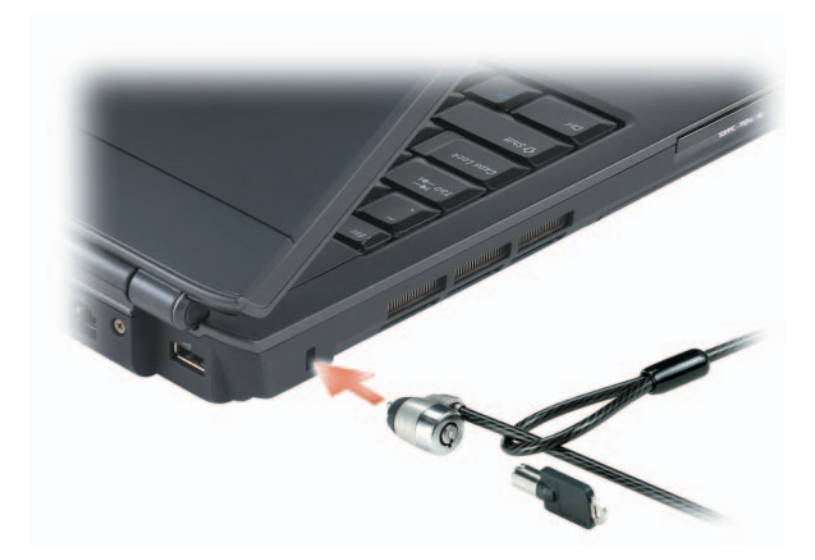

## **סיסמאות**

סיסמאות מונעות גישה לא מאושרת למחשב. בהפעלה הראשונה של המחשב, עליך להקצות סיסמה ראשונית כשתתבקש. אם לא תזין סיסמה תוך 2 דקות, המחשב יחזור למצב ההפעלה הקודם שלו.

#### **אפשור/נטרול של ה- Card Broadband Mobile Dell**

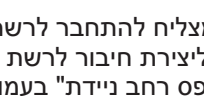

 **הערה:** אם אינך מצליח להתחבר לרשת פס רחב ניידת, ודא שברשותך כל הרכיבים הדרושים ליצירת חיבור לרשת פס רחב ניידת (ראה "מה דרוש כדי ליצור חיבור לרשת פס רחב ניידת" בעמוד 97) ולאחר מכן ודא שכרטיס רשת הפס הרחב הניידת מאופשר על-ידי בדיקת המצב של מתג האלחוט.

באפשרותך לכבות ולהפעיל את כרטיס רשת הפס הרחב הניידת באמצעות מתג האלחוט במחשב.

באפשרותך להפעיל ולכבות את ההתקנים האלחוטיים במחשב באמצעות מתג האלחוט שבצד שמאל של המחשב (ראה "מבט משמאל" בעמוד 27).

אם המתג נמצא במצב *מופעל*, העבר את המתג למצב *כבוי* כדי לנטרל את המתג ואת כרטיס רשת הפס הרחב הניידת. אם המתג נמצא במצב *כבוי*, העבר את המתג למצב *מופעל* כדי לאפשר את המתג ואת Card Broadband Mobile Dell. לקבלת מידע אודות מצבי מתג האלחוט, ראה "מתג אלחוט" בעמוד .27

כדי לעקוב אחר מצב ההתקן האלחוטי, ראה "ניטור המצב של כרטיס הרשת האלחוטי באמצעות QuickSet Dell "בעמוד .96

# **Dell Wi-Fi Catcher™ רשתות מאתר**

מתג האלחוט במחשב Dell שברשותך משתמש במאתר הרשתות Catcher Fi-Wi Dell כדי לסרוק ולאתר רשתות אלחוטיות בסביבה.

כדי לסרוק ולאתר רשת אלחוטית, הסט והחזק את המתג במצב הרגעי (ראה "מתג י בעמוד 27) למשך מספר שניות. מאתר הרשתות Wi-Fi Catcher פועל בין Ki-Fi אם המחשב מופעל או כבוי, או במצב שינה, כל עוד המתג מוגדר באמצעות Dell QuickSet או ה- BIOS) תוכנית הגדרת המערכת) לשליטה בחיבורי רשתות WiFi.

מכיוון שמאתר הרשתות Wi-Fi Catcher מנוטרל ואינו מוגדר לשימוש כאשר המחשב נשלח אליך, עליך להשתמש תחילה ב- QuickSet Dell כדי לאפשר ולהגדיר את המתג לשליטה על חיבורי רשתות WiFi. לקבלת מידע נוסף על מאתר הרשתות Fi-Wi Catcher ולאפשור התכונה באמצעות QuickSet Dell, לחץ באמצעות לחצן העכבר הימני על סמל QuickSet באזור ההודעות ולאחר מכן בחר **Help**) עזרה).

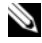

 **הערה:** נורית מאתר הרשתות Catcher Fi-Wi מופיעה רק בעת כיבוי המחשב ואם מתג האלחוט מוגדר בתוכנית הגדרת המערכת (BIOS (לשלוט בחיבורי רשת מסוג WiFi.

לבדיקת הכרטיס לרשת פס רחב ניידת בעזרה והתמיכה של Windows:

- **1** לחץ על **Start**) התחל) **Support and Help**) עזרה ותמיכה)  **Use Tools to view your computer information and diagnose problems**) השתמש בכלים כדי להציג את מידע המחשב ולאבחן בעיות).
- **2** תחת **Tools**) כלים), לחץ על **Information Computer My**) מידע המחשב **Find information about the hardware installed on this**  $\leftarrow$  $\forall$ **computer**) חפש מידע אודות החומרה המותקנת במחשב זה).

במסך **Hardware - Information Computer My**) מידע המחשב שלי - חומרה), באפשרותך להציג את סוג הכרטיס לרשת פס רחב ניידת המותקן במחשב, בנוסף לרכיבי חומרה אחרים.

 **הערה:** הכרטיס לרשת פס רחב ניידת רשום תחת **Modems**) מודמים).

#### **התחברות לרשת פס רחב ניידת**

 **הערה:** הוראות אלה חלות רק על כרטיסי Broadband Mobile ExpressCard או כרטיסי Card-Mini. הן אינן חלות על כרטיסים פנימיים עם תמיכה בטכנולוגיית אלחוט.

 **הערה:** לפני שתתחבר לאינטרנט, עליך להפעיל את שירות רשת הפס הרחב הניידת דרך ספק שירות הסלולר. לקבל הוראות ומידע נוסף אודות השימוש בתוכנית השירות Card Broadband Mobile Dell, עיין במדריך למשתמש הזמין דרך העזרה והתמיכה של Windows) לחץ על **Start**) התחל) ולאחר מכן לחץ על **Support and Help**) עזרה ותמיכה)). המדריך למשתמש זמין גם באתר התמיכה של Dell בכתובת **com.dell.support** וכן במדיה המצורפת לכרטיס רשת הפס הרחב הניידת, אם רכשת את הכרטיס בנפרד מהמחשב.

השתמש בתוכנית השירות Card Broadband Mobile Dell כדי ליצור ולנהל חיבור רשת פס רחב ניידת לאינטרנט:

- **1** להפעלת תוכנית השירות, לחץ על סמל תוכנית השירות Mobile Dell .<br>Windows האזור ההודעות של Broadband Card
	- **2** לחץ על **Connect**) התחבר).

 **הערה:** הלחצן **Connect**) התחבר) משתנה ללחצן **Disconnect** (התנתק).

- **3** בצע את ההוראות על המסך לניהול חיבור הרשת באמצעות תוכנית השירות. או
	- **1** לחץ על **Start**) התחל) **Programs All**) כל התוכניות) **Dell**  .**Wireless**
- **2** לחץ על **Broadband Wireless Dell** ובצע את ההוראות המופיעות על המסך.

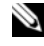

 **הערה:** גם אם באפשרותך להתקשר מהטלפון הסלולרי במקום גיאוגרפי מסוים, אותו מקום לא יהיה בהכרח בתוך אזור כיסוי של נתונים סלולריים.

#### **מה דרוש כדי ליצור חיבור לרשת פס רחב ניידת**

 **הערה:** בהתאם למחשב שברשותך, באפשרותך להשתמש ב- ExpressCard או Card-Mini לרשת פס רחב ניידת, אך לא בשניהם, כדי ליצור חיבור לרשת פס רחב ניידת.

להגדרת רשת פס רחב ניידת, תזדקק לפריטים הבאים:

 ● כרטיס ExpressCard או Card-Mini לרשת פס רחב ניידת (בהתאם לתצורת המחשב שברשותך)

 **הערה:** לקבלת הוראות על שימוש בכרטיסי ExpressCard, ראה "שימוש בכרטיסי ExpressCard "בעמוד .85

- ExpressCard לרשת פס רחב ניידת או Module Identity Subscriber) SIM ( שמופעל עבור ספק השירות שלך
	- תוכנית השירות Card Broadband Mobile Dell) המותקנת כבר במחשב אם רכשת את הכרטיס בעת רכישת המחשב, או נמצאת במדיה המצורפת לכרטיס אם רכשת אותו בנפרד)

אם תוכנית השירות נפגמה או נמחקה מהמחשב, עיין במדריך למשתמש של תוכנית השירות Card Broadband Mobile Dell הנמצאת בעזרה והתמיכה של Windows) לחץ על **Start**) התחל) ולאחר מכן לחץ על **and Help Support**) עזרה ותמיכה)) או במדיה המצורפת לכרטיס אם רכשת אותו בנפרד מהמחשב.

#### **Dell™ Mobile Broadband Card -ה בדיקת**

בהתאם לבחירה שלך בעת רכישת המחשב, למחשב מגוון תצורות. כדי לקבוע את תצורת המחשב שברשותך, עיין באחת מהאפשרויות הבאות:

- אישור ההזמנה שלך
- עזרה ותמיכה של Windows Microsoft
כדי להתחבר לרשת:

- **1** לחץ על **Start**) התחל) ולאחר מכן לחץ על **Network**) רשת).
- **2** בסרגל הניווט בחלק העליון של התיקייה Network, לחץ על **and Network Sharing**) רשת ושיתוף).
- **3** תחת **Tasks**) משימות), לחץ על **network a to Connect**) התחבר לרשת).
	- **4** בחר את הרשת מהרשימה ולחץ על **Connect**) התחבר).

לאחר הגדרת התצורה של המחשב לרשת אלחוטית, חלון מוקפץ נוסף מודיע שהמחשב מחובר לאותה רשת.

לאחר מכן, בכל כניסה למחשב בטווח של הרשת האלחוטית שבחרת, אותו חלון מוקפץ יודיע על החיבור לרשת האלחוטית.

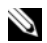

 **הערה:** אם תבחר רשת מאובטחת, עליך להזין מפתח WEP או WPA כשתתבקש לעשות זאת. הגדרות האבטחה של הרשת הן ייחודיות לרשת שלך. חברת Dell אינה יכולה לספק מידע זה.

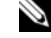

 **הערה:** המחשב עשוי להשתהות עד דקה אחת להתחברות לרשת.

### **ניטור המצב של כרטיס הרשת האלחוטי באמצעות QuickSet Dell**

מחוון פעילות הרשת מספק דרך קלה לניטור מצב ההתקנים האלחוטיים במחשב. כדי להפעיל או לכבות את מחוון הפעילות האלחוטית, לחץ על הסמל QuickSet בשורת המשימות ובחר **Popups Hotkey**) חלונות מוקפצים של מקשים חמים). אם האפשרות **Off Indicator Activity Wireless**) מחוון פעילות אלחוטית כבוי) אינה מסומנת, המחוון מופעל. אם האפשרות **Off Indicator Activity Wireless**) מחוון פעילות אלחוטית כבוי) מסומנת, המחוון כבוי.

מחוון הפעילות האלחוטית מציג אם ההתקנים האלחוטיים המשולבים של המחשב מאופשרים או מנוטרלים. בעת הפעלה או כיבוי של פונקציית הרשת האלחוטית, מחוון הפעילות האלחוטית משתנה כדי להציג את המצב.

לקבלת מידע נוסף אודות מחוון הפעילות האלחוטית QuickSet Dell, לחץ באמצעות לחצן העכבר הימני על הסמל QuickSet בשורת המשימות ולאחר מכן בחר **Help**) עזרה).

# **רשת פס רחב ניידת (או רשת תקשורת מרחבית אלחוטית)**

רשת פס רחב ניידת, המוכרת גם כרשת תקשורת מרחבית אלחוטית (WWAN(, היא רשת סלולרית דיגיטלית מהירה אשר מספקת גישה לאינטרנט באזור גיאוגרפי רחב הרבה יותר מאשר WLAN, אשר בדרך כלל מכסה 30 עד 300 מטר. המחשב יכול לשמור על גישה לרשת פס רחב ניידת כל עוד הוא נמצא באזור כיסוי של נתונים סלולריים. לקבלת מידע על כיסוי של רשת סלולרית דיגיטלית מהירה, פנה לספק השירות.

- **13** הפעל מחדש את המחשב והמתן עד לתום תהליך האתחול.
- **14** להגדרת הנתב האלחוטי, עיין בתיעוד המצורף לנתב האלחוטי לשם ביצוע הפעולות הבאות:
	- צור תקשורת בין המחשב לבין הנתב האלחוטי.
	- קבע את תצורת הנתב האלחוטי ליצירת תקשורת עם נתב הפס הרחב.
	- מצא את שם השידור של הנתב האלחוטי. המונח הטכני לשם השידור של הנתב הוא Identifier Set Service) SSID (או שם רשת.
		- **15** במקרה הצורך, קבע את תצורת כרטיס הרשת האלחוטי כך שיתחבר לרשת האלחוטית (ראה "התחברות ל- WLAN "בעמוד 95).

### **התחברות ל- WLAN**

 **הערה:** לפני שתתחבר ל- WLAN, הקפד לבצע את ההוראות בסעיף "רשת תקשורת מקומית אלחוטית" בעמוד .92

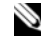

 **הערה:** ההוראות הבאות להגדרת רשת אינן חלות על כרטיסים פנימיים עם תמיכה בטכנולוגיה אלחוטית RBluetooth או מוצרים סלולריים.

סעיף זה מציג צעדים כלליים להתחברות לרשת באמצעות טכנולוגיה אלחוטית. שמות הרשתות ופרטי הגדרות התצורה משתנים מרשת לרשת. לקבלת מידע נוסף על ההכנות הדרושות לשם חיבור המחשב לרשת תקשורת אלחוטית (WLAN(, ראה "רשת תקשורת מקומית אלחוטית" בעמוד .92

לכרטיס הרשת האלחוטי נדרשים תוכנה ומנהלי התקנים מיוחדים לצורך חיבור לרשת. התוכנה מותקנת כבר.

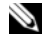

 **הערה:** אם התוכנה הוסרה או נפגמה, בצע את ההוראות בתיעוד למשתמש של כרטיס הרשת האלחוטי. בדוק את סוג הכרטיס האלחוטי המותקן במחשב ולאחר מכן חפש שם זה באתר התמיכה של Dell ™בכתובת **com.dell.support**. לקבלת מידע נוסף על סוג כרטיס הרשת האלחוטי המותקן במחשב, ראה "בדיקת כרטיס הרשת האלחוטי שברשותך" בעמוד .93

בעת הפעלת המחשב, אם מזוהה באזור רשת (שתצורת המחשב לא הוגדרה עבורה), הודעה מוקפצת מופיעה ליד סמל הרשת באזור ההודעות של Windows.

#### **התקנת רשת WLAN חדשה באמצעות נתב ומודם פס רחב**

- **1** פנה אל ספק שירותי האינטרנט (ISP (שלך כדי לקבל מידע מפורט על דרישות החיבור למודם הפס הרחב שברשותך.
- **2** ודא שחיברת את נקודת הגישה לאינטרנט דרך מודם פס רחב, לפני שתנסה להגדיר חיבור אינטרנט אלחוטי (ראה "חיבור כבל של רשת או מודם פס רחב" בעמוד .(91
	- **3** התקן את התוכנות הדרושות לנתב האלחוטי שברשותך. ייתכן שלנתב האלחוטי מצורפת מדיית התקנה. בדרך כלל, מדיית התקנה כוללת מידע בנושאי התקנה ופתרון בעיות. התקן את התוכנות הדרושות, בהתאם להוראות המצורפות על-ידי יצרן הנתב.
		- **4** כבה את המחשב וכל מחשב אחר עם תמיכה אלחוטית בקרבת מקום באמצעות הלחצן Start) התחל) .
			- **5** נתק את כבל החשמל של מודם הפס הרחב משקע החשמל.
				- **6** נתק את כבל הרשת מהמחשב ומהמודם.
		- **7** נתק את כבל מתאם זרם החילופין מהנתב האלחוטי, כדי להבטיח שהנתב אינו מקבל אספקת חשמל.

 **הערה:** המתן 5 דקות לפחות לאחר ניתוק מודם הפס הרחב, לפני שתמשיך בהגדרת הרשת.

- **8** הכנס כבל רשת למחבר הרשת (-45RJ (של מודם הפס הרחב, שמנותק מהחשמל.
	- **9** חבר את הקצה השני של כבל הרשת למחבר רשת האינטרנט (-45RJ (בנתב האלחוטי, שאינו מחובר לחשמל.
	- **10** ודא שאף כבל רשת או כבל USB, פרט לכבל הרשת המחבר את המודם לנתב האלחוטי, אינו מחובר למודם הפס הרחב.
		- **הערה:** הפעל מחדש את הציוד האלחוטי לפי הסדר המתואר למטה, כדי למנוע כשל אפשרי בחיבור.
	- **11** הפעל *רק* את מודם הפס הרחב והמתן 2 דקות לפחות עד שהוא יתייצב. אחרי 2 דקות, המשך לשלב .12
- **12** הפעל את הנתב האלחוטי והמתן 2 דקות לפחות עד שיתייצב. אחרי 2 דקות, המשך לשלב .13
- נתב אלחוטי או נקודת גישה
- כרטיס רשת אלחוטי לכל מחשב שברצונך לחבר ל- WLAN
	- $(RJ-45)$  כבל רשת עם מחבר רשת

### **בדיקת כרטיס הרשת האלחוטי שברשותך**

בהתאם לבחירה שלך בעת רכישת המחשב, למחשב מגוון תצורות. כדי לאשר שהמחשב מצויד בכרטיס רשת אלחוטי ולקבוע את סוג הכרטיס:

- השתמש ב- Manager Device) מנהל ההתקנים)
	- בדוק באישור הזמנת המחשב

#### **מנהל ההתקנים**

- **1** לחץ על **Start**) התחל) ולאחר מכן לחץ על **Panel Control**) לוח הבקרה).
- **2** לחץ על **View Classic**) תצוגה קלאסית) בתפריט בצד שמאל של ה- **Control Panel**) לוח הבקרה).
	- **3** לחץ פעמיים על **Manager Device**) מנהל ההתקנים).

 **הערה:** החלון **Control Account User**) בקרת חשבון משתמש) עשוי להיפתח.

- **4** אם החלון **Control Account User**) בקרת חשבון משתמש) נפתח, לחץ על **Continue**) המשך).
- **5** לחץ על סימן הפלוס (**+**) שליד **adapters Network**) מתאמי רשת), כדי להציג את תוכנית השירות שמנהלת את כרטיס הרשת האלחוטי.

אם לא רשום מתאם רשת, ייתכן שלא מותקן במחשב כרטיס רשת אלחוטי.

אם רשום מתאם רשת, במחשב מותקן כרטיס רשת אלחוטי. להצגת מידע מפורט על כרטיס הרשת האלחוטי:

- **1** לחץ באמצעות לחצן העכבר הימני על השם של מתאם הרשת.
	- **2** לחץ על **Properties**) מאפיינים).

#### **אישור הזמנת המחשב**

אישור ההזמנה שקיבלת כשהזמנת את המחשב מפרט את רכיבי החומרה והתוכנה הנכללים במחשב.

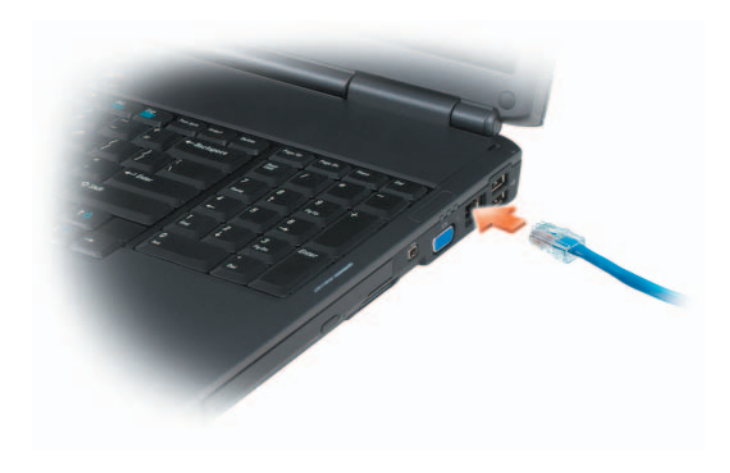

### **הגדרת רשת**

- **1** לחץ על **Start**) התחל) ולאחר מכן לחץ על **To Connect**) התחבר אל).
	- **2** לחץ על **network or connection a up Set**) הגדר חיבור או רשת).
- **3** בחר אפשרות תחת **option connection a Choose**) בחר באפשרות חיבור).
	- **4** לחץ על **Next**) הבא) ולאחר מכן בצע את ההוראות באשף.

### **רשת תקשורת מקומית אלחוטית**

רשת תקשורת מקומית אלחוטית (WLAN (היא סדרה של מחשבים המחוברים ביניהם והמתקשרים זה עם זה דרך האוויר, במקום דרך כבל רשת המחובר לכל אחד מהמחשבים. ב- WLAN, התקן תקשורת רדיו הנקרא נקודת גישה או נתב אלחוטי מחבר את המחשבים ברשת ומספק גישה לאינטרנט או לרשת. נקודת הגישה או הנתב האלחוטי וכרטיס הרשת האלחוטי במחשב מתקשרים על-ידי שידור נתונים מהאנטנות שלהם דרך האוויר.

### **מה דרוש ליצירת חיבור WLAN**

כדי שתוכל להגדיר WLAN, תזדקק לפריטים הבאים:

- גישה מהירה (פס רחב) לאינטרנט (כגון דרך כבלים או DSL(
	- מודם פס רחב תקין ומחובר

# **10**

# **הגדרת רשתות ושימוש בהן**

התקנת רשת מחשבים מספקת קישוריות בין המחשב שלך לבין האינטרנט, מחשב אחר או רשת. לדוגמה, באמצעות רשת המותקנת בבית או משרד קטן באפשרותך להדפיס למדפסת משותפת, לגשת לכוננים ולקבצים במחשב אחר, לעיין ברשתות אחרות או לגשת לאינטרנט. באפשרותך להתקין רשת תקשורת מקומית (LAN) באמצעות כבל רשת או מודם פס רחב, או להתקין רשת LAN אלחוטית (WLAN(.

מערכת ההפעלה מספקת אשף המסייע ומדריך אותך בתהליך חיבור מחשבים ברשת. לקבלת מידע נוסף אודות עבודה ברשת, גש לעזרה והתמיכה של RWindows) לחץ על **Start**) התחל) ולאחר מכן לחץ על **Support and Help**) עזרה ותמיכה)).

# **חיבור כבל של רשת או מודם פס רחב**

לפני חיבור המחשב לרשת, יש להתקין במחשב מתאם רשת ולחבר אליו כבל רשת.

 **1** חבר את כבל הרשת למחבר מתאם הרשת שבגב המחשב.

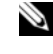

 **הערה:** הכנס את מחבר הכבל עד שייכנס למקומו בנקישה ולאחר מכן משוך בעדינות את הכבל כדי לוודא שהוא מחובר כהלכה.

 **2** חבר את הקצה השני של כבל הרשת להתקן חיבור רשת או למחבר רשת בקיר.

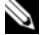

 **הערה:** אין לחבר כבל רשת למחבר טלפון בקיר.

# **התראה:** לפני שתתחיל לבצע הליך כלשהו בסעיף זה, בצע את הוראות<u>)</u><br>הבטיחות ב*מדריך מידע המוצר*.

כדי להתקין כרטיס זיכרון:

- **1** אחוז בכרטיס כאשר החלק העליון שלו פונה כלפי מעלה.
- **2** החלק את הכרטיס לתוך החריץ, עד שייכנס לתוך המחבר עד הסוף. אם תחוש בהתנגדות רבה מדי, אל תכניס את הכרטיס פנימה בכוח. בדוק את כיוון הכנסת הכרטיס ונסה שוב.

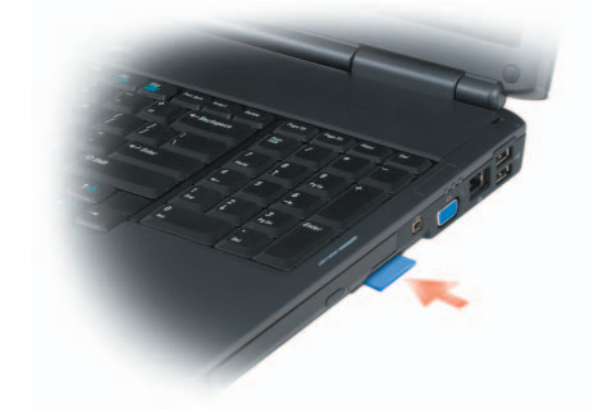

המחשב מזהה את כרטיס הזיכרון וטוען אוטומטית את מנהל ההתקן המתאים. אם תוכנית הגדרת התצורה מציינת שיש לטעון את מנהלי ההתקנים של היצרן, השתמש במדיה המצורפת לכרטיס הזיכרון, אם ישים.

# **הסרת כרטיס זיכרון או תותב**

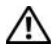

**הבטיחות ב***מדריך מידע המוצר***. התראה: לפני שתתחיל לבצע הליך כלשהו בסעיף זה, בצע את הוראות** 

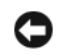

 **הודעה:** השתמש בתוכנית השירות להגדרת התצורה של כרטיס הזיכרון (לחץ על הסמל באזור ההודעות) כדי לבחור כרטיס ולהפסיק את פעולתו, לפני הסרתו מהמחשב. אם לא תפסיק את פעולת הכרטיס בתוכנית השירות להגדרת התצורה, אתה עלול לאבד נתונים.

לחץ על הכרטיס לתוך החריץ, כדי לשחררו מקורא הכרטיסים. כאשר הכרטיס יוצא חלקית, הסר אותו.

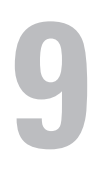

# **שימוש בקורא כרטיסי הזיכרון**

קורא כרטיסי הזיכרון מספק דרך מהירה ונוחה להצגה ושיתוף של תמונות, מוסיקה וסרטוני וידיאו דיגיטליים המאוחסנים בכרטיס זיכרון.

 **הערה:** כרטיס זיכרון אינו התקן שניתן לאתחל ממנו.

קורא כרטיסי הזיכרון 8 ב- 1 קורא את כרטיסי הזיכרון הדיגיטליים הבאים:

- (SD) Secure Digital
	- $SDIO \rightarrow$
- (MMC) MultiMediaCard
	- Memory Stick
	- Memory Stick PRO
		- $xD$ -Picture כרטיס
			- SD מהיר
		- SD בצפיפות גבוהה

### **תותבי כרטיסי זיכרון**

המחשב משווק עם תותב פלסטיק המותקן בקורא כרטיסי הזיכרון 8 ב- .1 תותבים מגנים על החריצים מפני אבק וחלקיקים אחרים. שמור את התותב למקרה שכרטיס זיכרון לא יהיה מותקן בחריץ. תותבים ממחשבים אחרים עשויים שלא להתאים למחשב שברשותך.

הסר את התותב לפני התקנת כרטיס זיכרון. כדי להסיר תותב, ראה "הסרת כרטיס זיכרון או תותב" בעמוד .90

### **התקנת כרטיסי זיכרון**

באפשרותך להתקין כרטיס זיכרון במחשב, כאשר המחשב פועל. המחשב מזהה את הכרטיס אוטומטית.

בדרך כלל, כרטיסי זיכרון מסומנים בסמל (כגון משולש או חץ) או בתווית כדי לציין את הקצה שיש להכניס לחריץ. הכרטיסים מסומנים כדי למנוע הכנסה לא נכונה. אם כיוון הכנסת הכרטיס אינו ברור, עיין בתיעוד המצורף לכרטיס. המחשב מזהה את ה- ExpressCard וטוען אוטומטית את מנהל ההתקן המתאים. אם תוכנית הגדרת התצורה מציינת שיש לטעון את מנהלי ההתקנים של היצרן, השתמש במדיה המצורפת ל- ExpressCard.

# **הסרת ExpressCard או תותב**

**הבטיחות ב***מדריך מידע המוצר***. התראה: לפני שתתחיל לבצע הליך כלשהו בסעיף זה, בצע את הוראות** 

לחץ על תפס השחרור והסר את הכרטיס או התותב. בתפסי שחרור מסוימים, עליך ללחוץ פעמיים על התפס, פעם אחת לשחרור התפס ופעם שנייה לשליפת הכרטיס החוצה.

שמור את התותב לשימוש כאשר כרטיס ExpressCard לא יהיה מותקן בחריץ. תותבים מגנים על החריצים מפני אבק וחלקיקים אחרים.

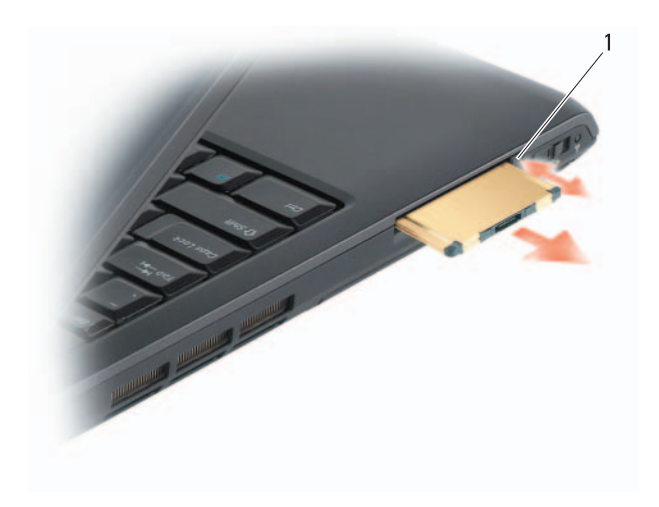

1 תפס שחרור

הסר את התותב לפני התקנת ExpressCard. כדי להסיר תותב, ראה "הסרת ExpressCard או תותב" בעמוד .87

# **התקנת ExpressCard**

באפשרותך להתקין ExpressCard כאשר המחשב פועל. המחשב מזהה את הכרטיס אוטומטית.

בדרך כלל, כרטיסי ExpressCard מסומנים בסמל (כגון משולש או חץ) או בתווית כדי לציין את הקצה שיש להכניס לחריץ. הכרטיסים מסומנים כדי למנוע הכנסה לא נכונה. אם כיוון הכנסת הכרטיס אינו ברור, עיין בתיעוד המצורף לכרטיס.

# **הבטיחות ב***מדריך מידע המוצר***. התראה: לפני שתתחיל לבצע הליך כלשהו בסעיף זה, בצע את הוראות**

להתקנת ExpressCard:

- **1** אחוז בכרטיס כאשר החלק העליון שלו פונה כלפי מעלה.
- **2** החלק את הכרטיס לתוך החריץ, עד שייכנס לתוך המחבר עד הסוף. אם תחוש בהתנגדות רבה מדי, אל תכניס את הכרטיס פנימה בכוח. בדוק את כיוון הכרטיס ונסה שוב.

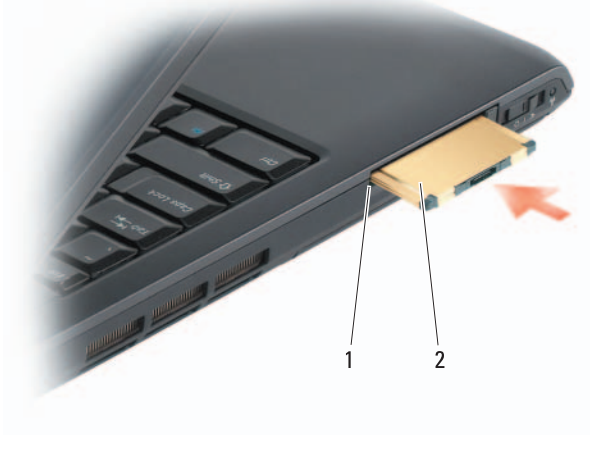

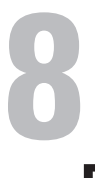

# **שימוש בכרטיסי ExpressCard**

כרטיסי ExpressCard מספקים זיכרון נוסף, תקשורת מחווטת ואלחוטית, מולטימדיה ותכונות אבטחה. לדוגמה, באפשרותך להוסיף ExpressCard כדי שקישוריות רשת תקשורת מרחבית אלחוטית (WWAN (תהיה זמינה במחשב.

כרטיסי ExpressCard תומכים בשתי תצורות:

- /34ExpressCard) רוחב 34 מ"מ)
- $(2)$ ה'מ בצורת L עם מחבר של 34 מ"מ) ExpressCard (רוחב 54 מ"מ)

כרטיס 34 מ"מ מתאים לחריצי כרטיסים של 34 מ"מ וגם של 54 מ"מ. כרטיס 54 מ"מ מתאים רק לחריצי כרטיסים של 54 מ"מ.

לקבלת מידע על כרטיסי ExpressCard נתמכים, ראה "מפרט" בעמוד .197

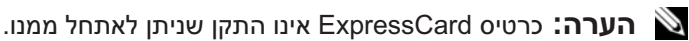

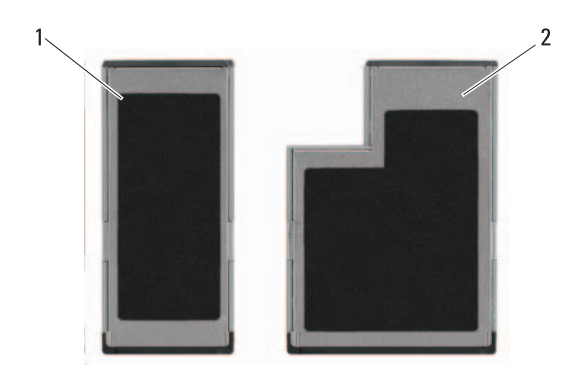

ExpressCard/54 2 ExpressCard/34 1

# **תותבי ExpressCard**

המחשב משווק עם תותב פלסטיק המותקן בחריץ ה- ExpressCard. תותבים מגנים על החריצים מפני אבק וחלקיקים אחרים. שמור את התותב למקרה שכרטיס ExpressCard לא יהיה מותקן בחריץ. תותבים ממחשבים אחרים עשויים שלא להתאים למחשב שברשותך.

- **3** לחץ על **Advanced**) מתקדם).
- **4** לחץ על הכרטיסייה של כרטיס המסך שלך.
- **הערה:** כדי לקבוע את סוג כרטיס המסך המותקן במחשב, עיין בעזרה והתמיכה של Windows. כדי לגשת לעזרה והתמיכה, לחץ על **Start**) התחל) בחירת (**Pick a Task** תחת .)ותמיכה עזרה (**Help and Support Use Tools to view your computer information** על לחץ ,)משימה **problems diagnose and**) השתמש בכלים כדי להציג את מידע המחשב ולאבחן בעיות).לאחר מכן, תחת **Information Computer My**) מידע המחשב שלי), בחר **Hardware**) חומרה).
	- **5** במקטע הצגת ההתקנים, בחר באפשרות המתאימה לשימוש בתצוגה יחידה או בתצוגות מרובות וודא שהגדרות המסך מתאימות לבחירתך.

### **אפשור שמע דיגיטלי PDIF/S**

- **1** לחץ פעמיים על סמל הרמקול באזור ההודעות של Windows.
- **2** לחץ על התפריט **Options**) אפשרויות) ולאחר מכן לחץ על **Advanced Controls**) פקדים מתקדמים).
	- **3** לחץ על **Advanced**) מתקדם).
	- .(S/PDIF ממשק (**S/PDIF Interface** על לחץ **4** 
		- **5** לחץ על **Close**) סגור).
			- **6** לחץ על **Ok**) אישור).

### **אפשור הגדרות התצוגה עבור טלוויזיה**

 **הערה:** כדי להבטיח שאפשרויות התצוגה יופיעו בצורה נכונה, חבר את הטלוויזיה למחשב לפני שתאפשר את הגדרות התצוגה.

 *Microsoft Windows XP*

- **1** לחץ על הלחצן **Start**) התחל) , הצבע על **Settings**) הגדרות) ולאחר מכן לחץ על **Panel Control**) לוח הבקרה).
- **2** לחץ פעמיים על **Display**) תצוגה) ולאחר מכן לחץ על הכרטיסייה **Settings** (הגדרות).
	- **3** לחץ על **Advanced**) מתקדם).
	- **4** לחץ על הכרטיסייה של כרטיס המסך שלך.

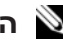

 **הערה:** כדי לקבוע את סוג כרטיס המסך המותקן במחשב, עיין במרכז העזרה והתמיכה של Windows. כדי לגשת למרכז העזרה והתמיכה, לחץ על **Start** בחירת (**Pick a Task** תחת .)ותמיכה עזרה (**Help and Support** (התחל(  **Use Tools to view your computer information** משימה). לחץ על **problems diagnose and**) השתמש בכלים כדי להציג את מידע המחשב ולאבחן בעיות).לאחר מכן, תחת **Information Computer My**) מידע המחשב שלי), בחר **Hardware**) חומרה).

 **5** במקטע הצגת ההתקנים, בחר באפשרות המתאימה לשימוש בתצוגה יחידה או בתצוגות מרובות וודא שהגדרות המסך מתאימות לבחירתך.

### *Microsoft Windows Vista*

- **1** לחץ על **Start**) התחל) , לחץ על **Panel Control**) לוח הבקרה) ולאחר מכן לחץ על **Personalization and Appearance**) מראה והתאמה אישית).
	- **2** תחת **Personalization**) התאמה אישית), לחץ על **Screen Adjust Resolution**) התאם רזולוציית מסך). החלון **Properties Display**) מאפייני תצוגה) מופיע.

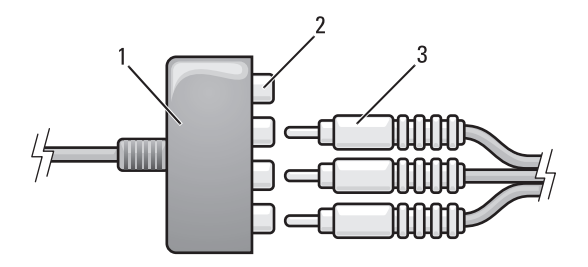

- component video-output מחברי 2 component video מתאם 1
	- component video כבל 3
	- **4** חבר את כל שלוש המחברים בקצה השני של כבל ה- video component למחברי כניסת ה- video component בטלוויזיה. ודא שהצבעים אדום, ירוק וכחול של הכבל מתאימים לצבעים של מחברי הכניסה של הטלוויזיה.
- **5** חבר קצה אחד של כבל השמע הדיגיטלי PDIF/S למחבר השמע PDIF/S במתאם .component video -ה

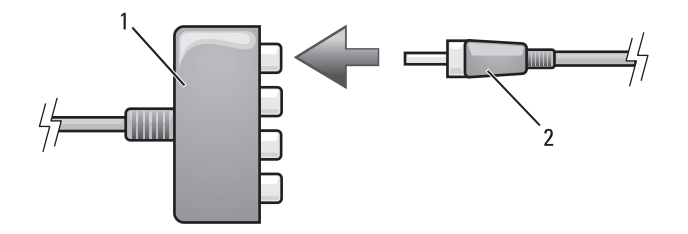

- 1 מתאם video component 2 כבל שמע דיגיטלי PDIF/S
- **6** חבר את הקצה השני של כבל השמע הדיגיטלי למחבר כניסת ה- PDIF/S בטלוויזיה או בהתקן השמע האחר.
- **7** הפעל את הטלוויזיה, הפעל כל התקן השמע שחיברת (אם ישים) ולאחר מכן הפעל את המחשב.
	- **8** כדי להבטיח שהמחשב מזהה את הטלוויזיה ופועל איתה כהלכה, ראה "אפשור הגדרות התצוגה עבור טלוויזיה" בעמוד .82

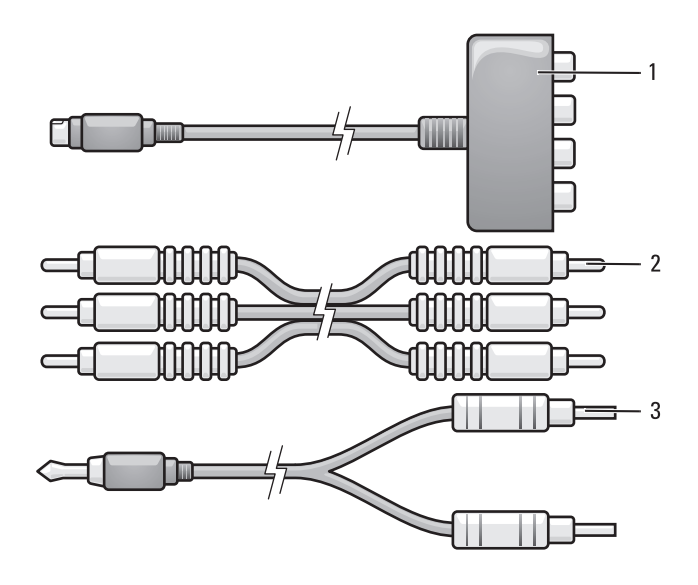

- composite video כבל 2 component video מתאם 1
	- 3 כבל שמע סטנדרטי
- - **1** כבה את המחשב והטלוויזיה ו/או את התקן השמע שברצונך לחבר.
- **2** חבר את מתאם ה- video component למחבר ה- out-TV video-S במחשב.
- **3** חבר את כל שלוש הקצוות של כבל ה- video component למחברי יציאת ה video component במתאם ה- video component. ודא שהצבעים אדום, ירוק ורחול של הכרל מתאימים ליציאות המתאם המתאימות.

# **S/PDIF דיגיטלי ושמע Componet Video**

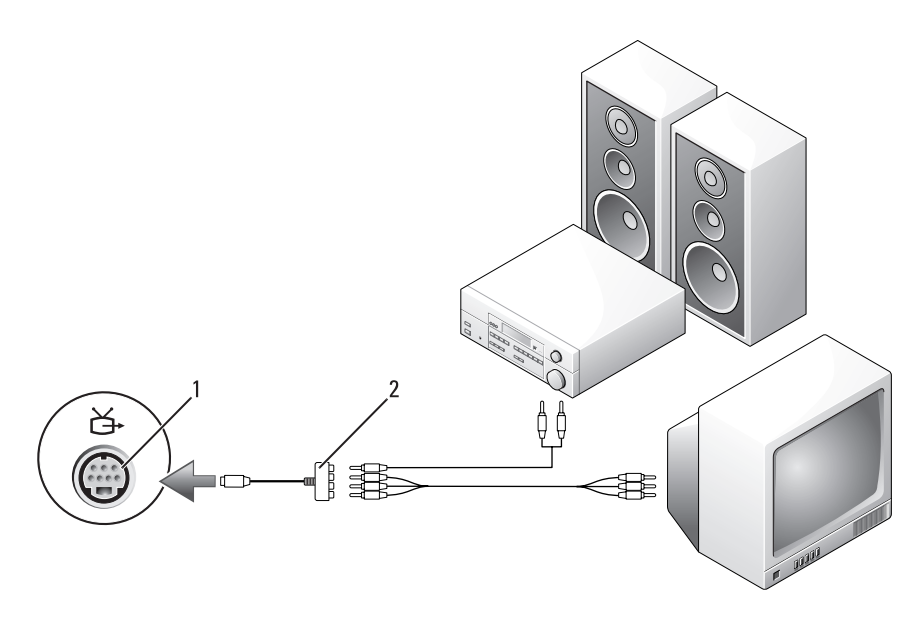

composite video כבל 2 S-video TV-out מחבר 1

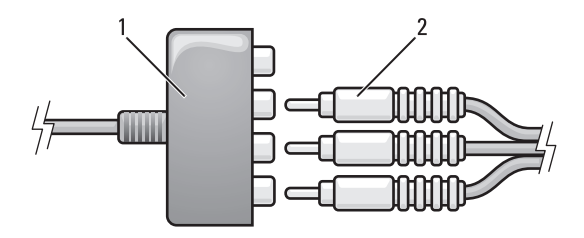

- component video מתאם 2 component video מתאם 1
- **4** חבר את כל שלוש המחברים בקצה השני של כבל ה- video component למחברי כניסת ה- video component בטלוויזיה. ודא שהצבעים אדום, ירוק וכחול של הכבל מתאימים לצבעים של מחברי הכניסה של הטלוויזיה.
	- **5** חבר את קצה המחבר היחיד של כבל השמע למחבר האוזניות במחשב.
- **6** חבר את שני מחברי ה- RCA בקצה השני של כבל השמע למחברי כניסת השמע בטלוויזיה או בהתקן שמע.
- **7** הפעל את הטלוויזיה, הפעל כל התקן השמע שחיברת (אם ישים) ולאחר מכן הפעל את המחשב.
	- **8** כדי להבטיח שהמחשב מזהה את הטלוויזיה ופועל איתה כהלכה, ראה "אפשור הגדרות התצוגה עבור טלוויזיה" בעמוד .82

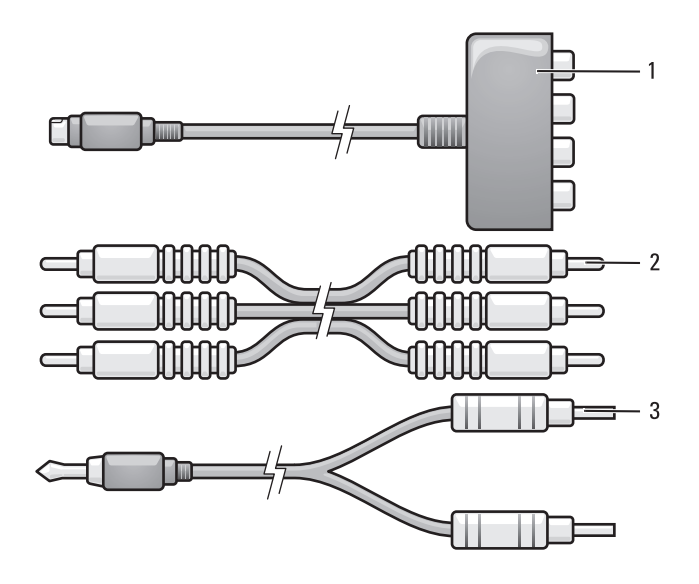

- component video מתאם 2 component video מתאם 1
- 

- 3 כבל שמע סטנדרטי
- **1** כבה את המחשב והטלוויזיה ו/או את התקן השמע שברצונך לחבר.
- **2** חבר את מתאם ה- video component למחבר ה- out-TV video-S במחשב.
- **3** חבר את כל שלוש הקצוות של כבל ה- video component למחברי יציאת ה video component במתאם ה- video component. ודא שהצבעים אדום, ירוק וכחול של הכבל מתאימים ליציאות המתאם המתאימות.

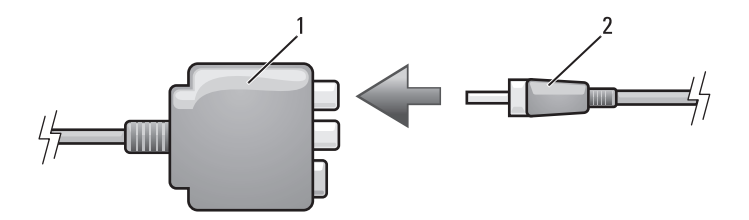

- 1 מתאם video composite 2 כבל שמע דיגיטלי PDIF/S
- **6** חבר את הקצה השני של כבל השמע הדיגיטלי למחבר כניסת ה- PDIF/S בטלוויזיה או בהתקן השמע האחר.
- **7** הפעל את הטלוויזיה, הפעל כל התקן השמע שחיברת (אם ישים) ולאחר מכן הפעל את המחשב.
	- **8** כדי להבטיח שהמחשב מזהה את הטלוויזיה ופועל איתה כהלכה, ראה "אפשור הגדרות התצוגה עבור טלוויזיה" בעמוד .82

### **Video Component ושמע סטנדרטי**

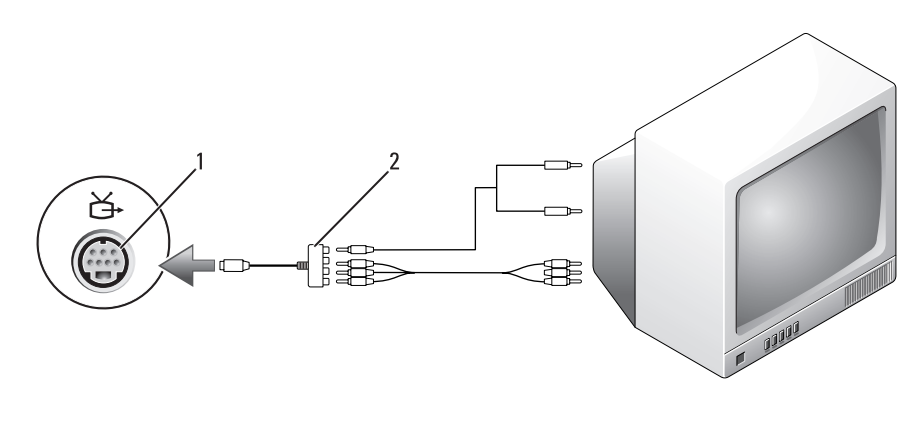

component video מתאם 2 S-video TV-out מחבר 1

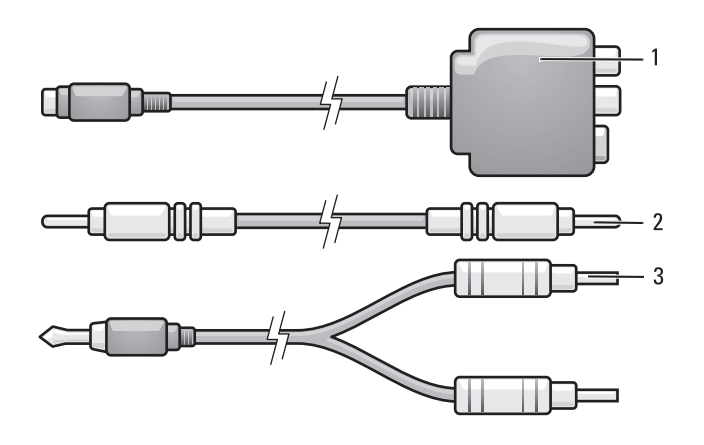

- composite video כבל 2 composite video מתאם 1
	- 3 כבל שמע סטנדרטי
	- **1** כבה את המחשב והטלוויזיה ו/או את התקן השמע שברצונך לחבר.
- **2** חבר את מתאם ה- video composite למחבר ה- out-TV video-S במחשב.
- **3** חבר קצה אחד של כבל ה- video composite למחבר כניסת ה- composite .composite video -ה במתאם video

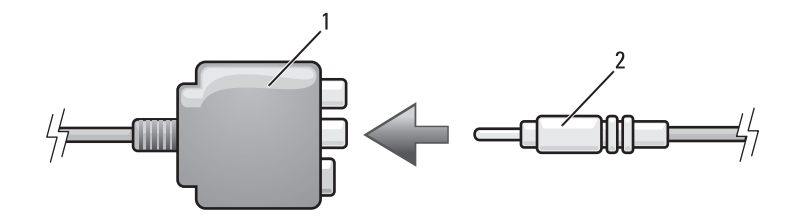

- composite video כבל 2 composite video מתאם 1
- **4** חבר את הקצה השני של כבל ה- video composite למחבר כניסת ה- .בטלוויזיה composite video
- **5** חבר קצה אחד של כבל השמע הדיגיטלי PDIF/S למחבר השמע PDIF/S במתאם .composite video -ה
- **5** חבר את קצה המחבר היחיד של כבל השמע למחבר האוזניות במחשב.
- **6** חבר את שני מחברי ה- RCA בקצה השני של כבל השמע למחברי כניסת השמע בטלוויזיה או בהתקן שמע אחר.
- **7** הפעל את הטלוויזיה, הפעל כל התקן השמע שחיברת (אם ישים) ולאחר מכן הפעל את המחשב.
	- **8** כדי להבטיח שהמחשב מזהה את הטלוויזיה ופועל איתה כהלכה, ראה "אפשור הגדרות התצוגה עבור טלוויזיה" בעמוד .82

### **S/PDIF דיגיטלי ושמע Composite Video**

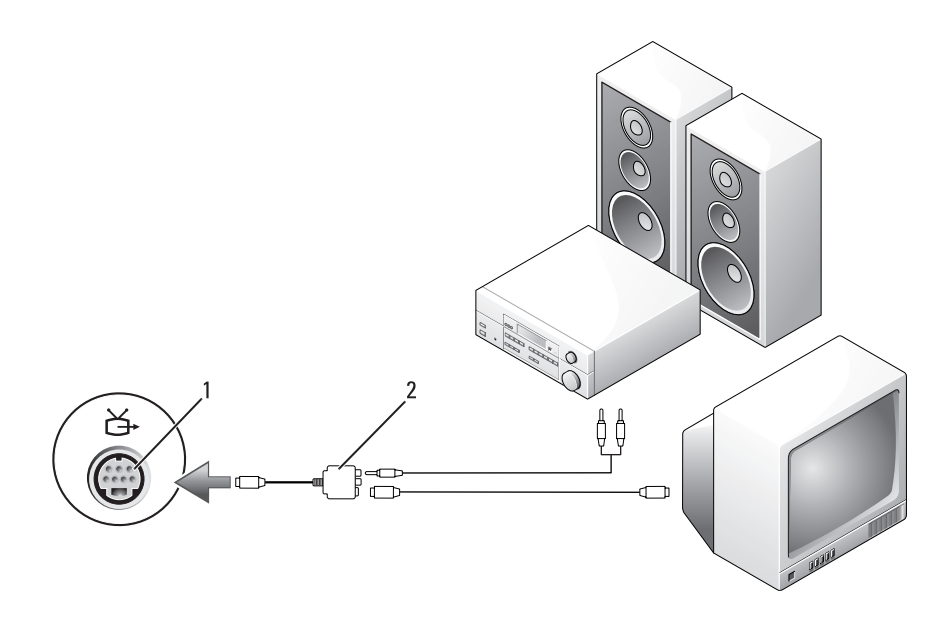

composite video כבל 2 S-video TV-out מחבר 1

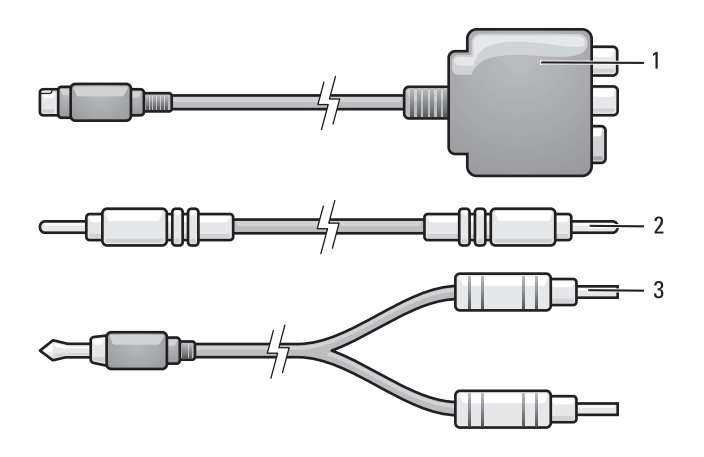

- composite video כבל 2 composite video מתאם 1
	- 3 כבל שמע סטנדרטי
	- **1** כבה את המחשב והטלוויזיה ו/או את התקן השמע שברצונך לחבר.
- **2** חבר את מתאם ה- video composite למחבר ה- out-TV video-S במחשב.
- **3** חבר קצה אחד של כבל ה- video composite למחבר יציאת ה- composite .composite video -ה במתאם video

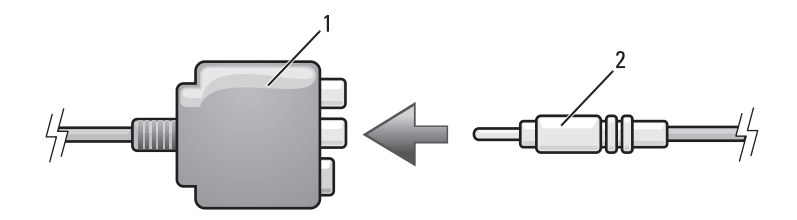

- composite video כבל 2 composite video מתאם 1
- **4** חבר את הקצה השני של כבל ה- video composite למחבר כניסת ה- .בטלוויזיה composite video

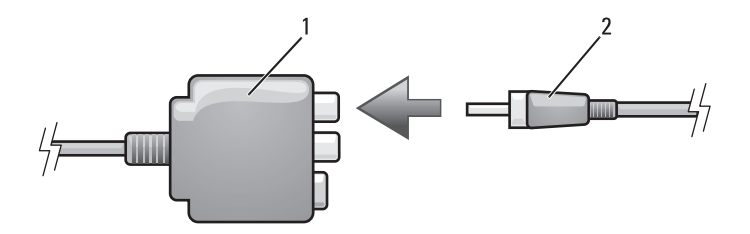

- 1 מתאם video composite 2 כבל שמע דיגיטלי PDIF/S
- **6** חבר את הקצה השני של כבל השמע הדיגיטלי PDIF/S למחבר כניסת השמע בטלוויזיה או בהתקן השמע.
- **7** הפעל את הטלוויזיה, הפעל כל התקן השמע שחיברת (אם ישים) ולאחר מכן הפעל את המחשב.
	- **8** כדי להבטיח שהמחשב מזהה את הטלוויזיה ופועל איתה כהלכה, ראה "אפשור הגדרות התצוגה עבור טלוויזיה" בעמוד .82

### **Video Composite ושמע סטנדרטי**

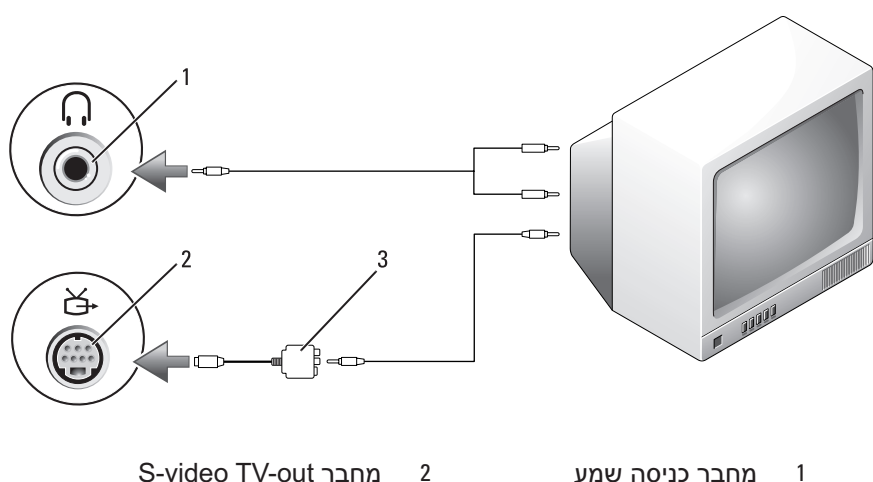

- 
- - composite video מתאם 3

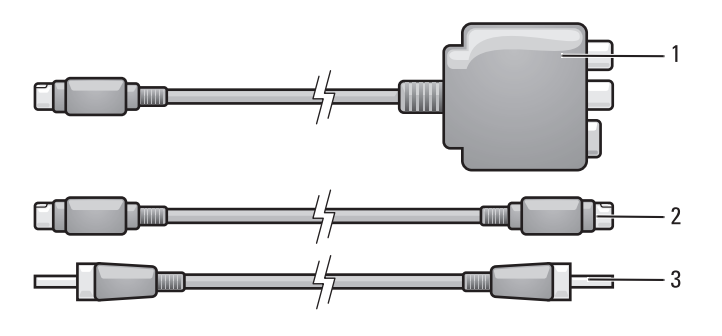

- S-video כבל 2 composite video מתאם 1
	- 3 כבל שמע דיגיטלי PDIF/S
- **1** כבה את המחשב והטלוויזיה ו/או את התקן השמע שברצונך לחבר.
- **2** חבר את מתאם ה- video composite למחבר ה- out-TV video-S במחשב.
	- **3** חבר קצה אחד של כבל ה- video-S למחבר יציאת ה- video-S במתאם ה- .composite video

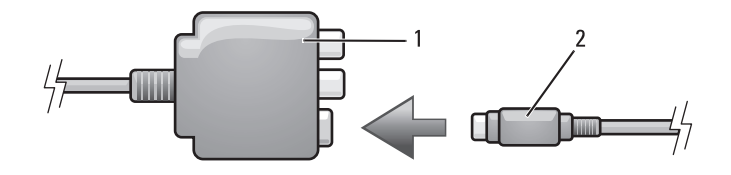

- S-video כבל 2 composite video מתאם 1
- **4** חבר את הקצה השני של כבל ה- video-S למחבר כניסת ה- video-S בטלוויזיה.
	- **5** חבר קצה אחד של כבל השמע הדיגיטלי PDIF/S למחבר השמע הדיגיטלי בכבל מתאם ה- video composite.
- **4** חבר את קצה המחבר היחיד של כבל השמע למחבר האוזניות במחשב.
- **5** חבר את שני מחברי ה- RCA בקצה השני של כבל השמע למחברי כניסת השמע בטלוויזיה או בהתקן שמע אחר.
- **6** הפעל את הטלוויזיה ואת התקן השמע שחיברת (אם ישים) ולאחר מכן הפעל את המחשב.
	- **7** כדי להבטיח שהמחשב מזהה את הטלוויזיה ופועל איתה כהלכה, ראה "אפשור הגדרות התצוגה עבור טלוויזיה" בעמוד .82

### **S/PDIF דיגיטלי ושמע S-Video**

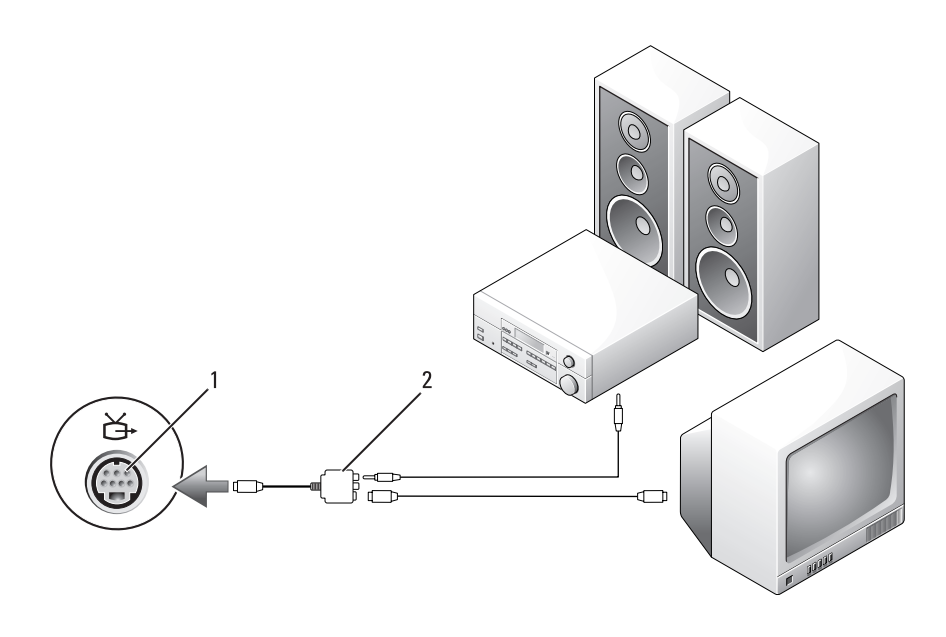

composite video מתאם 2 S-video TV-out מחבר 1

**Video-S ושמע סטנדרטי** 

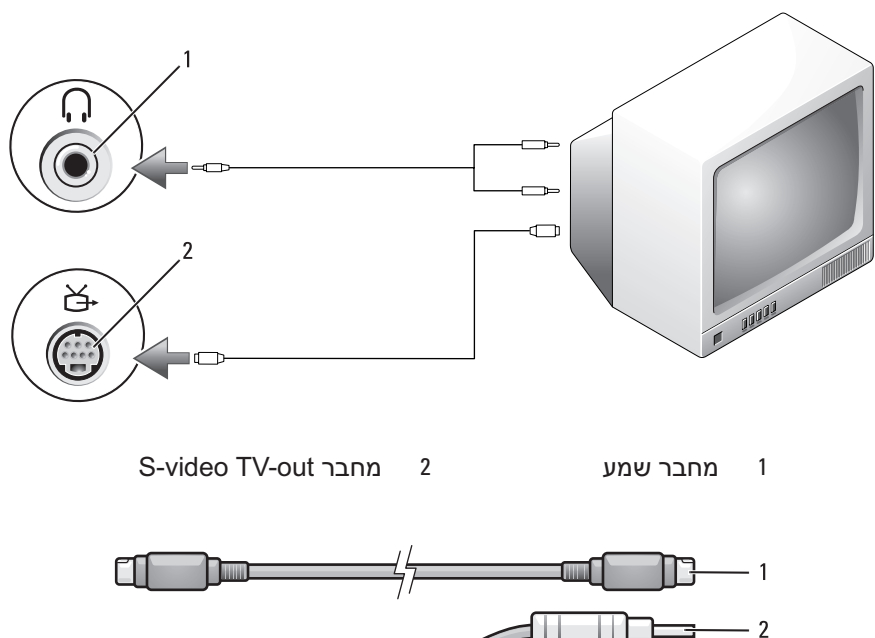

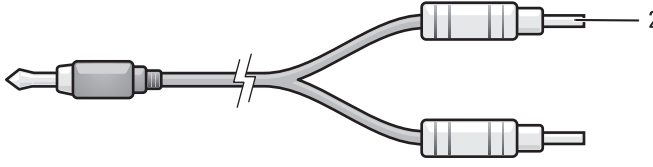

- 1 כבל video-S סטנדרטי 2 כבל שמע סטנדרטי
- **1** כבה את המחשב והטלוויזיה ו/או את התקן השמע שברצונך לחבר.

 **הערה:** אם הטלוויזיה או התקן השמע שברשותך תומכים ב- video-S אך לא בשמע דיגיטלי PDIF/S, באפשרותך לחבר כבל video-S ישירות למחבר ה out-TV video-S במחשב (ללא הכבל המתאם לטלוויזיה/שמע דיגיטלי).

- **2** חבר קצה אחד של כבל ה- video-S למחבר יציאת ה- video-S במחשב.
- **3** חבר את הקצה השני של כבל ה- video-S למחבר כניסת ה- video-S בטלוויזיה.

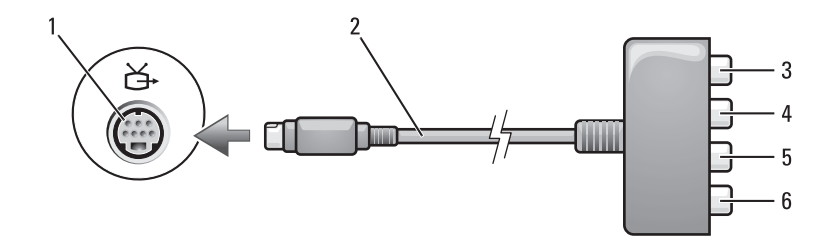

- composite video מתאם 2 S-video TV-out מחבר 1
	- 3 מחבר שמע דיגיטלי PDIF/S 4 מחבר יציאת Pr) אדום)
		- 5 מחבר יציאת Pb) כחול) component video
- - component video
- 6 מחבר יציאת Y) ירוק) component video

אם ברצונך לחבר את המחשב לטלוויזיה או להתקן שמע, מומלץ שתחבר את כבלי הווידיאו והשמע למחשב באחד מהצירופים הבאים:

- video-S ושמע סטנדרטי
- video Composite ושמע סטנדרטי
- ושמע סטנדרטי Component-out video

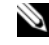

 **הערה:** עיין בתרשימים בתחילת כל סעיף משנה והסתייע בהם כדי לקבוע את שיטת החיבור שבה עליך להשתמש.

עם סיום חיבור כבלי הווידיאו והשמע בין המחשב לטלוויזיה, עליך לאפשר למחשב לפעול יחד עם הטלוויזיה. כדי להבטיח שהמחשב מזהה את הטלוויזיה ופועל איתה כהלכה, ראה "אפשור הגדרות התצוגה עבור טלוויזיה" בעמוד .82 נוסף על כך, אם ועשה שימוש בשמע דיגיטלי מסוג S/PDIF, ראה "אפשור שמע דיגיטלי PDIF" בעמוד .82

המחשב שברשותך מצויד במחבר out-TV video-S, אשר יחד עם כבל video-S סטנדרטי, כבל מתאם video composite או כבל מתאם video component) זמינים מ- Dell(, מאפשר לחבר את המחשב לטלוויזיה.

הטלוויזיה שברשותך מצוידת במחבר כניסה video-S, מחבר כניסה video composite או מחבר כניסה video component. בהתאם לסוג המחבר הזמין בטלוויזיה שברשותך, באפשרותך להשתמש בכבל video-S, כבל video composite או בכבל component video הנמכר בחנויות, כדי לחבר את המחשב לטלוויזיה.

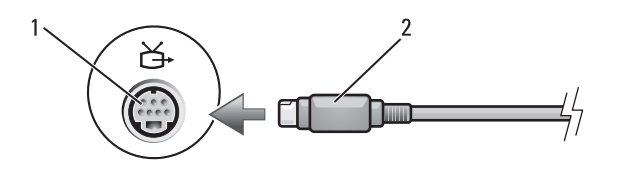

S-video כבל 2 S-video TV-out מחבר 1

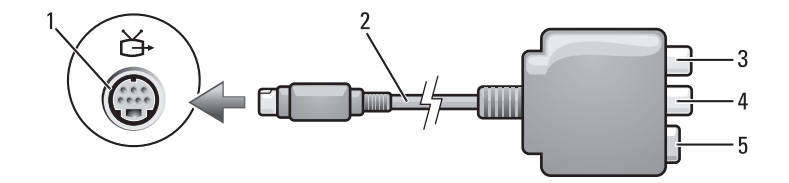

- 
- - S-Video מחבר 5
- composite video מתאם 2 S-video TV-out מחבר 1
- 3 מחבר שמע דיגיטלי PDIF/S 4 מחבר יציאת video composite

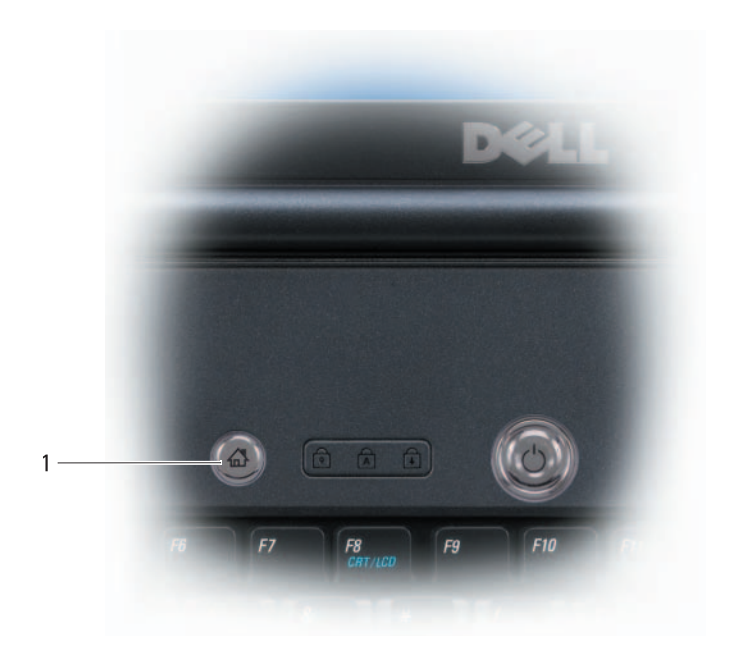

Dell MediaDirect לחצן 1

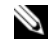

 **הערה:** אם תפרמט את הכונן הקשיח על דעת עצמך, לא תוכן להתקין מחדש את MediaDirect Dell. כדי להתקין מחדש את MediaDirect Dell, תזדקק לתוכנת ההתקנה. פנה אל Dell לקבלת סיוע (ראה "פנייה אל Dell "בעמוד .(195

לקבלת מידע נוסף על שימוש ב- MediaDirect Dell, השתמש בתפריט **Help**) עזרה) .Dell MediaDirect ביישום

# **חיבור המחשב לטלוויזיה או להתקן שמע**

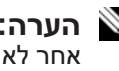

 **הערה:** ייתכן שכבלי וידיאו ושמע לחיבור המחשב לטלוויזיה או להתקן שמע אחר לא יצורפו למחשב. כבלים וכבלי מתאם טלוויזיה/שמע דיגיטלי זמינים לרכישה מ- Dell.

לקבלת מידע נוסף על אפשרויות בקרת עוצמה, לחץ על **Help**) עזרה) בחלון **Volume Mixer**) מערבל עוצמה).

מד עוצמת הקול מציג את עוצמת הקול הנוכחית, כולל השתקה, במחשב. לחץ על הסמל QuickSet באזור ההודעות ובחר או בטל את הבחירה באפשרות **On Disable Meter Volume Screen**) בטל מד עוצמת קול על המסך), או לחץ על לחצני בקרת העוצמה כדי לאפשר או לנטרל את מד עוצמת הקול על המסך.

# **כיוון התמונה**

אם הודעת שגיאה מודיעה שהרזולוציה ועומק הצבעים הנוכחיים משתמשים בזיכרון רב מדי ומונעים הפעלה של מדיה, כוונן את מאפייני התצוגה:

:*Windows XP*

- **1** לחץ על **Start**) התחל) **Panel Control**) לוח הבקרה) **or Add Programs Remove**) הוספה או הסרה של תוכניות) **and Programs Features**) תוכניות ותכונות).
	- **2** בחר את התוכנית שברצונך להסיר.
	- **3** לחץ על **Uninstall**) הסרת התקנה).

לקבלת הוראות התקנה, עיין בתיעוד התוכנית.

 *Microsoft Windows Vista® הפעלה מערכת*

- **1** לחץ על **Start**) התחל) **Panel Control**) לוח הבקרה) **Personalization and Appearance**) מראה והתאמה אישית).
- **2** תחת **Personalization**) התאמה אישית), לחץ על **screen Adjust resolution**) התאם רזולוציית מסך).
- **3** תחת **Settings Display**) הגדרות תצוגה), לחץ על הפס וגרור כדי לצמצם את הגדרת הרזולוציה.
	- **4** בתפריט הנפתח תחת **quality Color**) איכות צבע), לחץ על **Medium (bit 16**) **(**בינוני (16 סיביות)).
		- **5** לחץ על **OK**) אישור).

# **שימוש ב- ™Dell MediaDirect**

MediaDirect Dell מהווה מצב הפעלת מולטימדיה מיידי עבור מדיה דיגיטלית. לחץ על הלחצן MediaDirect Dell, הממוקם על מכסה הציר, כדי להפעיל את MediaDirect Dell. כאשר המחשב כבוי או במצב שינה, באפשרותך ללחוץ על הלחצן MediaDirect Dell כדי להפעיל את המחשב ולפתוח אוטומטית את היישום MediaDirect Dell.

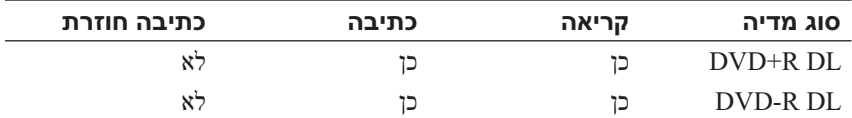

#### **עצות שימושיות**

- ו CD-R -לשחרר השתמש בסייר RWindows® השתמש בסייר פאו Microsoft® Windows RW-CD, רק לאחר שהפעלת את Creator Roxio ופתחת פרויקט של Creator.
- אל תצרוב תקליטור R-CD או RW-CD ריק למלוא הקיבולת שלו. לדוגמה, אל תעתיק קובץ של 650-MB לתקליטור ריק בנפח 650-MB. כונו הצריבה זקוק ל-מתוך השטח הריק כדי לסגור את הצריבה.  $1\text{--}2\;\text{MB}$ 
	- השתמש בתקליטורי R-CD כדי לצרוב תקליטורי מוסיקה שברצונך לנגן במערכות סטריאו רגילות. רוב מערכות הסטריאו לבית או למכונית אינן מסוגלות לנגן תקליטורי RW-CD.
- קובצי מוסיקה מסוג 3MP ניתן לנגן רק בנגני 3MP או במחשבים שמותקנת בהם תוכנת 3MP.
- השתמש בתקליטור RW-CD) לצריבה חוזרת) ריק כדי לתרגל צריבת תקליטורים, עד שתכיר את טכניקות צריבת התקליטורים. אם תטעה, תוכל למחוק את הנתונים בתקליטור ה- RW-CD ולנסות שוב. כמו כן, באפשרותך להשתמש בתקליטורי RW-CD כדי לבדוק פרויקטים של קובצי מוסיקה, לפני צריבת הפרויקט לצמיתות על R-CD ריק.
	- לא ניתן ליצור תקליטורי DVD של שמע באמצעות Creator Roxio.
	- נגני DVD מסחריים שבשימוש במערכות קולנוע ביתי עשויים שלא לתמוך בכל תבניות ה- DVD הזמינות. לקבלת רשימה של תבניות הנתמכות על-ידי נגן ה- DVD שברשותך, עיין בתיעוד המצורף לנגן ה- DVD או פנה אל היצרן.
		- לקבלת מידע נוסף, עיין באתר האינטרנט של Roxio בכתובת .**www.sonic.com**

### **כיוון עוצמת הקול**

 **הערה:** כאשר הרמקולים מושתקים, המדיה שמופעלת אינו נשמעת.

- **1** לחץ באמצעות לחצן העכבר הימני על סמל עוצמת הקול באזור ההודעות.
	- **2** לחץ על **Mixer Volume Open**) פתח מערבל עוצמה).
- **3** לחץ על המחוון וגרור אותו מעלה או מטה כדי להגביר או להפחית את עוצמת הקול.

● *אם ברשותך שני כוננים אופטיים*, בחר את הכונן שבו הכנסת את תקליטור המקור ולחץ על הלחצן **Disc Copy**) העתקת דיסק) כדי להמשיך. המחשב מעתיק את הנתונים מתקליטור המקור לתקליטור הריק.

עם סיום העתקת תקליטור המקור, התקליטור שיצרת יוצא אוטומטית.

### **שימוש בתקליטור או DVD ריק**

כוננים לצריבת DVD יכולים לצרוב הן תקליטורים רגילים והן תקליטורי DVD.

השתמש בתקליטורים לצריבה (R-CD (ריקים כדי לצרוב מוסיקה או לאחסן קובצי נתונים באופן קבוע. לאחר יצירת תקליטור לצריבה, לא ניתן לצרוב שוב לאותו תקליטור (לקבלת מידע נוסף, עיין בתיעוד של Sonic(. השתמש בתקליטורי RW-CD ריקים אם בכוונתך למחוק, לצרוב שוב או לעדכן מידע באותו תקליטור במועד מאוחר יותר.

ניתן להשתמש במדיית R+/-DVD ריקה כדי לאחסן באופן קבוע כמויות גדולות של מידע. לאחר יצירת תקליטור R+/-DVD, לא ניתן לצרוב שוב לאותו תקליטור אם התקליטור *נסגר* במהלך השלב הסופי של תהליך יצירת התקליטור. השתמש במדיית ריקה אם בכוונתך למחוק, לצרוב שוב או לעדכן מידע באותו תקליטור DVD+/-RW במועד מאוחר יותר.

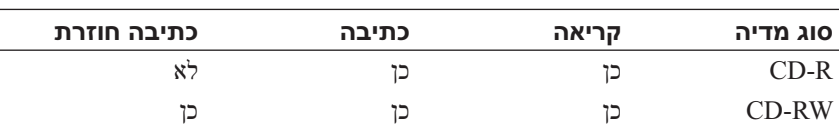

 **כוננים לצריבת תקליטורים** 

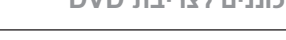

 **כוננים לצריבת DVD** 

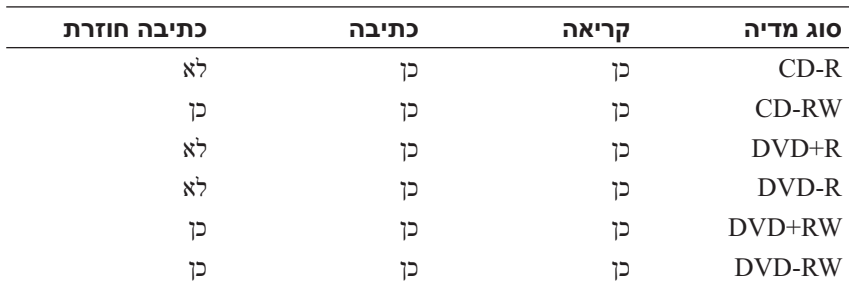

- 7 חץ למטה 8 הפעלה/השהייה 9 קדימה 10 דילוג קדימה 11 עצירה 12 דילוג אחורה
	- 13 אחורה 14 הקודם
	- 15 חץ שמאלה 16 השתקה
	- 17 הפחתת עוצמה 18 הגברת עוצמה

# **העתקת תקליטורים ו- DVD**

סעיף זה חל רק על מחשבים הכוללים כונן RW+/-DVD.

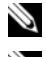

 **הערה:** בעת העתקת מדיה, הקפד לציית לכל חוקי זכויות היוצרים.

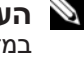

 **הערה:** סוגי הכוננים האופטיים המוצעים על-ידי Dell עשויים להשתנות במדינות שונות.

ההוראות הבאות מסבירות כיצד ליצור העתק מדויק של תקליטור או DVD באמצעות Creator Roxio. נוסף על כך, באפשרותך להשתמש ב- Creator Roxio למטרות אחרות, כגון יצירת תקליטורי מוסיקה מקובצי שמע המאוחסנים במחשב או גיבוי של נתונים חשובים. לקבלת עזרה, פתח את Creator Roxio ולאחר מכן הקש <1F<.

כונני ה- DVD המותקנים במחשבי Dell אינם תומכים במדיית DVD-HD. לקבלת רשימה של תבניות מדיה נתמכות, ראה "שימוש בתקליטור או DVD ריק" בעמוד .63

### **כיצד להעתיק תקליטור או DVD**

- **הערה:** רוב תקליטורי ה- DVD המסחריים כוללים הגנה על זכויות יוצרים ולא ניתן להעתיקם באמצעות Creator Roxio.
	- **1** לחץ על **Start**) התחל) **Programs All**) כל התוכניות) **Roxio** .(העתקה (**Copy** (פרויקטים (**Projects Creator**
		- **2** תחת הכרטיסייה **Copy**) העתקה), לחץ על **Disc Copy**) העתקת דיסק).
			- **3** כדי להעתיק תקליטור או DVD:
- *אם ברשותך כונן אופטי אחד*, הכנס את תקליטור המקור לכונן, ודא שההגדרות מתאימות ולחץ על הלחצן **Disc Copy**) העתקת דיסק) כדי להמשיך. המחשב קורא את תקליטור המקור ומעתיק את הנתונים לתיקייה זמנית בכונן הקשיח במחשב.

```
כשתתבקש, הכנס תקליטור ריק לכונן ולחץ על OK) אישור).
```
# **הפעלת מדיה באמצעות Remote Travel Dell**

 Windows -ו Dell Media Direct -ב לשליטה מיועד Dell Travel Remote Center Media® Vista. ההתקן יכול לעבוד רק במחשבים מסוימים. לקבלת פרטים נוספים, עבור לאתר התמיכה של Dell בכתובת **com.dell.support**.

כדי להפעיל מדיה באמצעות Remote Travel Dell:

- **1** התקן את סוללת המטבע מסוג 2106CR בשלט רחוק.
- **2** הפעל את Center Media Vista Windows ולאחר מכן לחץ על **Start** (התחל) **Programs**) תוכניות).
	- **3** השתמש בלחצני השלט רחוק כדי להפעיל את המדיה.

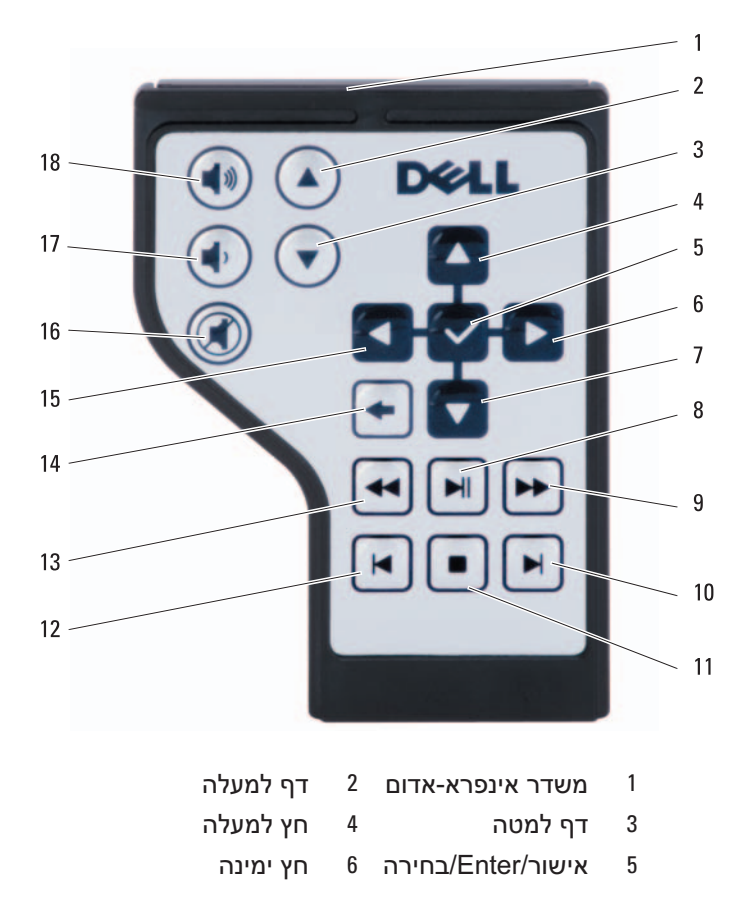
נגן תקליטורים כולל את הלחצנים הבסיסיים הבאים:

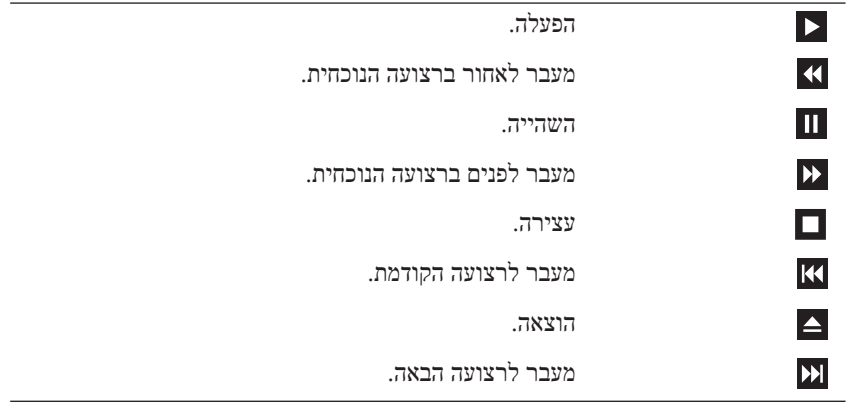

נגן DVD כולל את הלחצנים הבסיסיים הבאים:

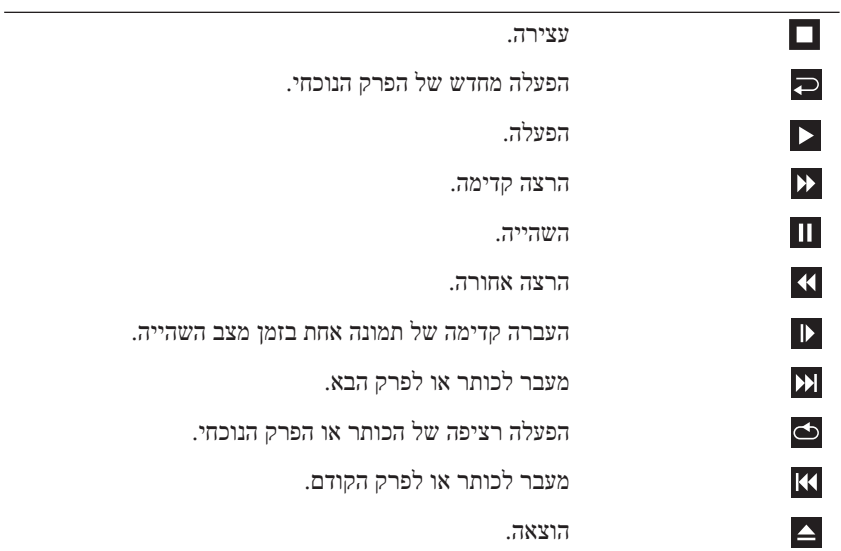

לקבלת מידע נוסף על הפעלת מדיה, לחץ על **Help**) עזרה) בנגן המדיה (אם זמין).

 **7**

# **שימוש במולטימדיה**

## **הפעלת מדיה**

- **הודעה:** בעת פתיחה או סגירה של מגש הכונן האופטי, אל תלחץ עליו כלפי מטה. כאשר הכונן אינו בשימוש, השאר את המגש סגור.
	- **הודעה:** אל תזיז את המחשב בעת הפעלת מדיה.
		- **1** לחץ על לחצן ההוצאה בחזית הכונן.
	- **2** הנח את התקליטור, כאשר צד התווית פונה מעלה, במרכז המגש והכנס את התקליטור על ציר הכונן.

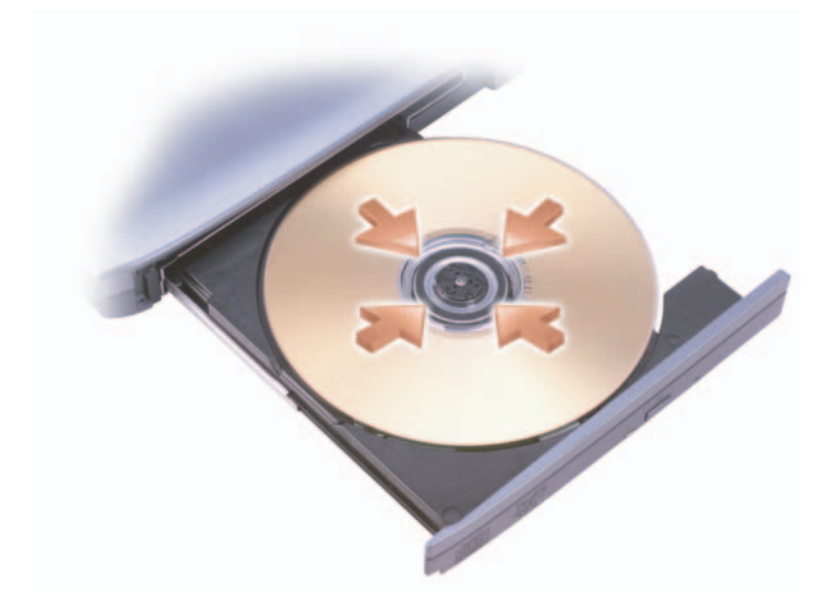

 **3** דחף חזרה את המגש לתוך הכונן.

כדי לפרמט מדיה לשם אחסון או העתקה של נתונים, עיין בתוכנת המדיה המותקנת במחשב.

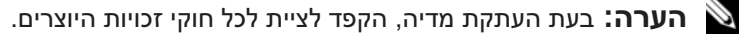

- **4** הסט את תפסי שחרור הסוללה עד להישמע נקישה, כדי להחזיקם פתוחים.
	- **5** החלק את הסוללה אל מחוץ לתא.

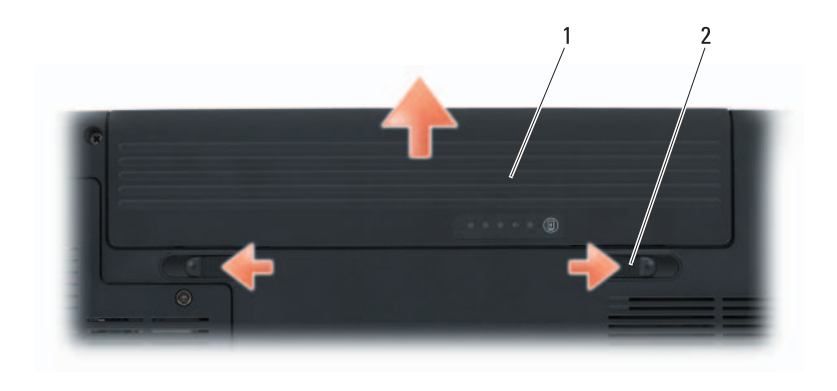

1 סוללה 2 תפסי שחרור תא סוללה (2)

כדי להתקין חזרה את הסוללה, החלק את הסוללה לתוך התא עד שתינעל במקומה בנקישה.

## **אחסון סוללה**

בעת אחסון המחשב לזמן ממושך, הוצא את הסוללה. הסוללה מתרוקנת בעת אחסון ממושך. לאחר אחסון ממושך, טען את הסוללה לגמרי לפני השימוש (ראה "טעינת הסוללה" בעמוד 55).

בעת חיבור המחשב לשקע חשמל או התקנת סוללה כאשר המחשב מחובר לשקע חשמל, המחשב בודק את הטעינה והטמפרטורה של הסוללה. במקרה הצורך, מתאם זרם החילופין טוען את הסוללה ושומר על הסוללה טעונה.

אם הסוללה חמה עקב שימוש במחשב או שהייה בסביבה חמה, הסוללה עשויה שלא להיטען בעת חיבור המחשב לשקע חשמל.

הסוללה חמה מכדי להתחיל להיטען אם נורית הסוללה  $[ \bar{0} ]$  מהבהבת בכחול ובכתום לחילופין. נתק את המחשב משקע החשמל והנח למחשב ולסוללה להתקרר לטמפרטורת החדר. לאחר מכן, חבר את המחשב לשקע חשמל כדי להמשיך בטעינת הסוללה.

לקבלת מידע נוסף אודות פתרון בעיות סוללה, ראה "בעיות חשמל" בעמוד .129

## **החלפת הסוללה**

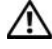

 **התראה: שימוש בסוללה לא תואמת עלול לגרום לשריפה או להתפוצצות. החלף את הסוללה רק בסוללה תואמת שנרכשה מ- Dell. הסוללה מתוכננת לעבוד עם מחשב Dell שברשותך. אל תשתמש בסוללות ממחשבים אחרים במחשב שברשותך.** 

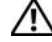

 **התראה: לפני ביצוע הליכים אלה, כבה את המחשב, נתק את מתאם זרם החילופין משקע החשמל ומהמחשב, נתק את המודם משקע הטלפון ומהמחשב והסר את כל הכבלים החיצוניים מהמחשב.** 

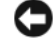

 **הודעה:** עליך להסיר את כל הכבלים החיצוניים מהמחשב, כדי למנוע נזק אפשרי למחברים.

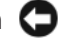

 **הודעה:** אם תבחר להחליף את הסוללה כאשר המחשב נמצא במצב שינה, תעמוד לרשותך עד דקה אחת כדי להשלים את החלפת הסוללה, לפני שהמחשב יכבה וכל הנתונים שלא נשמרו יאבדו.

כדי להסיר את הסוללה:

- **1** אם המחשב מחובר להתקן עגינה (מעוגן), נתק אותו מהתקן העגינה. לקבלת הוראות, עיין בתיעוד המצורף להתקן העגינה.
	- **2** ודא שהמחשב כבוי.
		- **3** הפוך את המחשב.
- כדי להשתמש ב- Options Power של Windows, בצע אחת מהפעולות הבאות:
- לחץ על **Start**) התחל) **Panel Control**) לוח הבקרה) אפשרויות (**Power Options** (וקול חומרה (**Hardware and Sound** צריכת חשמל) ולאחר מכן בחר תוכנית צריכת חשמל בחלון **a Select plan power**) בחר תוכנית צריכת חשמל).

או

● לחץ על הסמל באזור ההודעות, לחץ על **Options Power**) אפשרויות צריכת חשמל) ולאחר מכן בחר תוכנית בחלון **plan power a Select**) בחר תוכנית צריכת חשמל).

#### **שימוש במצב השינה**

במקום לכבות את המחשב הנייד, השתמש במצב השינה כדי לחסוך חשמל. מצב שינה שומר אוטומטית את העבודה שלך בכונן הקשיח ולאחר מכן מחזיר אותך לנקודה שבה היית, מבלי להפעיל מחדש את המחשב.

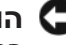

 **הודעה:** אם אספקת החשמל למחשב מתנתקת והסוללה מתרוקנת כאשר המחשב נמצא במצב שינה, הוא עלול לאבד נתונים.

כדי להיכנס למצב שינה:

- לחץ על **Start**) התחל) , לחץ על ולאחר מכן לחץ על **Sleep**) שינה). או
- בהתאם להגדרת אפשרויות ניהול צריכת החשמל ב- Options Power) אפשרויות צריכת חשמל) של Windows או ב- QuickSet Dell, השתמש באחת מהשיטות הבאות:
	- לחץ על לחצן ההפעלה.
		- סגור את התצוגה.
		- $<$ Fn $>$  $<$ Esc $>$  הקש

כדי לצאת ממצב שינה, לחץ על לחצן ההפעלה.

## **טעינת הסוללה**

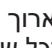

 **הערה:** זמן הטעינה ארוך יותר כאשר המחשב מופעל. באפשרותך להשאיר את הסוללה במחשב ככל שתחפוץ. המעגלים החשמליים הפנימיים של הסוללה מונעים טעינת יתר.

### **אזהרת סוללה חלשה**

 **הודעה:** כדי למנוע אובדן נתונים או השחתת נתונים, שמור את עבודתך מיד עם הופעת אזהרת סוללה חלשה ולאחר מכן חבר את המחשב לשקע חשמל. אם הסוללה מתרוקנת לגמרי, מצב שינה מתחיל באופן אוטומטי.

חלון מוקפץ מציג אזהרה לאחר התרוקנות כ- 90 אחוז מטעינת הסוללה. המחשב נכנס למצב שינה כאשר טעינת הסוללה נמוכה בצורה קריטית.

באפשרותך לשנות את ההגדרות עבור התראות הסוללה ב- QuickSet Dell או בחלון **Options Power**) ראה "קביעת תצורה של הגדרות ניהול צריכת חשמל" בעמוד 54).

## **חיסכון בצריכת החשמל של הסוללה**

כדי לחסוך בטעינת הסוללה במחשב הנייד, בצע כל אחת מהפעולות הבאות:

- חבר את המחשב לשקע חשמל בכל עת שניתן. משך חיי הסוללה נקבע בעיקר על- ידי תדירות השימוש בסוללה ומספר הטעינות.
- קבע את התצורה של הגדרות ניהול החשמל באמצעות QuickSet Dell או Options Power של Windows Microsoft, כדי למטב את צריכת החשמל של המחשב (ראה "קביעת תצורה של הגדרות ניהול צריכת חשמל" בעמוד 54).
	- כאשר אינך עובד במחשב פרק זמן ארוך, השתמש במצב שינה (ראה "שימוש במצב שינה" בעמוד 55).

### **קביעת תצורה של הגדרות ניהול צריכת חשמל**

באפשרותך להשתמש ב- QuickSet Dell או ב- Options Power) מאפייני אפשרויות צריכת חשמל) של Windows, כדי לקבוע את תצורת הגדרות ניהול צריכת החשמל של המחשב.

 ● לקבלת מידע על אופן השימוש באשף Management Power QuickSet Dell, לחץ באמצעות לחצן העכבר הימני על סמל QuickSet באזור ההודעות, לחץ על **Help**) עזרה) ולאחר מכן בחר **Management Power**) ניהול צריכת חשמל).

לקבלת מידע נוסף אודות QuickSet, לחץ באמצעות לחצן העכבר הימני על סמל QuickSet ולאחר מכן לחץ על **Help**) עזרה).

### **מד הסוללה של RWindows® Microsoft**

מד הסוללה מציין את יתרת הטעינה בסוללה. כדי לבדוק את מד הסוללה, לחץ פעמיים על הסמל <sub>נו</sub>ן באזור ההודעות.

#### **מד טעינה**

על-ידי לחיצה פעם אחת על לחצן המצב במד הטעינה שבסוללה או לחיצה ארוכה עליו, באפשרותך לבדוק:

- טעינת סוללה (בדוק על-ידי *לחיצה* על לחצן המצב *ושחרורו*)
- תקינות סוללה (בדוק על-ידי *לחיצה* על לחצן המצב *והחזקתו*)

משך הפעולה של הסוללה תלוי במידה ניכרת במספר הטעינות שלה. לאחר מאות מחזורים של טעינה ופריקה, סוללות מאבדות חלק מקיבולת הטעינה — או את "תקינות" הסוללה. לכן, סוללה עשויה להציג מצב טעון, אך להיות בקיבולת טעינה (תקינות) נמוכה.

#### **בדיקת רמת הטעינה של הסוללה**

כדי לבדוק את רמת הטעינה של הסוללה, במד טעינת הסוללה *לחץ* על לחצן המצב *ושחרר אותו*, כדי להאיר את נוריות מחוון הטעינה. כל אחת מהנוריות מייצגת כ- 20 אחוזים מכלל טעינת הסוללה. לדוגמה, אם בסוללה נותרו 80 אחוזים מהטעינה, ארבע מהנוריות ידלקו. אם אף נורית אינה דולקת, הסוללה אינה טעונה.

#### **בדיקת תקינות הסוללה**

 **הערה:** באפשרותך לבדוק את תקינות הסוללה באחת משתי דרכים: באמצעות מד הטעינה שבסוללה, כמתואר להלן, ובאמצעות מד הסוללה ב- Dell QuickSet. לקבלת מידע אודות QuickSet, לחץ באמצעות הלחצן הימני של העכבר על סמל QuickSet באזור ההודעות ולאחר מכן לחץ על **Help**) עזרה).

כדי לבדוק את תקינות הסוללה באמצעות מד הטעינה, *לחץ לחיצה ארוכה* על לחצן המצב שבמד טעינת הסוללה במשך 3 שניות לפחות כדי להאיר את נוריות מחוון התקינות. כל נורית מייצגת ירידה של מספר אחוזים. אם לא מופיעות נוריות, הסוללה במצב טוב ונותרו יותר מ- 80 אחוז מקיבולת הטעינה המקורית. אם נדלקות חמש נוריות, נותרו פחות מ- 60 אחוז מקיבולת הטעינה ועליך לשקול להחליף את הסוללה (לקבלת מידע נוסף אודות זמן הפעולה של הסוללה, ראה "סוללה" בעמוד 201). באפשרותך לבדוק את טעינת הסוללה לפני התקנתה במחשב. באפשרותך גם להגדיר את אפשרויות ניהול צריכת החשמל כדי לקבל התראה כאשר טעינת הסוללה נמוכה.

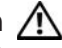

 **התראה: שימוש בסוללה לא תואמת עלול לגרום לשריפה או להתפוצצות. החלף את הסוללה רק בסוללה תואמת שנרכשה מ- Dell. הסוללה מתוכננת לעבוד עם מחשב Dell שברשותך. אל תשתמש בסוללות ממחשבים אחרים במחשב שברשותך.** 

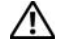

 **התראה: אל תשליך סוללות לאשפה הביתית. כאשר הסוללה אינה נטענת עוד, פנה אל הרשות המקומית לפינוי אשפה לקבלת ייעוץ אודות סילוק סוללות ליתיום-יון (ראה "סילוק סוללות" ב***מדריך מידע המוצר***).** 

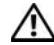

 **התראה: שימוש לא הולם בסוללה עשוי להגביר את הסכנה של שריפה או כוויה כימית. אין לנקב, לשרוף, לפרק, או לחשוף את הסוללה לטמפרטורות גבוהות מ- C65°) F149°(. הרחק את הסוללה מהישג ידם של ילדים. יש לטפל בזהירות בסוללות שניזוקו או שדולפות. סוללות פגומות עשויות לדלוף ולגרום לפציעות או לנזק בציוד.** 

## **בדיקת רמת הטעינה של הסוללה**

באפשרותך לבדוק את רמת הטעינה של הסוללה במחשב באמצעות כל אחת מהשיטות הבאות:

- מד הסוללה QuickSet Dell
- ת הסוללה של Ruicrosoft® Windows® הממוקם באזור ההודעות Microsoft® ה
	- מד טעינה/תקינות של הסוללה הממוקם על הסוללה
		- חלון מוקפץ של אזהרת סוללה חלשה

### **מד הסוללה QuickSet™ Dell**

:Dell QuickSet Battery Meter את להציג כדי

 ● לחץ פעמיים על סמל QuickSet Dell בשורת המשימות ולאחר מכן לחץ על **Meter Battery**) מד סוללה)

או

 $<$ Fn $><$ F3 $>$  הקש

מד הסוללה מציג את המצב, תקינות הסוללה, רמת הטעינה וזמן השלמת הטעינה עבור הסוללה שבמחשב. **6**

# **שימוש בסוללה**

## **ביצועי הסוללה**

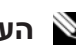

 **הערה:** לקבלת מידע אודות האחריות של Dell עבור המחשב, עיין ב*מדריך מידע המוצר* או במסמך האחריות הנפרד המצורף למחשב.

לקבלת ביצועי מחשב מיטביים וכדי לסייע בשמירת הגדרות BIOS, הפעל את מחשב TMDell הנייד שברשותך כאשר הסוללה הראשית מותקנת תמיד. סוללה אחת מצורפת כציוד סטנדרטי בתא הסוללות.

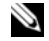

 **הערה:** מכיוון שהסוללה עשויה שלא להיות טעונה לגמרי, השתמש במתאם זרם החילופין כדי לחבר את המחשב החדש לשקע חשמל, בשימוש הראשון במחשב. לקבלת תוצאות מיטביות, הפעל את המחשב עם מתאם זרם החילופין עד לטעינה מלאה של הסוללה. כדי להציג את מצב הטעינה של הסוללה, הנח את מצביע העכבר על פני סמל הסוללה באזור ההודעות של Windows.

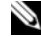

 **הערה:** משך הפעולה של הסוללה (הזמן שסוללה יכולה להחזיק טעינה) יורד במשך הזמן. בהתאם לתדירות השימוש בסוללה ולתנאים שבהם היא פועלת, ייתכן שתצטרך לרכוש סוללה חדשה במהלך חיי המחשב שברשותך.

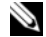

 **הערה:** מומלץ לחבר את המחשב לשקע חשמל בעת צריבת מדיה.

משך הפעולה של הסוללה משתנה בהתאם לתנאי ההפעלה. משך הפעולה יורד במידה משמעותית בעת ביצוע הפעולות הבאות, אך לא מוגבל להן:

- שימוש בכוננים אופטיים.
- שימוש בהתקני תקשורת אלחוטית, כרטיסי ExpressCard, כרטיסי זיכרון או התקני USB.
- שימוש בהגדרות תצוגה בהירות מאוד, שומרי מסך תלת-ממדיים, או תוכניות אחרות הצורכות חשמל רב, כגון יישומים המשתמשים בגרפיקה תלת-ממדית מורכבת.
- הפעלת המחשב במצב ביצועים מרביים (לקבלת מידע על גישה ל- Power Properties Options) מאפייני אפשרויות צריכת חשמל) של Windows או ל- Dell Ouic $\operatorname{\widetilde{k}Set}$ שבהם באפשרותד להשתמש כדי לקבוע את הגדרות ניהול צריכת החשמל, ראה "קביעת תצורה של הגדרות ניהול צריכת חשמל" בעמוד 54).

### **התאמה אישית של משטח המגע**

באפשרותך להשתמש בחלון Properties Mouse) מאפייני עכבר) כדי לנטרל את משטח המגע או להתאים את ההגדרות שלו.

- **1** לחץ על **Start**) התחל) ולאחר מכן לחץ על **Panel Control**) לוח הבקרה).
	- **2** לחץ על **Sound and Hardware**) חומרה וקול).
		- **3** לחץ על **Mouse**) עכבר).
		- **4** בחלון **Properties Mouse**) מאפייני עכבר):
	- לחץ על הכרטיסייה **Select Device**) בחירת התקן), כדי לנטרל את לוח המגע.
	- לחץ על הכרטיסייה **Pad Touch**) לוח מגע), כדי להתאים את הגדרות לוח המגע.
		- **5** לחץ על **OK**) אישור) כדי לשמור את ההגדרות ולסגור את החלון.

## **משטח מגע**

משטח המגע מזהה את הלחץ והתנועה של האצבע באופן המאפשר להזיז את המצביע על המסך. השתמש במשטח המגע ובלחצני משטח המגע בדומה לשימוש בעכבר.

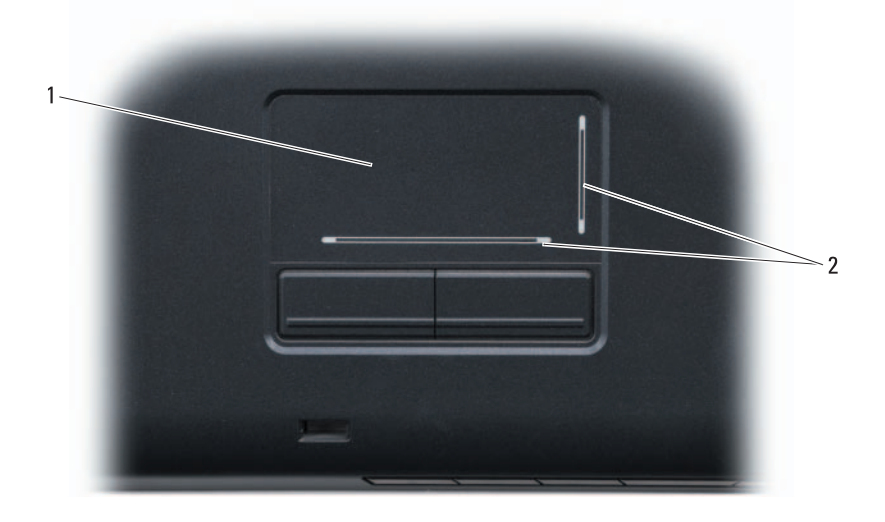

1 משטח מגע 2 אזורי גלילה של מסך משי

- להזזת המצביע, הזז קלות את אצבעך על פני משטח המגע.
- לבחירת אובייקט, הקש קלות פעם אחת על משטח המגע או השתמש באגודל כדי ללחוץ על הלחצן השמאלי של משטח המגע.
- כדי לבחור ולהזיז (או לגרור) אובייקט, הצב את המצביע על האובייקט והקש פעמיים על משטח המגע. בהקשה השנייה, השאר את אצבעך על משטח המגע והזז את האובייקט שנבחר על-ידי הזזת אצבעך על גבי משטח המגע.
	- ללחיצה פעמיים על אובייקט, הצב את המצביע על האובייקט והקש פעמיים על משטח המגע, או השתמש באגודל כדי ללחוץ פעמיים על הלחצן השמאלי של משטח המגע.

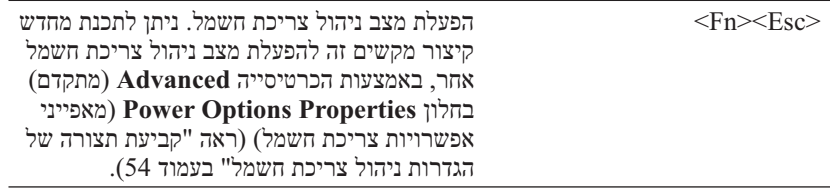

### **פונקציות מקש הלוגו של RWindows® Microsoft**

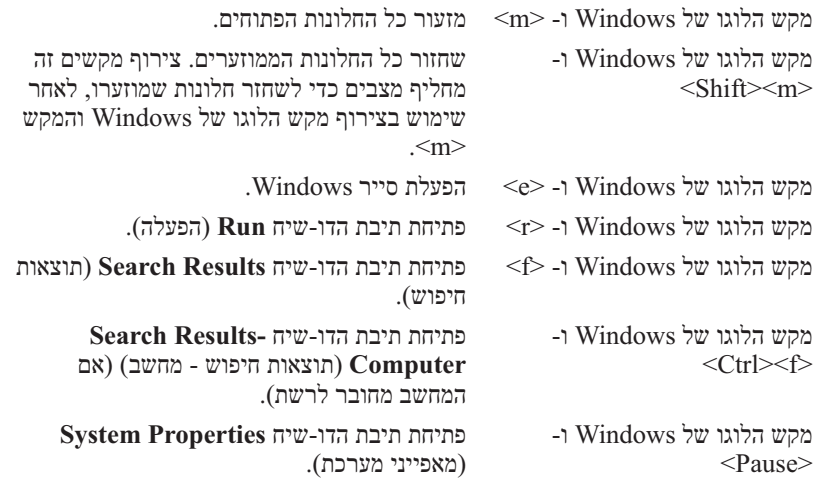

### **צירופי מקשים של QuickSet™ Dell**

אם QuickSet Dell מותקן, באפשרותך להשתמש במקשי קיצור אחרים עבור פונקציות  $\sigma$ רגון Battery Meter (מד סוללה) או הפעלה של מצבי ניהול של השמל. לקבלת מידע נוסף אודות צירופי המקשים של QuickSet, לחץ באמצעות הלחצן הימני של העכבר על סמל QuickSet באזור ההודעות ולאחר מכן לחץ על **Help**) עזרה).

### **התאמת הגדרות מקלדת**

כדי לכוון את פעולת המקלדת, כגון קצב החזרה על תווים:

- **1** לחץ על **Start**) התחל) ולאחר מכן לחץ על **Panel Control**) לוח הבקרה).
	- **2** לחץ על **Sound and Hardware**) חומרה וקול).
		- **3** לחץ על **Keyboard**) לוח מקשים).

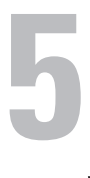

# **שימוש במקלדת ובמשטח המגע**

## **לוח מקשים מספרי**

לוח המקשים המספרי פועל בדומה ללוח מקשים מספרי במקלדת חיצונית.

- פדי לאפשר את לוח המקשים, הקש <Num Lk>. הנורית 9 מציינת שלוח פות המ המקשים המספרי מופעל.
	- כדי לנטרל את לוח המקשים, הקש שוב <Lk Num<.

## **צירופי מקשים**

#### **פונקציות מערכת**

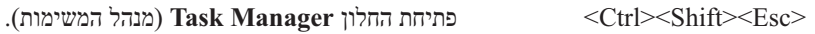

#### **פונקציות תצוגה**

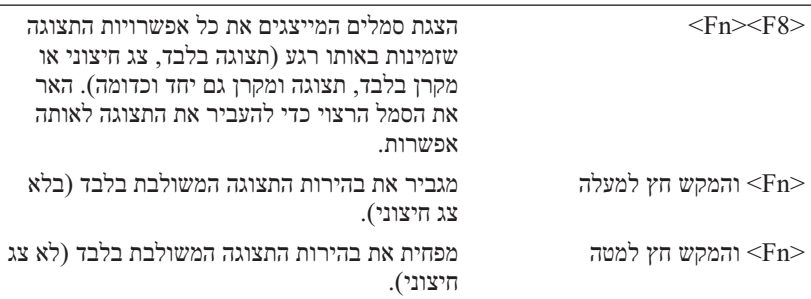

#### **סוללה**

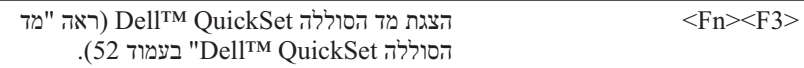

ניתן לשנות את הקריאות של טקסט ולשנות את המראה של תמונות על המסך, על-ידי התאמת רזולוציית התצוגה. אם תגדיל את הרזולוציה, פריטים יראו קטנים יותר על המסך. לעומת זאת, רזולוציה נמוכה גורמת לטקסט ולתמונות להיראות גדולים, דבר שיכול להיות נוח לאנשים עם בעיות ראיה. להצגת תוכנית ברזולוציה מסוימת, גם כרטיס המסך וגם התצוגה חייבים לתמוך בתוכנית, ומנהלי ההתקנים הדרושים למסך חייבים להיות מותקנים.

 **הערה:** השתמש רק במנהלי ההתקנים של המסך שהותקנו על-ידי Dell, אשר נועדו לספק את הביצועים הטובים ביותר עם מערכת ההפעלה שהותקנה על-ידי .Dell

אם תבחר רזולוציה או לוח צבעים ברמה גבוהה יותר מהרמה הנתמכת על-ידי התצוגה, ההגדרות יותאמו אוטומטית לערכים הנתמכים הקרובים ביותר.

כדי להגדיר את רזולוציית התצוגה וקצב הרענון עבור התצוגה:

### **Microsoft® Windows XP®**

- **1** לחץ על **Start**) התחל) **Settings**) הגדרות) **Panel Control**) לוח הבקרה).
	- **2** תחת **category a Pick**) בחר קטגוריה), לחץ על **and Appearance Themes**) מראה וערכות נושא).
- **3** תחת **...task a Pick**) בחירת משימה), בחר את התחום שברצונך לשנות, או תחת **icon Panel Control a pick or**) או בחר סמל בלוח הבקרה), לחץ על **Display**) תצוגה).
- **4** בחלון **Properties Display**) מאפייני תצוגה), לחץ על הכרטיסייה **Settings** (הגדרות).
- **5** נסה הגדרות שונות עבור **quality Color**) איכות צבע) ו- **resolution Screen** (רזולוציית מסך).

ככל שהרזולוציה גבוהה יותר, סמלים וטקסט יופיעו קטנים יותר על המסך.

### **Windows Vista®**

- **1** לחץ על **Start**) התחל) **Panel Control**) לוח הבקרה).
- **2** תחת **Personalization and Appearance**) מראה והתאמה אישית), לחץ על **resolution screen Adjust**) התאם רזולוציית מסך).
	- **3** בחלון **Settings Display**) הגדרות תצוגה), תחת **Resolution**) רזולוציה), הסט את המחוון שמאלה או ימינה כדי להקטין/להגדיל את רזולוציית המסך.
		- **הערה:** לקבלת הוראות נוספות, לחץ על **best the get I do How ?display**) איך אקבל את התצוגה הטובה ביותר?).

**4**

# **שימוש בתצוגה**

## **כיוון הבהירות**

כאשר מחשב  $\mathrm{Dell^{TM}}$  פועל על סוללה, באפשרותך לחסוך חשמל על-ידי הגדרת בהירות התצוגה לרמת הנמוכה ביותר שעדיין נוחה לך.

- הקש <Fn <ועל מקש החץ למעלה, להגברת הבהירות בתצוגה המשולבת בלבד (לא בצג חיצוני).
- הקש <Fn <ועל מקש החץ למטה, להפחתת הבהירות בתצוגה המשולבת בלבד (לא בצג חיצוני).
- **הערה:** צירופי מקשים לכיוון הבהירות משפיעים רק על תצוגת המחשב הנייד, לא על צגים או מקרנים שמחוברים למחשב הנייד או להתקן העגינה. אם המחשב מחובר לצג חיצוני ותנסה לשנות את רמת הבהירות, ייתכן שמד הבהירות יופיע, אך רמת הבהירות בהתקן החיצוני לא תשתנה.

## **העברת תמונת הווידיאו מתצוגת המחשב למקרן**

בעת הפעלת המחשב עם התקן חיצוני (כגון צג או מקרן חיצוני) מחובר ומופעל, התמונה עשויה להופיע על תצוגת המחשב או בהתקן החיצוני.

הקש <Fa><F8> כדי להעביר את תמונת המסך בין התצוגה הפנימית בלבד, ההתקן החיצוני בלבד או התצוגה הפנימית וההתקן החיצוני בו-זמנית.

## **הגדרת הרזולוציה וקצב הרענון של התצוגה**

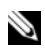

 **הערה:** אם תשנה את הגדרות הרזולוציה הנוכחיות של התצוגה לכזו שלא נתמכת על-ידי המחשב והתצוגה, התמונה עשויה להיראות מטושטשת או שיהיה קשה לקרוא את הטקסט. לפני שתשנה את הגדרות התצוגה, רשום את ההגדרות הנוכחיות כדי שתוכל לחזור להגדרות הקודמות במקרה הצורך.

#### **מייצבי קו**

 **הודעה:** מייצבי קו אינם מגנים מפני הפסקות חשמל.

מייצבי קו מיועדים לשמור על מתח חילופין (AC) ברמה קבועה פחות או יותר.

### **אל פסק**

 **הודעה:** הפסקת חשמל בעת שמירת נתונים בכונן הקשיח עשויה לגרום לאובדן נתונים או לנזק לקבצים.

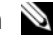

 **הערה:** כדי להבטיח זמן פעולה מרבי של הסוללה, חבר רק את המחשב לאל- פסק. התקנים אחרים, כגון מדפסת, חבר למפצל נפרד המספק הגנה מפני עליות מתח.

אל-פסק מגן מפני תנודות מתח והפסקות חשמל. התקני אל-פסק מכילים סוללה המספקת חשמל באופן זמני להתקנים המחוברים, בעת הפסקת חשמל. הסוללה נטענת כאשר זרם חילופין (AC) זמין. לקבלת מידע אודות זמן הפעולה של הסוללה וכדי לוודא שההתקן אושר על-ידי Laboratories Underwriters) UL(, עיין בתיעוד של יצרן האל-פסק.

*אם במחשב מותקנת מערכת ההפעלה TMVista Windows*, לחץ על הלחצן Start (התחל) של Vista Windows ולאחר מכן לחחץ על **Network**) רשת) **printer a Add**) הוספת מדפסת) כדי להפעיל את אשף הוספת המדפסת. לחץ על **printer a Add** כדי להפעיל את אשף הוספת המדפסת.

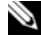

 **הערה:** כדי להתקין את מנהל התקן המדפסת, ראה "התקנה מחדש של מנהלי התקנים ותוכניות שירות" בעמוד 138 ועיין בתיעוד המצורף למדפסת.

- **5** לחץ על **printer local a Add**) הוסף מדפסת מקומית) או על **a Add**  אלחוטית ,רשת מדפסת הוסף (**network, wireless, or Bluetooth printer** או Bluetooth(.
	- **6** בצע את ההוראות באשף הוספת המדפסת.

## **התקנים להגנה על אספקת החשמל**

קיימים מספר התקנים להגנה מפני תנודות מתח והפסקות חשמל:

- מייצבי מתח
	- מייצבי קו
- $(UPS)$  אל-פסק (UPS)

#### **מייצבי מתח**

מייצבי מתח ומפצלי שקעים המצוידים בהגנה מפני עליות מתח מסייעים במניעת נזק למחשב מנחשולי מתח העשויים להתרחש בעת סופות ברקים או לאחר הפסקות חשמל. יצרנים מסוימים של מייצבי מתח כוללים כיסוי אחריות עבור סוגי נזק מסוימים. קרא בעיון את אחריות ההתקן בעת בחירת מייצב מתח. התקן עם ערך ג'אול גבוה יותר מציע הגעה טובה יותר. השווה בין שיעורי ג'אול כדי לקבוע את היעילות היחסית של התקנים שונים.

 **הודעה:** רוב מייצבי המתח אינם מגנים מפני תנודות מתח או הפסקות חשמל הנגרמות מברקים קרובים. בעת סופת ברקים באזורך, נתק את קו הטלפון ממחבר הטלפון בקיר ונתק את המחשב משקע החשמל.

מייצבי מתח רבים כוללים שקע טלפון להגנת המודם. לקבלת הוראות אודות חיבור המודם, עיין בתיעוד מייצב מתח.

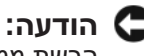

 **הודעה:** לא כל מייצבי המתח מציעים הגנה למתאם הרשת. נתק את כבל הרשת ממחבר הרשת במהלך סופת רעמים וברקים.

### **חיבור מדפסת USB**

 **הערה:** באפשרותך לחבר התקני USB כאשר המחשב מופעל.

- **1** השלם את הגדרת מערכת ההפעלה, אם טרם עשית זאת.
- **2** חבר את כבל מדפסת ה- USB למחברי ה- USB במחשב ובמדפסת. ניתן להתאים את מחברי ה- USB בדרך אחת בלבד.

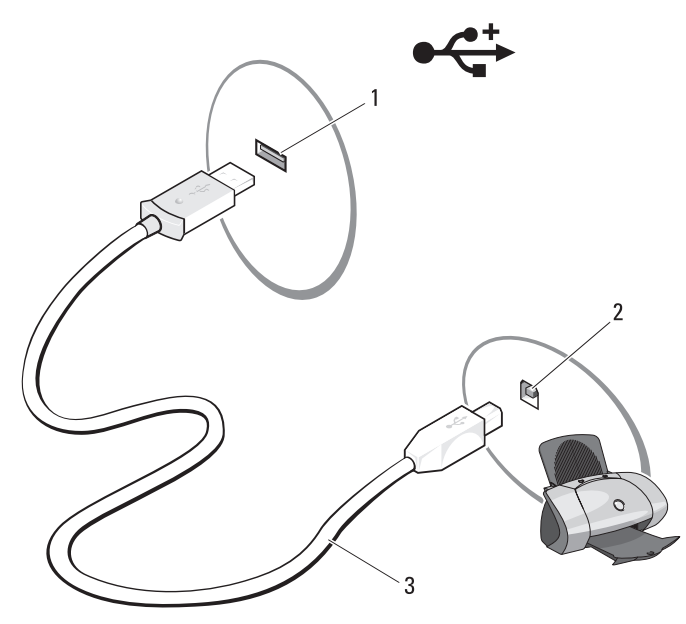

- 1 מחבר USB במחשב 2 מחבר USB במדפסת
- 

- 3 כבל מדפסת USB
- **3** הפעל את המדפסת ולאחר מכן הפעל את המחשב.

אם מופיע החלון **Wizard Hardware New Add**) אשף הוספת חומרה חדשה), לחץ על **Cancel**) ביטול).

 **4** בהתאם למערכת ההפעלה של המחשב, ייתכן שיהיה זמין אשף מדפסת לסיוע בהתקנת מנהל התקן המדפסת:

*אם במחשב מותקנת מערכת ההפעלה XP*® *Windows*® *Microsoft* והחלון **Add Wizard Hardware New**) אשף הוספת חומרה חדשה) מופיע, לחץ על **Cancel**) ביטול).

 **הערה:** לקבלת מידע נוסף אודות הליך זה, חפש באתר **com.dell.support**  *What Are The Different Methods To Transfer*) #154781 המסמך את  *Files From My Old Computer To My New Dell™ Computer Using* השיטות מהן (*the Microsoft*® *Windows*® *XP Operating System?* להעברת קבצים מהמחשב הישן למחשב Dell החדש שלי באמצעות מערכת .((?Microsoft Windows XP ההפעלה

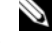

 **הערה:** הגישה למסמכים ב- Base Knowledge™ Dell עשויה שלא להיות זמינה בארצות מסוימות.

#### **Microsoft Windows Vista™**

- **1** לחץ על הלחצן Start) התחל) של Vista Windows ולאחר מכן לחץ על  **Start Windows** (והגדרות קבצים העבר (**Transfer files and settings Transfer Easy**) הפעל את 'העברה נוחה ב- Windows('.
	- **2** בתיבת הדו-שיח **Control Account User**) בקרת חשבון משתמש), לחץ על **Continue**) המשך).
	- **3** לחץ על **transfer new a Start**) התחל העברה חדשה) או על **a Continue progress in transfer**) המשך העברה שכבר החלה).

בצע את ההוראות המוצגות על המסך על-ידי האשף Transfer Easy Windows.

## **התקנת מדפסת**

 **הודעה:** לפני חיבור מדפסת למחשב, השלם את הגדרת מערכת ההפעלה. עיין בתיעוד המצורף למדפסת, לשם קבלת מידע התקנה, כולל כיצד:

- להשיג ולהתקין מנהלי התקנים מעודכנים.
	- לחבר את המדפסת למחשב.
- לטעון נייר ולהתקין מחסנית טונר או דיו.

לקבלת סיוע טכני, עיין במדריך למשתמש של המדפסת או פנה אל יצרן המדפסת.

#### **כבל מדפסת**

המדפסת מתחברת למחשב באמצעות כבל USB. ייתכן שלמדפסת שברשותך לא צורף כבל מדפסת, כך שאם רכשת כבל בנפרד, ודא שהוא תואם למדפסת ולמחשב. אם רכשת כבל מדפסת בעת רכישת המחשב, הכבל עשוי להימצא באריזה של המחשב.

- **3** במסך **?this is computer Which**) איזה מחשב זה?), לחץ על **New Computer**) מחשב חדש) **Next**) הבא).
- תקליטור ברשותך יש האם (**Do you have a Windows XP CD?** במסך **4 I want to create a Wizard Disk in the** על לחץ ,?)Windows XP של **drive following**) ברצוני ליצור דיסק אשף בכונן הבא) **Next**) הבא).
	- **5** הכנס את המדיה הנשלפת, כגון תקליטור לצריבה, ולחץ על **OK**) אישור).
- **6** בסיום יצירת התקליטור ועם הצגת ההודעה old your to go Now computer) כעת עבור אל המחשב הישן שלך), *אל* תלחץ על **Next**) הבא).
	- **7** עבור אל המחשב הישן.

להעתקת נתונים מהמחשב הישן:

- **1** במחשב הישן, הכנס את תקליטור האשף.
- **2** לחץ על **Start**) התחל) **Run**) הפעלה).
- **3** בשדה **Open**) פתח) בחלון **Run**) הפעלה), מצא את הנתיב ל- **fastwiz**) במדיה הנשלפת המתאימה) ולחץ על **OK**) אישור).
- **Next** על לחץ ,**Files and Settings Transfer Wizard** של הפתיחה במסך **4**  (הבא).
	- **5** במסך **?this is computer Which**) איזה מחשב זה?), לחץ על **Old Computer**) מחשב ישן) **Next**) הבא).
	- **6** במסך **method transfer a Select**) בחר שיטת העברה), לחץ על שיטת ההעברה הרצויה.
- **7** במסך **?transfer to want you do What**) מה ברצונך להעביר?), בחר את הפריטים שברצונך להעביר ולחץ על **Next**) הבא).

לאחר העתקת המידע, יוצג המסך **Phase Collection the Completing** (משלים את שלב האיסוף).

 **8** לחץ על **Finish**) סיום).

 $\cdot$ להעברת נתונים אל המחשב החדש $\cdot$ 

- **1** במסך **computer old your to go Now**) כעת עבור אל המחשב הישן שלך) במחשב החדש, לחץ על **Next**) הבא).
- הקבצים נמצאים היכן (**Where are the files and settings?** במסך **2**  וההגדרות?), בחר את השיטה שבה ברצונך להעביר את הקבצים וההגדרות ולחץ על **Next**) הבא). בצע את ההוראות המופיעות על המסך. האשף קורא את הקבצים וההגדרות שנאספו ומחיל אותם על המחשב החדש. לאחר החלת כל ההגדרות והקבצים, מוצג המסך **Finished**) סיום).
	- **3** לחץ על **Finished**) סיום) והפעל מחדש את המחשב החדש.
- -ל הבאים ברוכים (**Welcome to Microsoft Windows XP** במסך **2**  בצע (**Perform additional tasks** על לחץ ,)Microsoft Windows XP משימות נוספות).
- **Transfer** על לחץ ,?)לעשות ברצונך מה (**What do you want to do?** תחת **3 settings and files**) העברת קבצים והגדרות) **Next**) הבא).
	- **4** במסך **?this is computer Which**) איזה מחשב זה?), לחץ על **Old Computer**) מחשב ישן) **Next**) הבא).
	- **5** במסך **method transfer a Select**) בחר שיטת העברה), לחץ על שיטת ההעברה הרצויה.
	- **6** במסך **?transfer to want you do What**) מה ברצונך להעביר?), בחר את הפריטים שברצונך להעביר ולחץ על **Next**) הבא).

לאחר העתקת המידע, יוצג המסך **Phase Collection the Completing** (משלים את שלב האיסוף).

 **7** לחץ על **Finish**) סיום).

להעברת נתונים אל המחשב החדש:

- **1** במסך **computer old your to go Now**) כעת עבור אל המחשב הישן שלך) במחשב החדש, לחץ על **Next**) הבא).
- הקבצים נמצאים היכן (**Where are the files and settings?** במסך **2**  וההגדרות?), בחר את השיטה שבה ברצונך להעביר את הקבצים וההגדרות ולחץ על **Next**) הבא).

האשף קורא את הקבצים וההגדרות שנאספו ומחיל אותם על המחשב החדש.

לאחר החלת כל ההגדרות והקבצים, מוצג המסך **Finished**) סיום).

 **3** לחץ על **Finished**) סיום) והפעל מחדש את המחשב החדש.

#### **המדיה ללא Files and Settings Transfer Wizard -ה הפעלת Operating System**

*Operating System* המדיה ללא Files and Settings Transfer Wizard להפעלת (מערכת הפעלה), עליך ליצור תקליטור אשף שיאפשר ליצור קובץ תמונת גיבוי על מדיה נשלפת.

כדי ליצור תקליטור אשף, השתמש במחשב החדש עם XP Windows ובצע את השלבים הבאים:

- **1** פתח את **Wizard Transfer Settings and Files**) אשף העברת הקבצים וההגדרות): לחץ על **Start**) התחל) **Programs All**) כל התוכניות)  **Files and** (מערכת כלי (**System Tools** (עזרים (**Accessories Wizard Transfer Settings**) אשף העברת הקבצים וההגדרות).
- **2** כאשר מופיע מסך הפתיחה של **Wizard Transfer Settings and Files**, לחץ על **Next**) הבא).

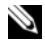

 **הערה:** באפשרותך להעביר מידע ממחשב ישן אל מחשב חדש על-ידי חיבור ישיר של כבל טורי בין יציאות הקלט/פלט (O/I (של שני המחשבים. כדי להעביר נתונים דרך חיבור טורי, עליך לגשת לתוכנית השירות Connections Network (חיבורי רשת) מלוח הבקרה ולבצע שלבי הגדרת תצורה נוספים, כגון הגדרת חיבור מתקדם וקביעת המחשב המארח והמחשב האורח.

לקבלת הוראות לגבי הגדרת חיבור כבל ישיר בין שני מחשבים, עיין במאמר  *How to Set Up* שכותרתו Microsoft Knowledge Base -ב 305621 מספר  *a Direct Cable Connection Between Two Computers in Windows XP*) כיצד להגדיר חיבור כבל ישיר בין שני מחשבים ב- XP Windows(. ייתכן שמידע זה לא יהיה זמין בארצות מסוימות.

להעברת מידע אל מחשב חדש, עליך להפעיל את ה- Transfer Settings and Files Wizard) אשף העברת הקבצים וההגדרות). באפשרותך להשתמש במדיה האופציונלית *System Operating*) מערכת הפעלה) לתהליך זה או ליצור דיסק אשף באמצעות ה- .Files and Settings Transfer Wizard

#### **Operating המדיה עם Files and Settings Transfer Wizard -ה הפעלת System**

 **הערה:** הליך זה מחייב שימוש בתקליטור *System Operating*) מערכת הפעלה). מדיה זו אופציונלית ועשויה שלא להיות מצורפת למחשבים מסוימים.

להכנת מחשב חדש להעברת הקבצים:

- **1** פתח את **Wizard Transfer Settings and Files**) אשף העברת הקבצים וההגדרות): לחץ על **Start**) התחל) **Programs All**) כל התוכניות)  **Files and** (מערכת כלי (**System Tools** (עזרים (**Accessories Wizard Transfer Settings**) אשף העברת הקבצים וההגדרות).
- **2** כאשר מופיע מסך הפתיחה של **Wizard Transfer Settings and Files**, לחץ על **Next**) הבא).
	- **3** במסך **?this is computer Which**) איזה מחשב זה?), לחץ על **New Computer**) מחשב חדש) **Next**) הבא).
- של תקליטור ברשותך יש האם (**Do you have a Windows XP CD?** במסך **4 I will use the wizard from the Windows** על לחץ ,?)Windows XP **CD XP**) אני אשתמש באשף מתוך תקליטור XP Windows( **Next**) הבא).
- **5** כאשר מוצג המסך **computer old your to go Now**) כעת עבור אל המחשב הישן שלך), עבור אל המחשב הישן המשמש כמקור להעברת הקבצים. *אל* תלחץ על **Next**) הבא) בשלב זה.

להעתקת נתונים מהמחשב הישן:

 **1** במחשב הישן הכנס את המדיה *System Operating*) מערכת הפעלה) של .Windows XP

 **7** השתמש בפרטי ההגדרות שסיפק לך ספק השירות כדי להשלים את ההגדרה.

### **Windows Vista®**

 **הערה:** הכן את המידע מספק השירות בהישג יד. אם אין לך ספק שירות, האשף **Internet the to Connect**) התחבר לאינטרנט) יכול לסייע לך להשיג אחד.

- **1** שמור וסגור קבצים פתוחים, וצא מכל התוכניות הפתוחות.
- **2** לחץ על הלחצן Start) התחל) של Vista Windows ולאחר מכן לחץ על **Panel Control**)לוח הבקרה).
- **Connect to the** על לחץ ,)ואינטרנט רשת (**Network and Internet** תחת **3 Internet**) התחבר לאינטרנט).

.מופיע **Connect to the Internet** החלון

- **4** לחץ על **Broadband) PPPoE**) **(**פס רחב) או על **up-Dial**) חיוג), בהתאם לאופן שבו ברצונך להתחבר.
- בחר **Broadband**) פס רחב) אם תשתמש במודם DSL, לווין, טלוויזיה בכבלים או חיבור בטכנולוגיית אלחוט Bluetooth.
	- בחר **up-Dial**) חיוג) אם תשתמש במודם חיוג או ISDN.

 **הערה:** אם אינך יודע איזה סוג חיבור לבחור, לחץ על **choose me Help** (עזור לי לבחור) או פנה אל ספק שירות האינטרנט. בצע את ההוראות על המסך והשתמש בפרטי ההגדרות שסיפק לך ספק השירות כדי להשלים את ההגדרה.

## **העברת מידע למחשב חדש**

באפשרותך להסתייע ב"אשפים" של מערכת ההפעלה כדי להעביר קבצים ונתונים אחרים ממחשב אחד לאחר — לדוגמה, ממחשב *ישן* למחשב *חדש*. לקבלת הוראות, עיין בסעיף הבא המתאים למערכת ההפעלה המותקנת במחשב שברשותך.

### **Microsoft Windows XP**

 Files and Settings -ה את מספקת Microsoft Windows XP ההפעלה מערכת Wizard Transfer) אשף העברת הקבצים וההגדרות) להעברת נתונים ממחשב מקור למחשב חדש. באפשרותך להעביר נתונים, כגון:

- הודעות דואר אלקטרוני
	- הגדרות סרגלי כלים
		- גדלים של חלונות
		- סימניות אינטרנט

באפשרותך להעביר את הנתונים למחשב החדש דרך רשת או חיבור טורי, או באפשרותך לשמור אותם בהתקן אחסון נשלף, כגון תקליטור לצריבה, לשם העברה אל המחשב החדש.

#### **הגדרת חיבור האינטרנט**

כדי להגדיר חיבור אינטרנט עם קיצור שולחן עבודה קיים לספק שירות:

- **1** שמור וסגור קבצים פתוחים, וצא מכל התוכניות הפתוחות.
- **2** לחץ פעמיים על סמל ספק השירות בשולחן העבודה של RMicrosoft .Windows®
- **3** בצע את ההוראות המופיעות על המסך כדי להשלים את תהליך ההגדרה.

אם אין סמל ספק שירות על שולחן העבודה, או אם ברצונך להגדיר חיבור אינטרנט עם ספק שירות אחר, בצע את השלבים בסעיף הבא המתאימים למערכת ההפעלה שבמחשב שברשותך.

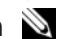

 **הערה:** אם נתקלת בבעיות בהתחברות לאינטרנט, ראה "בעיות דואר אלקטרוני, מודם ואינטרנט" בעמוד .115 אם אינך מצליח להתחבר לאינטרנט אך התחברת בעבר בהצלחה, ייתכן שיש בעיה אצל ספק השירות. פנה אל ספק השירות כדי לבדוק את מצב השירות, או נסה להתחבר שוב במועד מאוחר יותר.

#### **Windows XP®**

- **1** שמור וסגור קבצים פתוחים, וצא מכל התוכניות הפתוחות.
- **2** לחץ על **Start**) התחל) **Explorer Internet**. מופיע **Wizard Connection New**) אשף ההתקשרות החדשה).
- **3** לחץ על **Internet the to Connect**) צור התקשרות לאינטרנט).
	- **4** בחלון הבא, לחץ על האפשרות המתאימה:
- אם אין לך ספק שירות וברצונך לבחור אחד, לחץ על **list a from Choose providers service Internet of) ISPs**) **(**בחר מתוך רשימה של ספקי שירותי אינטרנט).
	- אם קיבלת כבר את פרטי ההגדרות מספק השירות, אך לא קיבלת תקליטור התקנה, לחץ על **manually connection my up Set**) הגדר את ההתקשרות שלי באופן ידני).
		- **Use the CD I got from an ISP** על לחץ ,תקליטור ברשותך אם● (השתמש בתקליטור שקיבלתי מספק שירותי אינטרנט).
			- **5** לחץ על **Next**) הבא).

אם בחרת באפשרות **manually connection my up Set**) הגדר את ההתקשרות שלי באופן ידני), המשך לשלב .6 אחרת, בצע את ההוראות המופיעות על המסך כדי להשלים את תהליך ההגדרה.

 **הערה:** אם אינך יודע איזה סוג חיבור לבחור, פנה אל ספק שירות האינטרנט.

 **How do you want to connect to the** תחת המתאימה האפשרות על לחץ **6 ?Internet**) כיצד ברצונך להתחבר לאינטרנט?) ולאחר מכן לחץ על **Next**) הבא).

**3**

# **הגדרת המחשב**

## **התחברות לאינטרנט**

 **הערה:** ספקי שירות אינטרנט (ISP (והצעותיהם משתנים ממדינה למדינה.

כדי להתחבר לאינטרנט, תזדקק למודם או לחיבור רשת ולספק שירות אינטרנט (ISP(. ספק השירות יציע אחת או יותר מאפשרויות החיבור הבאות לאינטרנט:

- חיבור DSL המספק גישה לאינטרנט מהיר דרך קו הטלפון הקיים או שירות טלפון סלולרי. באמצעות חיבור DSL, באפשרותך לגשת לאינטרנט ולהשתמש בטלפון באותו קו בו-זמנית.
	- חיבורי מודם כבלים המספקים גישה לאינטרנט מהיר דרך חיבור הטלוויזיה בכבלים המקומית.
- חיבורי מודם לווין המספקים גישה לאינטרנט מהיר דרך מערכת הטלוויזיה בלווין.
	- חיבורי התקשרות בחיוג המספקים גישה לאינטרנט דרך קו טלפון. התקשרות בחיוג איטית במידה ניכרת מאשר חיבורי DSL, מודם כבלים ולווין.
- טכנולוגיית רשת תקשורת מרחבית אלחוטית (WWAN (או רשת פס רחב ניידת מספקת חיבור לאינטרנט באמצעות טכנולוגיה סלולרית בקצבים של פס רחב.
- חיבורי רשת תקשורת מקומית אלחוטית (WLAN (משתמשים בגלי רדיו בתדר גבוה כדי לתקשר. בדרך כלל, נתב אלחוטי מחובר לכבל הפס הרחב או למודם ומשדר את אות האינטרנט למחשב.  $\operatorname{DSL}$

אם אתה משתמש בהתקשרות בחיוג, חבר קו טלפון למחבר המודם במחשב ולמחבר הטלפון בקיר, לפני הגדרת החיבור לאינטרנט. אם אתה משתמש בחיבור מודם DSL, כבלים או לווין, פנה לספק השירות או לחברת הסלולר לקבלת הוראות התקנה. **מכסה מודול זיכרון/סוללת מטבע —** מכסה את מודול הזיכרון B DIMM ואת סוללת המטבע. לקבלת מידע נוסף, ראה "הוספה והחלפה של חלקים" בעמוד .153

**רמקול ימני —** כדי לכוון את עוצמת הקול של הרמקול המוכלל, לחץ על לחצני עוצמת הקול או על לחצן ההשתקה.

 או) WPAN או WWAN ,WLAN) Mini-Card כרטיסי מכסה **— Mini-Card מכסה** וכן 170 בעמוד" אלחוטיים Mini-Card כרטיסי "ראה) (Flash Cache Module (FCM .(179 בעמוד" Flash Cache Module"

**סוללה —** כשמותקנת סוללה, ניתן להשתמש במחשב מבלי לחברו לשקע חשמל (ראה "שימוש בסוללה" בעמוד 51).

**מד טעינה/תקינות של הסוללה —** מספק מידע על מצב הטעינה של הסוללה (ראה "בדיקת רמת הטעינה של הסוללה" בעמוד 52).

**תפסי שחרור סוללה —** משמשים לשחרור הסוללה (לקבלת הוראות, ראה "החלפת הסוללה" בעמוד 56).

#### **התראה: אין לחסום את פתחי האוורור, להכניס לתוכם חפצים או לאפשר לאבק להצטבר בהם. כאשר המחשב פועל, אין לאחסנו בסביבה ללא זרימת אוויר נאותה, כגון מזוודה סגורה. הגבלת זרימת האוויר עשויה לגרום נזק למחשב או לגרום לשריפה.**

**פתחי אוורור —** המחשב משתמש במאוורר פנימי כדי ליצור זרימת אוויר דרך פתחי האוורור, על מנת למנוע מהמחשב להתחמם יתר על המידה. המחשב מפעיל את המאוורר כשהוא מתחמם. רעש מהמאוורר זו תופעה רגילה ואינו מצביע על בעיה במאוורר או במחשב.

**כונן קשיח —** מאחסן תוכנה ונתונים.

## **מבט מלמטה**

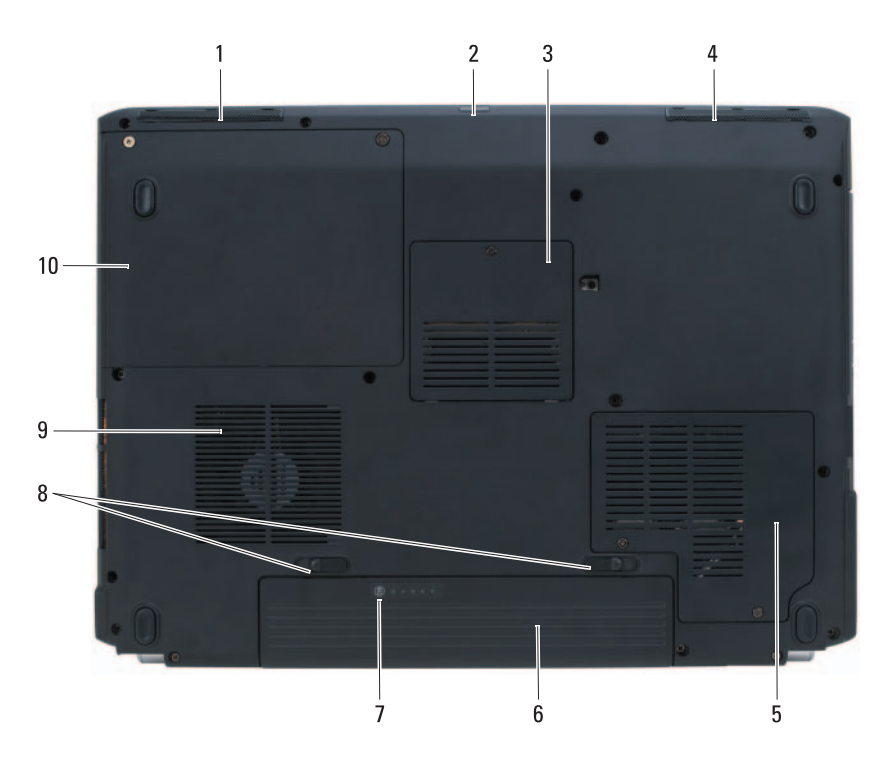

- 1 רמקול שמאלי 2 חיישן IR Consumer
	- 3 מכסה מודול זיכרון/סוללת מטבע 4 רמקול ימני
		- 5 מכסה Card-Mini 6 סוללה
- 7 מד טעינה/תקינות של הסוללה 8 תפסי שחרור תא סוללה (2)
	- 9 פתחי אוורור 10 כונן קשיח
- -

**רמקול שמאלי —** כדי לכוון את עוצמת הקול של הרמקול המוכלל, לחץ על לחצני עוצמת הקול או על לחצן ההשתקה.

**חיישן IR Consumer —** מקבל את האות מהשלט Remote Travel Dell לשם בקרת ניווט בסיסית במולטימדיה. **מחבר מתאם זרם חילופין —** משמש לחיבור מתאם זרם חילופין למחשב. מתאם זרם החילופין ממיר זרם חילופין לזרם ישר, הדרוש למחשב. באפשרותך לחבר את מתאם זרם החילופין כשהמחשב פועל או כבוי.

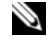

 **הערה:** ודא שכבל החשמל מחובר היטב למתאם זרם החילופין. נורית LED ירוקה במתאם זרם החילופין מציינת חיבור תקין.

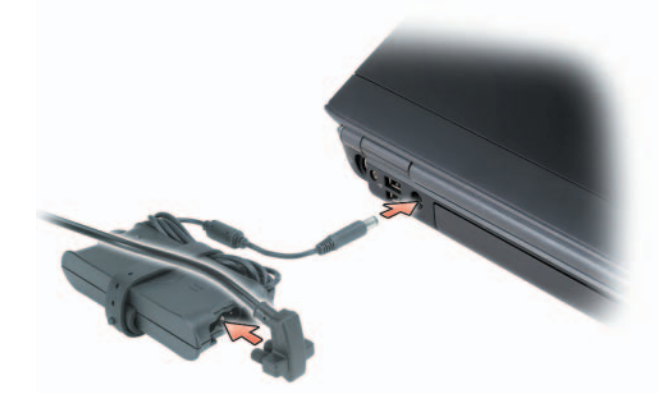

 **התראה: מתאם זרם החילופין פועל עם שקעי חשמל שונים ברחבי העולם. עם זאת, במדינות שונות ישנם מחברי חשמל ומפצלי שקעים שונים. שימוש בכבל לא תואם או חיבור לא נכון של הכבל למעביר או לשקע חשמל עלולים לגרום לשריפה או נזק לציוד.** 

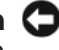

 **הודעה:** בעת ניתוק כבל מתאם זרם החילופין מהמחשב, אחוז במחבר ולא בכבל עצמו, ומשוך בחוזקה אך בעדינות כדי לסייע במניעת נזק לכבל.

**מחבר מודם (RJ-11)** 

חבר את קו הטלפון למחבר המודם.

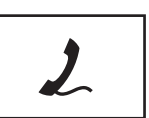

לקבלת מידע אודות שימוש במודם, עיין בתיעוד המקוון של המודם המצורף למחשב.

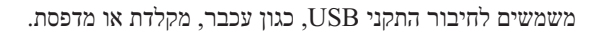

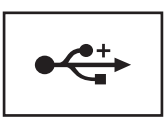

### **מבט מאחור**

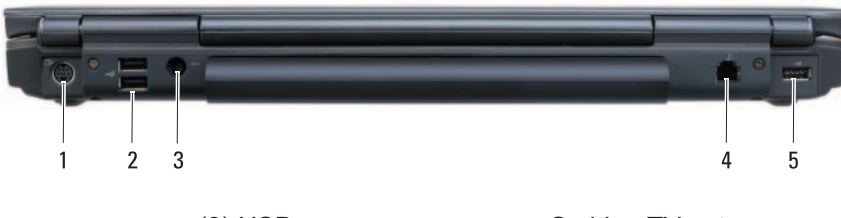

- (2) USB מחברי 2 S-video TV-out מחבר 1
- מחבר מתאם זרם חילופין  $4$  מחבר מודם (RJ-11)
	- 5 מחבר USB
- 
- 

#### **S-video TV-out מחבר**

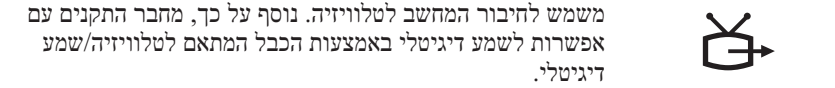

**מחברי USB**

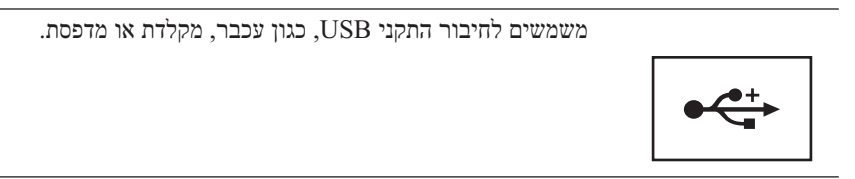

**כונן אופטי —** לקבלת מידע נוסף אודות הכונן האופטי, ראה "שימוש במולטימדיה" בעמוד .59

**לחצן הוצאה —** לחץ על לחצן ההוצאה כדי לפתוח את הכונן האופטי.

**קורא כרטיסי זיכרון 8 ב- 1 —** מספק דרך מהירה ונוחה להצגה ושיתוף של תמונות, מוסיקה וסרטוני וידיאו דיגיטליים המאוחסנים בכרטיס זיכרון. המחשב משווק עם *תותב* פלסטיק מותקן בחריץ. קורא כרטיסי הזיכרון 8 ב- 1 קורא את כרטיסי הזיכרון הדיגיטליים הבאים:

- (SD) Secure Digital זיכרון כרטיס●
	- כרטיס SDIO
	- (MMC) MultiMediaCard
		- Memory Stick ●
		- Memory Stick PRO
			- xD-Picture כרטיס●
				- SD מהיר
			- SD בצפיפות גבוהה

**מחבר 1394 IEEE —** משמש לחיבור התקנים התומכים בקצבי העברת נתונים מהירים של 1394 IEEE, כגון מצלמות וידיאו דיגיטליות מסוימות.

#### **מחבר מסך**

משמש לחיבור התקני וידיאו, כגון צג.

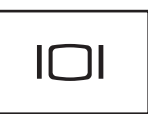

#### **מחבר רשת (RJ-45)**

 **הודעה:** מחבר הרשת גדול מעט ממחבר המודם. כדי למנוע נזק למחשב, אין לחבר כבל טלפון למחבר הרשת.

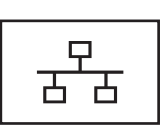

משמש לחיבור המחשב לרשת. שתי הנוריות ליד המחבר מציינות את המצב והפעילות עבור חיבורי רשת מחווטת.

לקבלת מידע על השימוש במתאם הרשת, עיין במדריך למשתמש של ההתקן שצורף למחשב.

### **מבט מימין**

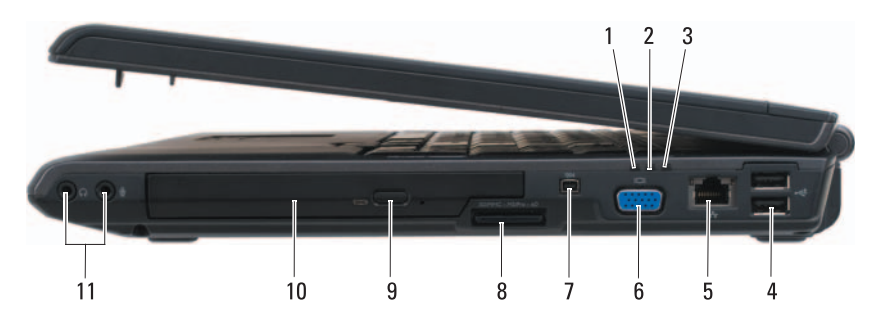

- 1 נורית מצב סוללה 2 נורית פעילות של כונן קשיח
	- 3 נורית הפעלה 4 מחברי USB) 2(
		- $6$  (RJ-45) מחבר רשת  $(0.45)$  מחבר מסך
			-
			- 9 לחצן הוצאה 10 כונן אופטי
				- 11 מחברי שמע
- - -
	- 7 מחבר 1394 IEEE 8 קורא כרטיסי מדיה 8 ב- 1
		-

#### **מחברי שמע**

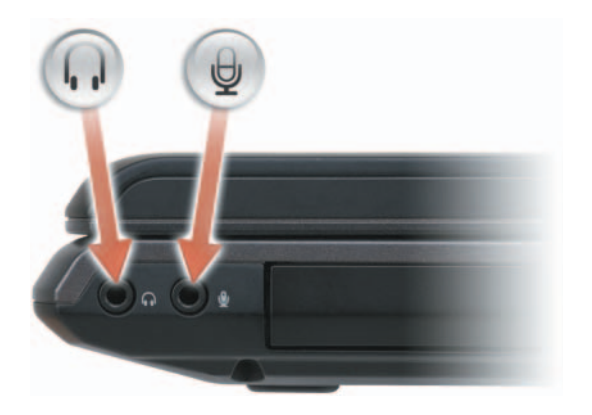

חבר אוזניות למחבר . חבר מיקרופון למחבר .

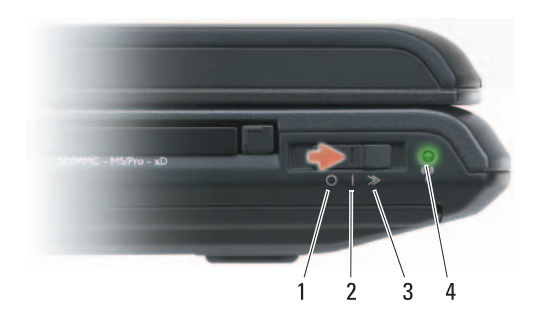

- 
- -
- 4 נורית מאתר רשתות Dell Wi-Fi Catcher™
- 1 מצב כבוי נטרול התקנים אלחוטיים.
- ם מצב מופעל אפשור התקנים אלחוטיים. אפשור ה
- 3 מצב רגעי סריקה וחיפוש אחר רשתות WLAN) ראה "מאתר רשתות .(99 בעמוד" Dell Wi-Fi Catcher™
	- ירוק מהבהב: חיפוש רשתות
	- ירוק קבוע: נמצאה רשת חזקה
	- צהוב קבוע: נמצאה רשת חלשה
		- צהוב מהבהב: שגיאה
		- כבויה: לא נמצא אות
- **הערה:** נורית מאתר הרשתות Fi-Wi Catcher מופיעה רק בעת כיבוי המחשב ואם מתג האלחוט מוגדר בתוכנית הגדרת המערכת (BIOS (לשלוט בחיבורי רשת מסוג WiFi.

## **מבט משמאל**

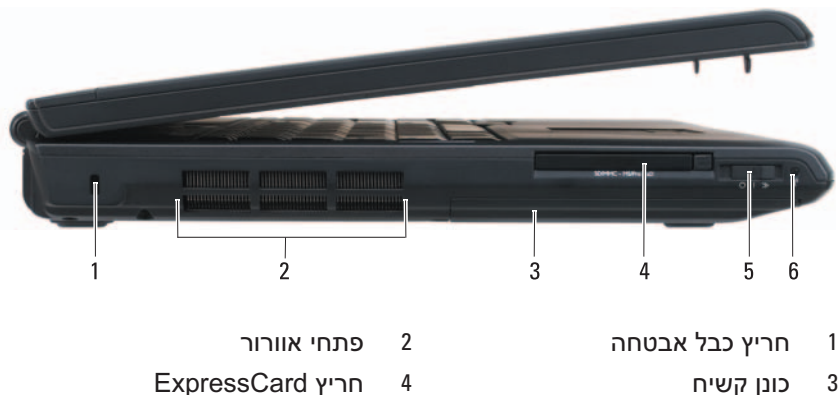

- 
- 
- 
- 5 מתג אלחוט 6 נורית מאתר רשתות Fi-Wi Dell Catcher™

**חריץ כבל אבטחה —** מאפשר לחבר למחשב התקן מסחרי למניעת גניבה (ראה "מנעול כבל אבטחה" בעמוד 101).

#### **התראה: אין לחסום את פתחי האוורור, להכניס לתוכם חפצים או לאפשר לאבק להצטבר בהם. כאשר המחשב פועל, אין לאחסנו בסביבה ללא זרימת אוויר נאותה, כגון מזוודה סגורה. הגבלת זרימת האוויר עשויה לגרום נזק למחשב או לגרום לשריפה.**

**פתחי אוורור —** המחשב משתמש במאוורר פנימי כדי ליצור זרימת אוויר דרך פתחי האוורור, על מנת למנוע מהמחשב להתחמם יתר על המידה. המחשב מפעיל את המאוורר כשהוא מתחמם. רעש מהמאוורר זו תופעה רגילה ואינו מצביע על בעיה במאוורר או במחשב.

**כונן קשיח —** מאחסן תוכנה ונתונים.

**חריץ ExpressCard —** תומך ב- ExpressCard אחד. המחשב משווק עם *תותב* פלסטיק מותקן בחריץ. לקבלת מידע נוסף, ראה "שימוש בכרטיסי ExpressCard "בעמוד .85

**מתג אלחוט —** כאשר המתג מאופשר דרך QuickSet Dell, באפשרותו לסרוק ולחפש רשת תקשורת מקומית אלחוטית (WLAN (בקרבת מקום. נוסף על כך, באפשרותך להשתמש במתג כדי לכבות או להפעיל במהירות התקנים אלחוטיים, כגון כרטיסי WLAN וכרטיסים פנימיים עם יכנולוגיית אלחוט Bluetooth) (ראה "מאתר רשתות TDell Wi-Fi Catcher בעמוד 99).

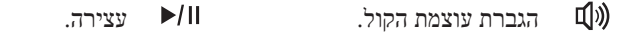

הפעלה או השהייה.  $\Box$ 

**לחצן TMMediaDirect™ Dell —** לחץ על הלחצן MediaDirect Dell כדי להפעיל את . ראה "שימוש ב- TDell MediaDirect (ראה "שימוש ב- Dell MediaDirect").

#### **נוריות מצב מקלדת**

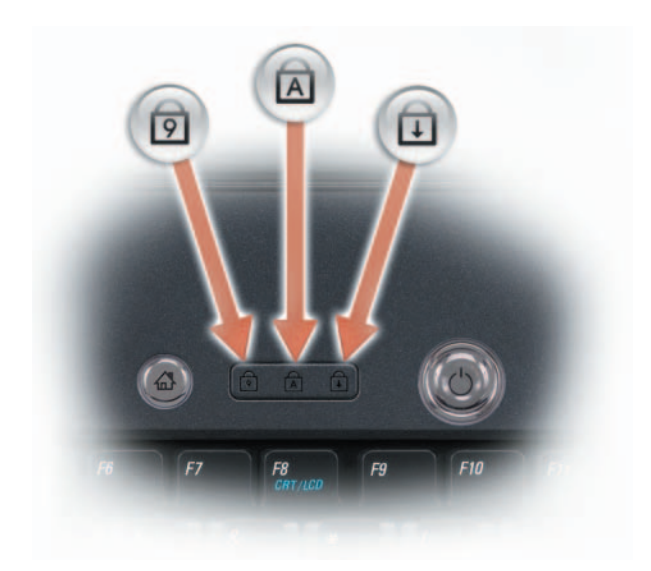

הנוריות הכחולות שממוקמות מעל למקלדת מציינות:

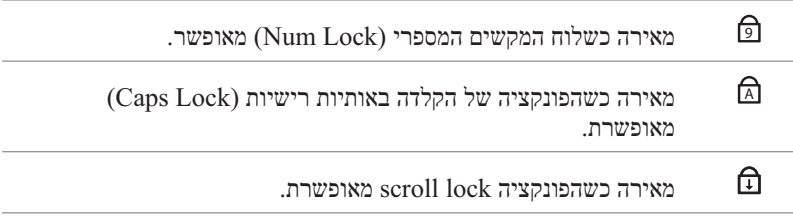

**מיקרופונים של מערך דיגיטלי —** מיקרופון מוכלל עבור שיחות ועידה וצ'אט.

 $\ast$ 

נורית מצב Rluetooth® – מאירה כאשר כרטיס פנימי עם טכנולוגיית אלחוט Bluetooth מאופשר.

**הערה:** הכרטיס הפנימי עם טכנולוגיית אלחוט Bluetooth הוא תכונה אופציונלית. הנורית  $\, \mathrel{{\bf k}}\,$  מאירה רק אם הזמנת את הכרטיס עם המחשב. לקבלת מידע נוסף, עיין בתיעוד המצורף לכרטיס.

כדי לכבות רק את תפקודיות טכנולוגיית האלחוט Bluetooth, לחץ באמצעות לחצן העכבר הימני על הסמל באזור ההודעות ולאחר מכן לחץ על **Disable**  .(Bluetooth רדיו נטרל (**Bluetooth Radio**

כדי לאפשר או לנטרל במהירות את כל ההתקנים האלחוטיים, השתמש במתג האלחוט (ראה "מתג אלחוט" בעמוד 27).

אם המחשב מחובר לשקע חשמל, הנורית  $[$ ] פועלת באופן הבא:

- כחול קבוע: הסוללה נטענת.
- כחול מהבהב: הסוללה טעונה כמעט לגמרי.
	- כבויה: הסוללה טעונה במידה מספקת.

אם המחשב מופעל מסוללה, הנורית  $[ \vec \Omega ]$  פועלת באופן הבא:

- כבויה: הסוללה טעונה במידה מספקת (או שהמחשב כבוי).
	- כתום מהבהב: הסוללה כמעט ריקה.
	- כתום קבוע: הסוללה ריקה כמעט לגמרי.

**משטח מגע —** מספק תפקודיות של עכבר (ראה "משטח מגע" בעמוד 49).

**לחצני משטח מגע —** השתמש בלחצנים אלה כמו בלחצני עכבר רגיל, בעת השימוש במשטח המגע להזזת הסמן בתצוגה (ראה "משטח מגע" בעמוד 49).

**לחצני בקרת מדיה —** שליטה בהפעלת תקליטורים, DVD ונגן מדיה.

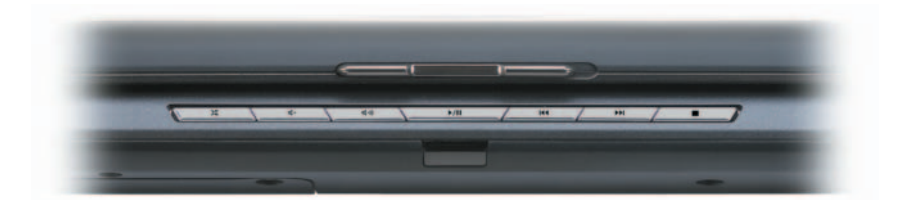

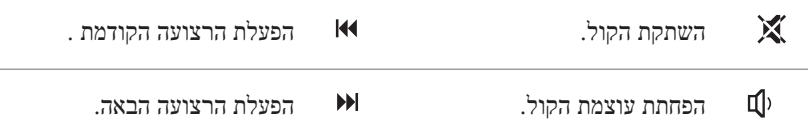
#### **נוריות מצב התקנים**

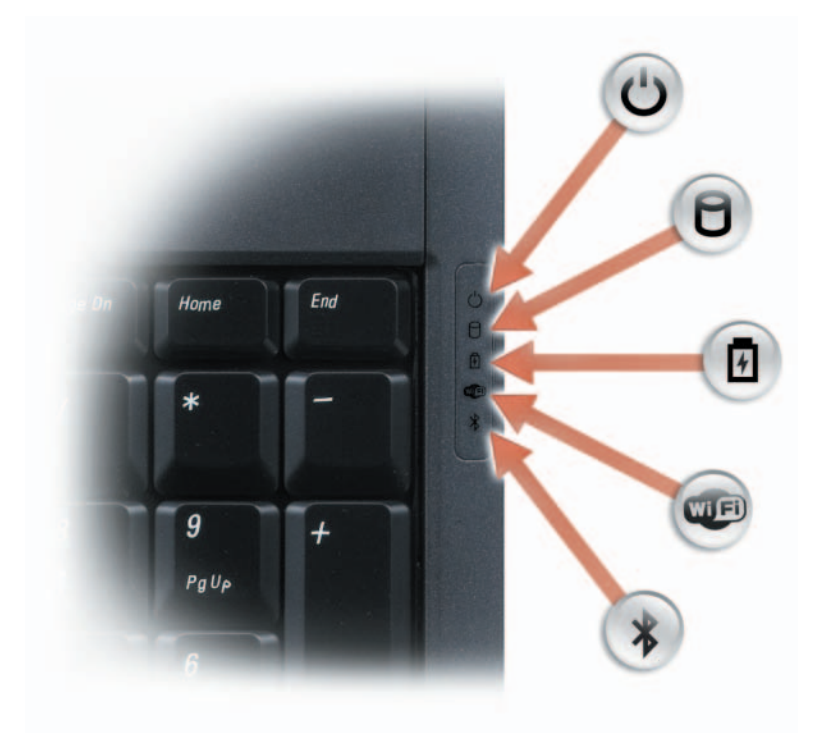

הנוריות הכחולות שממוקמות מימין למקלדת מציינות:

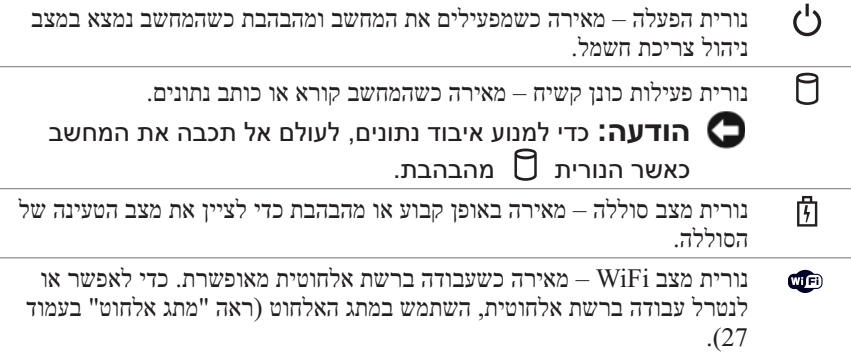

#### 13 נוריות מצב מקלדת 14 מיקרופונים של מערך דיגיטלי

**מחוון מצלמה —** מציין שהמצלמה מופעלת. בהתאם לאפשרויות התצורה שבחרת בעת הזמנת המחשב, המחשב עשוי שלא לכלול מצלמה.

**מצלמה —** מצלמה מוכללת ללכידת וידיאו, שיחות ועידה וצ'אט. בהתאם לאפשרויות התצורה שבחרת בעת הזמנת המחשב, המחשב עשוי שלא לכלול מצלמה.

**תפס תצוגה —** מחזיק את התצוגה סגורה.

**תצוגה —** לקבלת מידע נוסף אודות התצוגה, ראה "שימוש בתצוגה" בעמוד .45

**לחצן הפעלה —** לחץ על לחצן ההפעלה כדי להפעיל את המחשב או כדי לצאת ממצב ניהול צריכת חשמל (ראה "קביעת תצורה של הגדרות ניהול צריכת חשמל" בעמוד 54).

**הודעה:** כדי למנוע אובדן נתונים, כבה את המחשב דרך תהליך הכיבוי של מערכת ההפעלה RWindows® Microsoft, ולא על-ידי לחיצה על לחצן ההפעלה.

אם המחשב מפסיק להגיב, לחץ לחיצה ארוכה על לחצן ההפעלה עד לכיבוי מוחלט של המחשב (הפעולה עשויה להימשך מספר שניות).

**מקלדת —** לקבלת מידע נוסף אודות המקלדת, ראה "שימוש במקלדת ובמשטח המגע" בעמוד .47

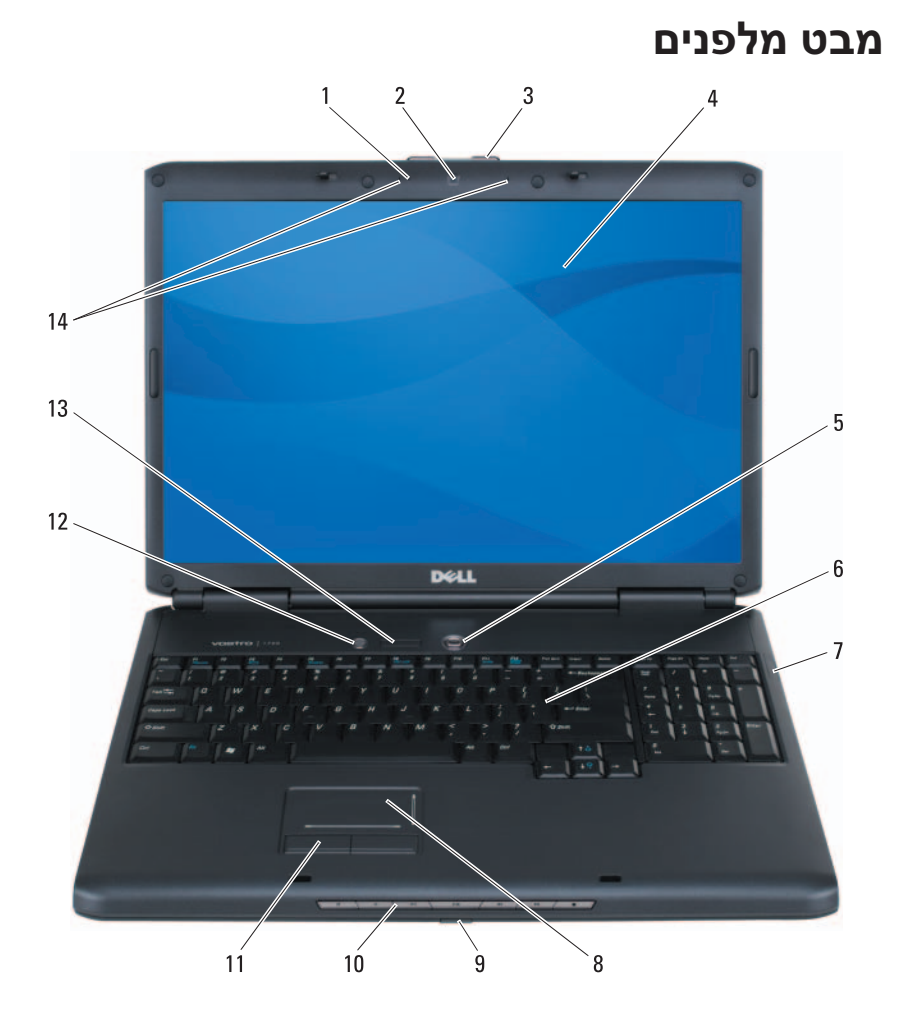

- 1 מחוון מצלמה (אופציונלי) 2 מצלמה (אופציונלי)
	- 3 תפס צג 4 תצוגה
	- 5 לחצן הפעלה 6 מקלדת
	- 7 נוריות מצב התקנים 8 משטח מגע
- 9 חיישן IR Consumer 10 לחצני בקרת מדיה
	-
- -
	-
	-
- 
- 11 לחצני משטח מגע 12 לחצו ™Dell™ MediaDirect™ לחצן

# **אודות המחשב**

### **קביעת התצורה של המחשב**

בהתבסס על האפשרויות שבחרת בעת רכישת המחשב, המחשב שלך מצויד באחת ממספר תצורות שונות של בקר וידיאו. כדי לקבוע את תצורת בקר הווידיאו של המחשב:

- **1** לחץ על **Start**) התחל) ולאחר מכן לחץ על **Support and Help**) עזרה ותמיכה).
- **Use Tools to view your** על לחץ ,)משימה בחירת (**Pick a Task** תחת **2**  כדי בכלים השתמש (**computer information and diagnose problems** להציג את מידע המחשב ולאבחן בעיות).
- **3** תחת **Information Computer My**) מידע המחשב שלי), בחר **Hardware** (חומרה).

במסך **Hardware - Information Computer My**) מידע המחשב שלי - חומרה), באפשרותך להציג את סוג בקר הווידיאו המותקן במחשב, בנוסף לרכיבי חומרה אחרים.

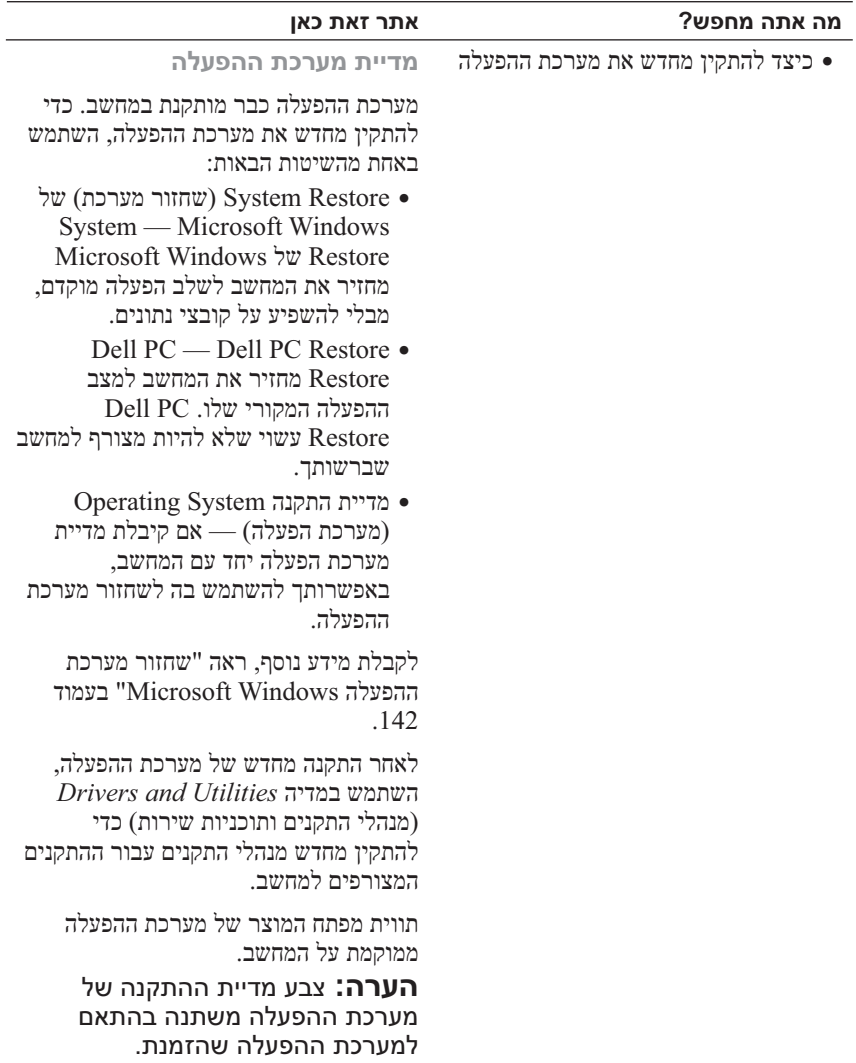

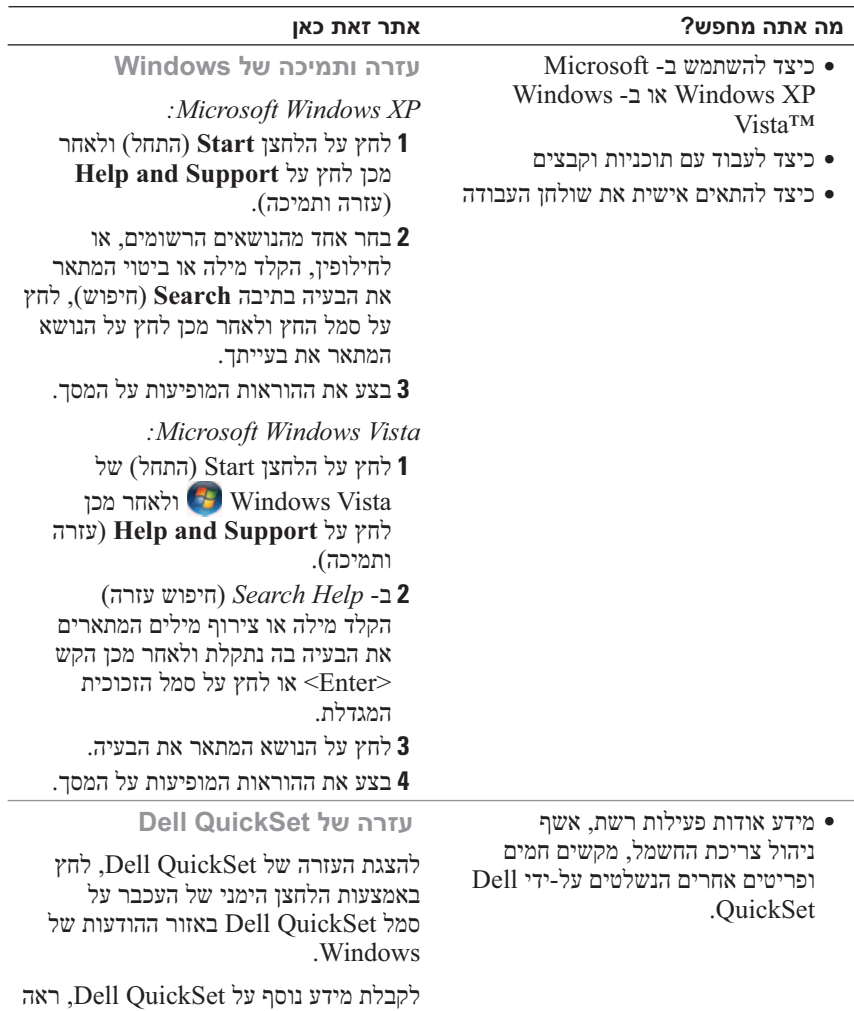

"תכונות QuickSet™ Dell "בעמוד .185

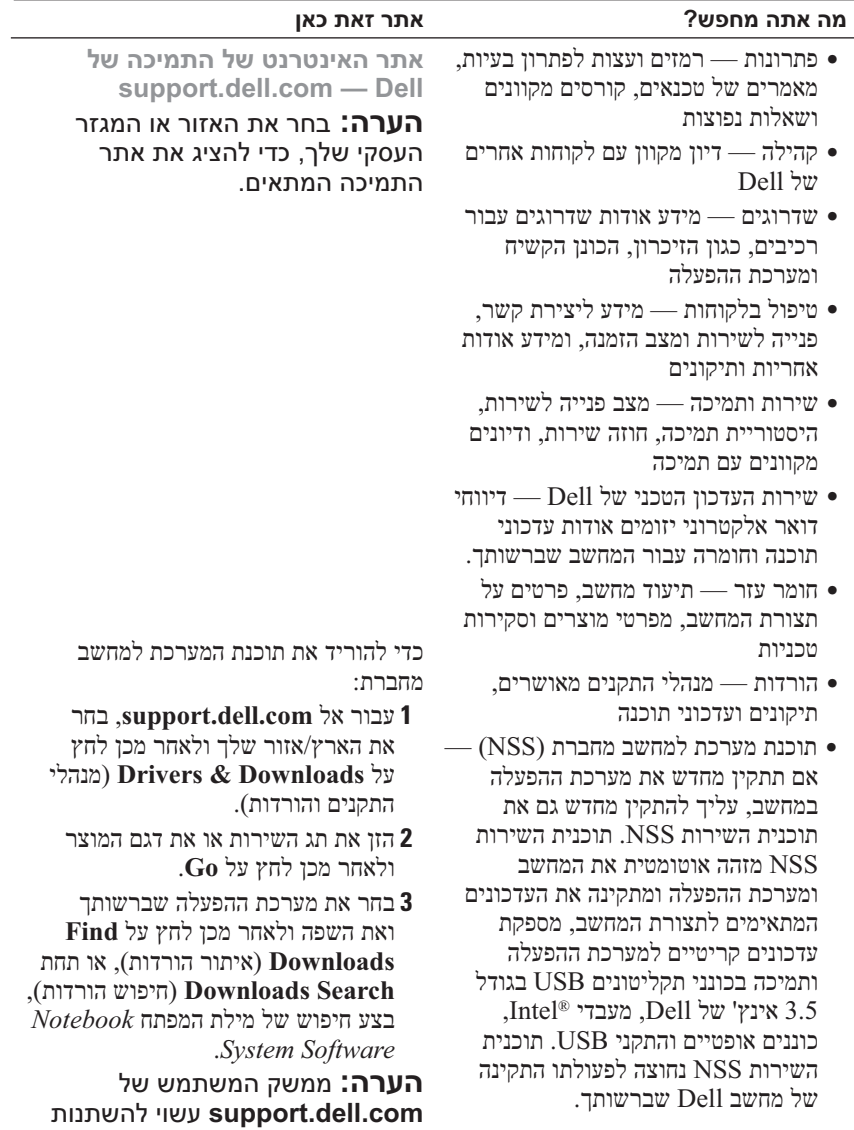

בהתאם לאפשרויות שתבחר.

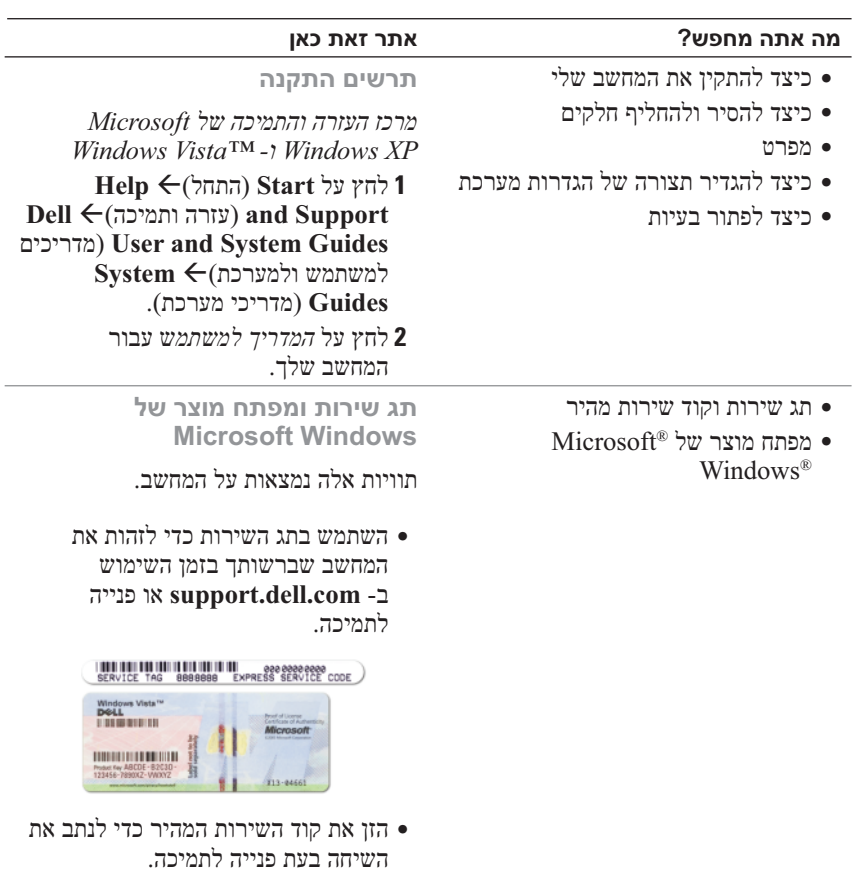

**הערה:** כאמצעי אבטחה מוגבר, תווית הרשיון עם העיצוב החדש של Windows Microsoft משלבת "פתח אבטחה", אשר נראה כמו חלק חסר בתווית, כדי למנוע הסרה של התווית.

**1**

## **איתור מידע**

 **הערה:** תכונות אחדות עשויות להיות אופציונליות ולא להיות מצורפות למחשב שברשותך. תכונות אחדות עשויות שלא להיות זמינות בארצות מסוימות.

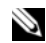

 **הערה:** ייתכן שמידע נוסף יצורף למחשב.

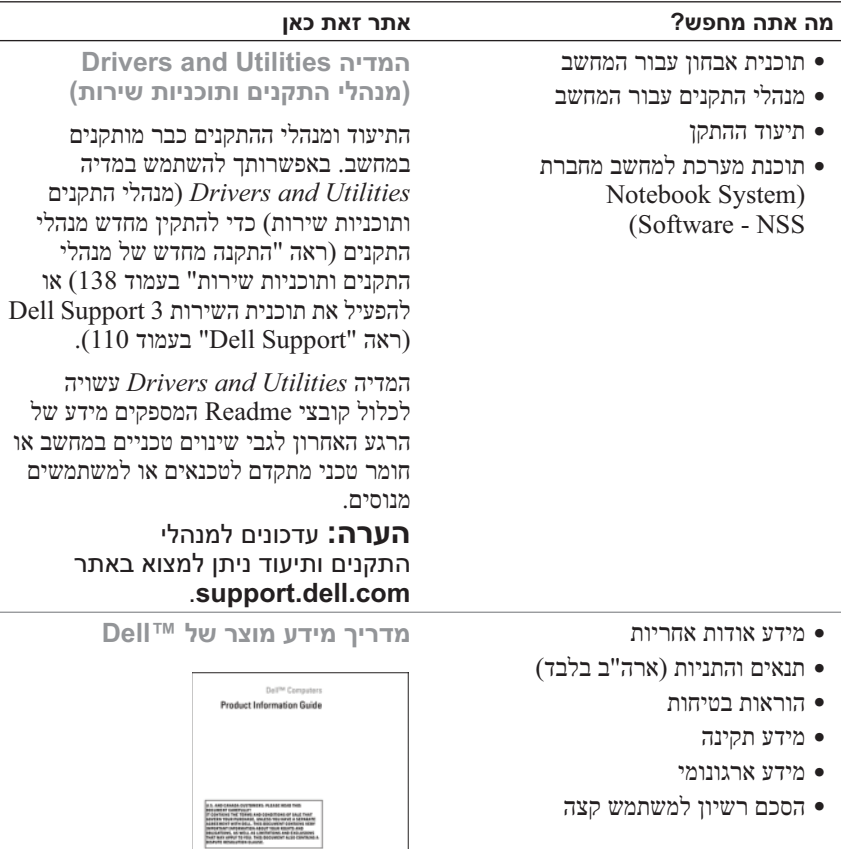

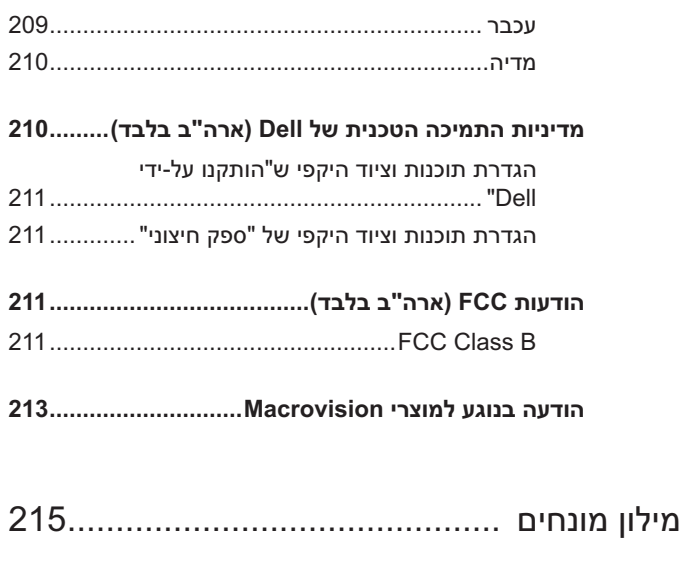

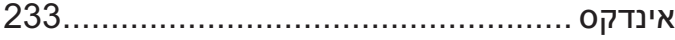

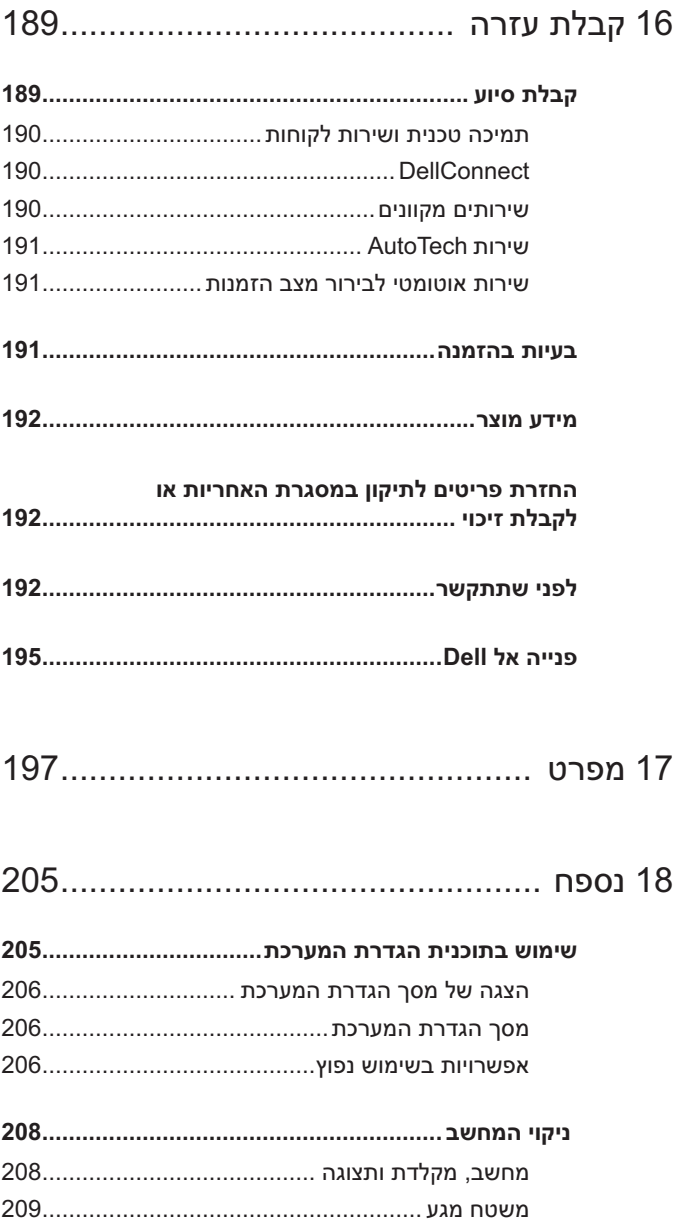

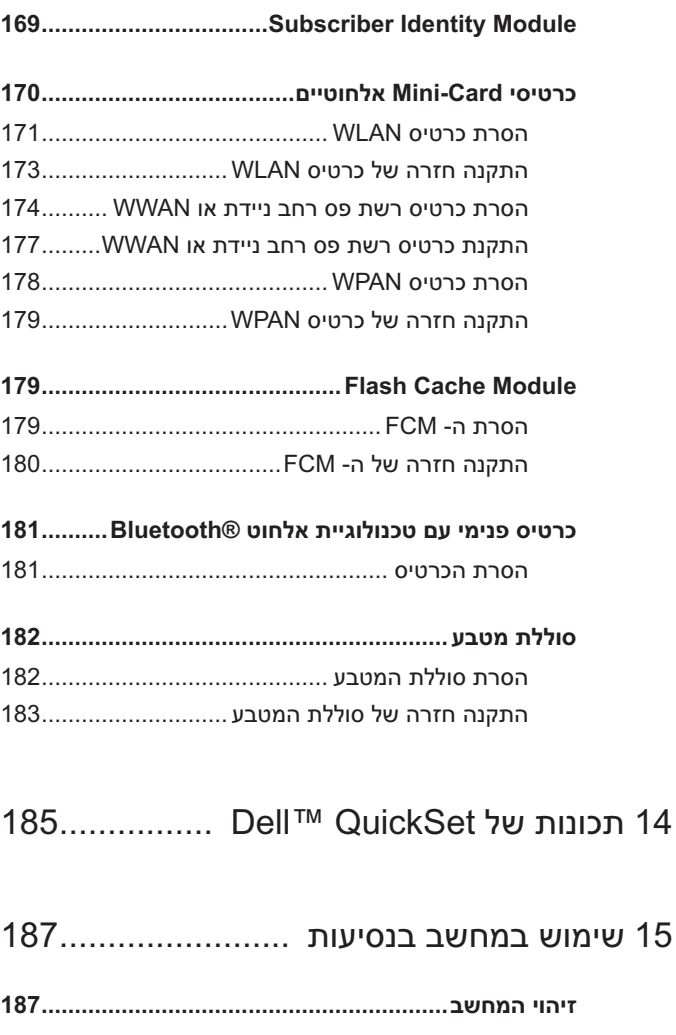

**אריזת המחשב187...........................................................**

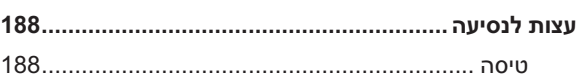

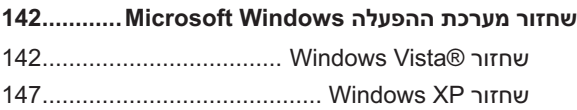

### 13 הוספה והחלפה של חלקים 153.....................

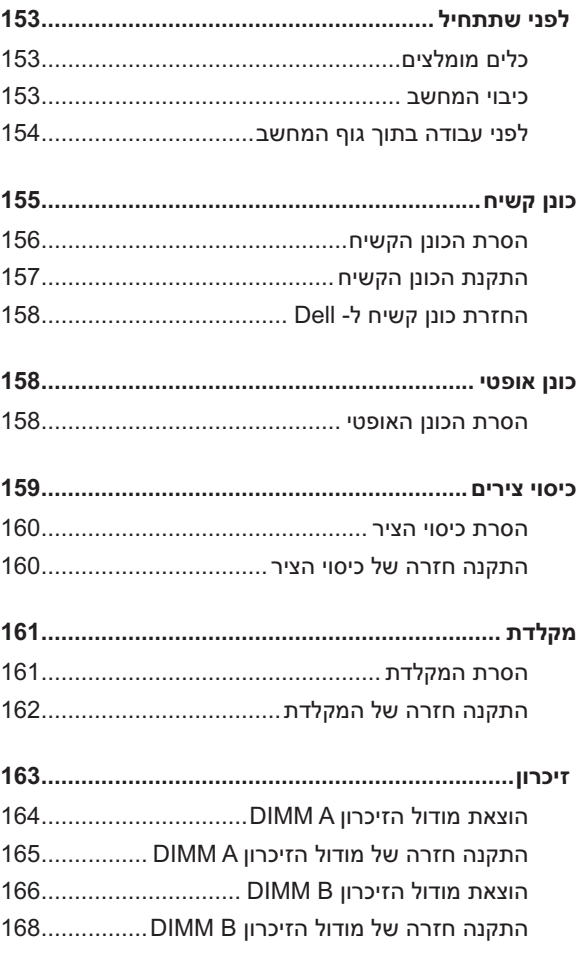

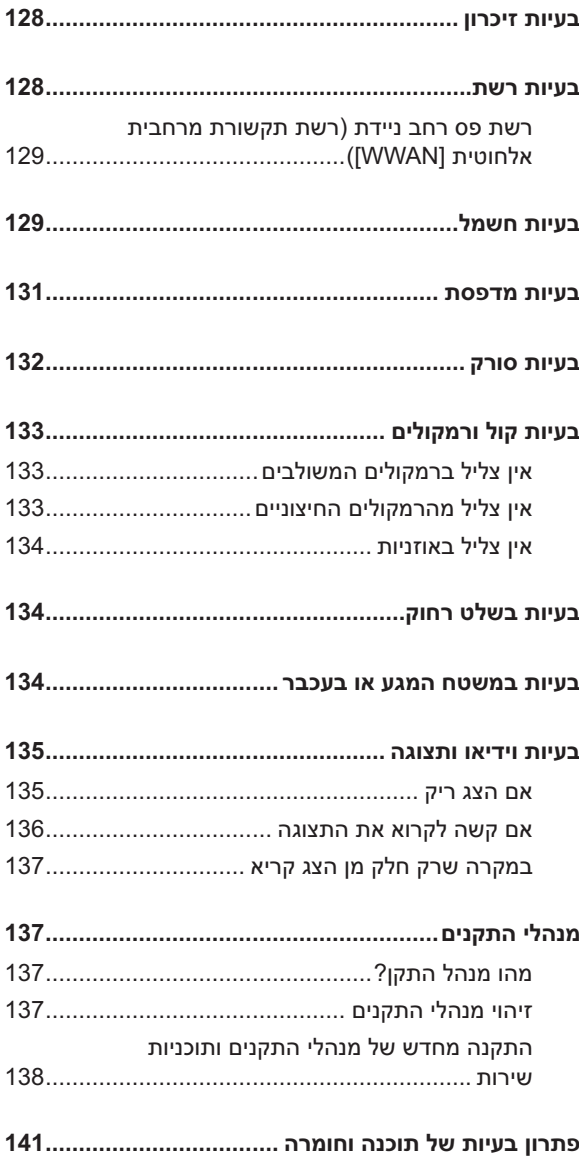

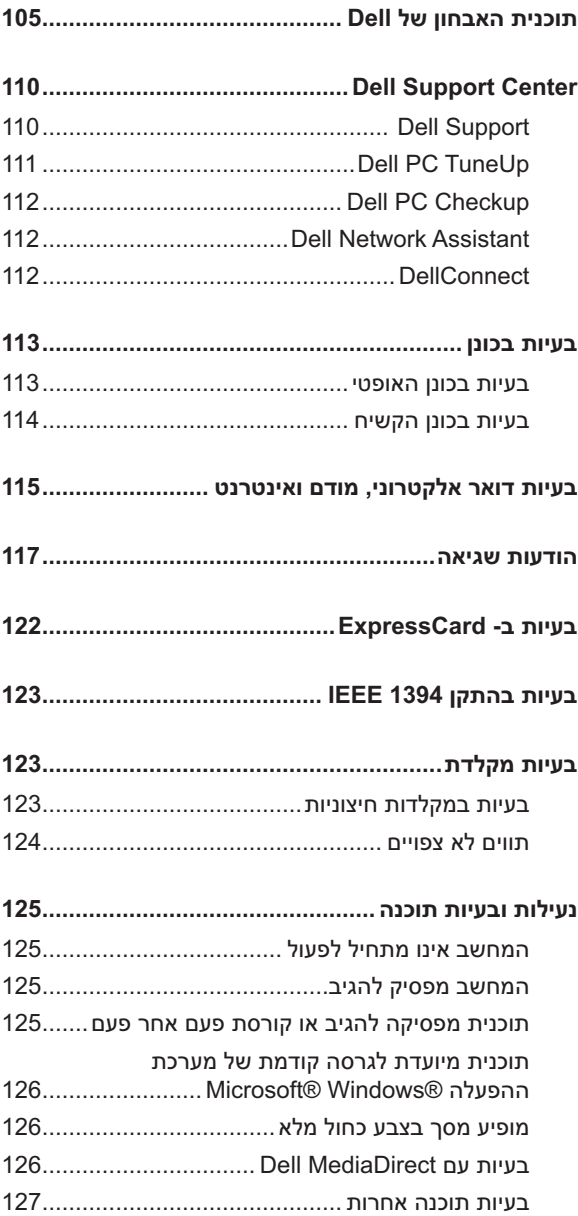

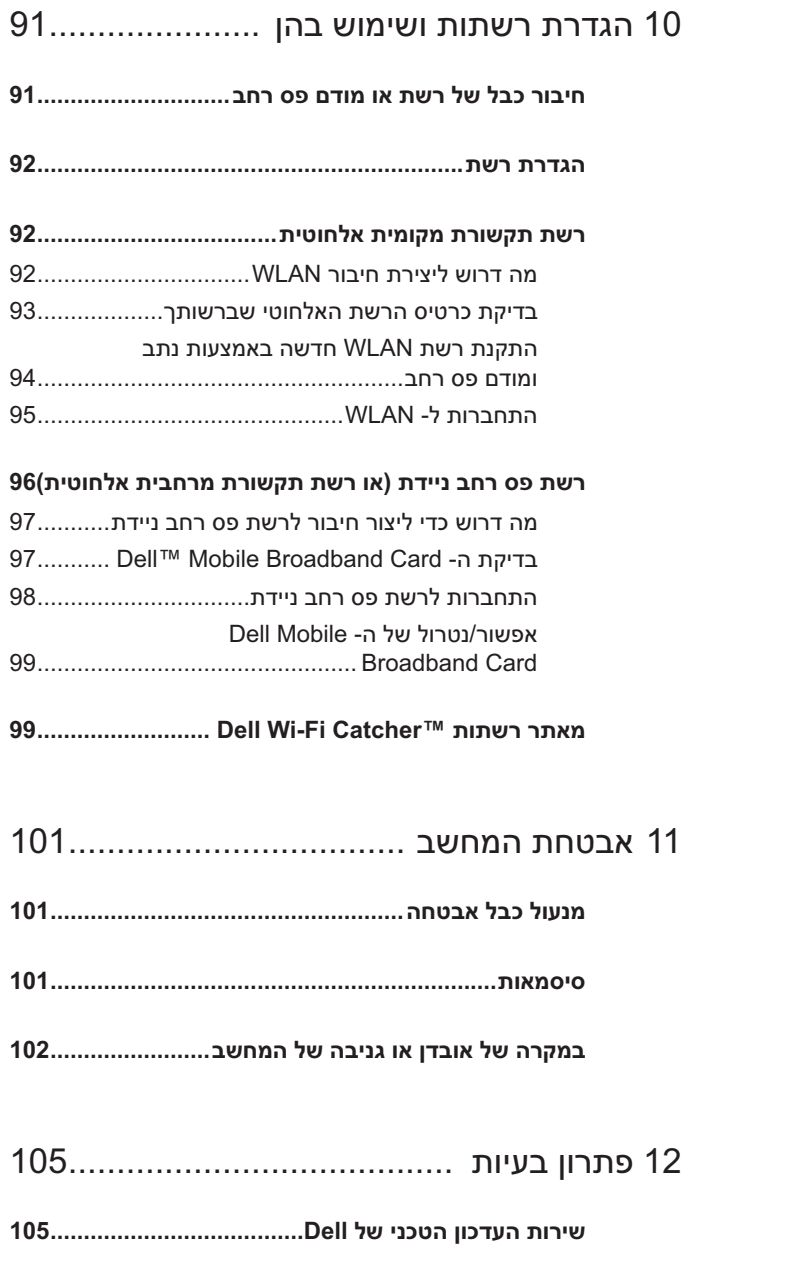

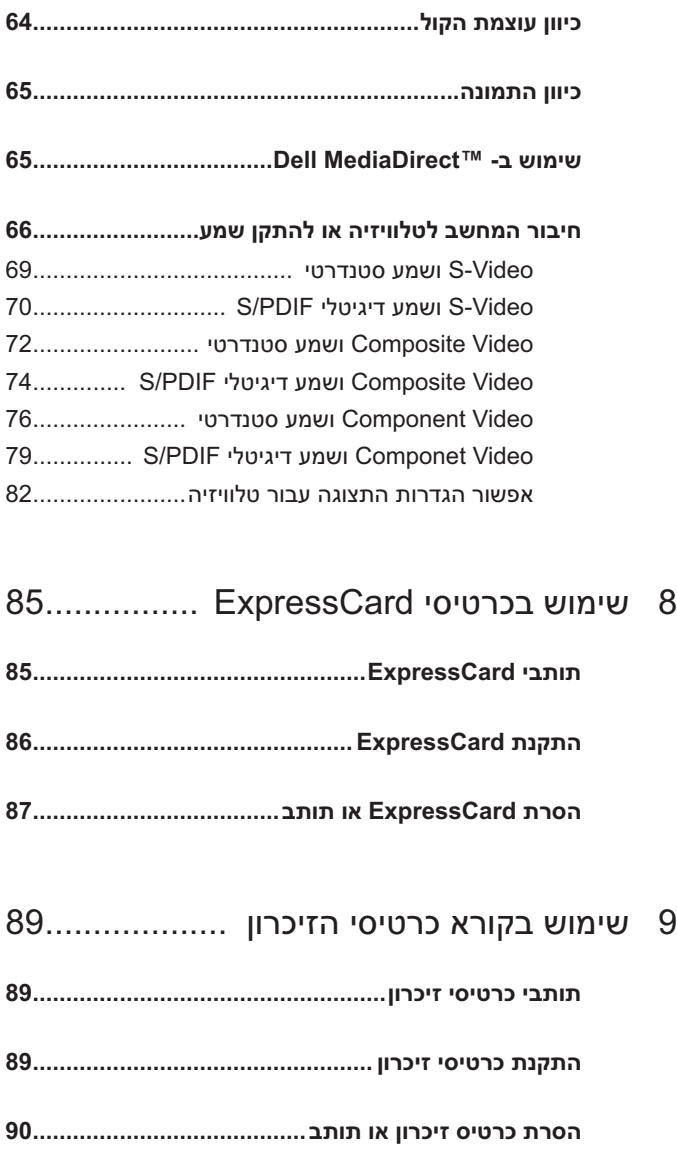

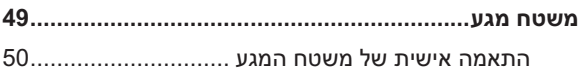

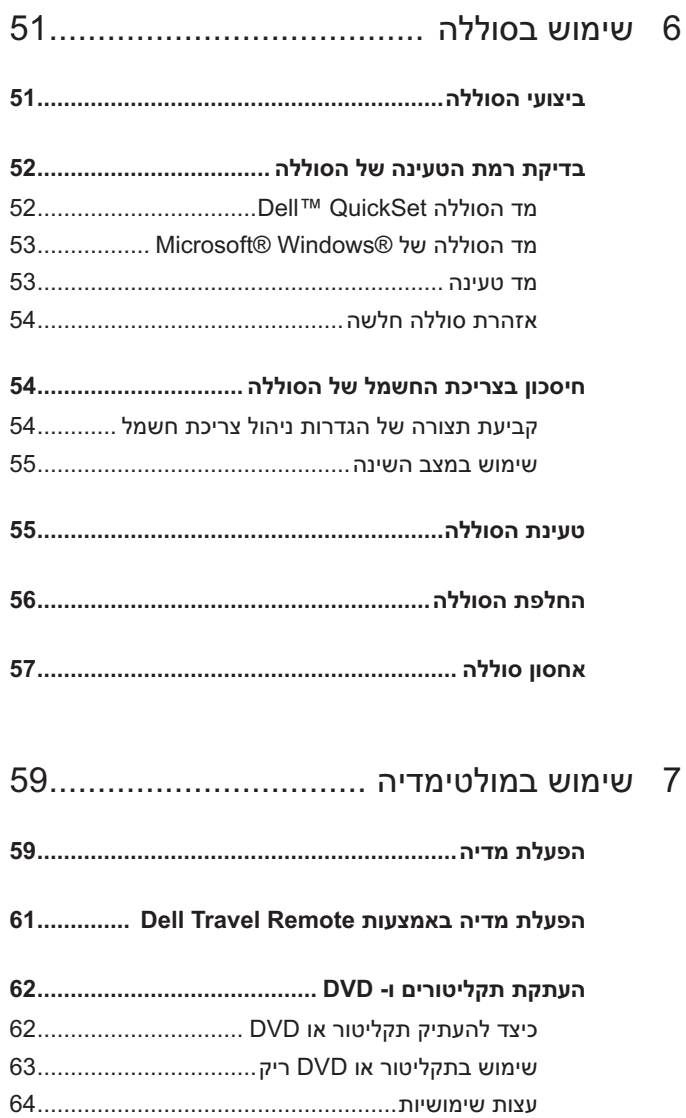

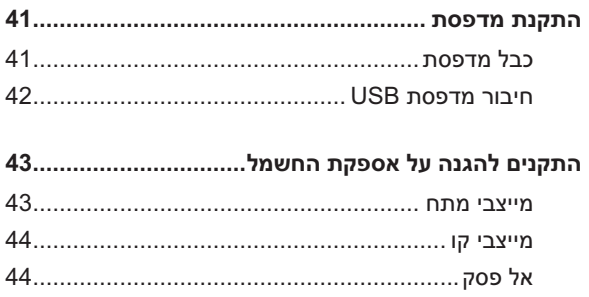

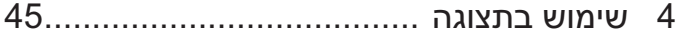

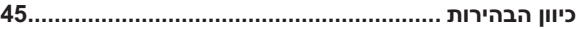

העברת תמונת הווידיאו מתצוגת המחשב למקרן..............45

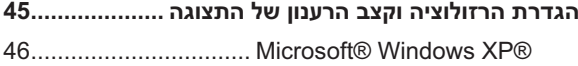

### 5 שימוש במקלדת ובמשטח המגע .................47

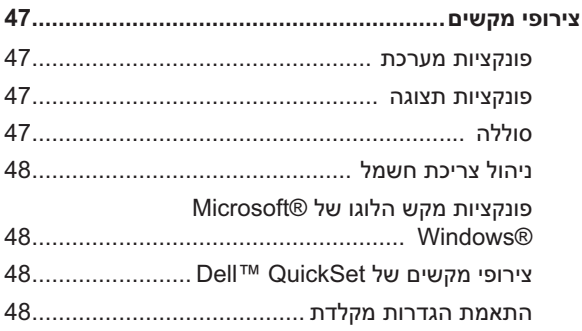

# תוכן

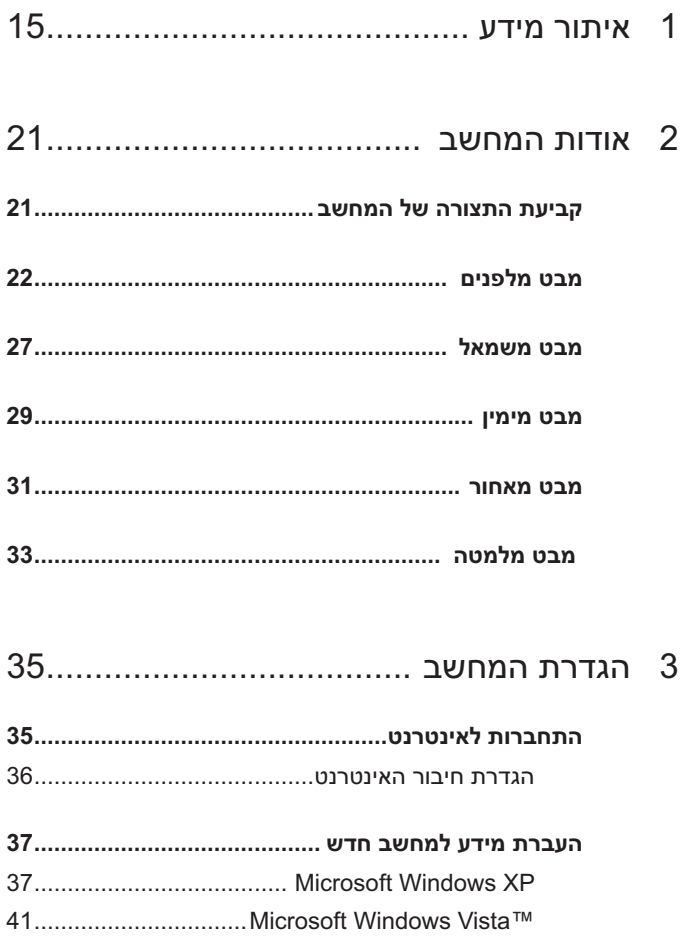

### **הערות, הודעות והתראות**

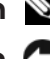

 **הערה:** "הערה" מציינת מידע חשוב המסייע להשתמש במחשב ביתר יעילות.

 **הודעה:** "שים לב" מציין נזק אפשרי לחומרה או אובדן נתונים, ומסביר כיצד ניתן למנוע את הבעיה.

 **התראה: "התראה" מציינת אפשרות של נזק לרכוש, פגיעה גופנית או מוות.** 

> **המידע במסמך זה עשוי להשתנות ללא הודעה. Inc Dell 2007© . כל הזכויות שמורות.**

 $\_$ 

חל איסור מוחלט על העתקה מכל סוג ללא הרשאה בכתב מ- Inc Dell.

סימנים מסחריים שבשימוש בטקסט זה: *Dell*, הלוגו *DELL*, *Vostro*, *Catcher Fi-Wi* ו- *Dell MediaDirect* הם סימנים מסחריים של Inc Dell ;*Intel* הוא סימן מסחרי רשום ו- *Core* הוא סימן סימנים הם *Windows Vista* -ו *Outlook* ,*Windows* ,*Microsoft* ;Intel Corporation של מסחרי מסחריים או סימנים מסחריים רשומים של Corporation Microsoft בארצות הברית ו/או במדינות אחרות; *Bluetooth* הוא סימן מסחרי רשום בבעלות SIG Bluetooth, Inc ונמצא בשימוש של Dell ברשיון.

ייתכן שייעשה שימוש בסימנים מסחריים ובשמות מסחריים אחרים במסמך זה כדי להתייחס לישויות הטוענות לבעלות על הסימנים והשמות, או למוצרים שלהן. Inc Dell מוותרת על כל חלק קנייני בסימנים מסחריים ושמות מסחריים פרט לאלה שבבעלותה.

**PP22X דגם**

**Rev. A01 P/N MT675 2007 נובמבר**

# מדריך למשתמש של Dell™ Vostro™ 1700

**PP22X דגם**